## OPERATING INSTRUCTIONS

# IDM Corded / Bluetooth HAND-HELD SCANNERS

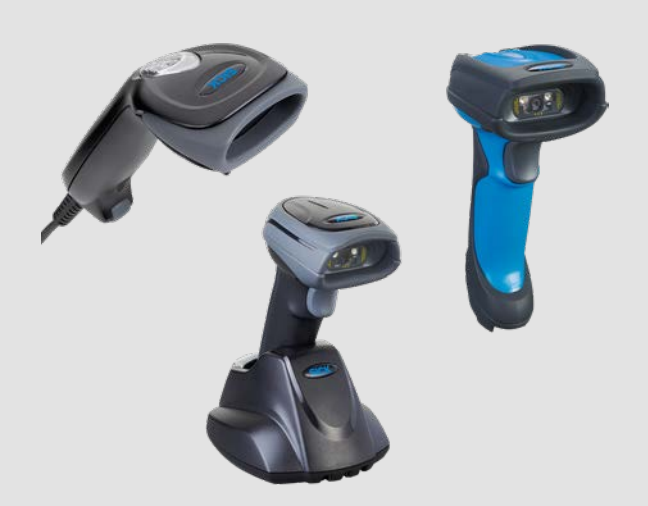

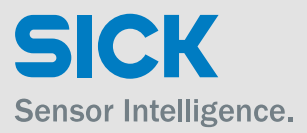

## General Remarks

Further information on the IDM Hand-held scanners can be found on the internet on the IDM product page at [www.sick.com](http://www.sick.com/)

- Detailed technical data in the online data sheet
- Overview of accessories
- Configuration software IDM Set Up Tool
- EC Declaration of conformity
- Identification solutions product catalog
- Product information Hand-held scanners

#### Print out this manual

If you want to print out this manual please ensure that the original size is remained and the print out is of good quality. Otherwise the configuration codes contained in this manual may be distorted and cannot be scanned anymore.

#### Regulatory

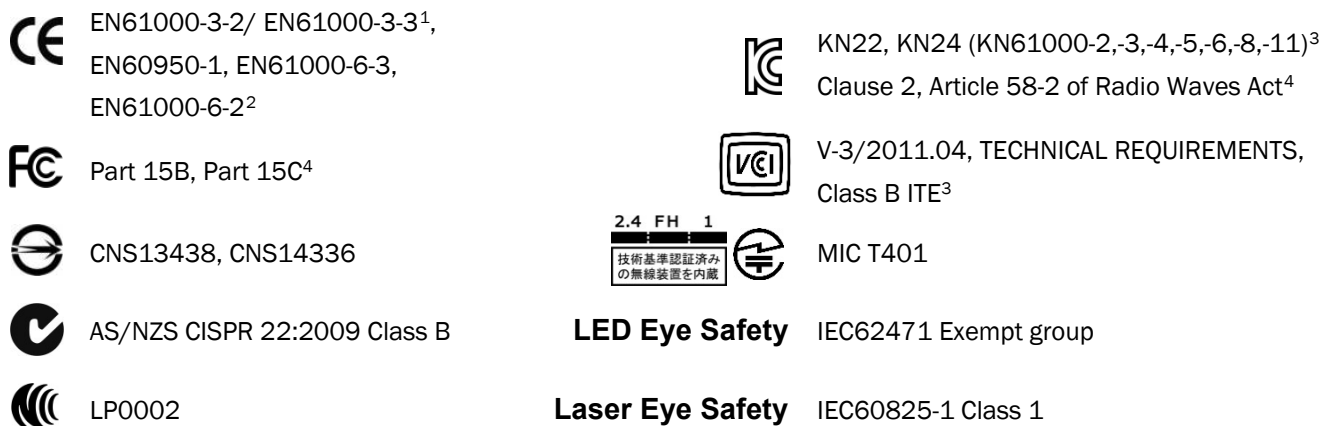

#### Copyright

Copyright © 2019 SICK AG Waldkirch Germany

#### **Trademark**

Adobe™ Reader™ is a trademark of Adobe Systems Incorporated.

 $\overline{\phantom{a}}$ 

<span id="page-1-0"></span><sup>1</sup> Relevant for IDM Corded Hand-held scanners with power supply.

<span id="page-1-1"></span> $2$  At the presence of high frequency interference in the frequency range of 15 MHz to 50 MHz there may be performance restrictions.<br><sup>3</sup> Relevant for IDM Corded Hand-held scanners

<span id="page-1-2"></span>

<span id="page-1-3"></span><sup>4</sup> Relevant for IDM Bluetooth Hand-held scanners

**Table of contents** 

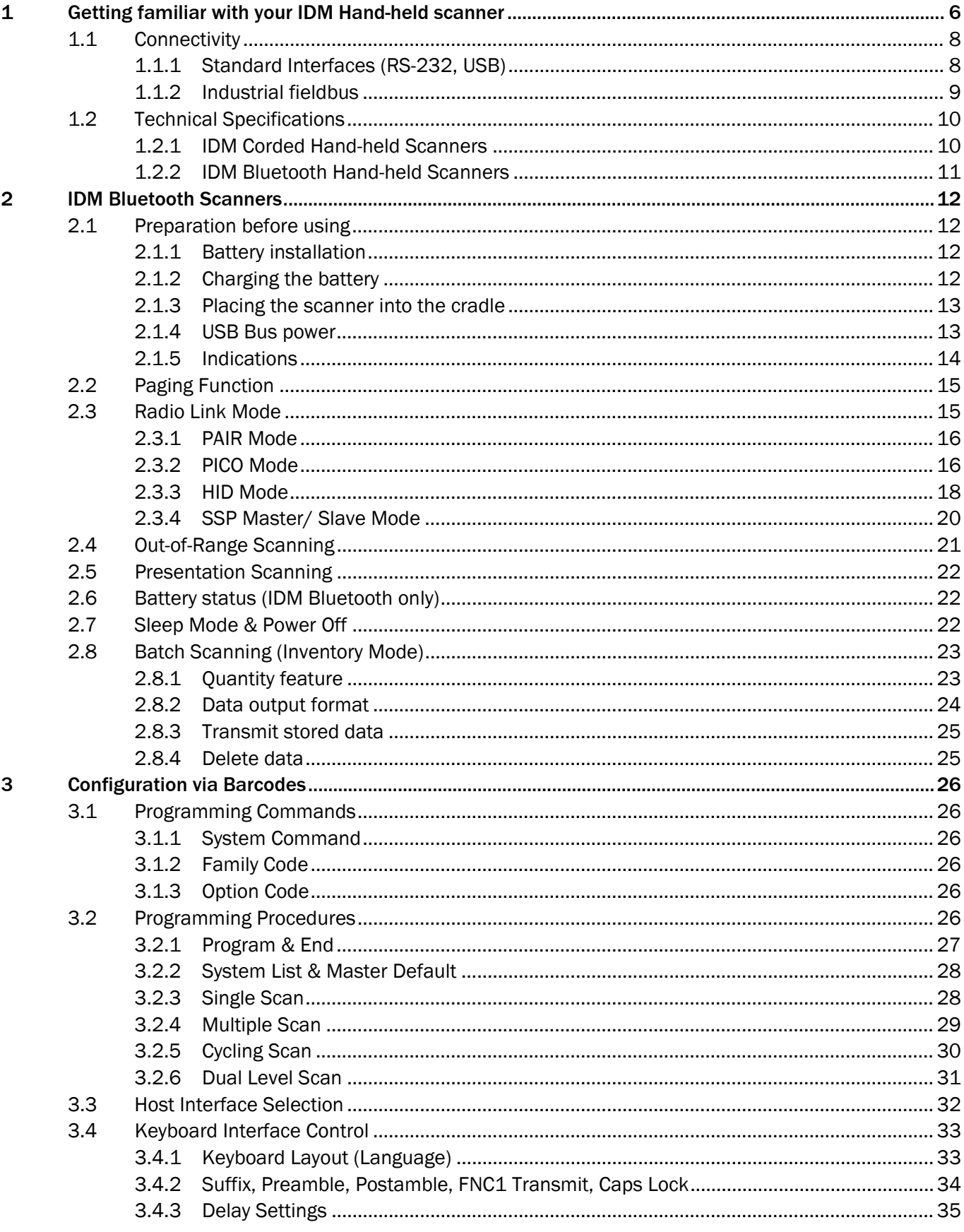

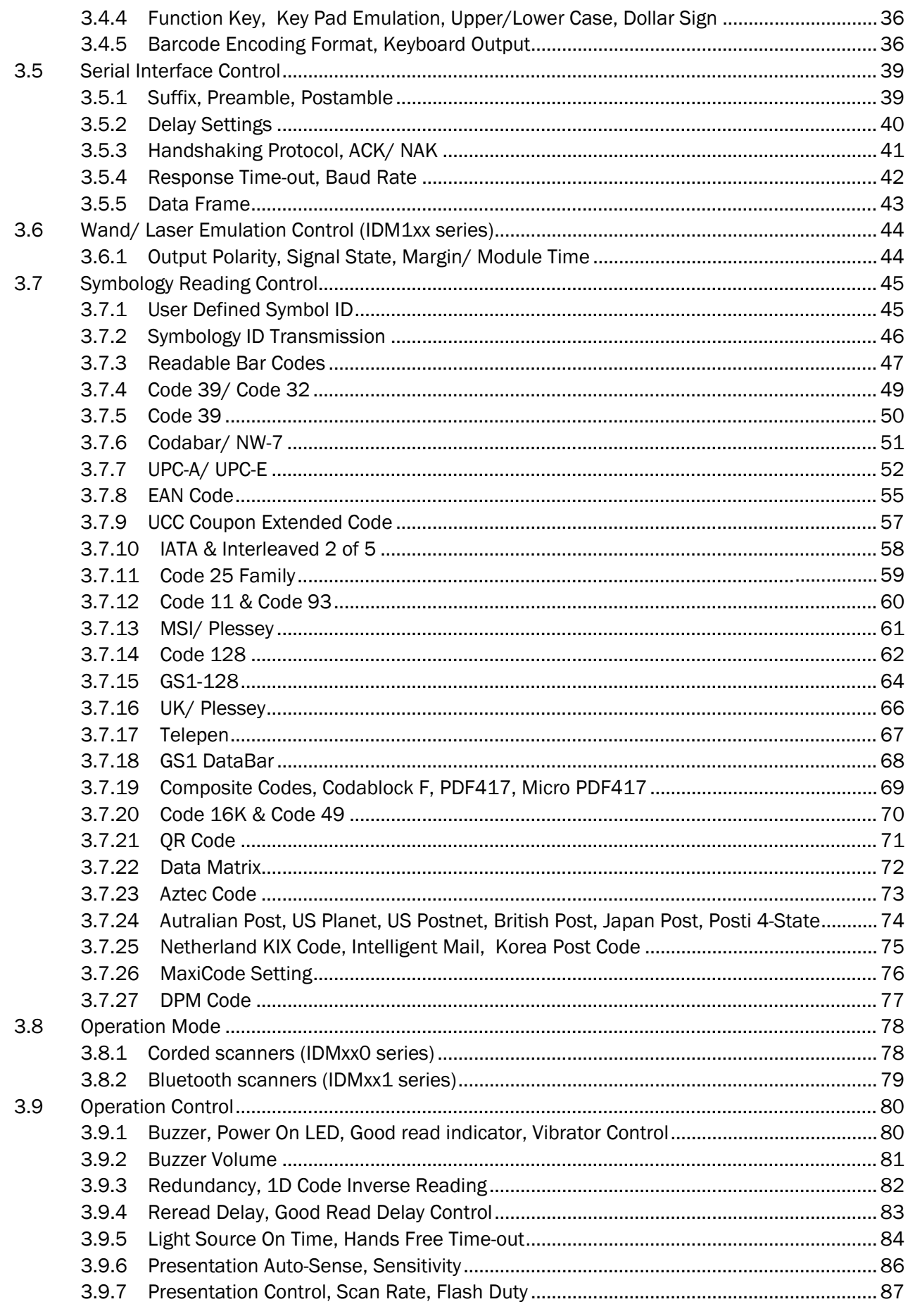

 $\overline{\mathbf{4}}$ 

5  $6\phantom{a}$ 

IDM corded & IDM Bluetooth

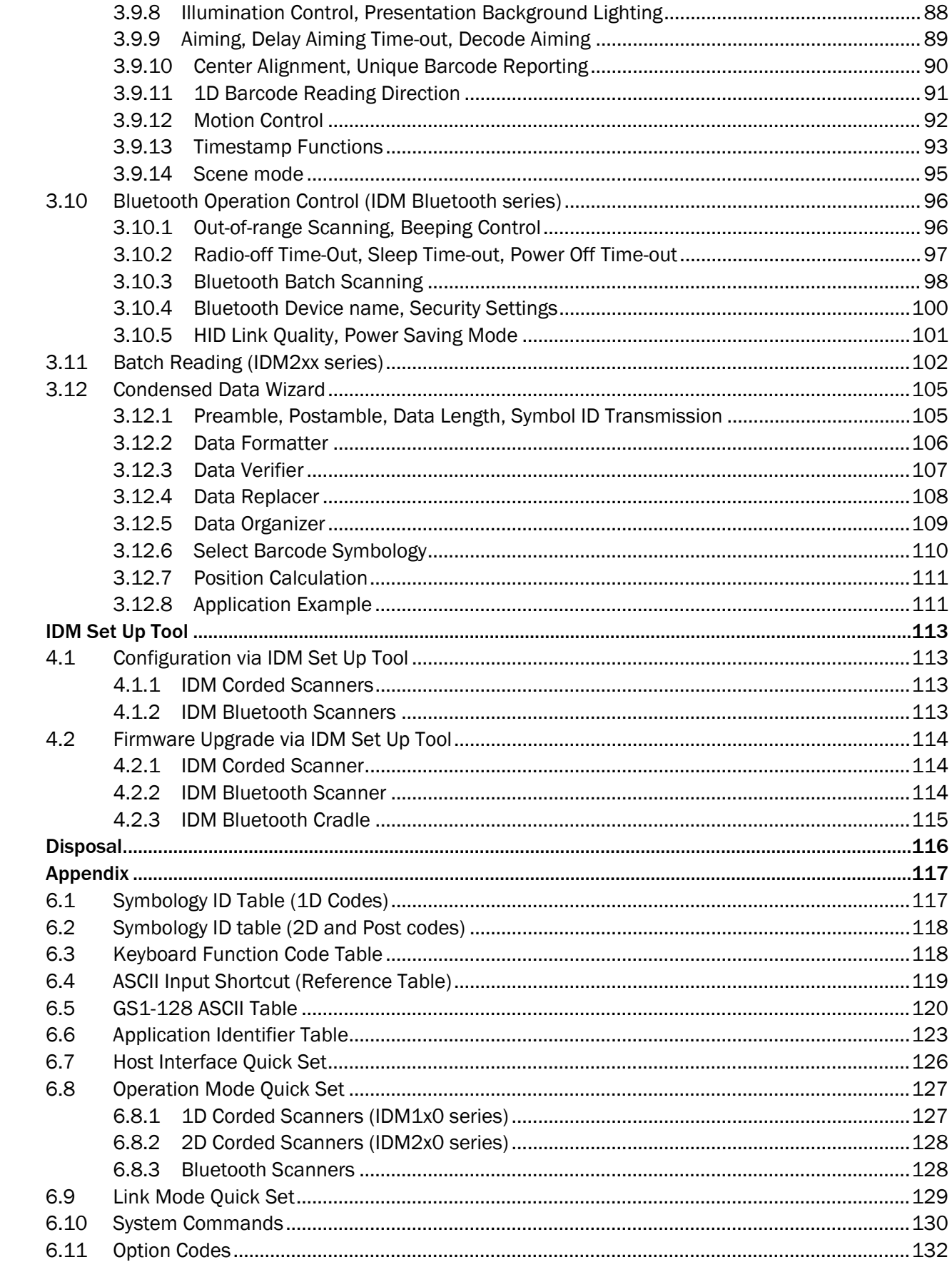

## <span id="page-5-0"></span>1 Getting familiar with your IDM Hand-held scanner

The IDM family includes 1D scanners with linear imagers and 2D scanners with area imagers. There are Bluetooth and corded versions available. Furthermore there are different models for variant target applications. IDMx2x and IDMx4x can be used for general purpose applications whereas IDMx6x is designed for industrial environments.

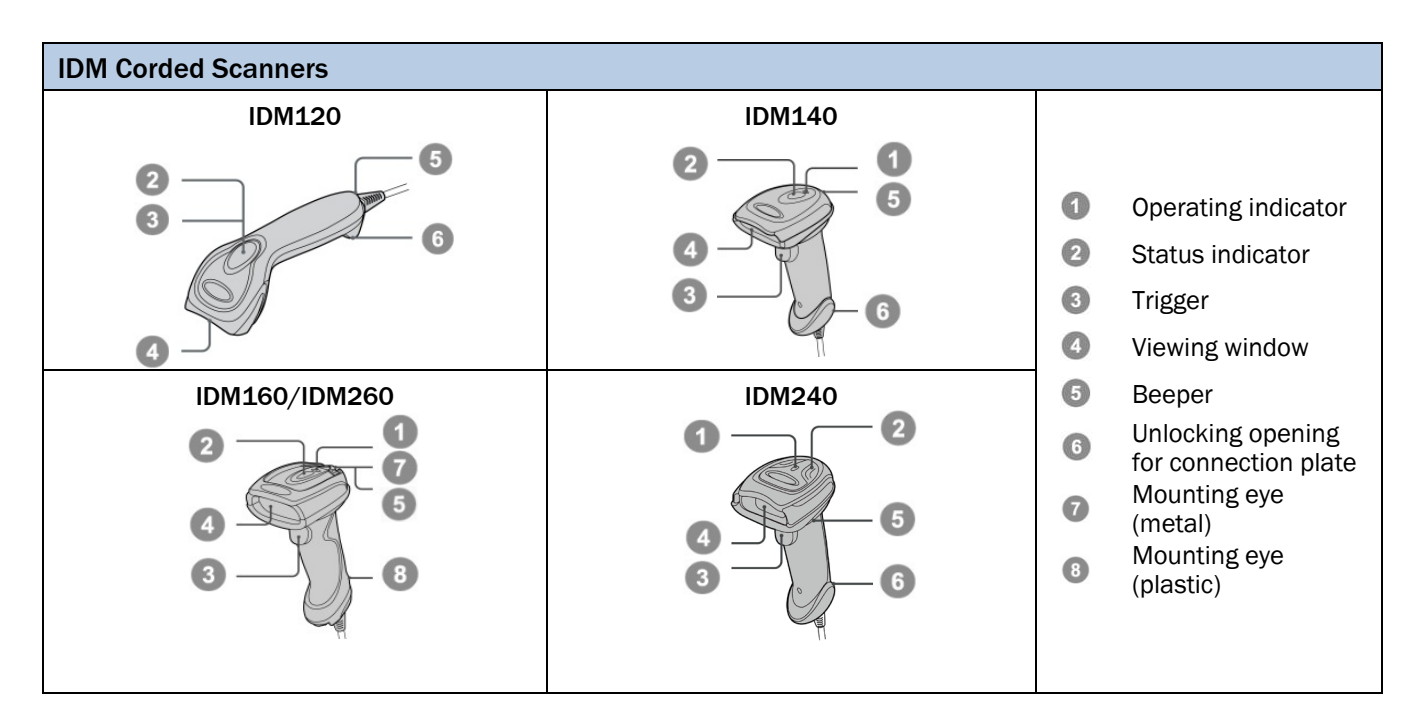

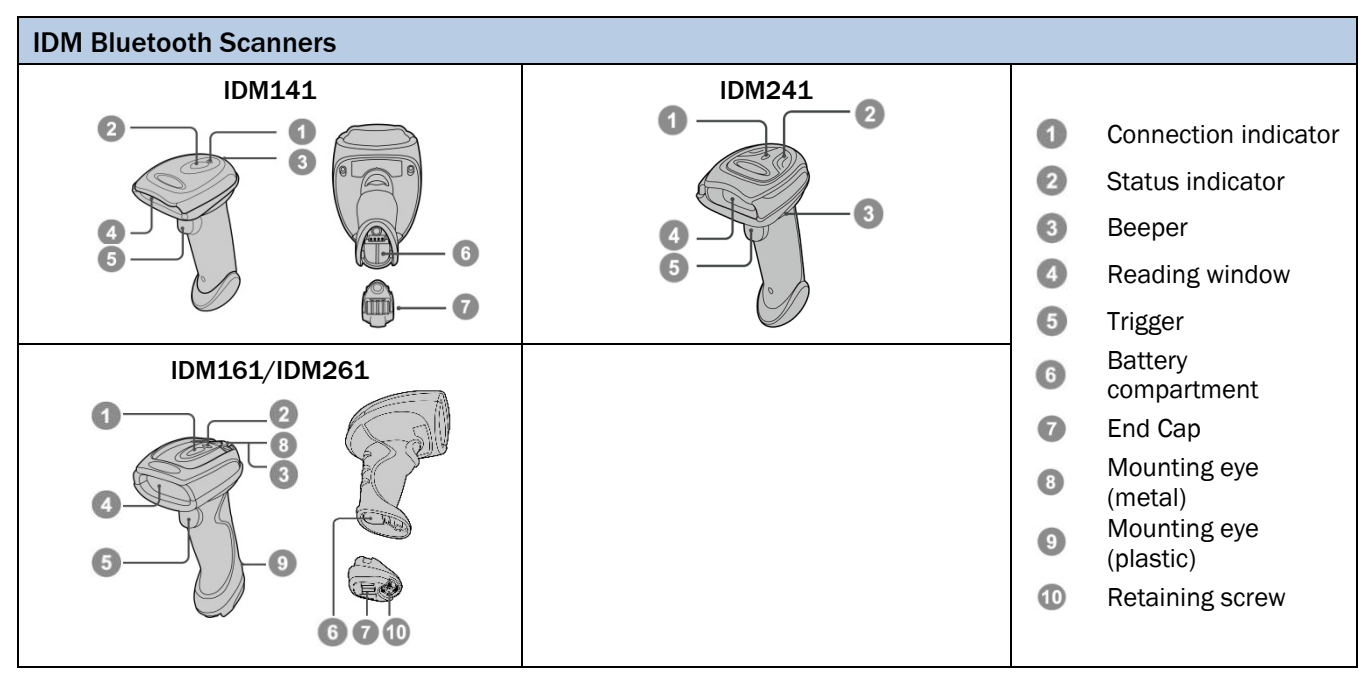

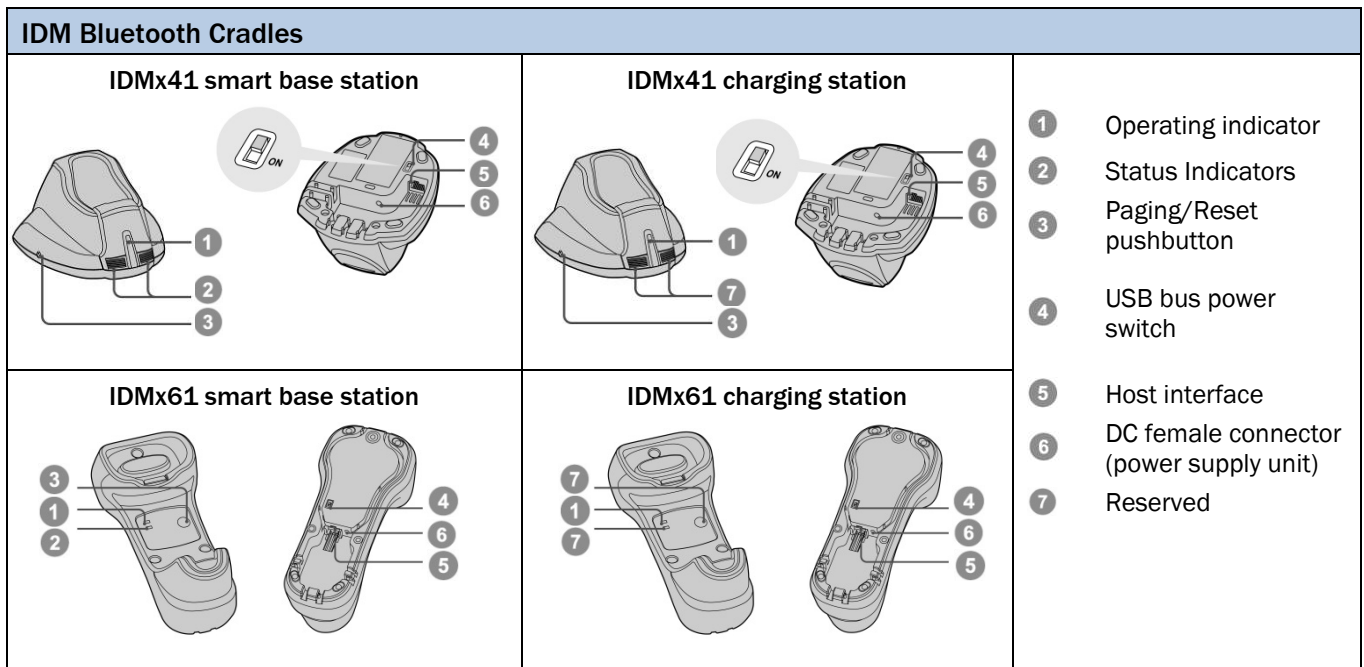

## <span id="page-7-0"></span>1.1 Connectivity

To connect the scanner, plug the cable into the interface port of the scanner and connect it to the host. To remove the cable, straighten one end of a paper clip and insert it into the cable release hole to pull out the cable. For IDM160/260 series you need to push down the bracket of the enclosure clip and pull out the cable.

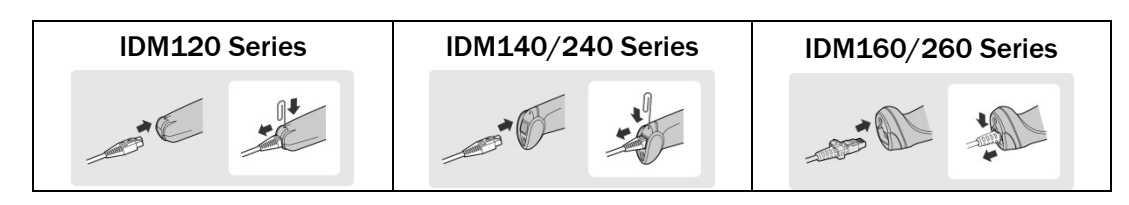

For IDM Bluetooth scanners the cable needs to be connected to the smart cradles. The cable inlet is on the bottom side of the cradles.

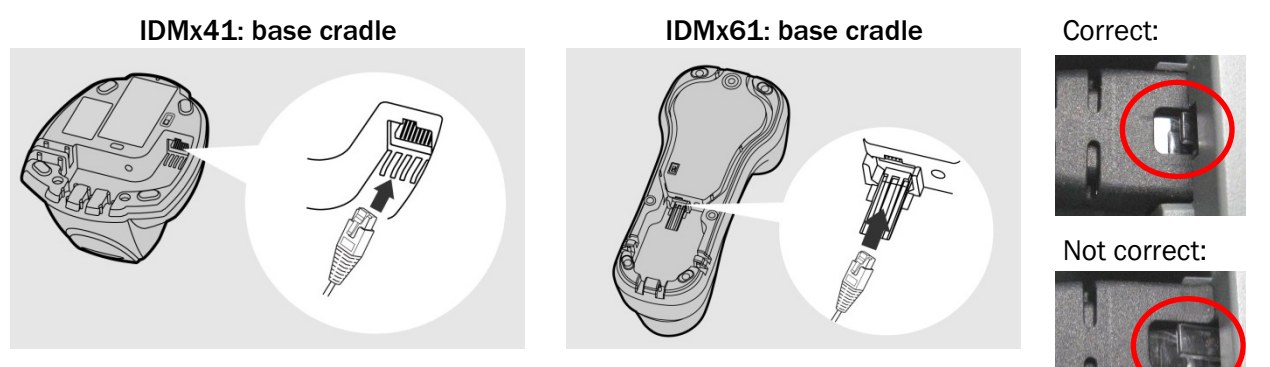

Ensure that the cable is pushed all the way into the RJ inlet of the base cradle to secure the data transmission to the host.

#### <span id="page-7-1"></span>1.1.1 Standard Interfaces (RS-232, USB)

IDM scanners support  $USB<sup>1</sup>$  $USB<sup>1</sup>$  $USB<sup>1</sup>$  and RS-232 Serial interfaces.

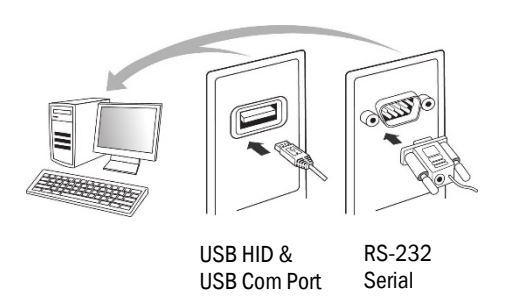

- USB HID (Human Interface Device): The scanner works as a generic USB Keyboard.
- USB COM: The scanner works as a RS-232 serial device. Please note that you have to install the USB COM Port driver (available on [www.sick.com\)](http://www.sick.com/) before use.

<span id="page-7-2"></span>l  $1$  USB is not suitable for use in industrial environments. Therefore, at cable installation it is important to ensure that there are no close sources of interference.

Depending on the Scanner model different cables are available.

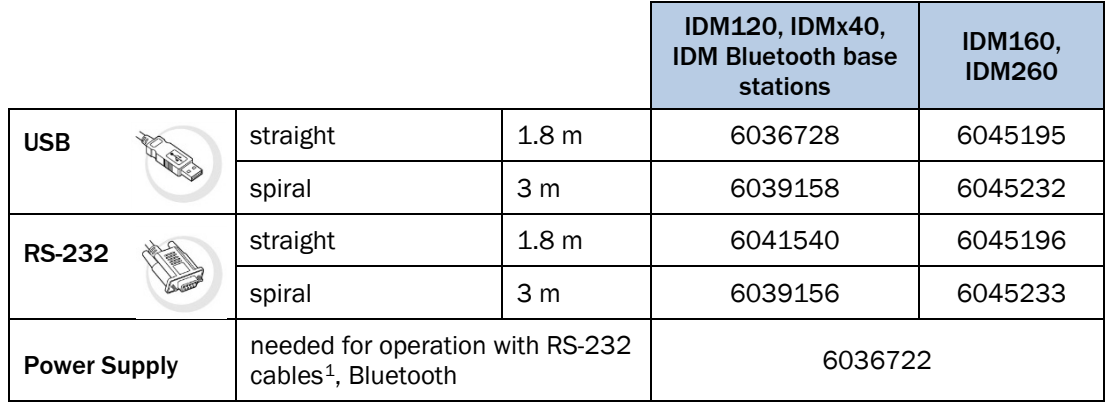

#### <span id="page-8-0"></span>1.1.2 Industrial fieldbus

The IDM Hand-held scanners can be connected to industrial fieldbuses (such as PROFIBUS, PROFINET, Ethernet TCP/IP, DeviceNet, etc.) via SICK connection modules and an adapter cable. The adapter cable includes a voltage converter from DC 24 to 5 V for the voltage supply of the hand-held scanner, eliminating the need of a separate power supply.

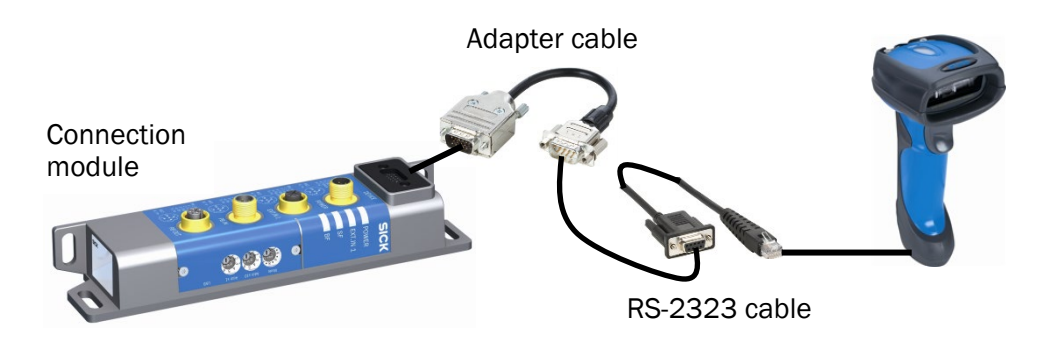

For more information on necessary components and order numbers please contact your local SICK sales representative.

l

<span id="page-8-1"></span><sup>&</sup>lt;sup>1</sup> If there is no power on Pin 9.

## <span id="page-9-0"></span>1.2 Technical Specifications

## <span id="page-9-1"></span>1.2.1 IDM Corded Hand-held Scanners

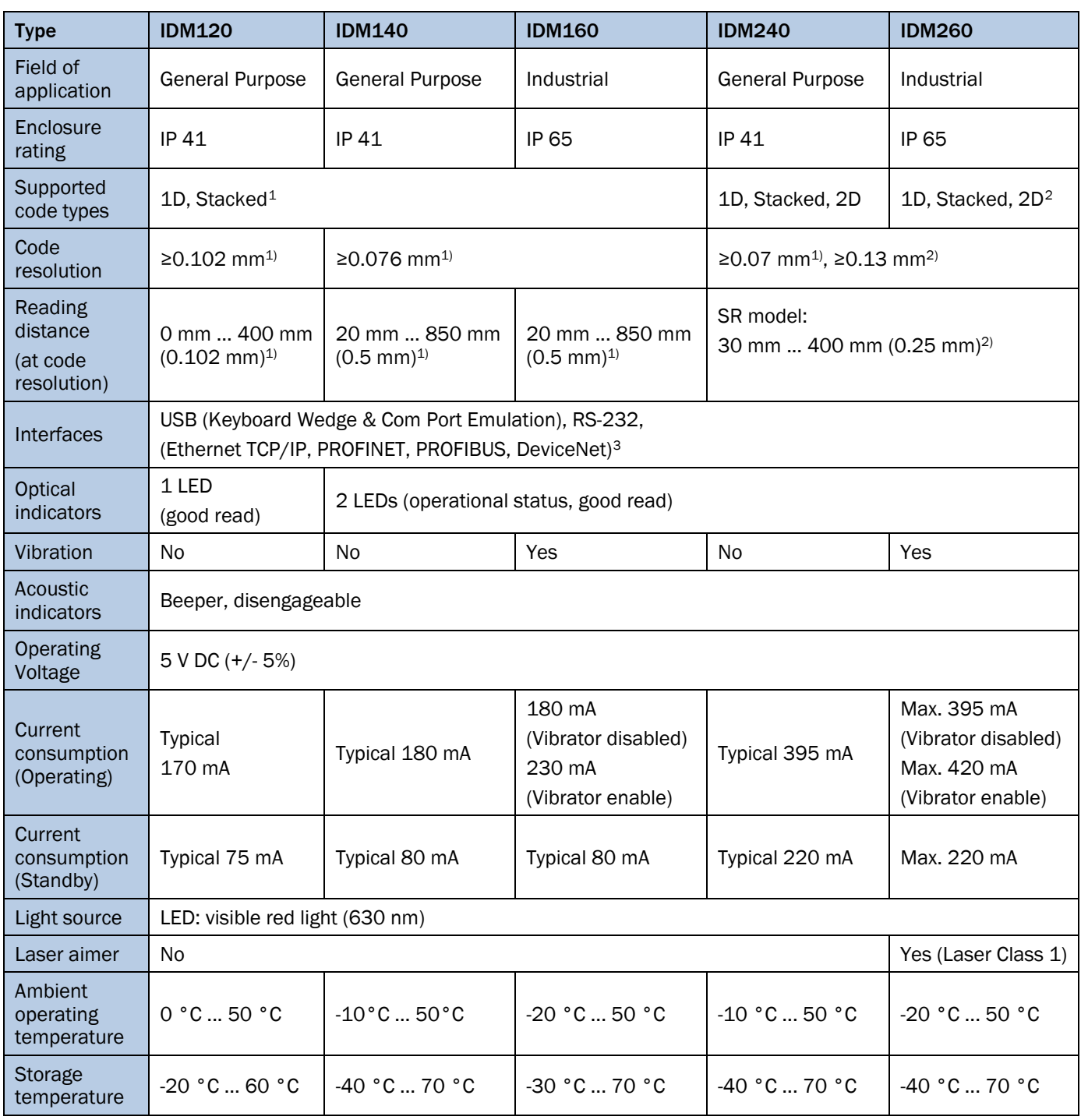

<sup>1)</sup> Valid for Code 39, <sup>2)</sup> Valid for Data Matrix

 $\overline{\phantom{a}}$ 

<span id="page-9-2"></span> $1$  Depending on scanner version (PDF version is necessary).

<span id="page-9-3"></span><sup>&</sup>lt;sup>2</sup> Depending on scanner version, option of low performance DPM Code reading can be enabled via Plug-in<br><sup>3</sup> Optional via external SICK connection modules.

<span id="page-9-4"></span>

#### <span id="page-10-0"></span>1.2.2 IDM Bluetooth Hand-held Scanners

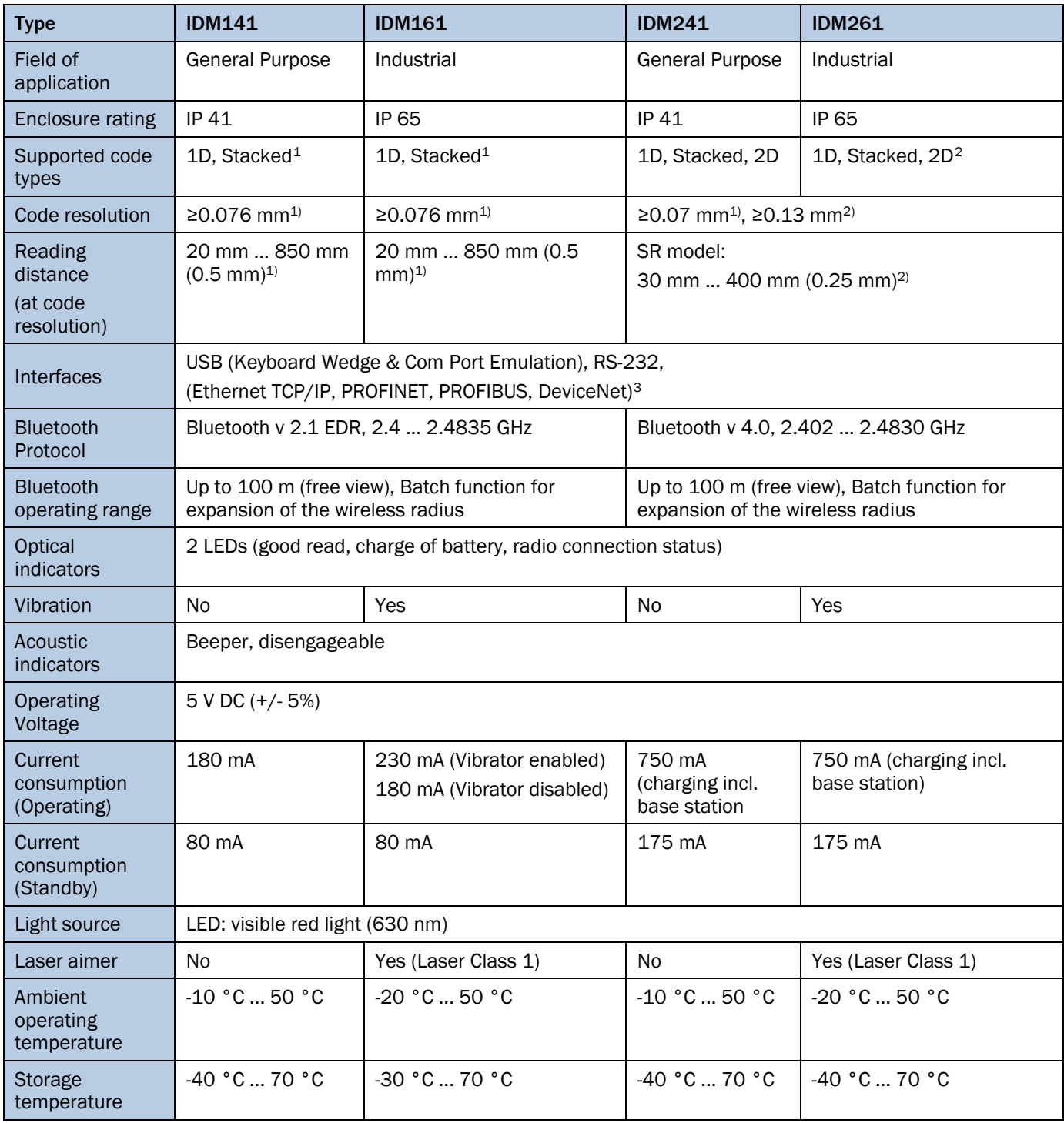

<sup>1)</sup> Valid for Code 39, <sup>2)</sup> Valid for Data Matrix

For detailed technical specifications, see the *Online Data Sheet* on the product site on the web [\(www.sick.com\)](http://www.sick.com/).

 $\overline{\phantom{a}}$ 

<span id="page-10-1"></span><sup>&</sup>lt;sup>1</sup> Depending on scanner version (PDF version is necessary).

<span id="page-10-2"></span><sup>2</sup> Depending on scanner version, option of low performance DPM Code reading can be enabled via Plug-in.

<span id="page-10-3"></span><sup>3</sup> Optional via external SICK connection modules.

## <span id="page-11-0"></span>2 IDM Bluetooth Scanners

## <span id="page-11-1"></span>2.1 Preparation before using

#### <span id="page-11-2"></span>2.1.1 Battery installation

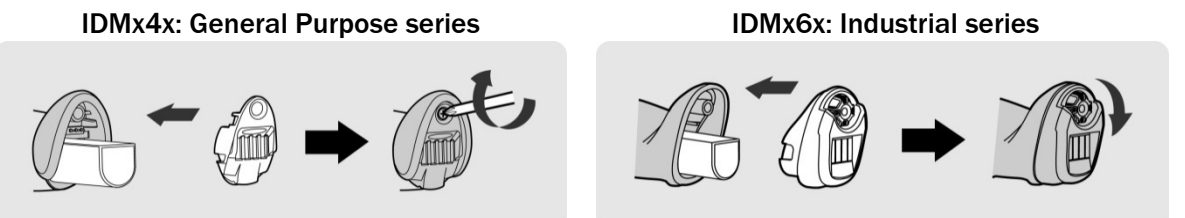

- 1. Ensure the battery contacts of the battery pack are facing the charging contacts inside the battery cavity.  $\sqrt{\gamma}$
- 2. Slide the battery pack into the battery cavity until hearing a click sound before locking it with the end cap. The scanner will give 4 beeps when the battery pack is installed properly if the battery pack still has power.
- 3. Secure the end cap with the screw provided.

You can use the overlapping battery label to pull out the battery if needed.

#### <span id="page-11-3"></span>2.1.2 Charging the battery

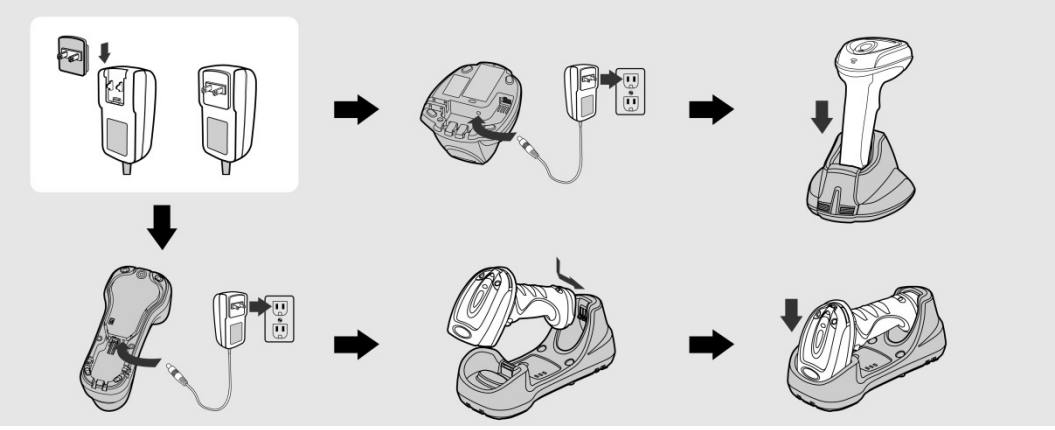

- 1. Choose an appropriate plug for your country and slide it into the power adapter cavity until it is locked. Then plug the AC power plug into the AC wall socket.
- 2. Please make sure the USB bus power switch is in "OFF" position.
- 3. Plug the DC power cord of the power supply unit into the DC Jack of the cradle. The smart cradle emits the power-on beeps and the central (IDMx4x)/ upper (IDMx6x) power indicator gives one blue blink. If you use the charging cradle, the central (IDMx4x)/ upper (IDMx6x) power indicator turns steady blue.
- 4. Place the scanner on the cradle. The status indicator of scanner will turn steady red if the battery is not fully charged. When the battery is fully charged, the status indicator of the scanner turns steady green.

#### Please note the important battery information on the next page!

Important information: Please charge the new battery pack for 8 hours prior to the first use. Ensure that you are using a battery with enough capacity. Otherwise the scanner might lose its radio connection. As soon as the scanner gives warning messages (one red blink and one beep at a regular interval) the scanner needs to be recharged. If the scanner gives 8 red blinks and 8 beeps, the battery power is extremely low. In that case the battery needs to be recharged immediately! If the scanner is not placed into the charging cradle right the way, the scanner turns off automatically. Due to an internal protection circuit there will now be measured 0 V on the outside contacts of the battery. If the battery is not recharged immediately, a further discharge takes place even though the scanner is turned off. Due to the internal chemical processes of lithium ion batteries, this will then result in an irreversible destruction of the battery.

#### <span id="page-12-0"></span>2.1.3 Placing the scanner into the cradle

Ensure that the scanner is placed properly into the respective smart or charging cradle. If the unit is not placed correctly into the cradle, the charging might not start.

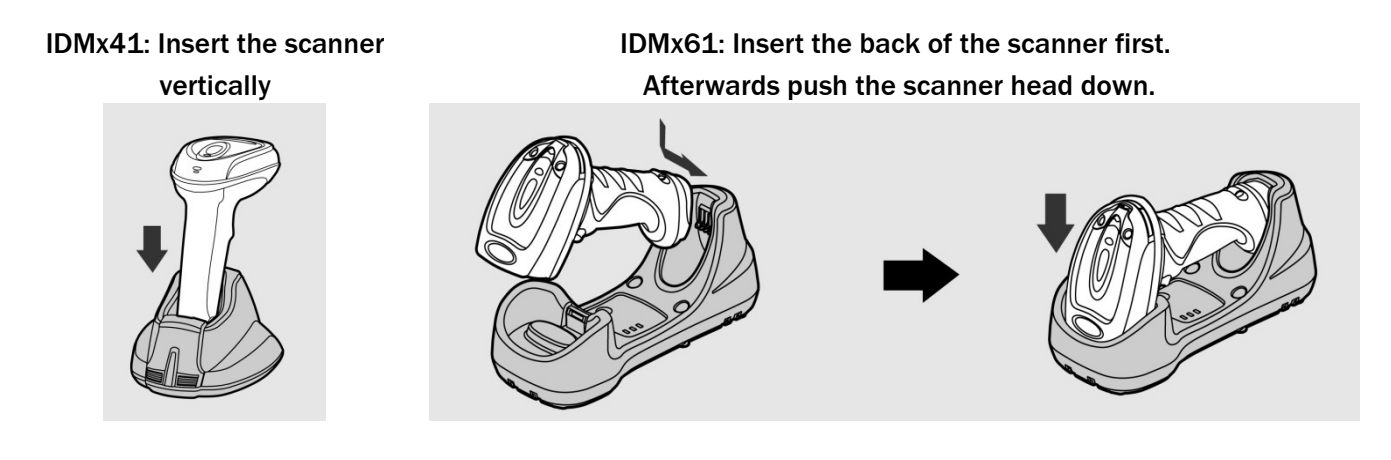

The correct placement into the cradle can be verified by the charging LED on the scanner. (See also chapter 2.1.5 on page [14\)](#page-13-0)

#### <span id="page-12-1"></span>2.1.4 USB Bus power

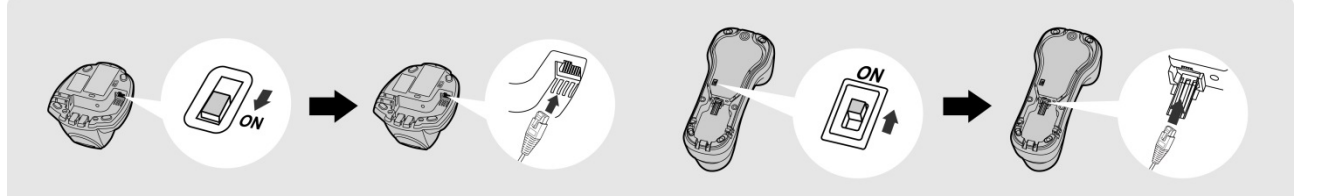

- If USB 3.0 is available in your host device, both battery charging and regular operation can be supported by the USB Bus Power without using external power supply.
- If you want to use this feature, set the USB bus power switch to "ON". Then connect the cradle and host device via an USB cable.
- If only USB 2.0 is available in your host device the external power supply is necessary as a power source, because the power supplied from USB 2.0 is not enough to support both battery charging and regular operation simultaneously.

#### <span id="page-13-0"></span>2.1.5 Indications

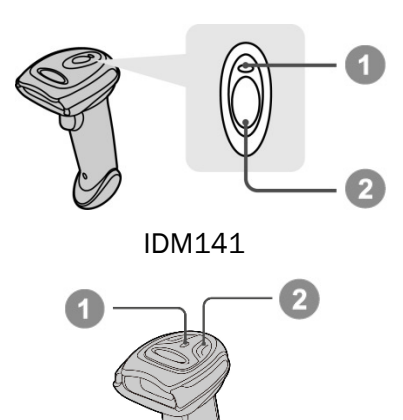

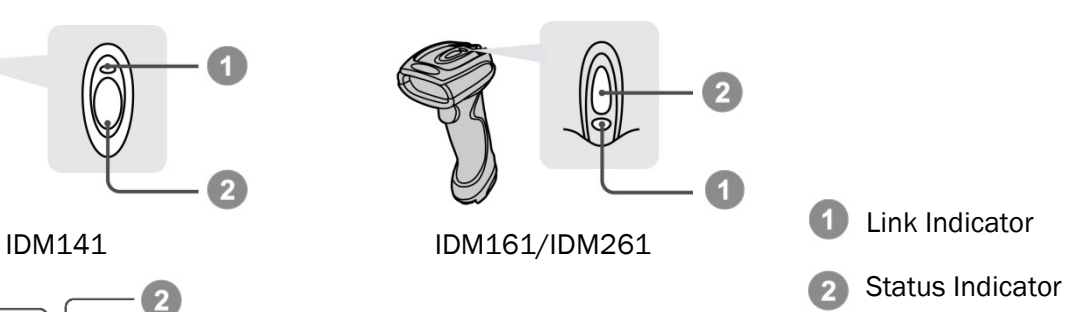

IDM241

#### IDM Bluetooth Scanners

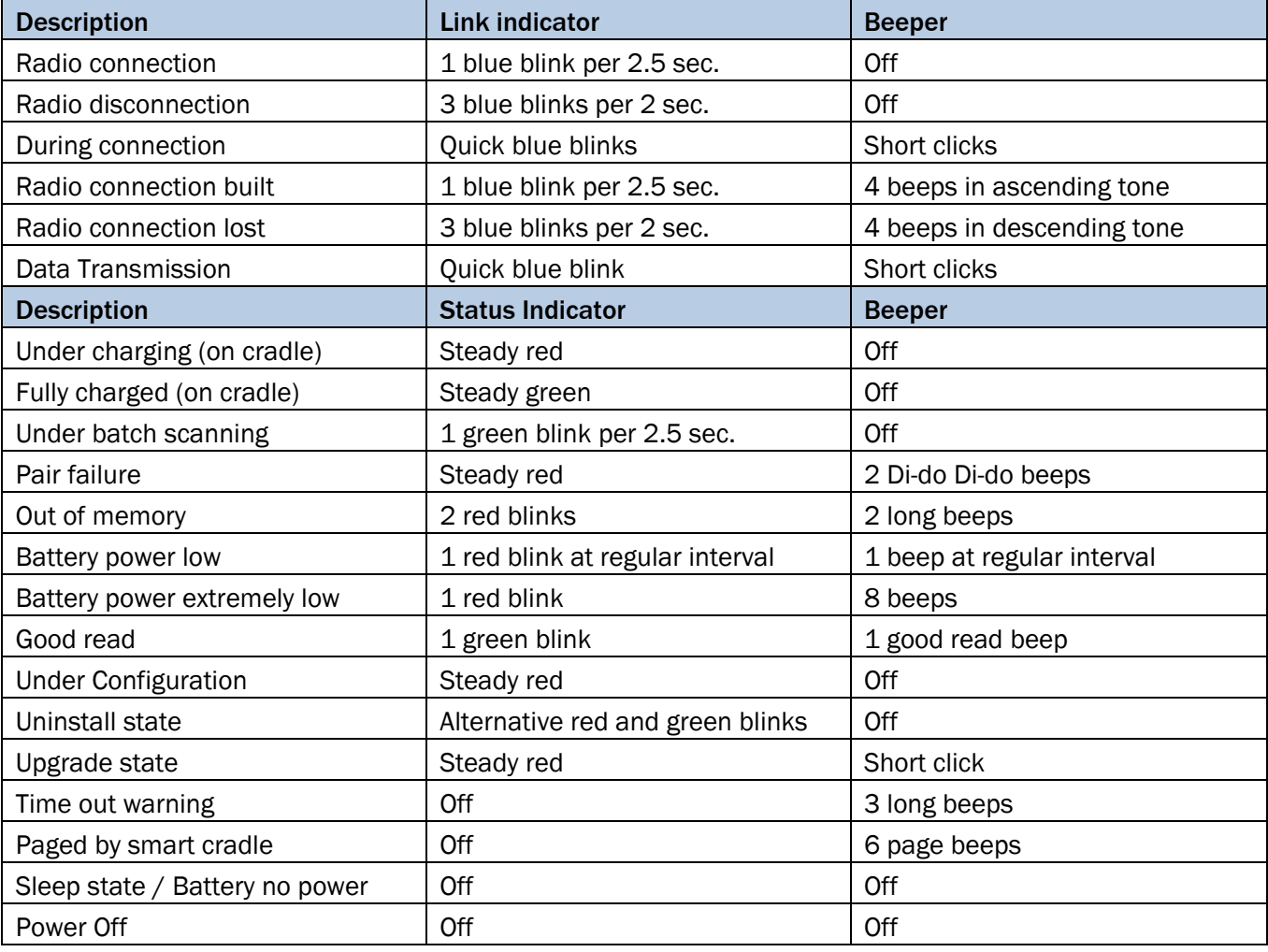

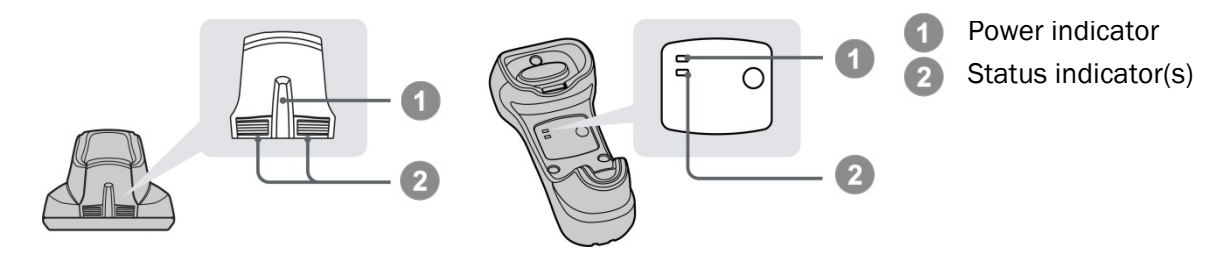

#### IDM Smart Cradle

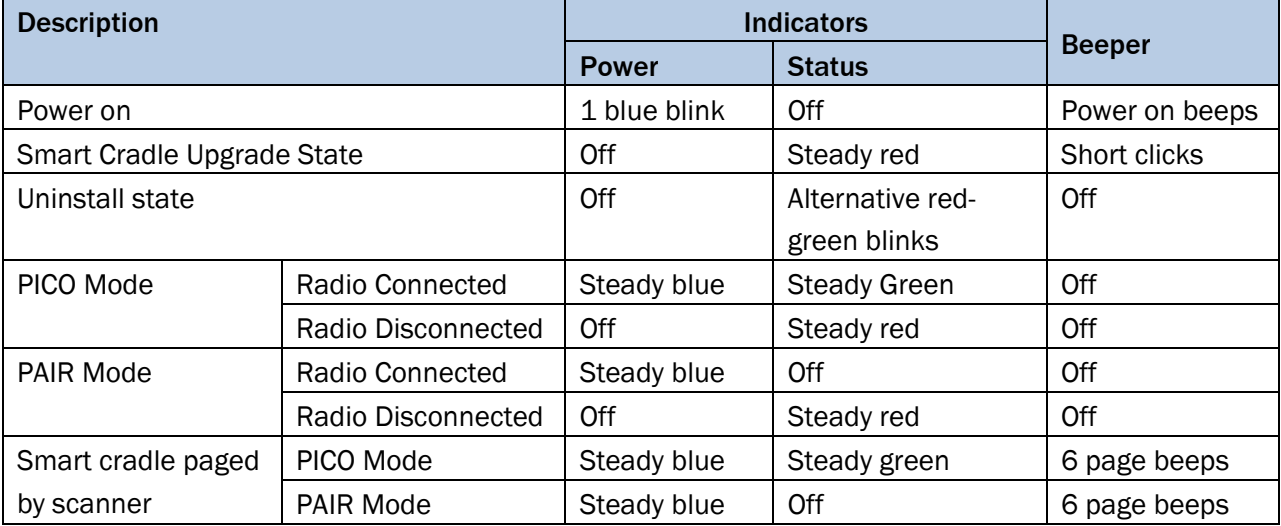

#### IDM Charging Cradle

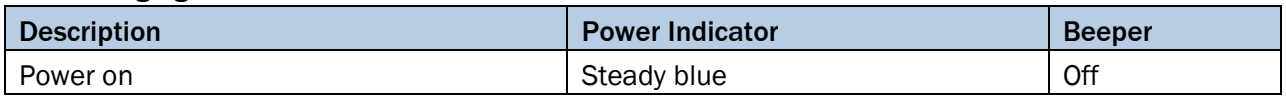

## <span id="page-14-0"></span>2.2 Paging Function

The paging function helps to locate the paired smart cradle or scanner. If you would like to page the paired smart cradle, you can scan the "Paging" command.

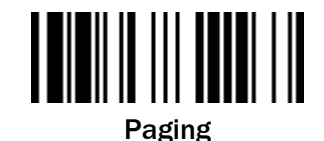

If you would like to page the paired scanner, you can press the paging/rest button of the smart cradle no longer than 5 seconds.

## <span id="page-14-1"></span>2.3 Radio Link Mode

The IDM Bluetooth scanners provide several radio link modes to communicate with the host device. When the Bluetooth-enabled host device is not available, the scanner can work with the smart cradle in PAIR mode (peer-to-peer connection) or PICO mode (multiple connections) to provide a plug-and-play cordless migration of your existing non-Bluetooth devices. Moreover, you are able to use the scanner to work with Bluetoothenabled host devices via SPP mode or HID mode. When the radio link is disconnected, the scanner is capable of reconnecting the radio link automatically when it returns into the Bluetooth radio range area. Please note

that this feature is not available in SPP slave mode. If you would like to change the radio link mode, please scan the "Uninstall" command to reset the scanner to the uninstall state.

### <span id="page-15-0"></span>2.3.1 PAIR Mode

In PAIR mode, one smart cradle will work with one scanner. The smart cradle does not only provide the Bluetooth radio link with the scanner, but also offers the legacy cabled interfaces to the host device, including USB HID, USB COM, and RS-232 serial.

#### Use IDM Hand-held scanner in PAIR Mode:

- 1. Ensure the battery is fully charged. Refer to the section of "2.1.2 Charging the battery" for details.
- 2. Choose the interface cable, plug it into the smart cradle and connect it to the host device. (Refer to chapter "1.1 Connectivity" for details.)
- 3. Turn on the power of your host device.
- 4. Note that if the scanner is shipped together with a smart cradle, they are pre-paired already. You will see the link indicator of the scanner shows 1 blue blink per 2.5 seconds and the central (IDMx41)/ upper (IDMx61) power indicator of the smart cradle turns steady blue. If the scanner and smart cradle just give alternative red and green blinks ("Uninstall" state), please follow step 5 to establish the connection between scanner and smart cradle.
- 5. Scan the "PAIR mode" command. The status indicator of the scanner will turn steady red immediately.

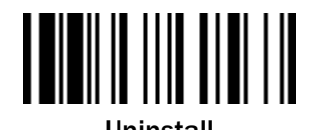

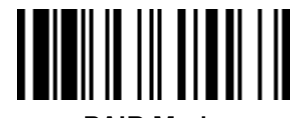

Uninstall PAIR Mode

Place the scanner into the smart cradle. You will hear one short beep to indicate the activation of the pairing process. The scanner will emit continuous short clicks and the link indicator of the scanner will flash blue quickly during the pairing process. When you hear 4 beeps in ascending tone, the pairing process is completed. You will see that the link indicator of the scanner gives 1 blue blink per 2.5 seconds and the central (IDMx41)/ upper (IDMx61) power indicator of the smart cradle turns steady blue. If the scanner pairing process failed or if the scanner is not placed into the smart cradle within 20 seconds, you will hear 2 "Di-do Di-do" beeps indicating that the pairing process was not successful. The scanner will return to the uninstall state automatically.

6. Scan the corresponding host interface quick set command (chapter 5.7) to complete the installation.

The default host interface of the smart cradle is preset to USB HID. If you want to set the host interface to USB COM you need to install the USB COM Port driver (available on [www.sick.com\)](http://www.sick.com/) before using.

#### <span id="page-15-1"></span>2.3.2 PICO Mode

In PICO mode up to 7 scanners can be connected to one smart cradle. If you would like to un-pair all scanners paired with the smart cradle, please press and hold the paging/reset button of the smart cradle for more than 5 seconds. If you just want to un-pair part of the paired scanners, please take those paired scanners and scan the "Uninstall" command.

#### Use IDM Hand-held scanner in PICO Mode:

- 1. Ensure the battery is fully charged. You may refer to the section of "2.1.2 Charging the battery" for details.
- 2. Choose the interface cable, plug it into the smart cradle and connect it to the host device. (Refer to chapter "1.1 Connectivity" for details.
- 3. Turn on the power of your host device.
- 4. Ensure the side (IDMx41)/ lower (IDMx61) status indicators of the smart cradle shows alternative red and green blinks ("Uninstall" state). If the smart cradle is paired with other scanners press and hold the paging/ rest button for more than 5 seconds to un-pair all paired scanners. This way the smart cradle will return to uninstall state automatically.
- 5. Prepare the scanners you would like to pair with the smart cradle. Ensure that the status indicator of each scanner gives alternative red and green blinks ("Uninstall state"). If the scanner is no in the "Uninstall state", scan the "Uninstall" command to un-pair the scanner, then scan the "PICO Mode" command. The status indicator of the scanner will turn to steady red.

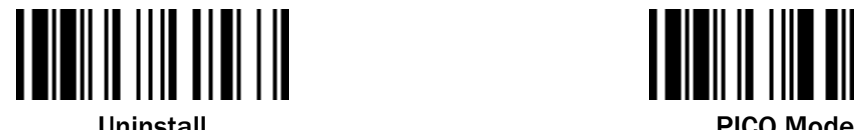

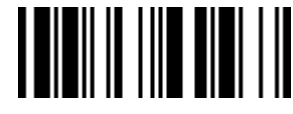

Place the scanner into the smart cradle. You will hear one short beep to indicate the activation of the pairing process. The scanner will emit continuous short clicks and the link indicator of the scanner will flash blue quickly during the pairing process. When you hear 4 beeps in ascending tone, the pairing process is completed. You will see that the link indicator of the scanner shows 1 blue blink per 2.5 seconds. The central (IDMx41)/ upper (IDMx61) power indicator of the smart cradle turns steady blue and the side (IDMx41)/ lower (IDMx61) status indicators turn steady green. If the scanner pairing process failed or if the scanner is not placed into the smart cradle within 20

seconds, you will hear 2 "Di-do Di-do" beeps to warn the failure of pairing. The scanner will return to the uninstall state automatically.

- 6. Scan the corresponding host interface quick set command to complete the installation.
- 7. Repeat the same procedure to pair other scanners (up to seven scanners in total) with the smart cradle.
- For the user's convenience, the smart cradle will automatically assign an ID number to each scanner. Scan the "System Information" command to check the assigned ID number of each scanner.

#### Clone Function

For the user's convenience, the clone function will help you to clone the host interface related parameters (please refer to the following table for details) from one of the paired scanners to the rest of the paired scanners under PICO mode. You can use one of the paired scanners to set the host interface related parameters first and then scan the "Save Configuration" command. Afterwards, please take the other paired scanners to scan the "Clone" command one by one to clone the host interface related parameters.

For using the Clone function, the paired scanners need to stay connected. The host interface related parameters can't be cloned to the paired scanner in disconnected status.

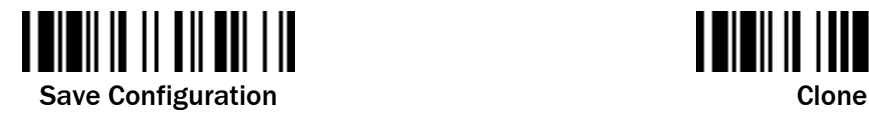

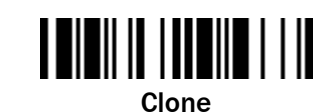

The below host interface related parameters will be impacted by the cloning function:

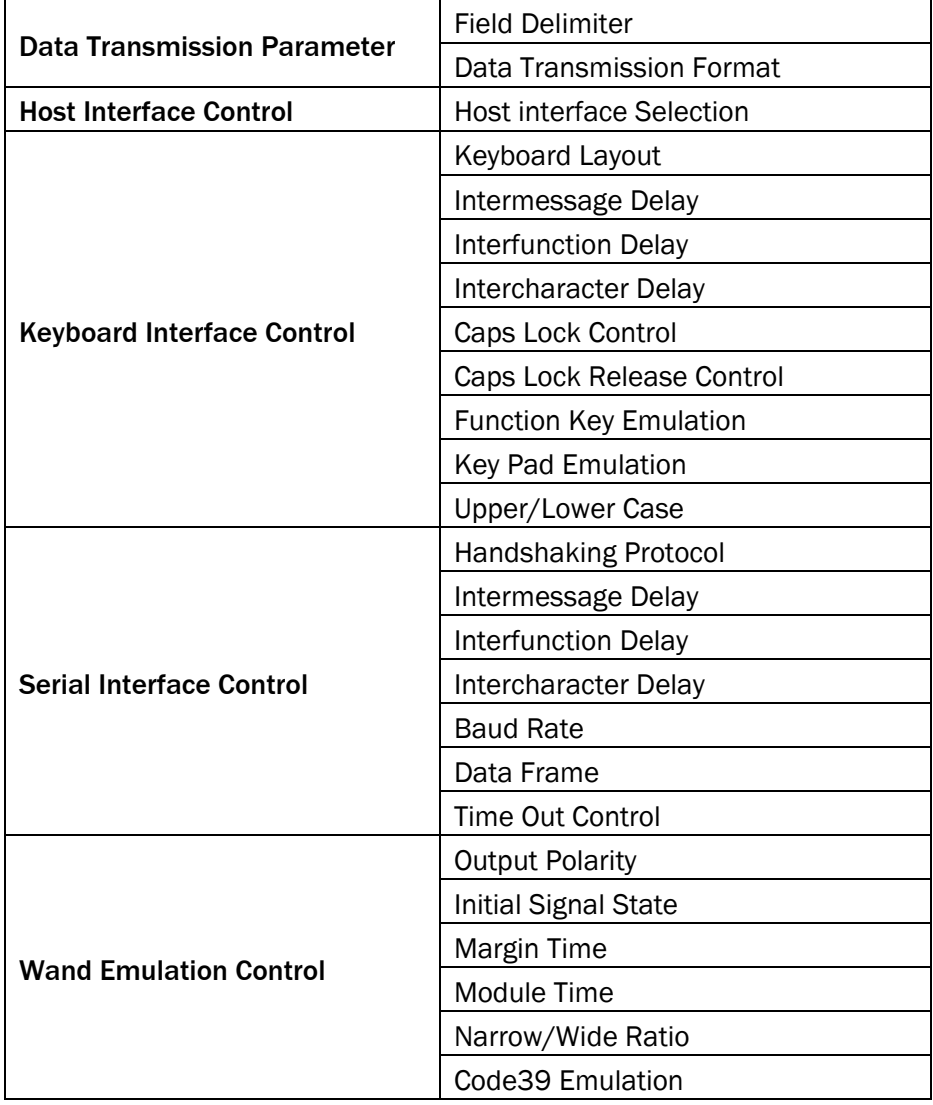

#### <span id="page-17-0"></span>2.3.3 HID Mode

Through the HID service, the scanner can work as a Bluetooth Keyboard. In this mode, the scanner will be discoverable by the radio connection request issued by the remote host device. In some cases, you may be requested to enter the Passkey (PIN) to establish the Bluetooth connection for security purpose.

#### Use IDM Hand-held scanner in HID Mode:

- 1. Ensure the battery is fully charged. You may refer to the section of "2.1.2 Charging the battery" for details.
- 2. Power on the scanner within radio range.
- 3. Ensure the status indicator of the scanner gives alternative red and green blinks ("Uninstall" state). If the scanner is not in uninstall state scan the "Uninstall" command first.

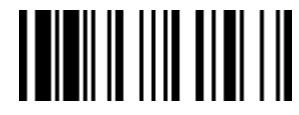

Uninstall

4. If your remote host is equipped with the latest Bluetooth drivers or if it is an iOS or Android device we recommend to use "HID Mode" for quick pairing. If necessary you may use "HID Mode with Passkey" to establish a more secure connection. If you experience problems in "HID Mode" try "HID Legacy Mode" instead.

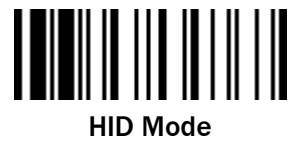

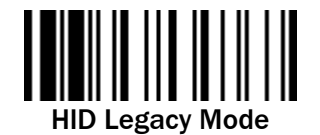

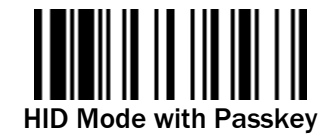

- 5. Once you scan one of the above commands the link indicator of the scanner will give 3 blue blinks per 2 seconds during the searching process. You have to execute the Bluetooth Discovery procedure to find available Bluetooth devices. Select "IDMxxx".
- 6. If you use "HID Mode" go to step 9.
- 7. If you use "HID Mode with Passkey" you will be requested to enter the passkey (PIN) on the remote host. Please enter the passkey (PIN) accordingly by scanning the "Option Codes" on page [132](#page-131-0) and then scan "FIN (Finish)" to end the passkey entry. Continue with step 9.
- 8. If you scan "HID Legacy Mode" the passkey (PIN) may be requested. Please enter "00000000" (default setting). You will see "Keyboard on IDMxxx". Double-click this HID service to establish the connection between the scanner and the remote host device.
- 9. The scanner will emit 4 beeps in ascending tone to indicate the radio is connected. At the same time, the link indicator of the scanner will give 1 blue blink per 2.5 seconds to indicate the scanner is in radio-connected state. Please note that if the scanner failed to connect to the host device within 30 seconds, the link indicator will give 3 blue blinks per 2 seconds. But the scanner is still continuing to discover the host device for another 30 seconds before going to sleep mode. In the interim, you still can scan "Uninstall" command to revert the scanner to uninstall state. If the scanner goes to sleep mode, you need to press the trigger to wake up the scanner to continue the installation.
- The above procedures are based on popular Windows environment. However, the installation procedure may vary depending on different remote host devices, operating systems and the Bluetooth drivers.

**B** While using HID mode be aware of potential error in the data transmission when radio link quality is poor. You are suggested to use the scanner under the communication coverage at all times.

#### <span id="page-19-0"></span>2.3.4 SSP Master/ Slave Mode

Through the standard SPP service, the scanner can work as a Bluetooth Serial Device. In SPP Master Mode, the scanner initiates the radio connection request to the remote slave device. In SPP slave mode, the scanner will be discoverable by the radio connection request issued by the remote host device.

#### Establish SSP Master Connection

- 1. Ensure the battery is fully charged. Open the folder "Hardware" located in Bluetooth Advanced Setting of the remote host device to check its device MAC address. Then prepare a 12-character Code 128 barcode of the remote host device MAC address, or follow the step 4 to input MAC address by scanning 12 option codes.
- 2. Ensure a virtual COM port is available in your remote host for connecting the scanner. If not, please open the folder "Local Services" located in Bluetooth Advanced Setting. Click the "Add Serial Services" to add one more Bluetooth COM port.
- 3. Power on the scanner within radio coverage and ensure the status indicator of the scanner gives alternative red and green blinks ("Uninstall" state). If the scanner is not in uninstall state, please scan the "Uninstall" command first, and then scan the "SPP Master Mode" command. The status indicator of the scanner will turn steady red immediately.

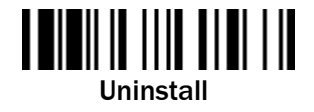

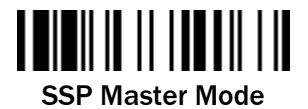

- 4. Scan a 12-character MAC address barcode, or scan 12 option codes and "FIN" command to confirm your inputs. The scanner will emit continuous short clicks and the link indicator of the scanner will flash blue quickly during the radio connecting process. If the PIN Code or Passkey is requested, please enter "00000000" (default setting).
- 5. The scanner will emit 4 beeps in ascending tone to indicate the radio is connected. At the same time, the link indicator of the scanner will give 1 blue blink per 2.5 seconds to indicate the scanner is in radio-connected state. Please note that if the scanner failed to connect to the host device within 30 seconds, the link indicator will give 3 blue blinks per 2 seconds. But the scanner is still continuing to discover the host device for another 30 seconds before go to sleep. In the interim, you still can scan the "Uninstall" command to revert the scanner to uninstall state. If the scanner is already in sleep mode, you just need to press the trigger to wake up the scanner to continue the installation.
- The above procedures are based on popular Windows environment. However, the installation procedure may vary depending on different remote host devices, operating systems and the Bluetooth drivers.

#### Establish SSP Slave Connection

- 1. Ensure the battery is fully charged and a virtual COM port is available in your remote host for connecting the scanner. If not, please open the folder "Client Applications" located in Bluetooth Advanced Setting. Click the "Add COM Port" to add one more Bluetooth COM port.
- 2. Power on the scanner within radio coverage and ensure the status indicator of scanner gives alternative red and green blinks (in "Uninstall" state). If the scanner is not in uninstall state, please scan the "Uninstall" command first. Then scan the "SPP Slave Mode" command, and the link indicator of scanner will give 3 blue blinks per 2 seconds during searching process.

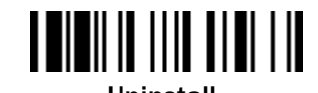

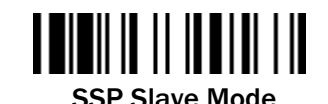

- 3. Execute the Bluetooth Discovery procedure to find all available Bluetooth device list in your remote host. You will see "IDMxxx" is shown in the list if the scanner is successfully discovered.
- 4. Double click the "IDMxxx" on the discovered Bluetooth devices. If the PIN Code or Passkey is requested for security connection, please enter "00000000" (default setting). You will see "Serial Port on IDMxxx". Please double click this SPP service to establish the connection between scanner and remote host device.
- 5. The scanner will emit 4 beeps in ascending tone to indicate the radio is connected. At the same time, the link indicator of the scanner will give 1 blue blink per 2.5 seconds to indicate the scanner is in radio-connected state. Please note that if the scanner is not connected to the host device within 1 minute after scanning the "SPP Slave Mode" command, the scanner will go to sleep mode automatically. You can just press the trigger to wake up the scanner to continue the installation.
- The above procedures are based on popular Windows environment. However, the installation procedure may vary depending on different remote host devices, operating systems and the Bluetooth drivers.

## <span id="page-20-0"></span>2.4 Out-of-Range Scanning

When the radio connection is established between scanner and remote host device, the scanner will transmit each scanned code content right after scanning the barcode. However, the scanner is preset not to scan any barcode data when it loses the radio connection with the remote host device.

If you enable the Out-of-Range scanning function, the scanner can continue scanning barcode data while it is out of radio coverage. All scanned data will be temporarily stored in the memory buffer until radio link resumed.

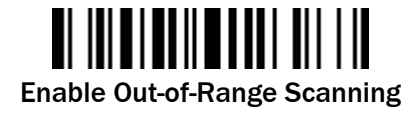

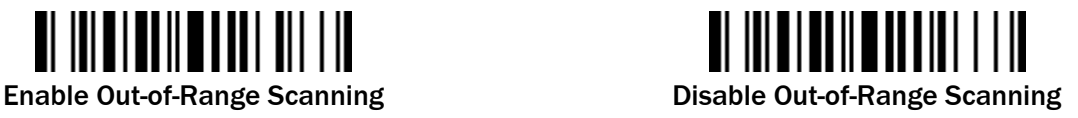

If the scanner is out of radio coverage, you will hear 4 beeps in descending tone to indicate the loss of radio connection. The link indicator of the scanner will give 3 blue blinks per 2 seconds. Once the scanner is back

to radio coverage, you will hear 4 beeps in ascending tone to indicate the radio connection is rebuilt and the scanner will give 1 blue blink per 2.5 seconds. At the same time, all stored scanned data will be transmitted automatically right after the radio link is resumed.

## <span id="page-21-0"></span>2.5 Presentation Scanning

The Presentation Scanning is designed for hand-free applications. If the "Presentation Scanning Auto-sense" function is enabled, the scanner is capable of automatically switching to presentation mode as soon as you place the scanner onto the Presentation Stand or into Smart Cradle.

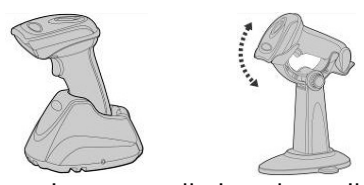

 Presentation scanning on cradle is only available for IDMx41 series.

## <span id="page-21-1"></span>2.6 Battery status (IDM Bluetooth only)

You can check battery status of the scanner by short pressing the Left Key or scanning "Check Battery Status" command.

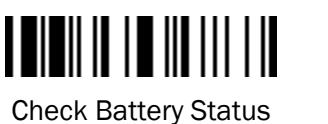

Available Firmware: IDM141-3 / IDM161-3: 4.00.05 and above IDM241-1 / IDM261-1: 2.00.03 and above IDM241-3 / IDM261-3: 1.00.01 and above

The following corresponding flashes of the LED indicators present the current battery status of the scanner.

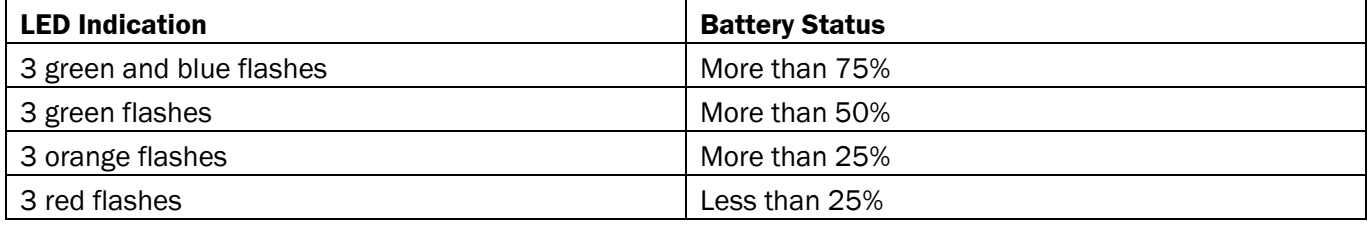

## <span id="page-21-2"></span>2.7 Sleep Mode & Power Off

The scanner is preset to enter "Sleep Mode" if the scanner is not used after time-out duration. When the scanner is under sleep mode, it is preset to enter "Power Off" automatically if it will not be waked up after time-out duration.

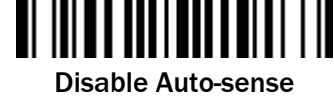

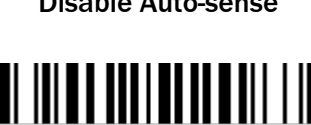

Enable Auto-sense

If you want your scanner to enter "Sleep Mode" or "Power Off" immediately, please scan the "Sleep Mode" or "Power Off" command. The scanner can be waked up by pressing the trigger button.

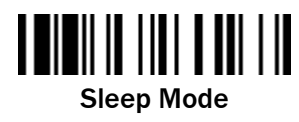

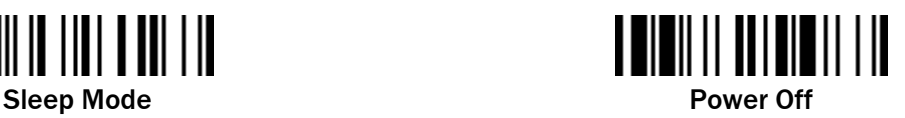

## <span id="page-22-0"></span>2.8 Batch Scanning (Inventory Mode)

With the help of the Batch Scanning function, the scanner is capable of storing the barcode data of up to 100,000 EAN-13 barcodes. This functionality is often used for inventory applications.

Once you scan the "Enter Batch Scanning" command to activate this function, all scanned barcode data will be stored into the memory storage and the status indicator of scanner will give green blink at regular interval during batch scanning. You can scan and store the barcode data till the memory storage is full. If the storage is full, you will hear 2 long beeps and the status indicator will give 2 red blinks to indicate out of storage. To terminate the batch scanning, please scan the "Exit Batch Scanning" command.

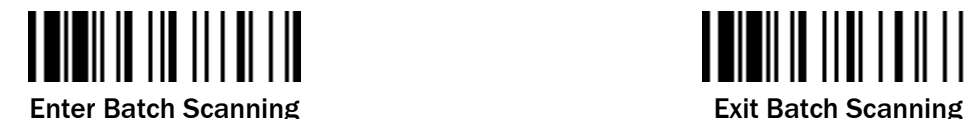

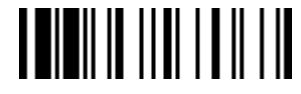

#### <span id="page-22-1"></span>2.8.1 Quantity feature

The scanner supports quantity feature when it enters batch scanning. When you use quantity feature, the quantity information and scanned barcode data will be stored into the memory storage together. You can enter the quantity information from 1 to 9999 by scanning the following quantity commands right after you scanned the barcode data.

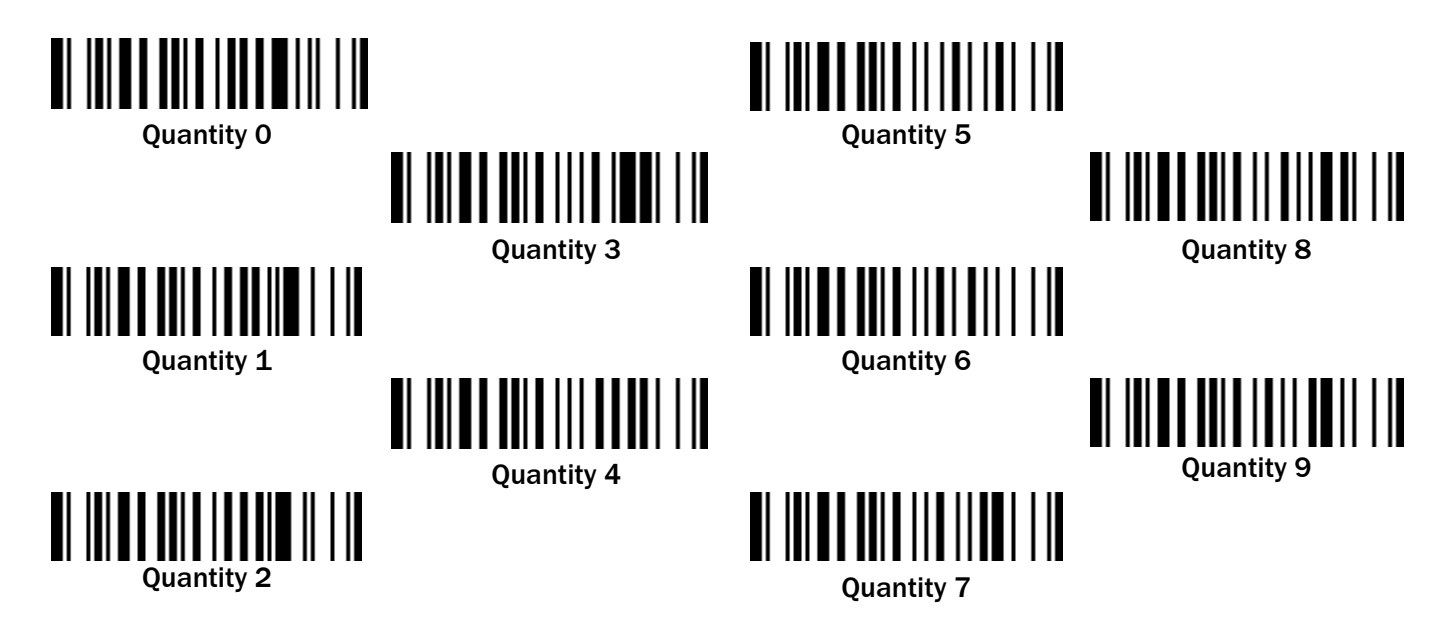

#### <span id="page-23-0"></span>2.8.2 Data output format

There are three ways to output the stored barcode data and quantity information. The preset output format is to transmit stored data as many times as the quantity indicates. But you still can set the scanner to output stored barcode data together with quantity information in two fields, and a preset delimiter (",") will be output in between. To fulfill different application requirements, both the delimiter and the output sequence can be changed.

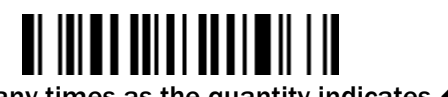

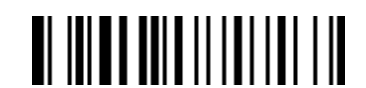

As many times as the quantity indicates  $\blacklozenge$  <Field delimiter><Quantity><Scanned data>

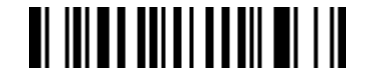

<Scanned data><Field delimiter><Quantity>

#### <span id="page-24-0"></span>2.8.3 Transmit stored data

The scanner is preset to transmit all the stored data by scanning the "Transmit Stored Data" command. During the transmission, the scanner will emit continuous short clicks and the link indicator will blink blue. Then the scanner will give two short beeps after data transmission is completed.

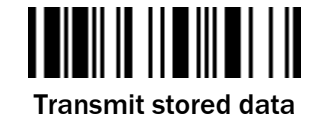

You are still able to set the scanner to transmit the stored data by placing the scanner onto the cradle as well.

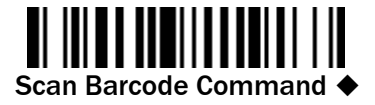

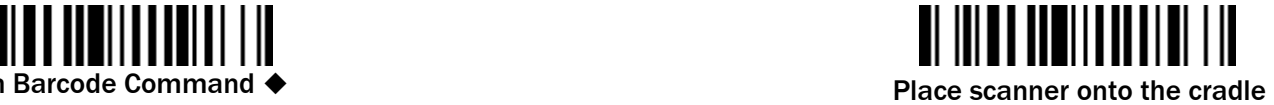

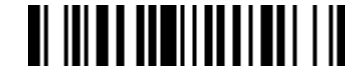

Scan command or place scanner onto the cradle

#### <span id="page-24-1"></span>2.8.4 Delete data

If a wrong barcode was scanned, the "Delete Last Scanned Data'' command is helpful to recover mistakes. By scanning the ''Delete Last Scanned Data'' command, the last stored data can be deleted.

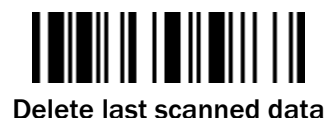

The scanner is preset to keep all the stored data until you scan the "Clear All Stored Data" command. However you are also able to change the setting to "Auto Delete Stored Data after transmission". (Refer to chapter 3.10.3)

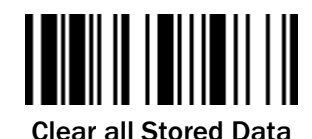

## <span id="page-25-0"></span>3 Configuration via Barcodes

## <span id="page-25-1"></span>3.1 Programming Commands

The IDM scanner bar code commands are specially designed proprietary bar code labels which allow you to set the IDM Scanner's internal programming parameters. There are System Command, Family Code and Option Code for programming purpose.

Each programmable family and bar code command label is listed on the same page with major system commands. The detailed explanations and special programming flowchart are printed on facing or following pages. The Option Codes and System Commands can be found in the appendix on page [128](#page-127-1) and [130.](#page-129-1)

#### <span id="page-25-2"></span>3.1.1 System Command

The System Command is the highest level bar code command which directs the IDM Scanner to perform immediate operations, such as entering programming mode (PROGRAM), exiting programming mode (EXIT), listing system information (SYSLIST), recovering to factory preset configurations (M\_DEFAULT) and so on. Please note that all system commands will take a few seconds to complete the operations. User must wait for the completion beeps before scanning another bar code.

#### <span id="page-25-3"></span>3.1.2 Family Code

The Family Code is scanned to select the user desired programming family. IDM Scanner has already provided more than one hundred programming families to meet any specific requirements.

#### <span id="page-25-4"></span>3.1.3 Option Code

The Option Codes is a set of bar code commands represented by "0–9", "A–F" and finishing selection (FIN). For most setting, you must select at least one option code following the family code selection to set the desired parameter for the selected programming family. The Option Codes can be found on page [128.](#page-127-1)

## <span id="page-25-5"></span>3.2 Programming Procedures

As you scan the bar code command to select the desired parameters, information about the final selected parameters represented by the bar code commands are stored in the Hand-held scanner's internal Flash Memory ASIC or non-volatile memory. If you turn off the unit, the Flash Memory ASIC or non-volatile memory retains all programming options. You don't need to re-program the IDM Scanner if you want to keep the existing configurations in the next power on.

The programming procedures of the IDM Scanner are designed as simple as possible for ease of setting. Most programming families take the "*Single Scan Selection*" programming procedure. But several programming families have more complex and flexible programmable options, and you must take "*Multiple Scan Selection"*, "*Cycling Scan Selection"* or "Dual Level Selection" to complete their programming procedures. Each kind of programming procedure is listed in the following pages for your reference. Please give careful attention to become familiar with each programming procedure.

If the programming family must take "Multiple Scan Selection", "Cycling Scan Selection", or "Dual Level Selection" procedures, the family of the programming menu will be marked with the matched representing symbol of Programming Category (P.C.) listed in the following table.

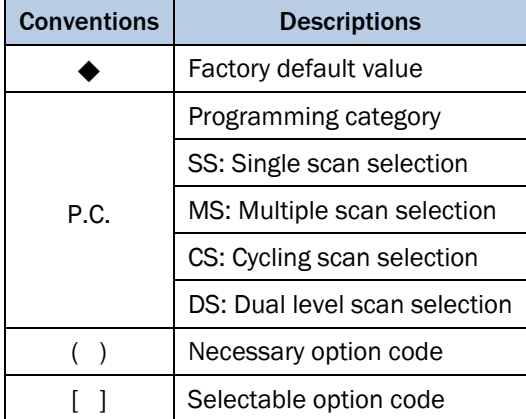

#### <span id="page-26-0"></span>3.2.1 Program & End

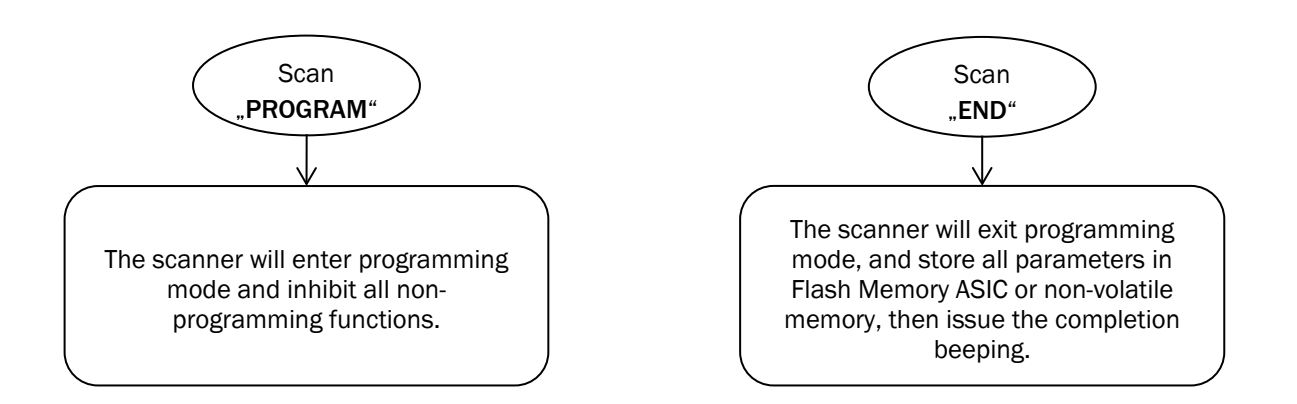

Please note that the IDM Scanner will take 3-4 seconds to store parameters in internal Flash Memory ASIC or non-volatile memory after you scan the "END". Please don't turn off the power before the completion beeping. It may destroy all configured parameters.

#### <span id="page-27-0"></span>3.2.2 System List & Master Default

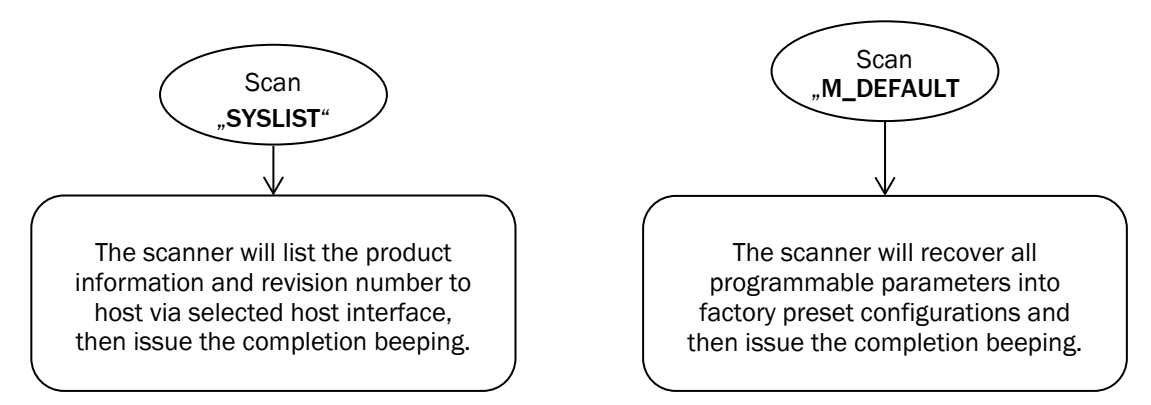

#### <span id="page-27-1"></span>3.2.3 Single Scan

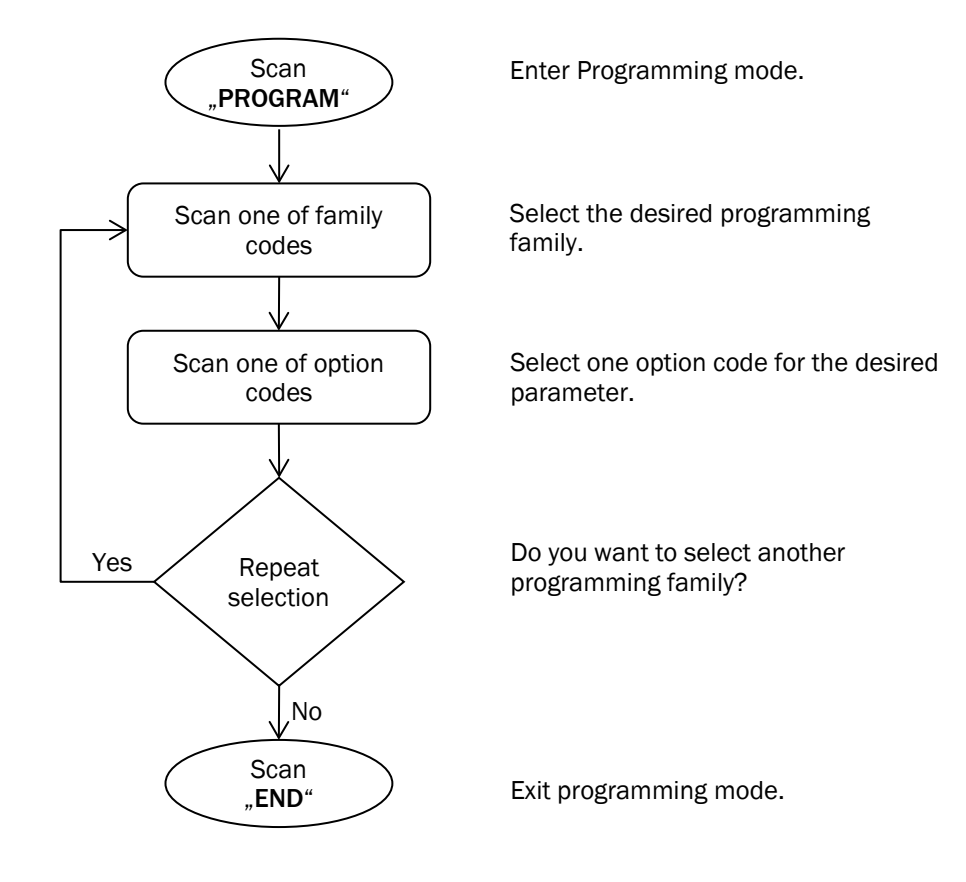

#### <span id="page-28-0"></span>3.2.4 Multiple Scan

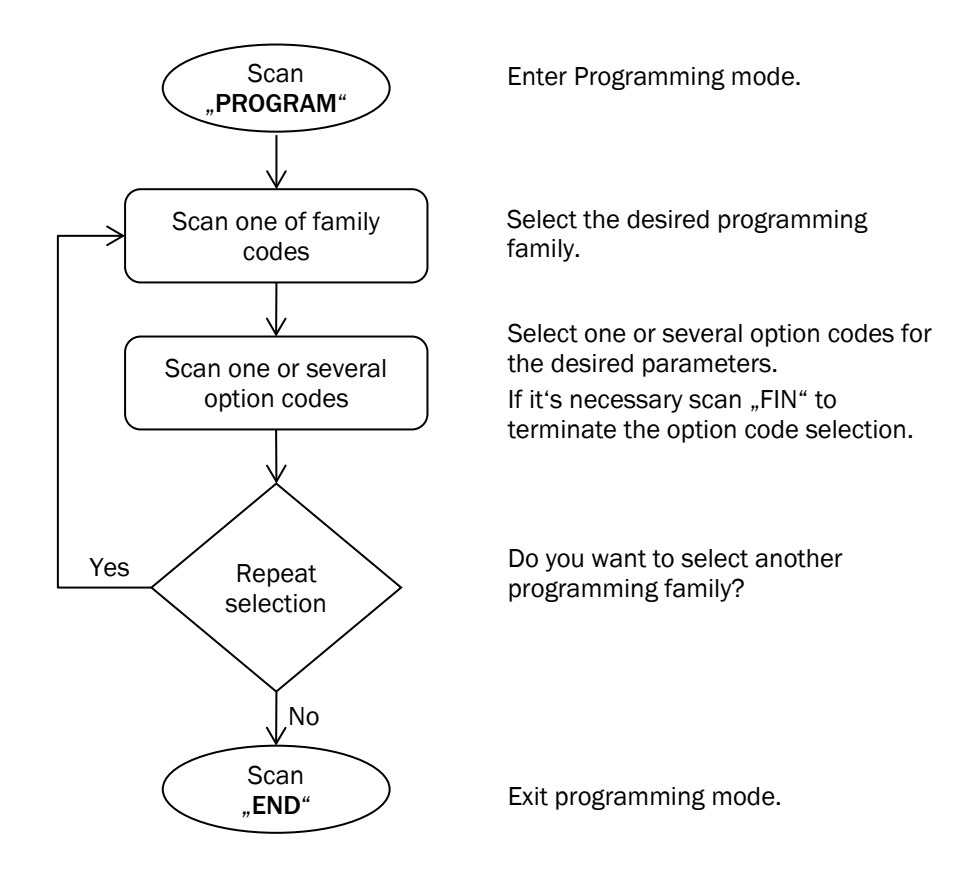

#### <span id="page-29-0"></span>3.2.5 Cycling Scan

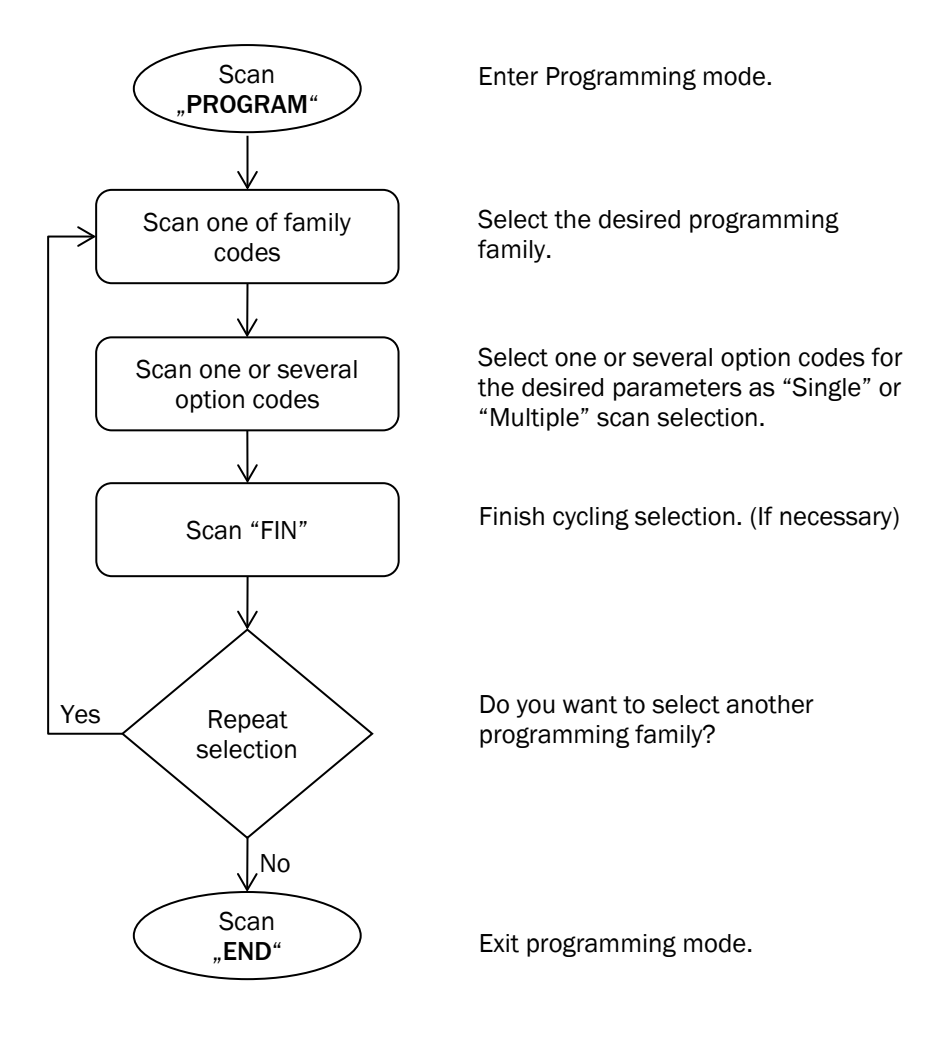

#### <span id="page-30-0"></span>3.2.6 Dual Level Scan

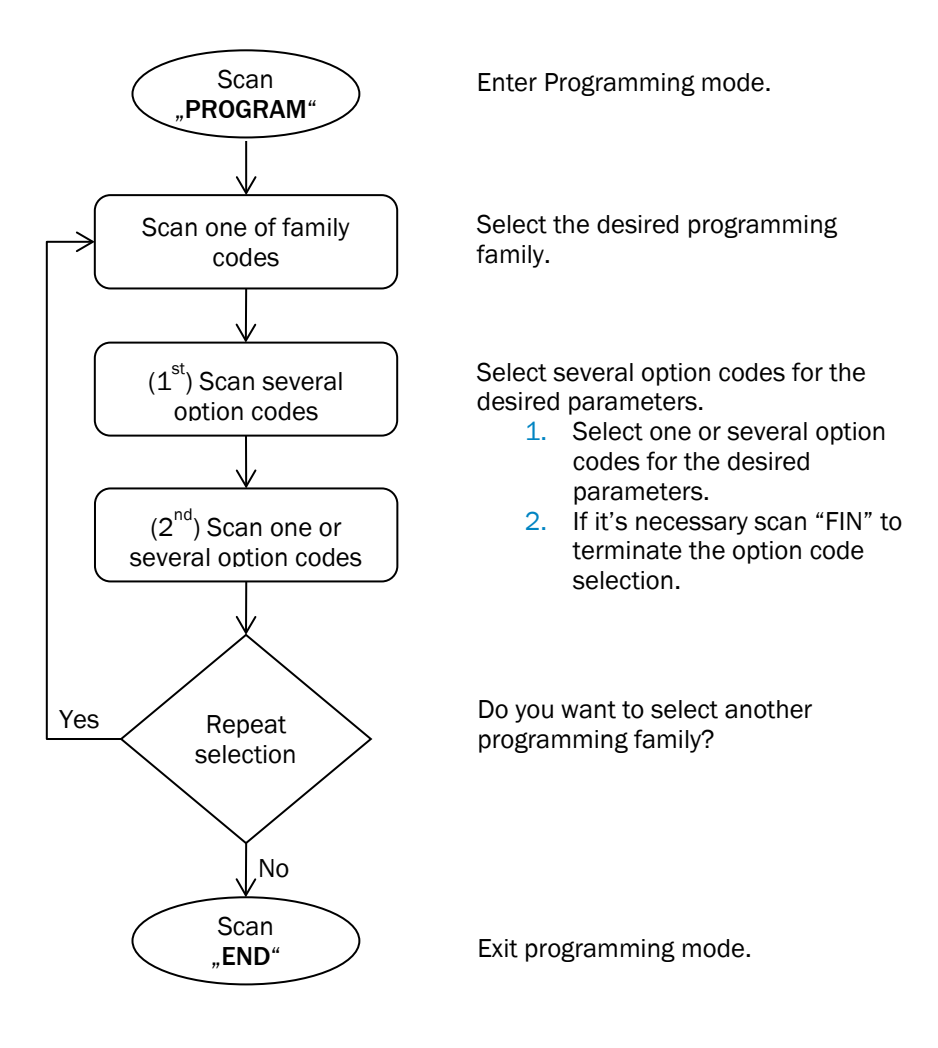

## <span id="page-31-0"></span>3.3 Host Interface Selection

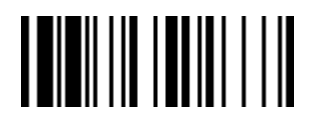

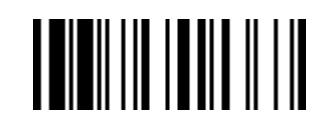

PROGRAM F\_DEFAULT

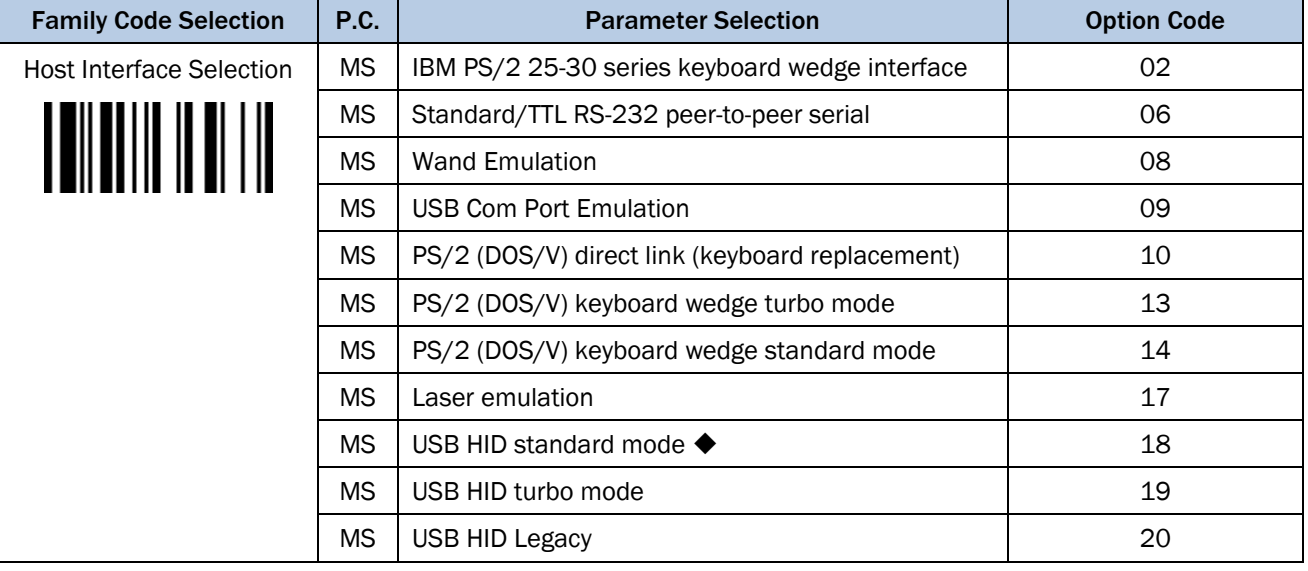

IDM2xx series doesn't support Wand emulation, Laser emulation and USB HID Legacy

## <span id="page-32-0"></span>3.4 Keyboard Interface Control

<span id="page-32-1"></span>3.4.1 Keyboard Layout (Language)

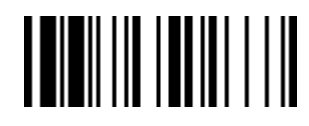

#### PROGRAM FOR THE EXECUTIVE STATE IN THE SERVICE STATE IN THE SERVICE STATE IN THE SERVICE STATE IN THE SERVICE STATE IN THE SERVICE STATE IN THE SERVICE STATE IN THE SERVICE STATE IN THE SERVICE STATE IN THE SERVICE STATE I

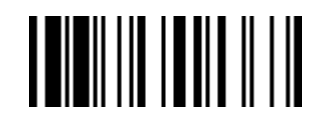

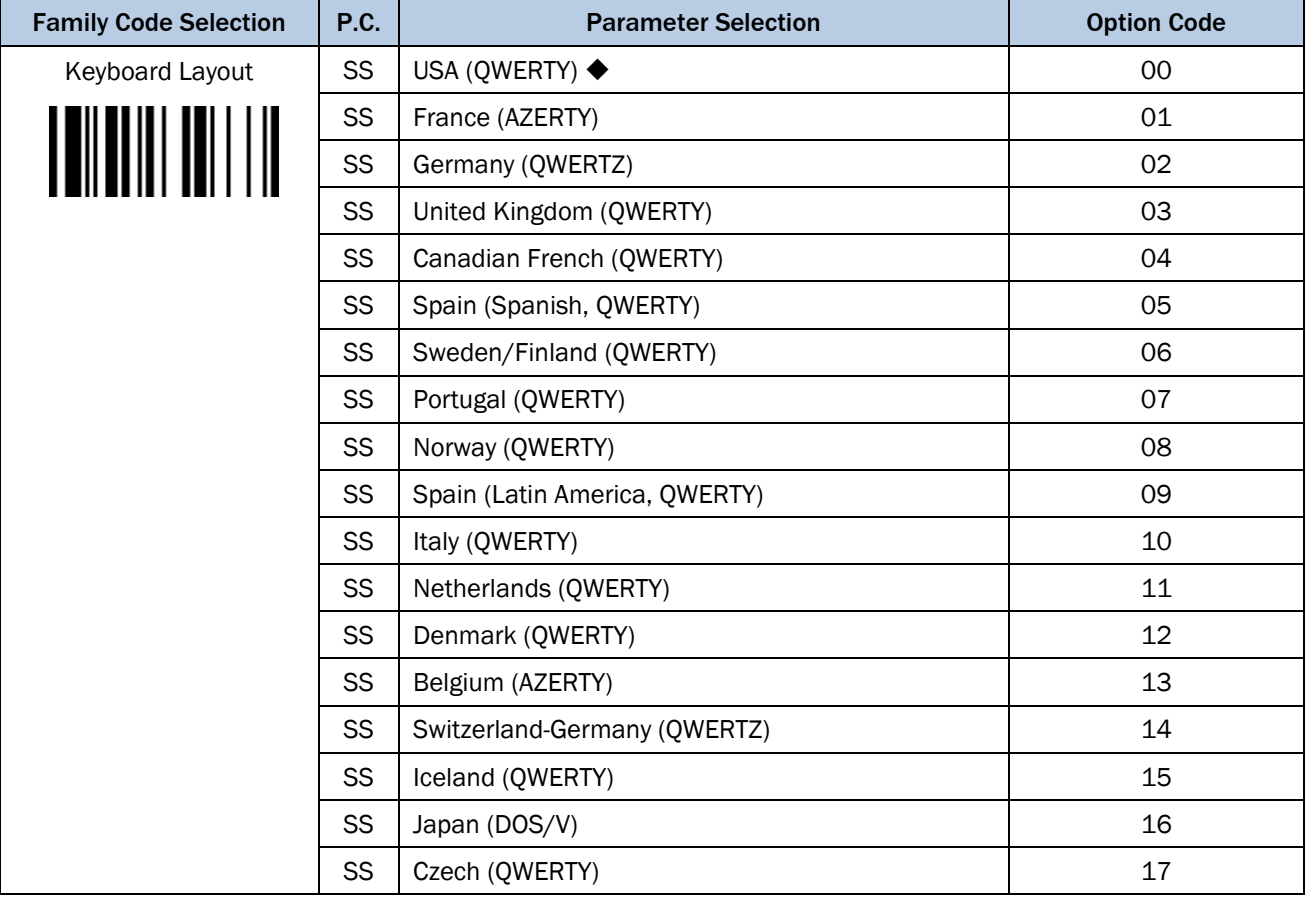

Please refer to the ASCII/HEX Table listed in the Appendix to determine the HEX codes for characters,

symbols, and functions to be used as preamble or postamble.

To set preamble or postamble as function key output, you must enable the "Function Key Emulation" feature first.

#### Keyboard Interface Message String:

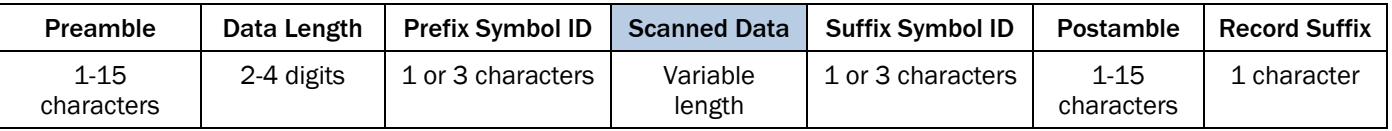

## <span id="page-33-0"></span>3.4.2 Suffix, Preamble, Postamble, FNC1 Transmit, Caps Lock

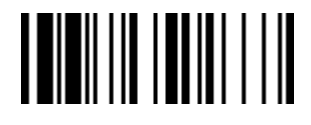

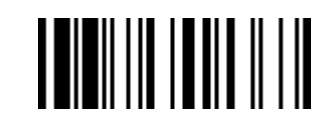

PROGRAM FOR THE EXAMPLE THE EXAMPLE THAT IS A REPORT OF THE EXAMPLE THAT IS A REPORT OF THE EXAMPLE THAT IS A STRUCK OF THE EXAMPLE THAT IS A REPORT OF THE EXAMPLE THAT IS A REPORT OF THE EXAMPLE THAT IS A REPORT OF THE EX

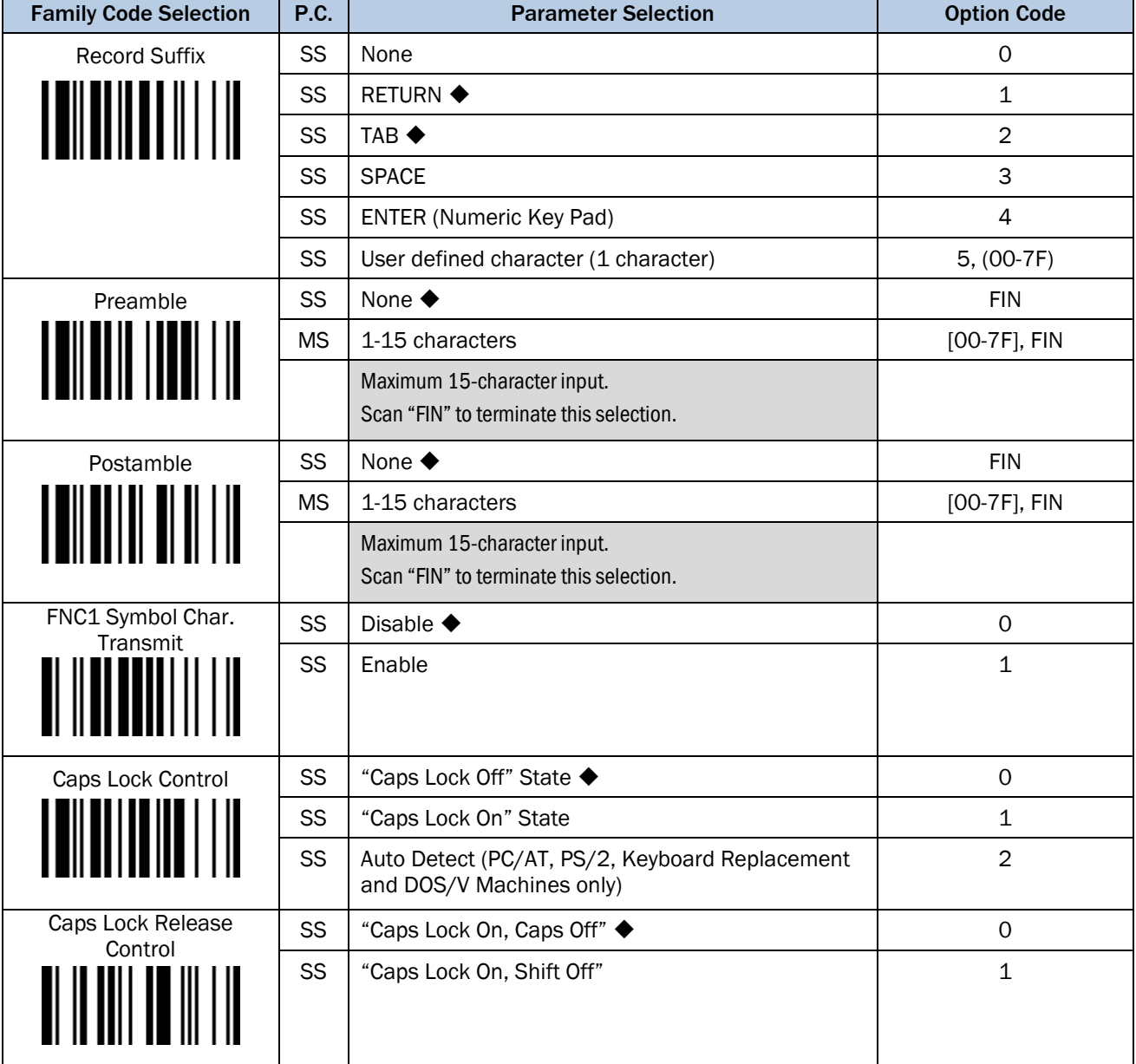

#### FNC1 Symbol Character. Transmit

When this function is enabled and the FNC1 is contained in the scanned data, the scanner transmits the FNC1 to the host. When the scanner interface is set to keyboard, the scanned code is converted to corresponding key function before it is transmitted.

The function of "Caps Lock Control" and "Key Pad Emulation" are only available for IBM PC/AT, PS/VP, PS/2 series personal computers and compatible machines. While selecting the other host interfaces, these selections don't perform the above functions.

Please check the actual Caps Lock state in use while software application is running. If the Caps Lock state is off, select "Caps Lock Off" state, and then the Hand-held scanner will perform normal data transmission. If the Caps Lock state is on, select "Caps Lock On" state. If "Auto Detect" is selected, the Hand-held scanner will perform special transmission handshaking without changing the status of Caps Lock switch.

#### <span id="page-34-0"></span>3.4.3 Delay Settings

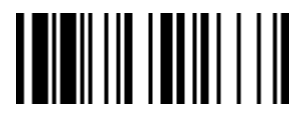

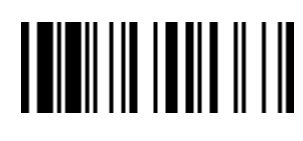

PROGRAM F\_DEFAULT

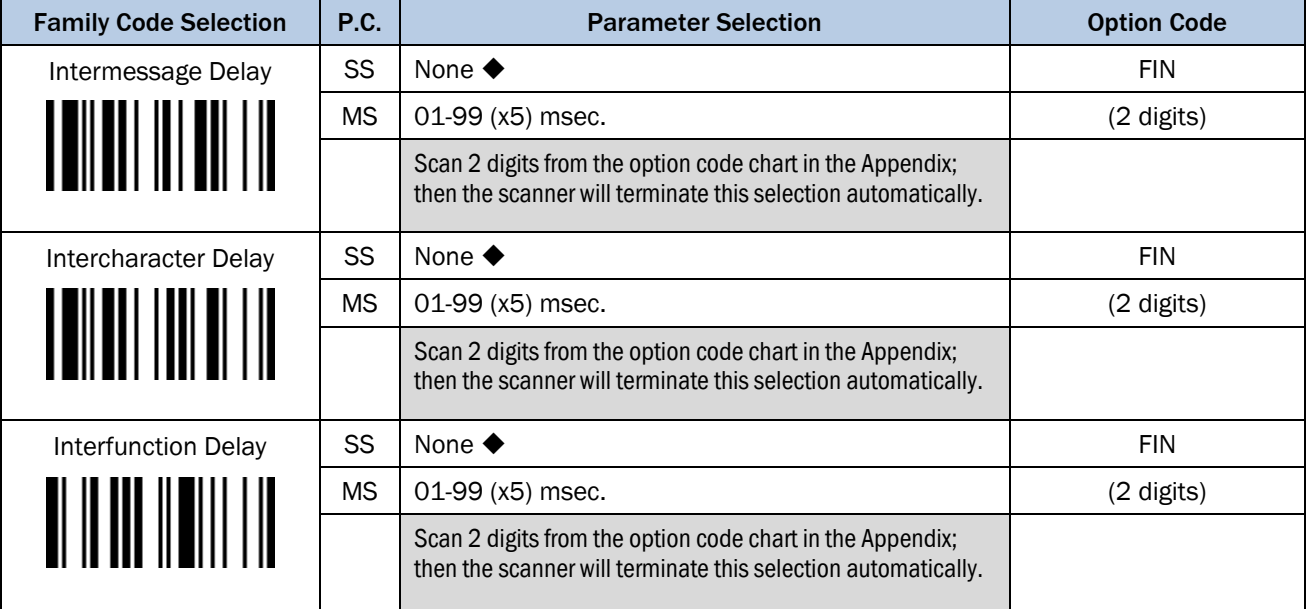

Intermessage Delay: is a time delay between messages outputted by the Hand-held scanner. Increasing this delay will help host applications to process the incoming data on time.

Intercharacter Delay: is a time delay between data characters outputted by the Hand-held scanner. These two parameters are used to synchronize data communication when: 1) the data transmission speed is too fast, characters may be skipped; 2) multitasking operation system or host computers in a network may slow down the keyboard handling; 3) various notebook or desktop PC systems require different timing parameter settings. It is recommended to always add one extra unit as safety margin when adjusting these two parameters.

Interfunction Delay: is a time delay of between transmission and reception of each segment of the message string.

Intermessage, Intercharacter and Interfunction Delay are not available for IDM Bluetooth scanners working in SPP or HID mode.

### <span id="page-35-0"></span>3.4.4 Function Key, Key Pad Emulation, Upper/Lower Case, Dollar Sign

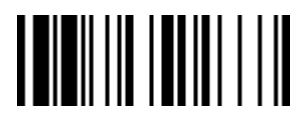

É

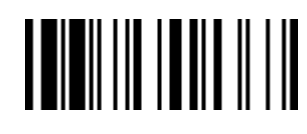

PROGRAM FOR THE EXECUTIVE STATE IN THE EXECUTIVE STATE IN THE EXECUTIVE STATE IN THE EXECUTIVE STATE IN THE EXECUTIVE STATE IN THE EXECUTIVE STATE IN THE EXECUTIVE STATE IN THE EXECUTIVE STATE IN THE EXECUTIVE STATE IN THE

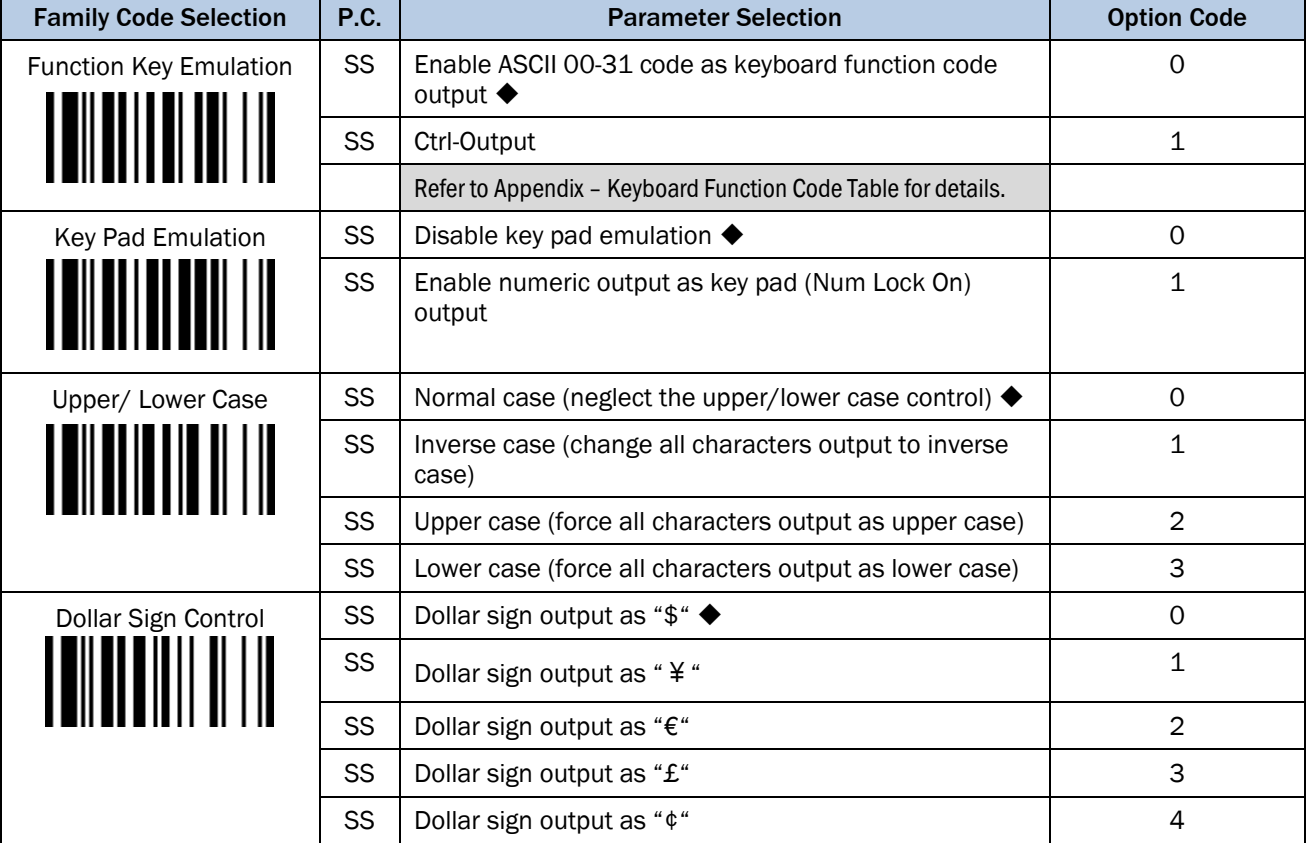

#### <span id="page-35-1"></span>3.4.5 Barcode Encoding Format, Keyboard Output

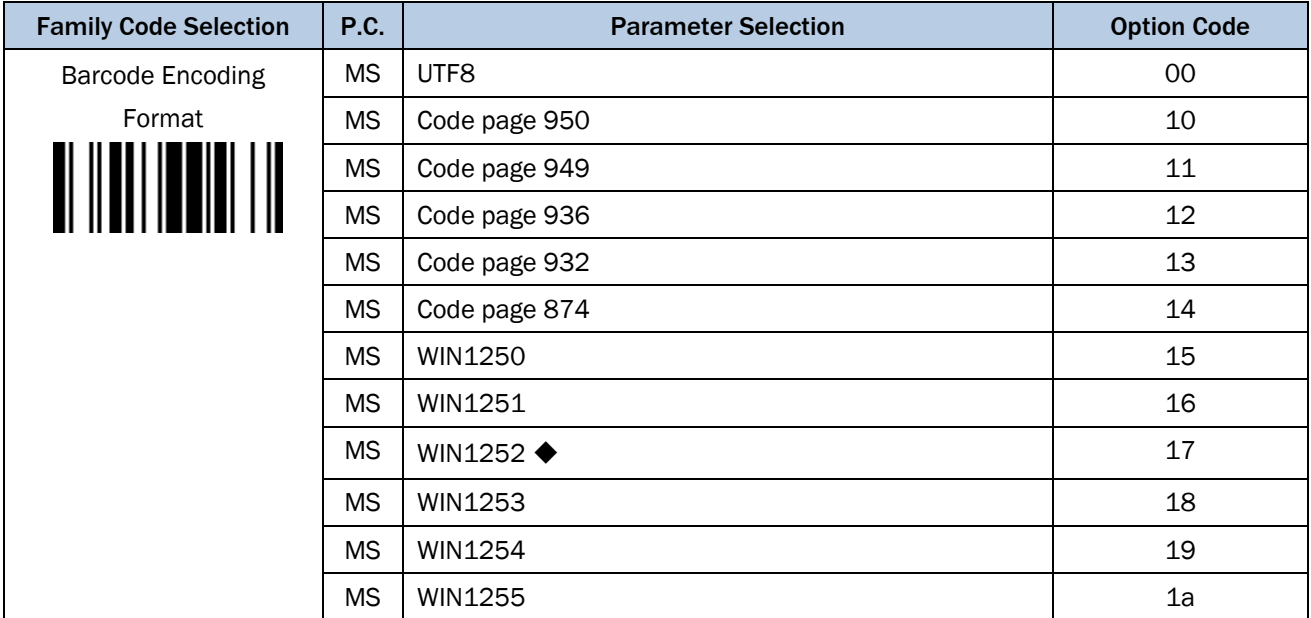
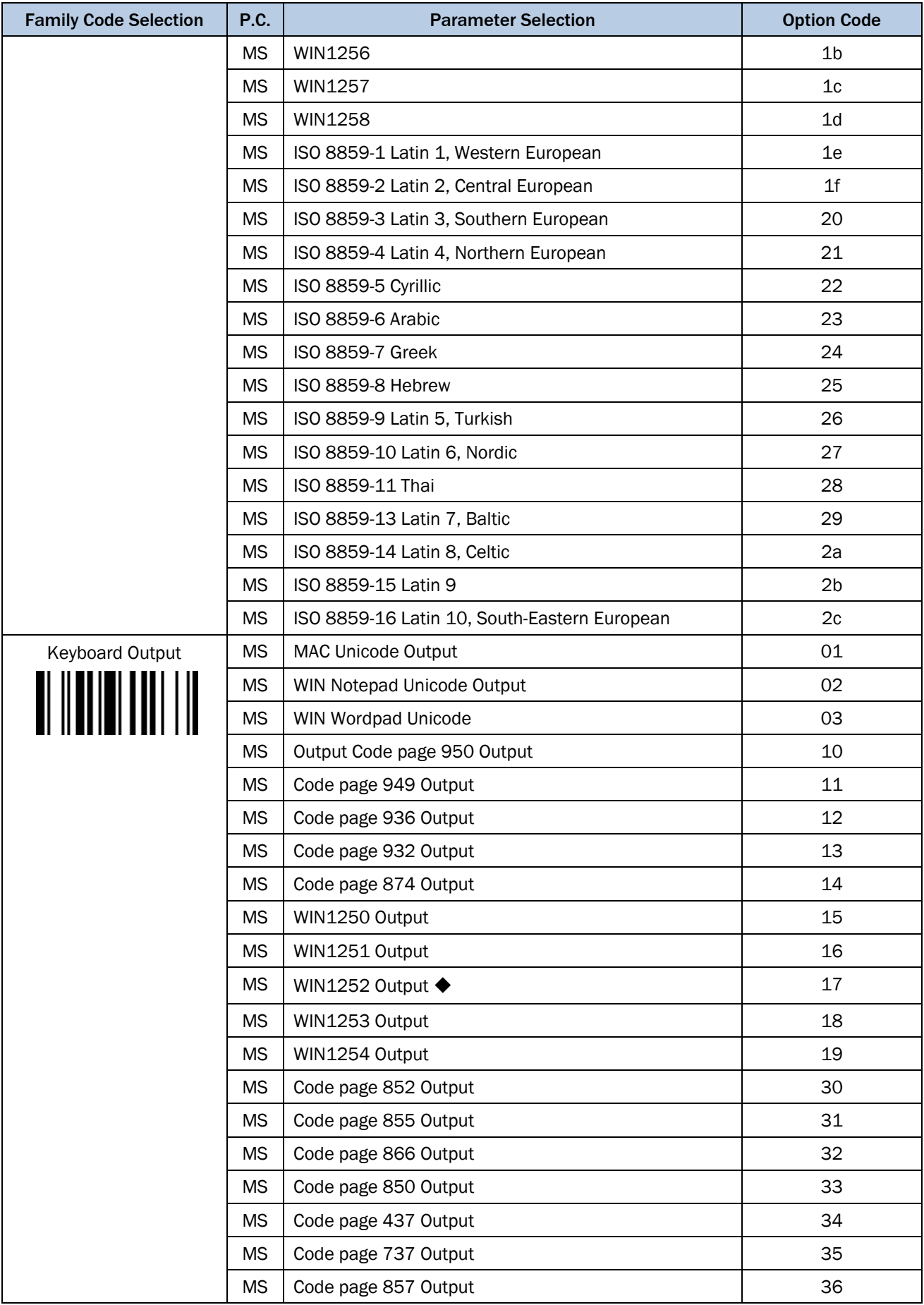

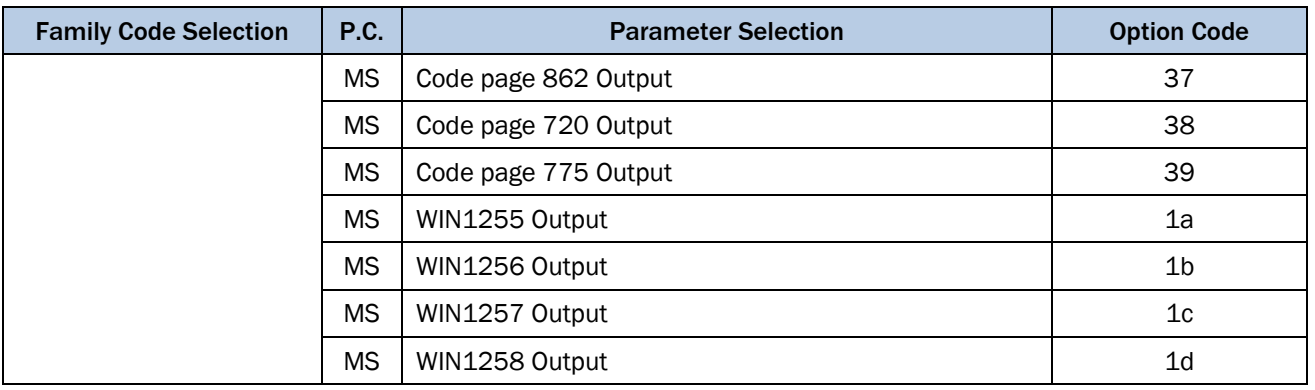

**Corresponding Languages:** Please see Appendix below, "Code Page - Table of Corresponding Languages". **Barcode Encoding Format:** 2D barcodes can be encoded using different code pages. To properly decode the data of a 2D barcode, the scanner must first be set to the corresponding code page of such data. Select UTF8 if the 2D barcode was encoded in Unicode (UTF-8)

**Keyboard Output:** Different languages use different code pages. For your scanner to properly display the content of a2D barcode, select the code page that corresponds to the content's language. Please check your system locale setting in Windows and make sure that it also matches this language.

- 1) Mac Device Output: If your host is a Mac device, select "MAC Unicode Output" as the scanner's output setting (the data will be in Unicode). You must also first ensure that your Mac device has the required Unicode Hex Input Setup and is configured for the 16-bit input method. Please see Appendix below, "Code Page - Unicode Hex Input Setup".
- 2) WIN Notepad Unicode Output: If your host is a Windows device, you can output the data in Unicode format to Notepad. You must first ensure that your Windows device has the required Unicode Hex Input Setup, and is set to the US English input method. Please see Appendix below, "Code Page - Unicode Hex Input Setup".
- 3) WIN WordPad Unicode Output: If your host is a Windows device, you can output the data in Unicode format to WordPad. You must first ensure that your Windows device is set to the US English input method.

# 3.5 Serial Interface Control

3.5.1 Suffix, Preamble, Postamble

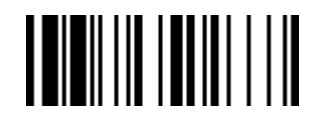

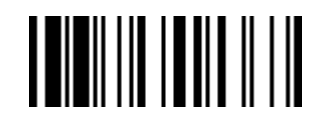

PROGRAM FOR THE EXECUTIVE STATE IN THE SECOND FUNCTION OF THE SECOND FUNCTION OF THE SECOND STATE IN THE SECOND STATE IN THE SECOND STATE IN THE SECOND STATE IN THE SECOND STATE IN THE SECOND STATE IN THE SECOND STATE IN T

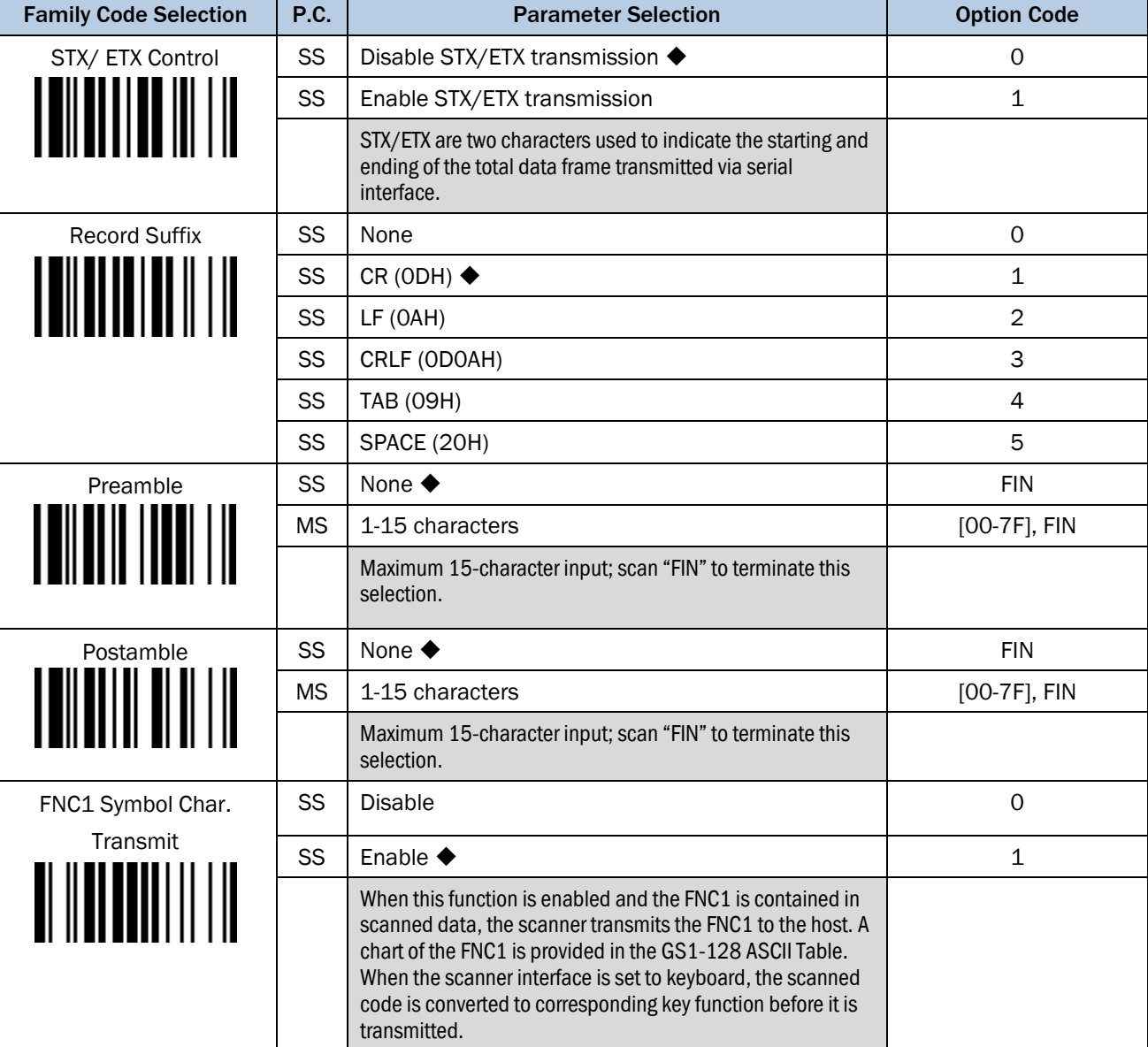

# Serial Interface Message String (RS-232, USB COM)

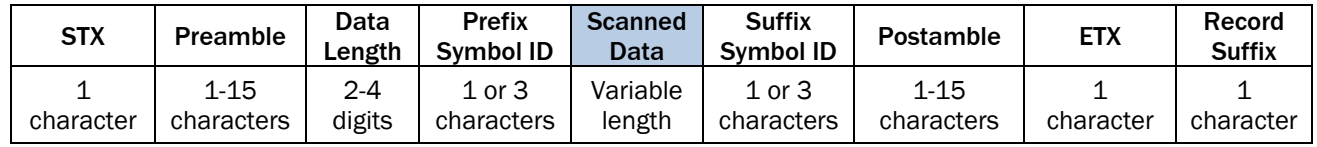

3.5.2 Delay Settings

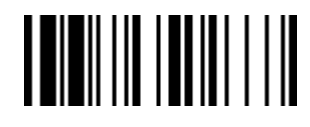

### PROGRAM FOR THE EXAMPLE THE EXAMPLE THE EXAMPLE THE EXAMPLE THE EXAMPLE THE EXAMPLE THE EXAMPLE THE EXAMPLE TH

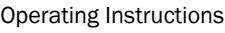

IDM corded & IDM Bluetooth

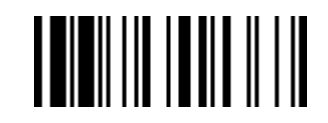

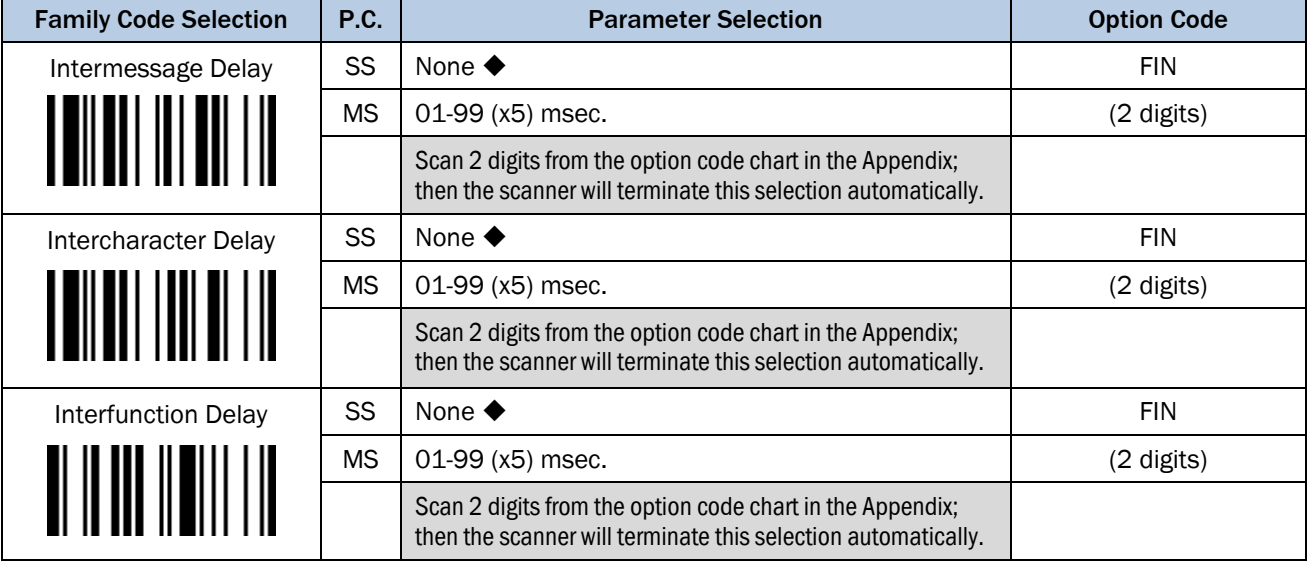

Intermessage Delay: is a time delay between messages outputted by the Hand-held scanner. Increasing this delay will help host applications to process the incoming data on time.

Intercharacter Delay: is a time delay between data characters outputted by the Hand-held scanner. These two parameters are used to synchronize data communication when: 1) the data transmission speed is too fast, characters may be skipped; 2) multitasking operation system or host computers in a network may slow down the keyboard handling; 3) various notebook or desktop PC systems require different timing parameter settings. It is recommended to always add one extra unit as safety margin when adjusting these two parameters.

Interfunction Delay: is a time delay of between transmission and reception of each segment of the message string.

冷 Intermessage, Intercharacter and Interfunction Delay are not available for IDM Bluetooth scanners working in SPP or HID mode.

### 3.5.3 Handshaking Protocol, ACK/ NAK

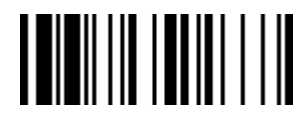

### PROGRAM F\_DEFAULT

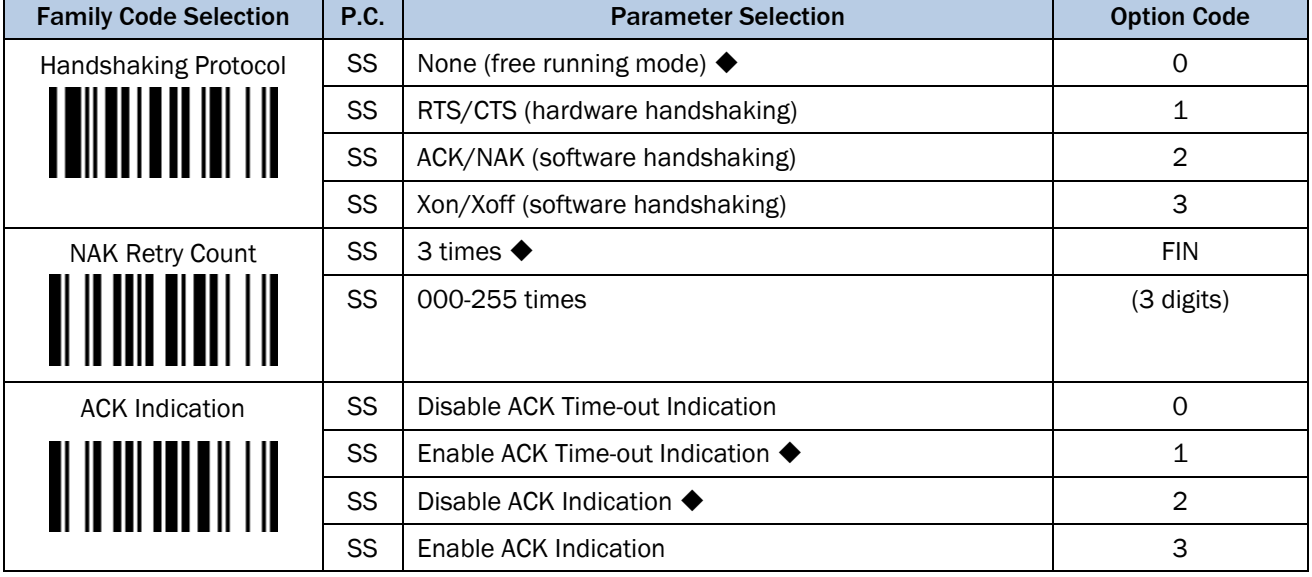

- USB COM doesn't support RTS/CTS handshaking protocol.
- When the RTS/CTS Hardware Handshaking option is selected, the RTS (request to send) and CTS (clear to send) signals will be issued before normal data communication. This option is very helpful to ensure the reliability of data communication.
- When the ACK/NAK Software Handshaking option is selected, the Hand-held scanner waits for an ACK (acknowledge) or NAK (not acknowledge) from the host computer after each data transmission. If the NAK is received, the Hand-held scanner will re-send the data until receiving ACK. (This function is not available for IDM Bluetooth Scanners in PICO or HID Mode.)

# NAK Retry Count

After transmitting data, the scanner expects a NAK response from the host up to the preset "Serial Response Time-out". If the scanner doesn't get a response, the scanner will issue an error indication and discard the data. When a NAK is received, the scanner transmits the same data again and waits for either an ACK or NAK. The scanner issues an error indication and discards the data under following two conditions:

- 1. After preset NAK retry counts is received within the preset serial response time-out.
- 2. If the preset time-out is up but the preset NAK retry counts haven't come to the end.

The default retry counts are three times. If you program "0 times", the scanner will not resend the data to the host when the scanner receives a NAK. The scanner will discard the data. If you program "255 times", the scanner can receive unlimited NAKs from the host within the pre-set serial response time-out.

This function is not available for batch mode. When you enable this function in on-line mode, the out-of-range function will be disabled automatically.

### ACK Indication

Disable: There's neither LED nor beeping indication for this setting. Enable: There's a specific LED and beeping indication for this setting.

# 3.5.4 Response Time-out, Baud Rate

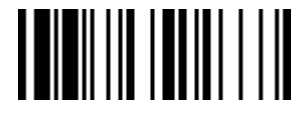

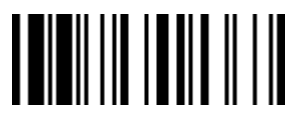

PROGRAM F\_DEFAULT

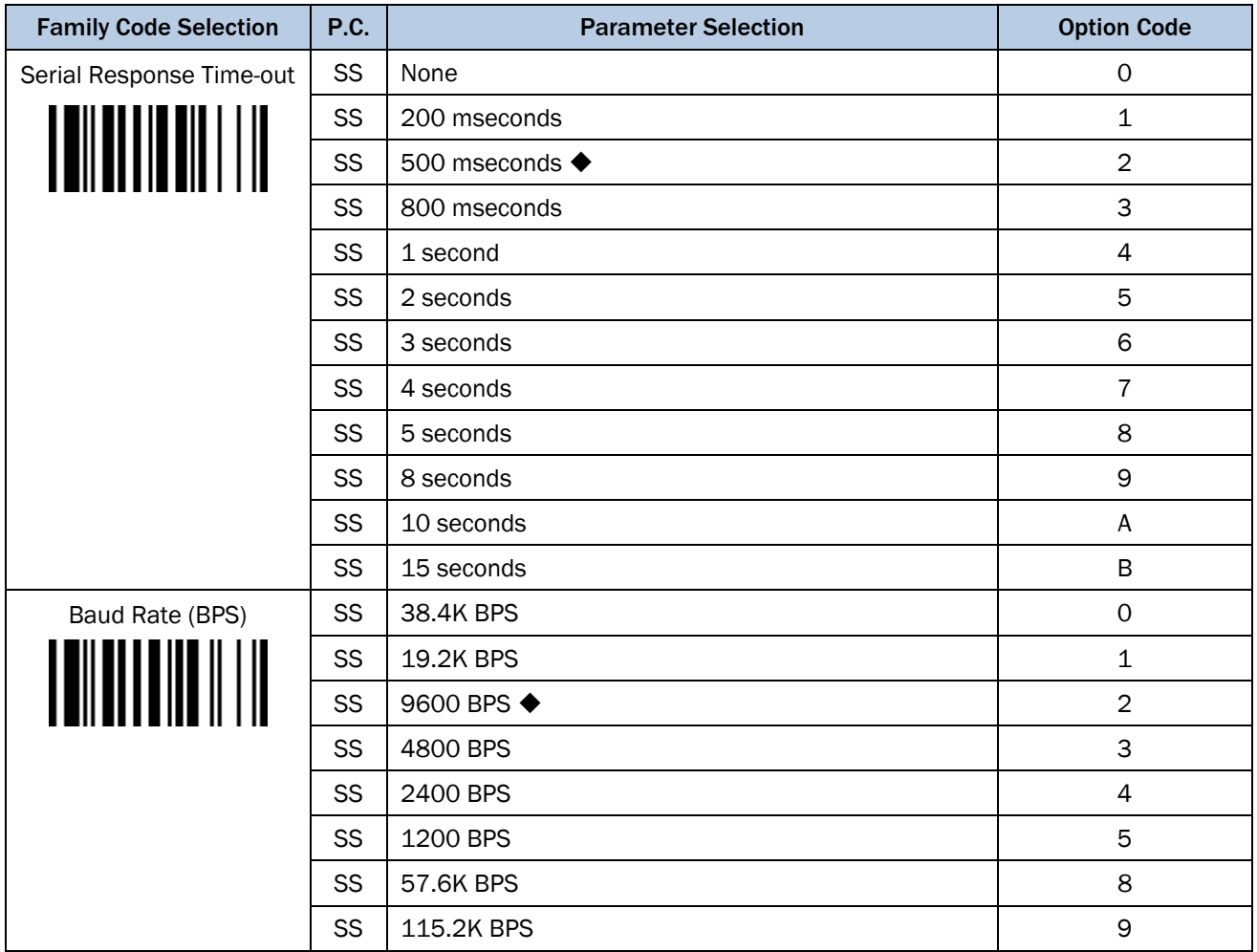

The Serial Response Time-out is a pre-defined delay time for the Hand-held scanner to wait for handshaking, acknowledgment or non-acknowledgment from the host computer

3.5.5 Data Frame

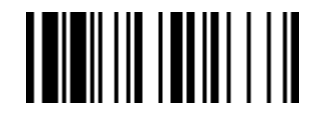

PROGRAM FOR THE RESERVE THAT IS A REPORT OF THE RESERVED OF THE RESERVED OF THE RESERVED OF THE PROGRAM CHARGES THE RESERVED OF THE RESERVED OF THE RESERVED OF THE RESERVED OF THE RESERVED OF THE RESERVED OF THE RESERVED O

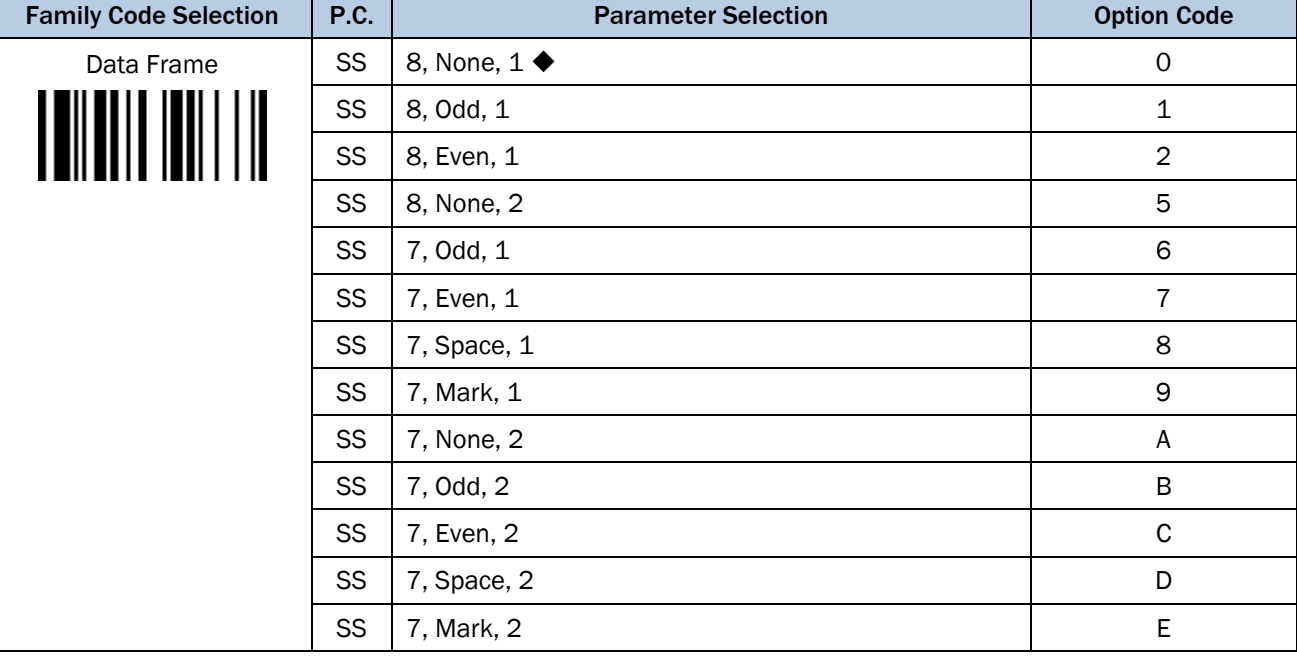

# 3.6 Wand/ Laser Emulation Control (IDM1xx series)

# 3.6.1 Output Polarity, Signal State, Margin/ Module Time

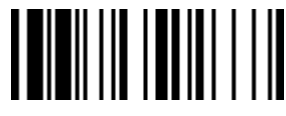

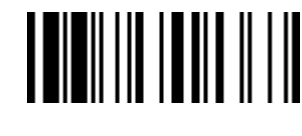

PROGRAM FOR THE EXECUTIVE STATE IN THE EXECUTIVE STATE IN THE EXECUTIVE STATE IN THE EXECUTIVE STATE IN THE EXECUTIVE STATE IN THE EXECUTIVE STATE IN THE EXECUTIVE STATE IN THE EXECUTIVE STATE IN THE EXECUTIVE STATE IN THE

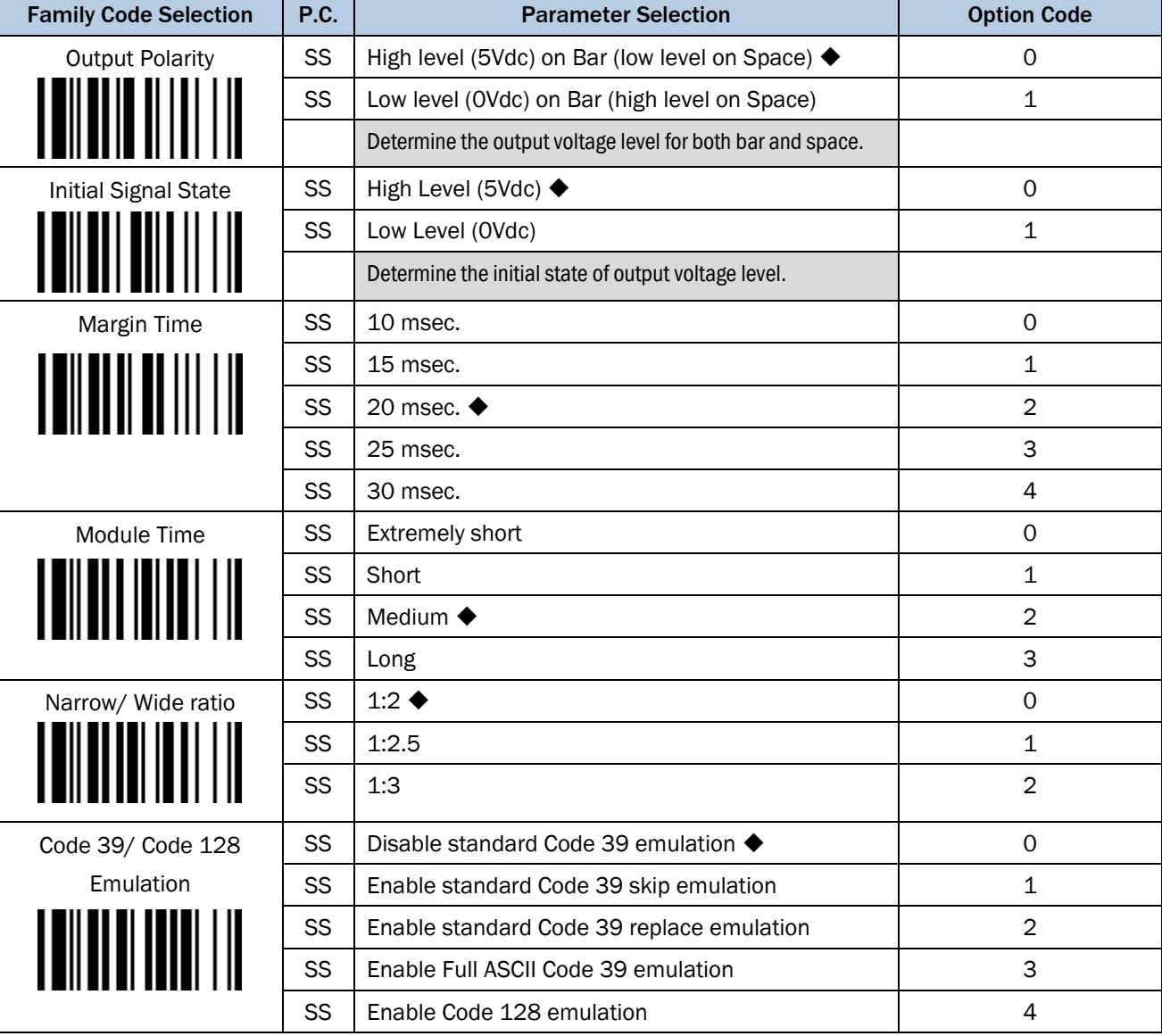

# Code 39 Skip

When this option is selected, all scanned data will be translated as Standard Code 39 wand/laser emulation output. If any lower case characters are read, they will be translated to upper case characters. Any other characters that are not available in Code 39 symbology set will be skipped.

# Code 39 Replace

Any character not normally available in the standard Code 39 symbology set will be translated as Space.

# 3.7 Symbology Reading Control

3.7.1 User Defined Symbol ID

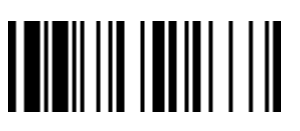

# PROGRAM FOR THE EXECUTIVE STATE IN THE EXECUTIVE STATE IN THE EXECUTIVE STATE IN THE EXECUTIVE STATE IN THE EXECUTIVE STATE IN THE EXECUTIVE STATE IN THE EXECUTIVE STATE IN THE EXECUTIVE STATE IN THE EXECUTIVE STATE IN THE

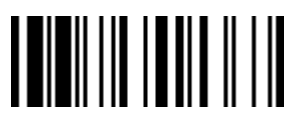

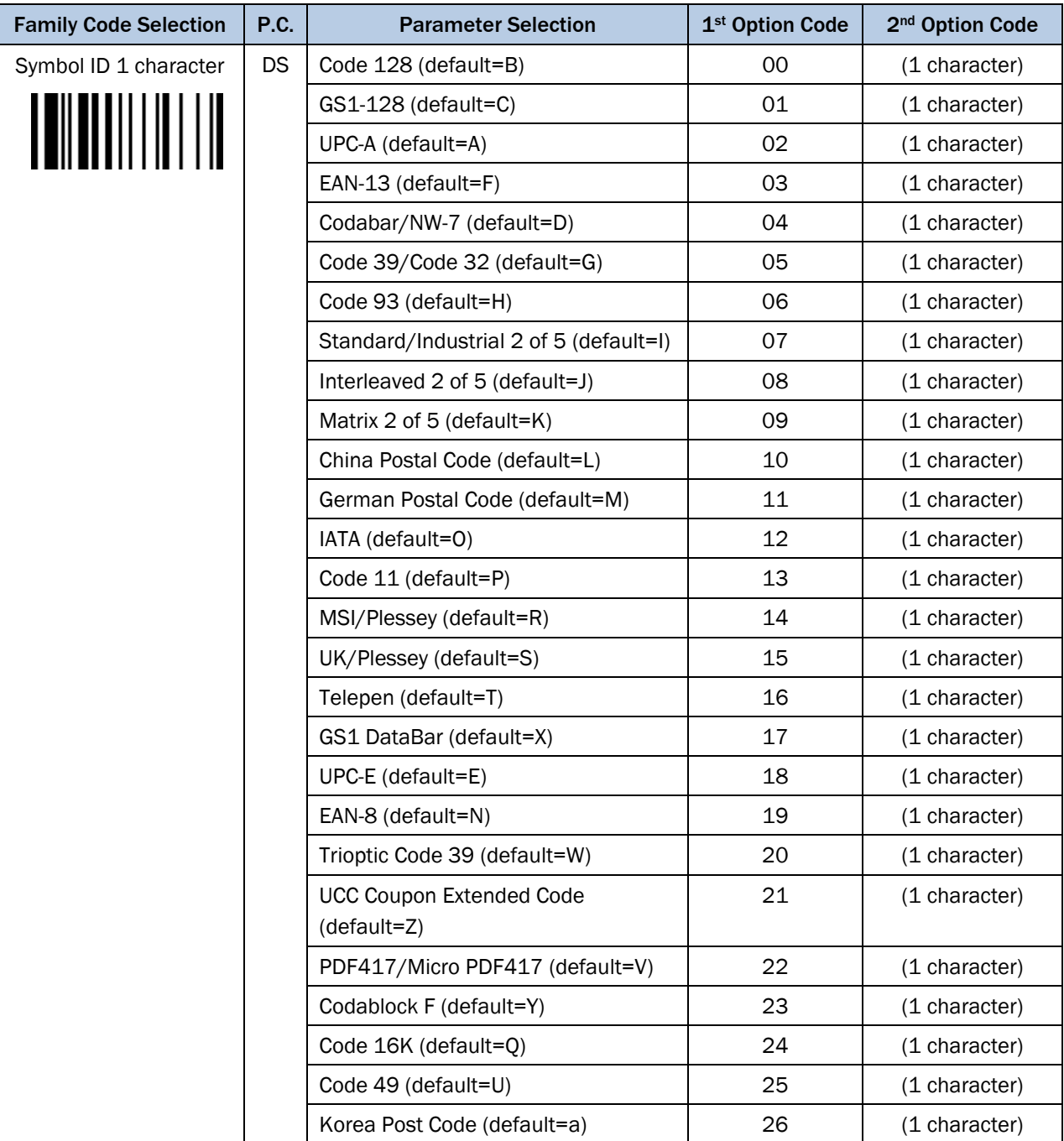

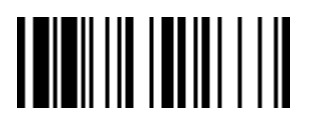

# PROGRAM FOR THE EXECUTIVE STATE IN THE SECOND FUNCTION OF THE SECOND FUNCTION OF THE SECOND STATE IN THE SECOND SECOND STATE IN THE SECOND STATE IN THE SECOND STATE IN THE SECOND STATE IN THE SECOND STATE IN THE SECOND STA

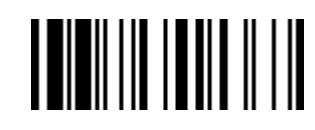

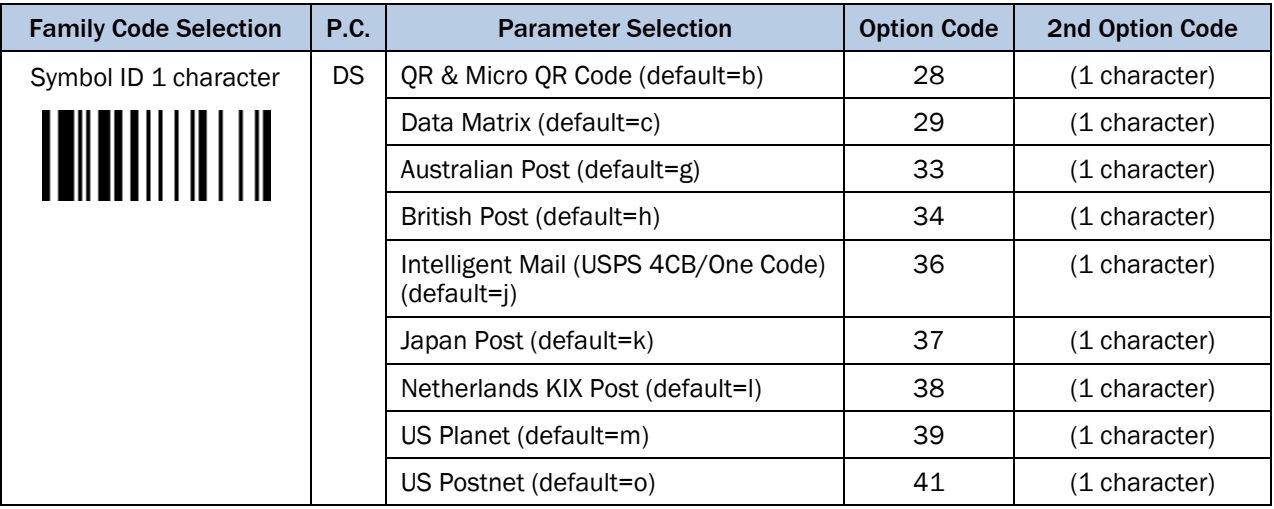

# 3.7.2 Symbology ID Transmission

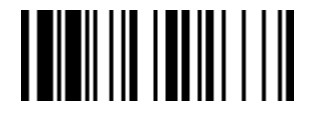

### PROGRAM FOR THE EXECUTIVE SERVICE SERVICE SERVICE SERVICE SERVICE SERVICE SERVICE SERVICE SERVICE SERVICE SERVICE SERVICE SERVICE SERVICE SERVICE SERVICE SERVICE SERVICE SERVICE SERVICE SERVICE SERVICE SERVICE SERVICE SERV

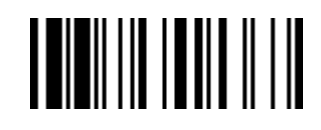

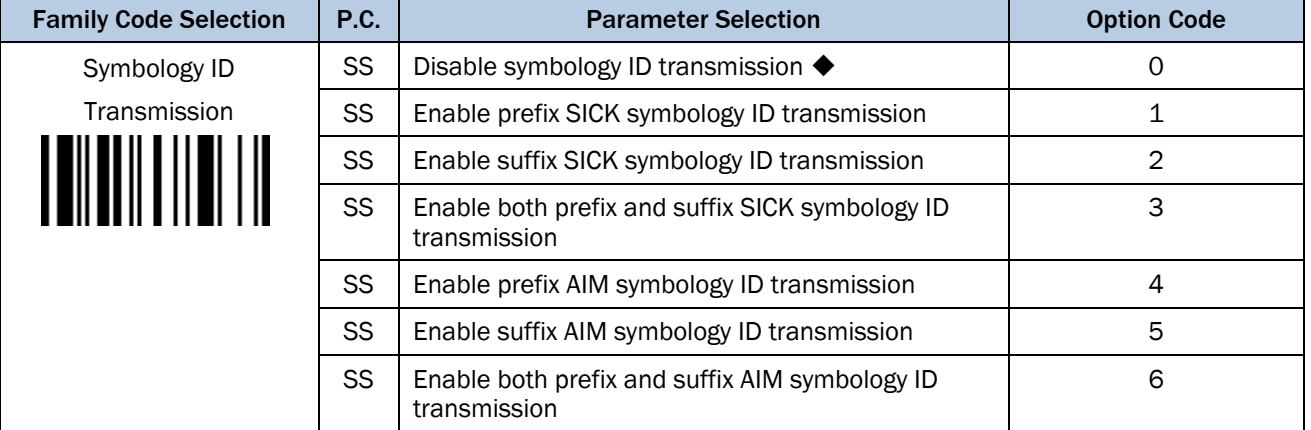

# 3.7.3 Readable Bar Codes

If your application is known, you may select those known symbologies only to increase the reading speed and decrease the possibility of reading error. Furthermore, adding the "Symbology ID" into the transmitted data is also helpful to identify the specific symbology.

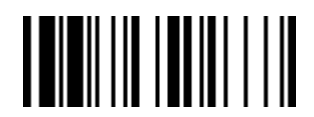

### PROGRAM FOR THE EXAMPLE THE EXAMPLE THE EXAMPLE THE EXAMPLE THE EXAMPLE THE EXAMPLE THE EXAMPLE THE EXAMPLE THE EXAMPLE THE EXAMPLE THE EXAMPLE THE EXAMPLE THE EXAMPLE THE EXAMPLE THE EXAMPLE THE EXAMPLE THE EXAMPLE THE EX

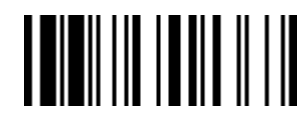

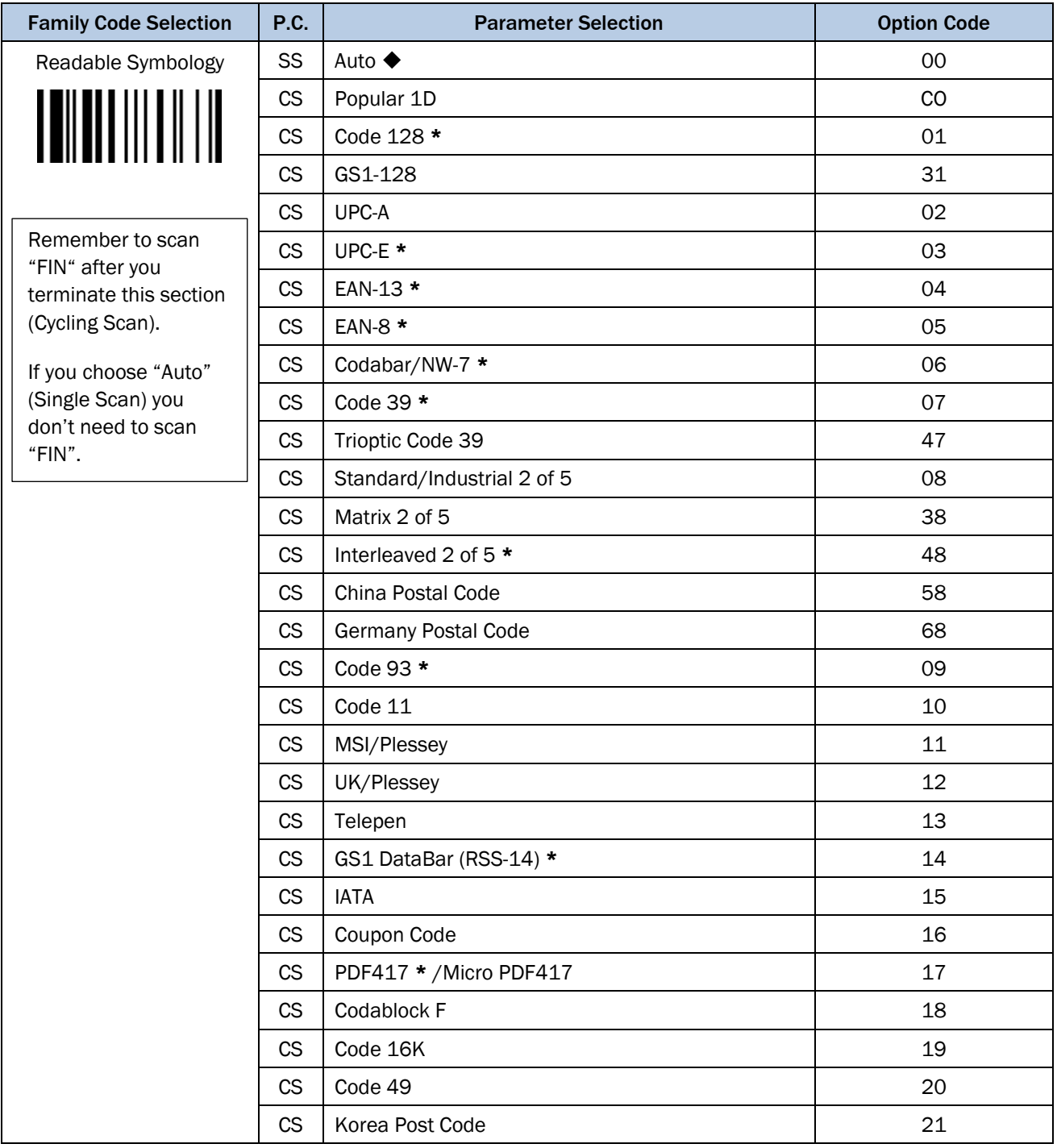

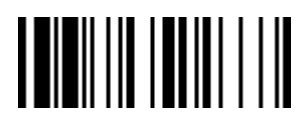

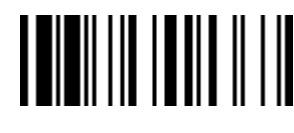

PROGRAM F\_DEFAULT

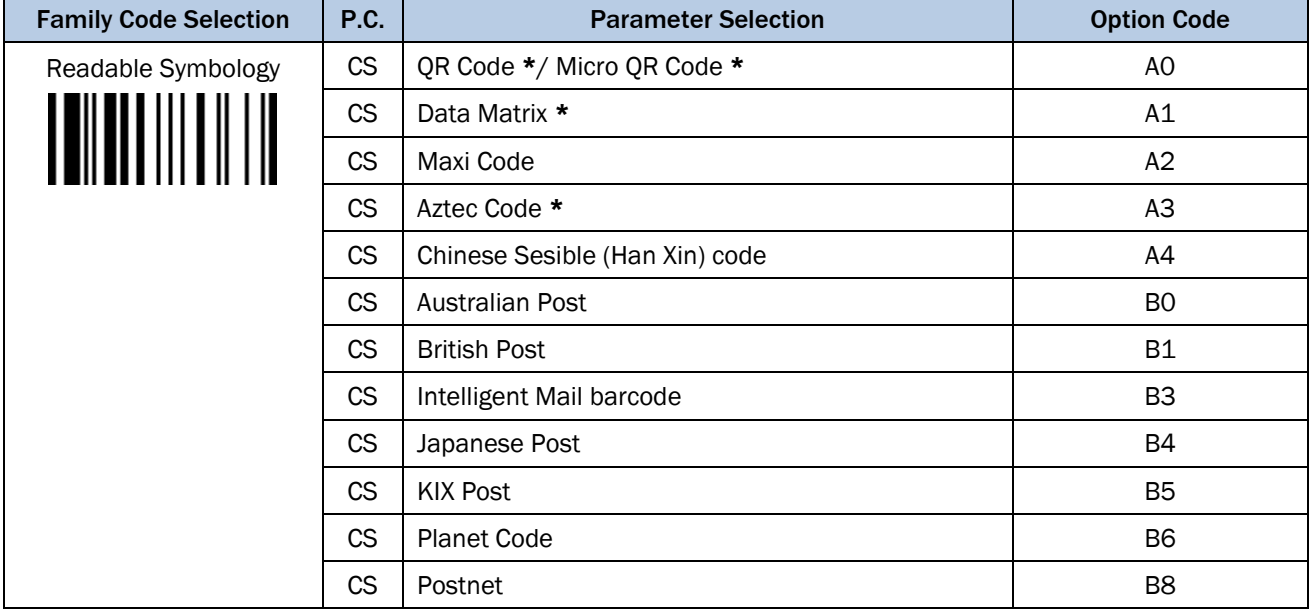

Above symbologies marked with **\*** are enabled as default. When you select "Auto", the scanner only reads those symbologies marked with **\***. "Popular 1D" includes "Code 128", "GSA-128", "UPC-A", "UPC-E", "EAN-13", "EAN-8", "Codabar/NW-7", "Code 39", " Interleaved 2 of 5", "Code 93", "GS1 DataBar (RSS-14)".

When you set the minimum and maximum length of each symbology, please note the data length of the scanned bar code doesn't include start/stop characters.

Ē

IDM corded & IDM Bluetooth

3.7.4 Code 39/ Code 32

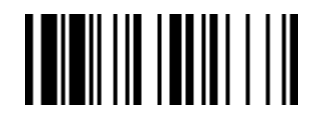

## PROGRAM FOR THE EXECUTIVE STATE IN THE EXECUTIVE STATE IN THE EXECUTIVE STATE IN THE EXECUTIVE STATE IN THE EXECUTIVE STATE IN THE EXECUTIVE STATE IN THE EXECUTIVE STATE IN THE EXECUTIVE STATE IN THE EXECUTIVE STATE IN THE

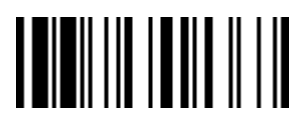

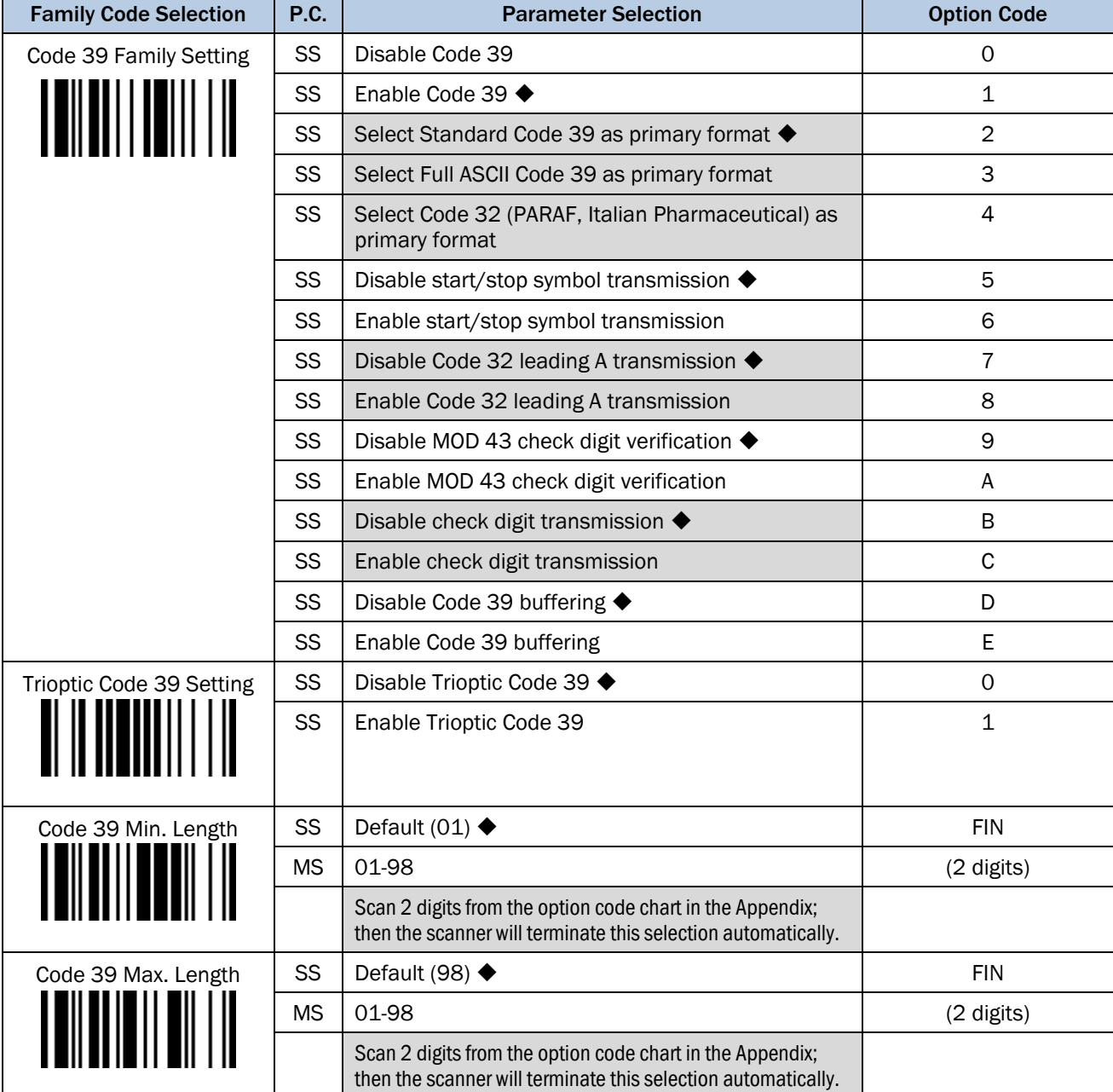

Trioptic Code 39 and Code 39 Full ASCII cannot be enabled simultaneously.

3.7.5 Code 39

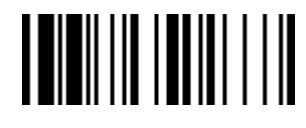

# PROGRAM FOR THE EXAMPLE THE EXAMPLE THAT IS A REPORT OF THE EXAMPLE THAT IS A REPORT OF THE EXAMPLE THAT IS A STRUCK OF THE EXAMPLE THAT IS A REPORT OF THE EXAMPLE THAT IS A REPORT OF THE EXAMPLE THAT IS A REPORT OF THE EX

IDM corded & IDM Bluetooth

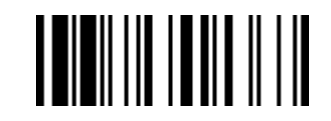

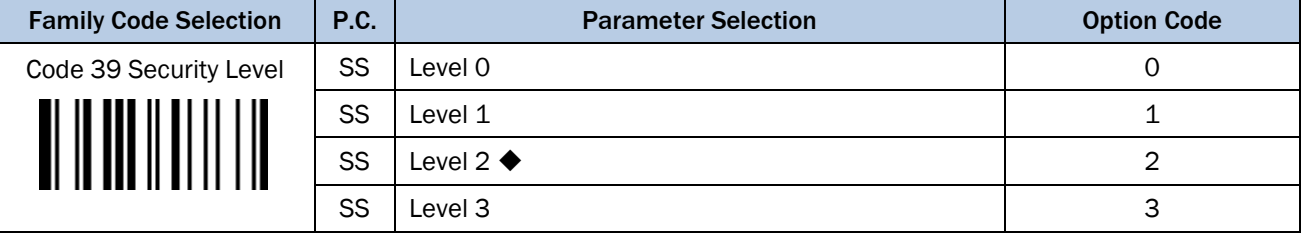

# Code 39 Security Level

The scanner offers four levels of decode security for Code 39 bar codes:

- Level 0: If you are experiencing misread of poorly-printed or serious out-of-spec. bar codes in level 1 please select level 0.
- Level 1: If you are experiencing misread of poorly-printed or out-of-spec. bar codes in level 2, please select level 1.
- Level 2: This is the default setting which allows the scanner to operate fastest, while providing sufficient security in decoding "in-spec" Code 39 bar codes.
- Level 3: If you failed to read poorly-printed or out-of-spec. bar codes in level 2, please select level 3. This is the most aggressive setting and may increase the misread.

3.7.6 Codabar/ NW-7

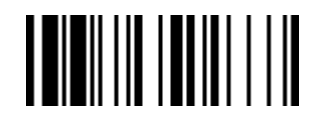

### PROGRAM FOR THE EXECUTIVE STATE IN THE EXECUTIVE STATE IN THE EXECUTIVE STATE IN THE EXECUTIVE STATE IN THE EXECUTIVE STATE IN THE EXECUTIVE STATE IN THE EXECUTIVE STATE IN THE EXECUTIVE STATE IN THE EXECUTIVE STATE IN THE

# 

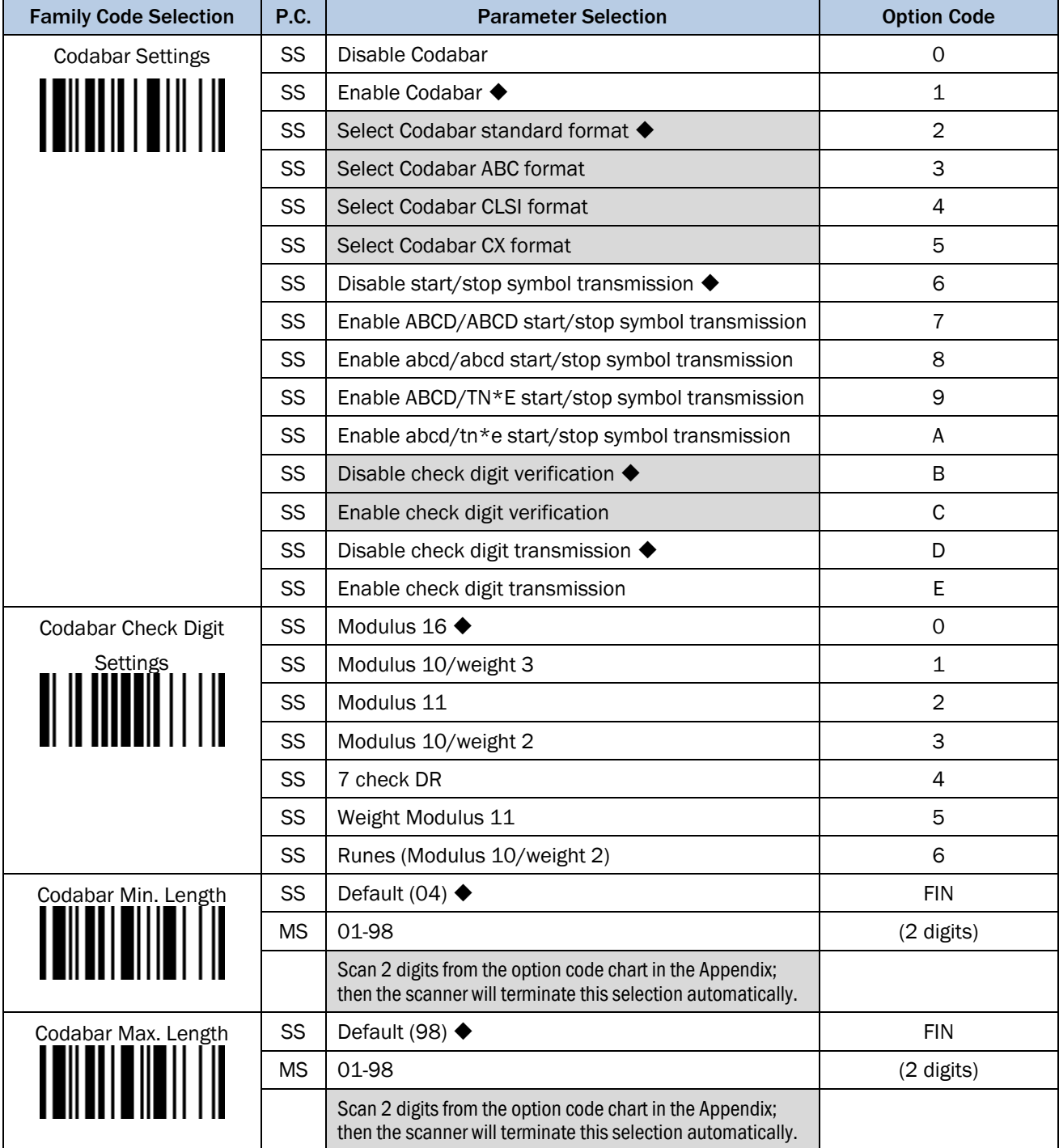

3.7.7 UPC-A/ UPC-E

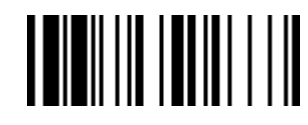

### PROGRAM FOR THE EXECUTIVE STATE IN THE EXECUTIVE STATE IN THE EXECUTIVE STATE IN THE EXECUTIVE STATE IN THE EXECUTIVE STATE IN THE EXECUTIVE STATE IN THE EXECUTIVE STATE IN THE EXECUTIVE STATE IN THE EXECUTIVE STATE IN THE

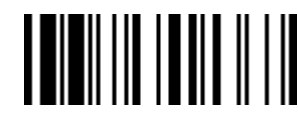

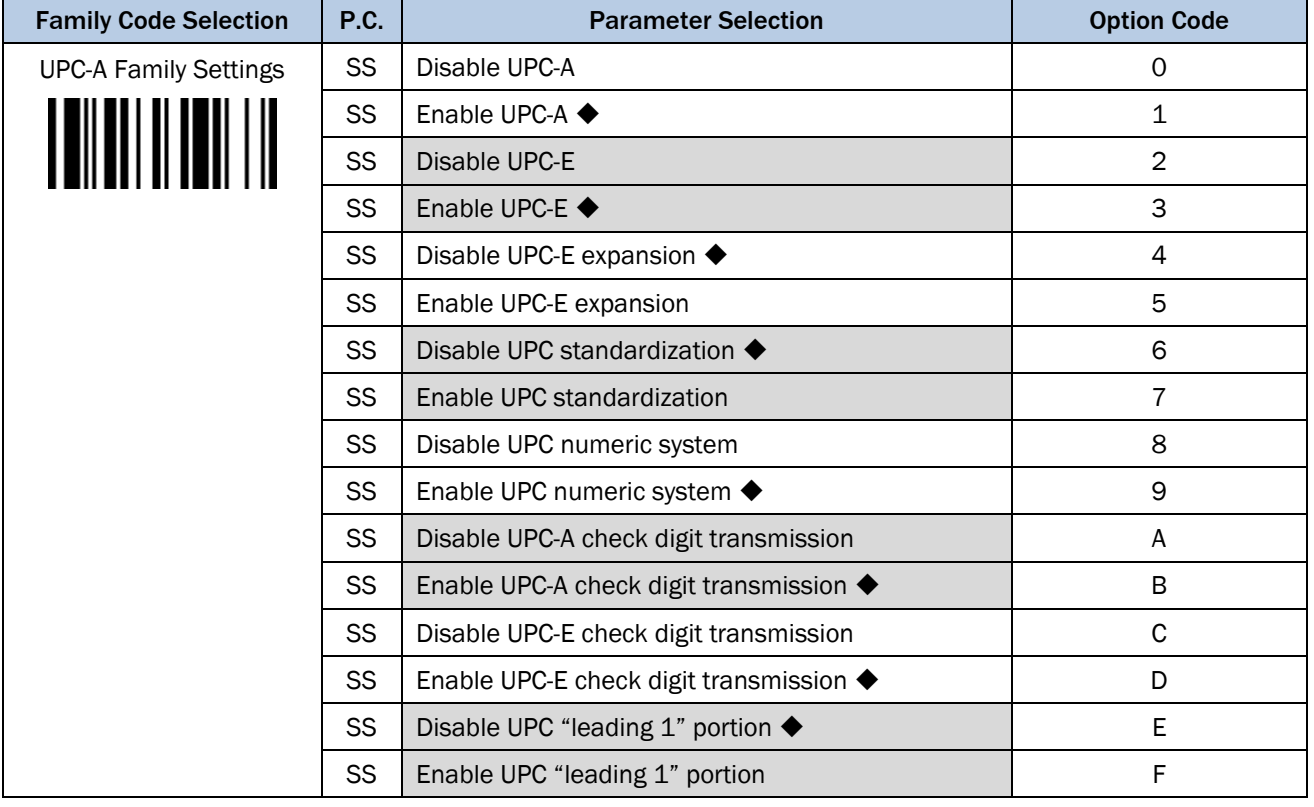

When enable UPC-E expansion, the UPC-E decoded data will be converted to UPC-A format and affected by related settings, such as UPC standardization, UPC numeric system and UPC-A check digit transmission.

UPC-E & EAN-8 Expansion: Expand the 8-digit UPC-E and 8-digit ENA-8 to 12-digit UPC-A and 13-digit EAN-13. UPC-A Standardization: Expand the 12-digit UPC-A to 13-digit EAN-13 with 1 zero insertion.

UPC Lead 1 Numeric System: To read UPC leading with the 1 numeric system, you must enable this option.

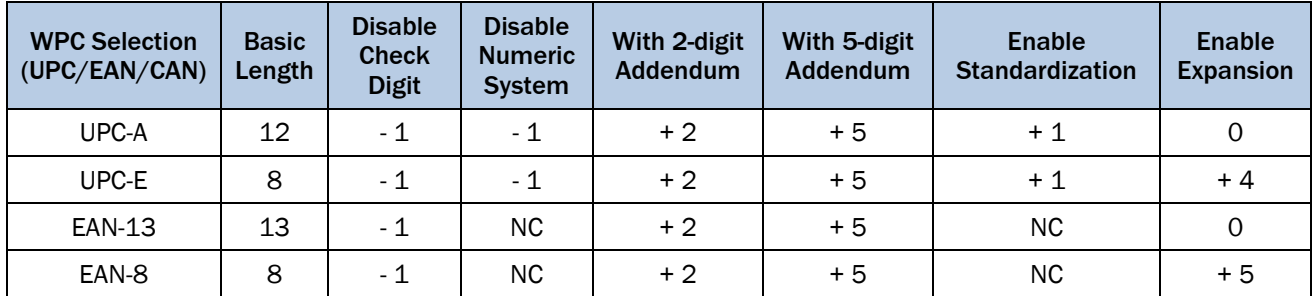

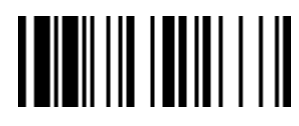

# 

PROGRAM F\_DEFAULT

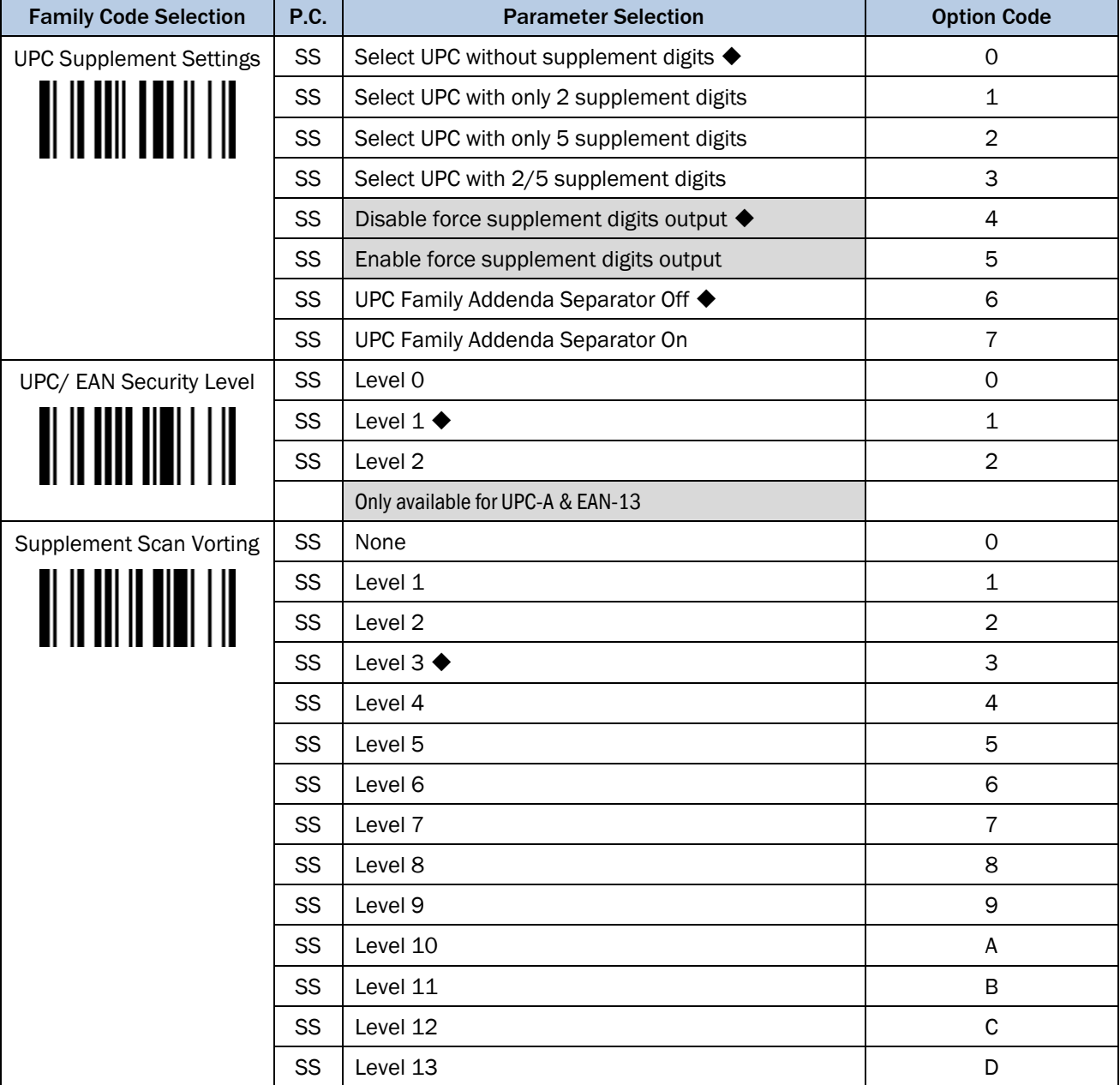

# UPC/EAN Security Level

The scanner offers three levels of decode security for UPC/EAN bar codes:

- Level 0: If you are experiencing misread of poorly-printed or out-of-spec. bar codes, especially in characters 1, 2, 7, and 8 in level 1, please select level 0. Selection of this security level may significantly impair the decoding ability of the scanner.
- Level 1: This is the default setting which allows the scanner to operate fastest, while providing sufficient security in decoding "in-spec" UPC/EAN bar codes.

• Level 2: If you are experiencing misread of poorly-printed, soiled or damage bar codes in level 1, please select level 2. This is the most aggressive setting and may increase the misread.

# Supplement Scan Voting

The Supplement Scan Voting is the number of times the same UPC/EAN with 2/5 supplement digits has to be decoded before it is transmitted. It is helpful when decoding a mix of UPC/EAN symbols with and without supplement digits. This function is effective when you select UPC/EAN with only 2 supplement digits, UPC/EAN with only 5 supplement digits or UPC/EAN with 2/5 supplement digits. The default value is Level 3. When you select a higher level, it may impact the reading speed on poorly-printed, low contrast or damaged barcode labels.

3.7.8 EAN Code

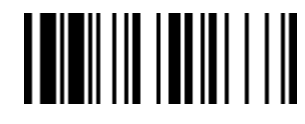

### PROGRAM FOR THE EXECUTIVE STATE IN THE EXECUTIVE STATE IN THE EXECUTIVE STATE IN THE EXECUTIVE STATE IN THE EXECUTIVE STATE IN THE EXECUTIVE STATE IN THE EXECUTIVE STATE IN THE EXECUTIVE STATE IN THE EXECUTIVE STATE IN THE

Operating Instructions **Symbology Reading Control** 

# 

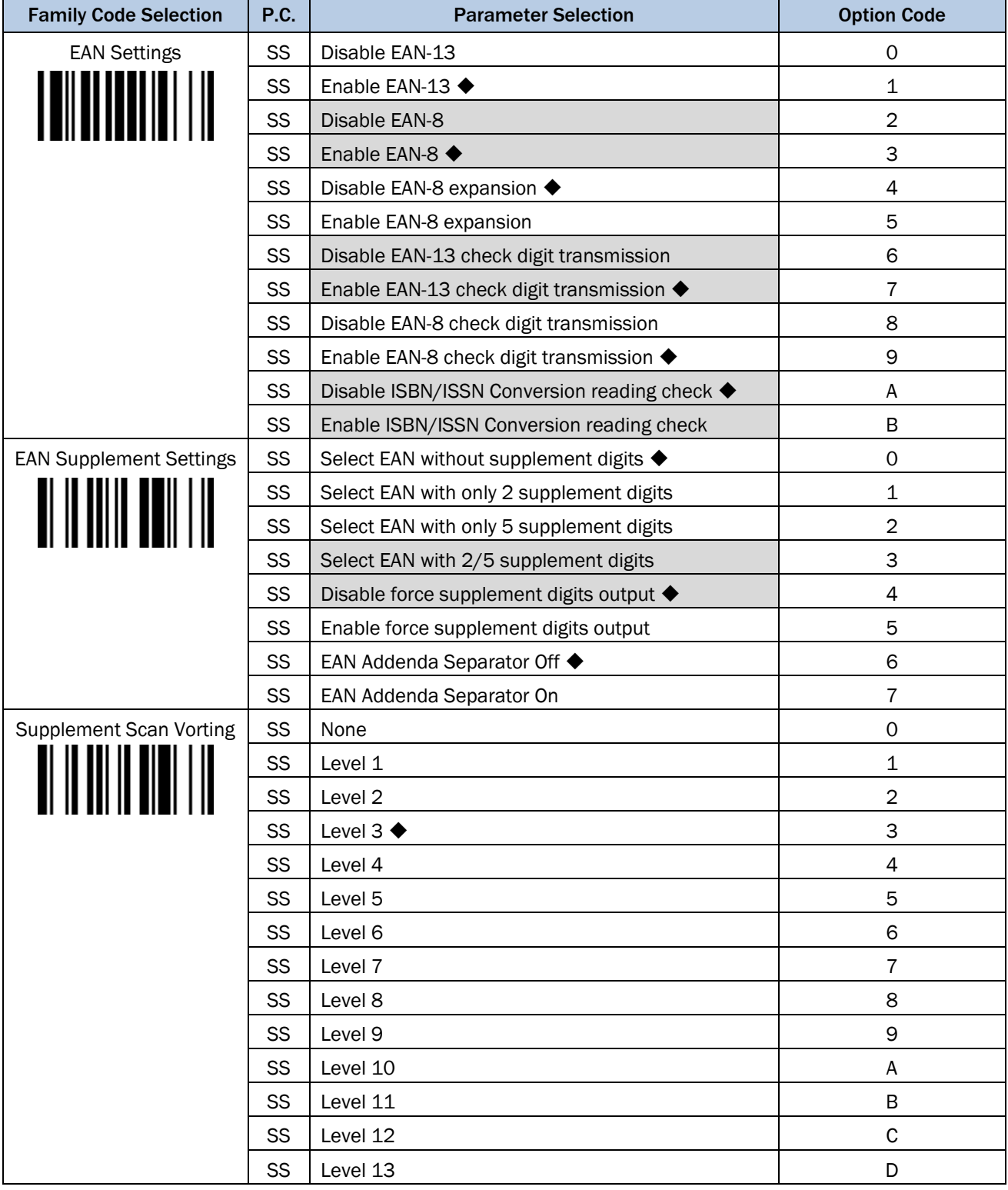

# Supplement Scan Voting

The Supplement Scan Voting is the number of times the same UPC/EAN with 2/5 supplement digits has to be decoded before it is transmitted. It is helpful when decoding a mix of UPC/EAN symbols with and without supplement digits. This function is effective when you select UPC/EAN with only 2 supplement digits, UPC/EAN with only 5 supplement digits or UPC/EAN with 2/5 supplement digits. The default value is Level 3. When you select a higher level, it may impact the reading speed on poorly-printed, low contrast or damaged barcode labels.

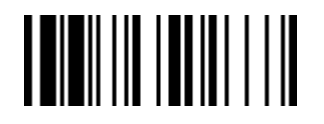

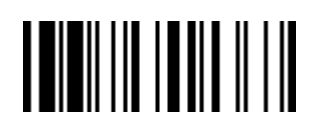

PROGRAM F\_DEFAULT

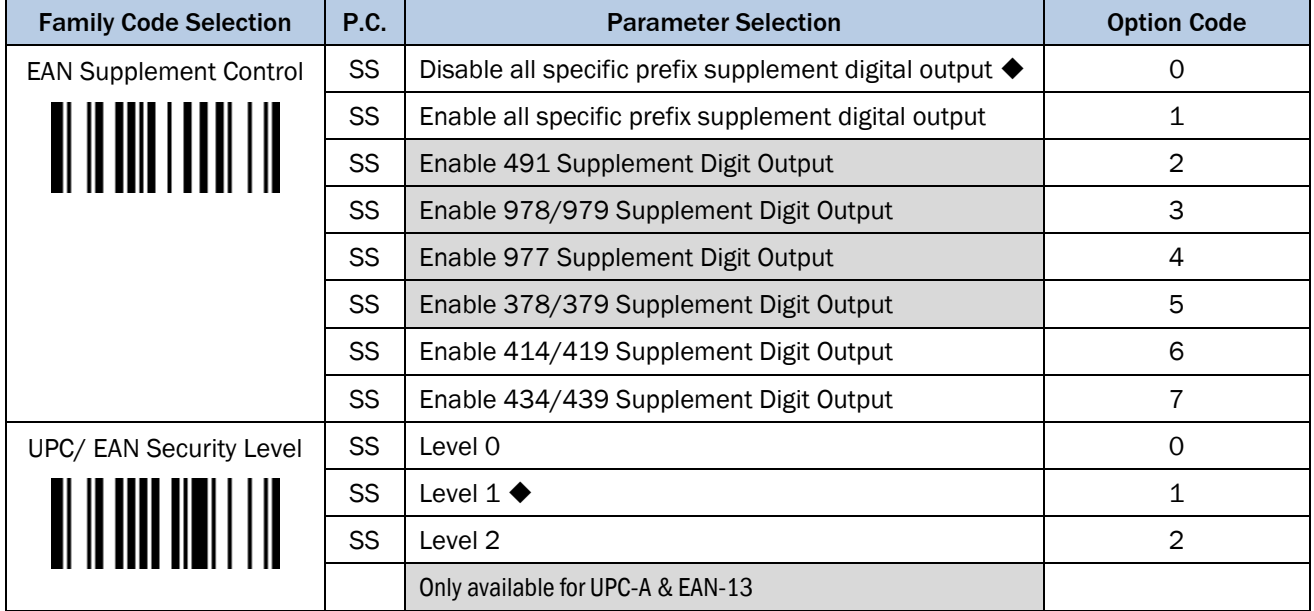

# EAN Supplement Control

If you select EAN with only 2 or 5 or 2/5 supplement digits and enable 491 prefix supplement digit output, the scanner will transmit EAN with 2, or 5 or 2/5 supplement digits bar codes starting with 491 prefix. The EAN without supplement digit will not be transmitted.

If you select EAN with only 2 or 5 or 2/5 supplement digits and enable the other except 491 prefix supplement digit output, the scanner will transmit EAN with 2, or 5, or 2/5 supplement digits bar codes starting with specific prefix. The EAN without supplement digit will be transmitted.

# UPC/EAN Security Level

The scanner offers three levels of decode security for UPC/EAN bar codes:

- Level 0: If you are experiencing misread of poorly-printed or out-of-spec. bar codes, especially in characters 1, 2, 7, and 8 in level 1, please select level 0. Selection of this security level may significantly impair the decoding ability of the scanner.
- Level 1: This is the default setting which allows the scanner to operate fastest, while providing sufficient security in decoding "in-spec" UPC/EAN bar codes.
- Level 2: If you are experiencing misread of poorly-printed, soiled or damage bar codes in level 1, please select level 2. This is the most aggressive setting and may increase the misread.

# 3.7.9 UCC Coupon Extended Code

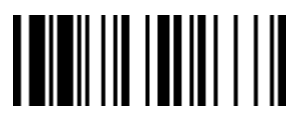

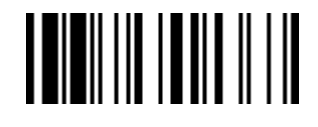

PROGRAM F\_DEFAULT

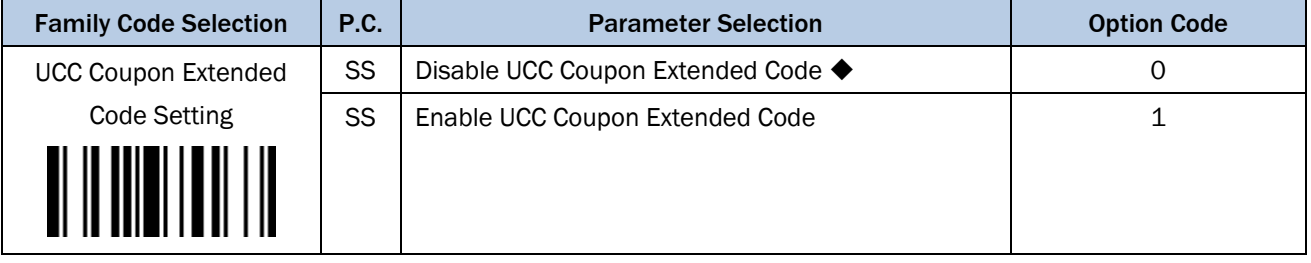

# UCC Coupon Extended Code

When UCC coupon extended code function is enabled, scanner decodes UPC-A barcodes starting with digit "5", EAN-13 barcodes starting with digit "99" and GS1-128 Coupon Codes. UPC-A, EAN-13 and EAN-128 must be enabled to scan all types of Coupon Codes.

### 3.7.10 IATA & Interleaved 2 of 5

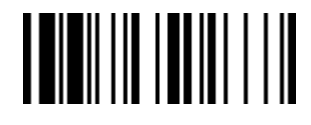

### PROGRAM FOR THE RESERVE THAT IS A REPORT OF THE RESERVED OF THE RESERVED OF THE RESERVED OF THE PROGRAM CHARGES THE RESERVED OF THE RESERVED OF THE RESERVED OF THE RESERVED OF THE RESERVED OF THE RESERVED OF THE RESERVED O

ř.

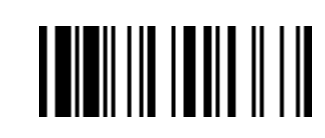

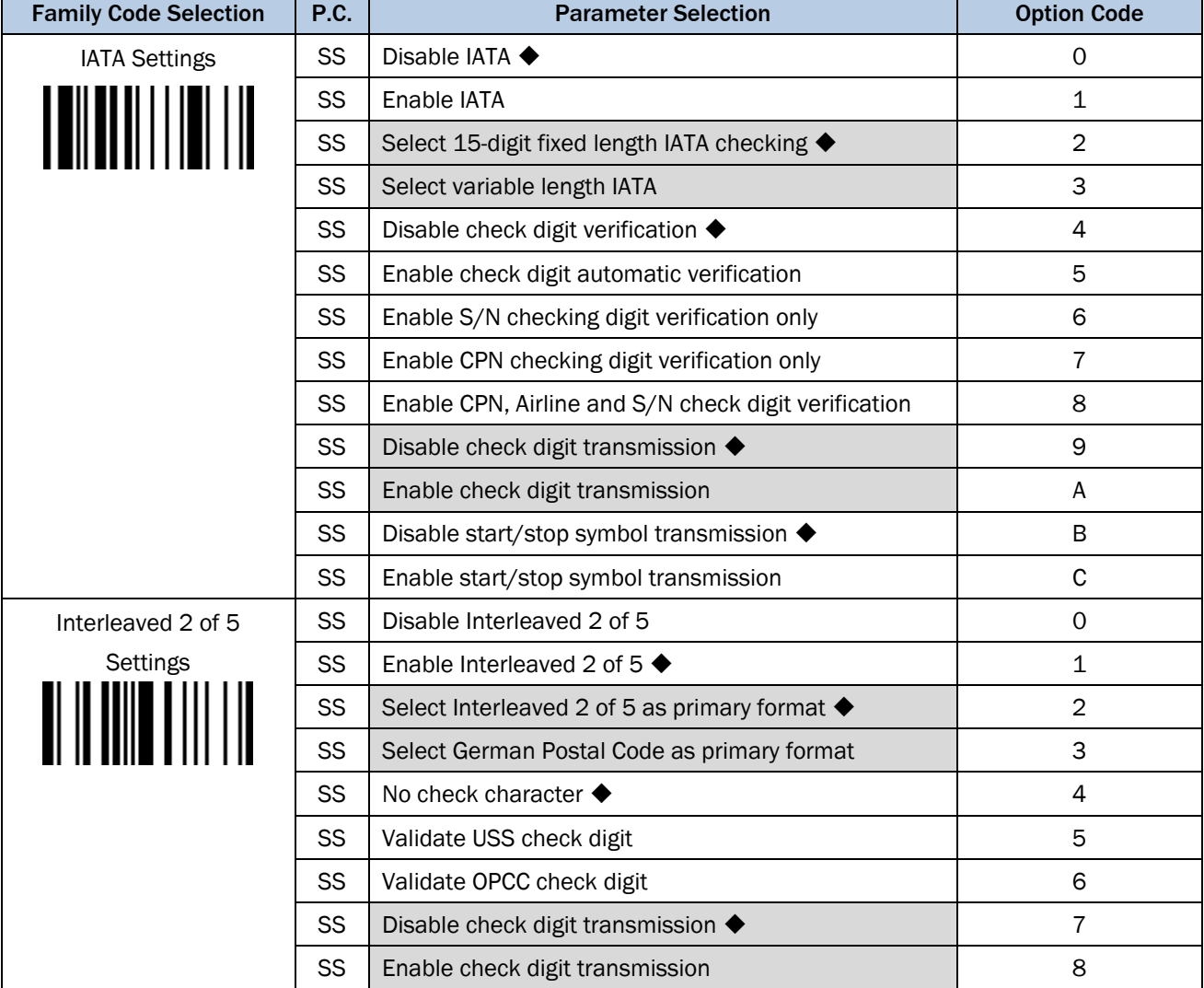

3.7.11 Code 25 Family

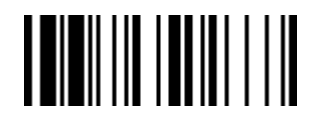

### PROGRAM FOR THE EXECUTIVE SERVICE SERVICE SERVICE SERVICE SERVICE SERVICE SERVICE SERVICE SERVICE SERVICE SERVICE SERVICE SERVICE SERVICE SERVICE SERVICE SERVICE SERVICE SERVICE SERVICE SERVICE SERVICE SERVICE SERVICE SERV

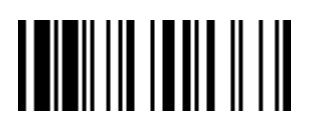

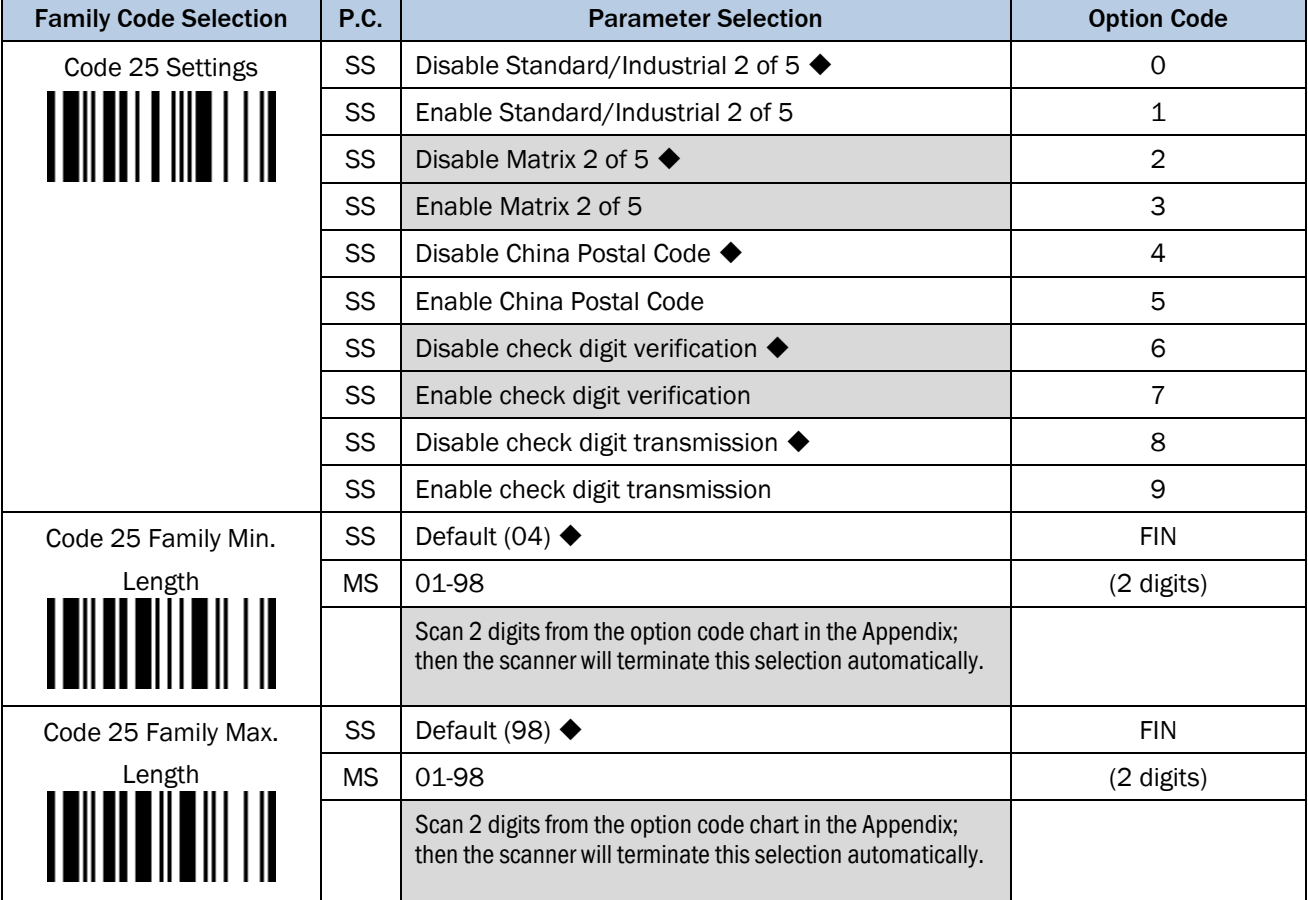

For Code25 setting, we recommend you to select only one type of Code 25 or set the maximum/minimum bar code length. To decode all types of Code 25 or to variable length of Code 25 will increase the possibility of reading error.

3.7.12 Code 11 & Code 93

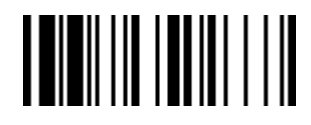

# PROGRAM FOR THE EXECUTIVE STATE SERVICE SERVICE STATES OF THE SERVICE STATES OF THE SERVICE STATES OF THE SERVICE STATES OF THE SERVICE STATES OF THE SERVICE STATES OF THE SERVICE STATES OF THE SERVICE STATES OF THE SERVIC

r

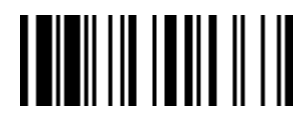

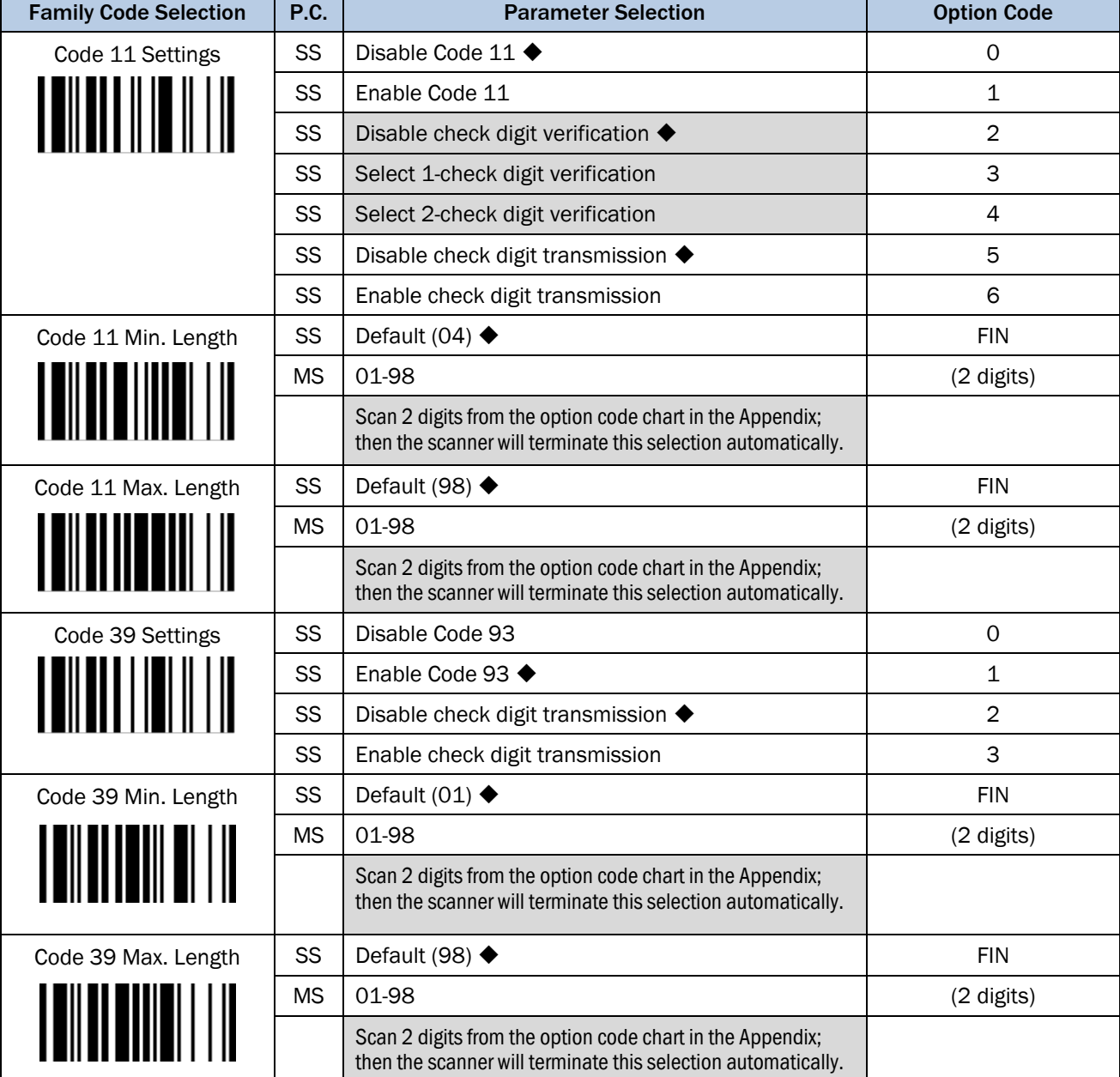

Ē

IDM corded & IDM Bluetooth

3.7.13 MSI/ Plessey

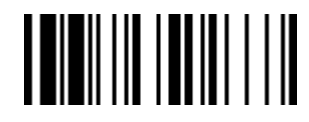

### PROGRAM FOR THE EXECUTIVE STATE IN THE EXECUTIVE STATE IN THE EXECUTIVE STATE IN THE EXECUTIVE STATE IN THE EXECUTIVE STATE IN THE EXECUTIVE STATE IN THE EXECUTIVE STATE IN THE EXECUTIVE STATE IN THE EXECUTIVE STATE IN THE

# 

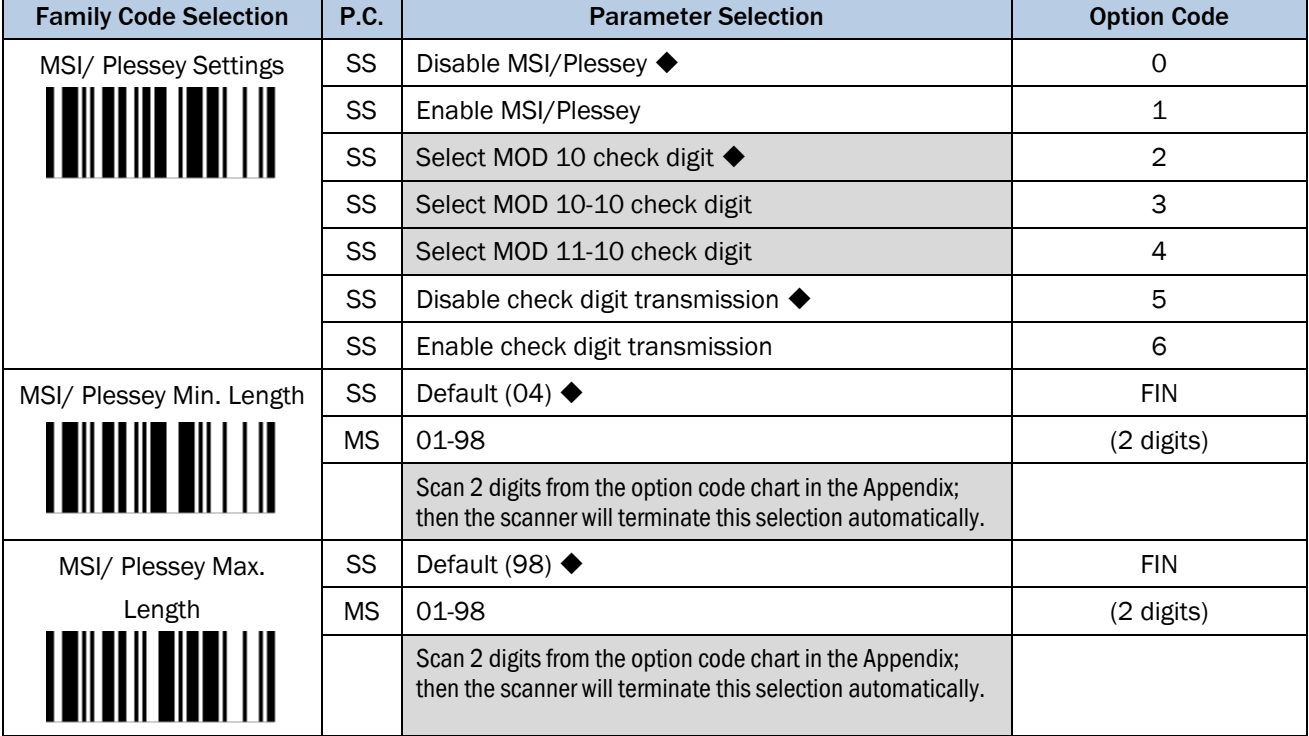

3.7.14 Code 128

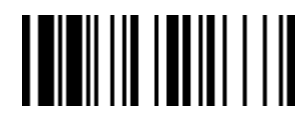

### PROGRAM FOR THE EXAMPLE THE EXAMPLE THAT IS A REPORT OF THE EXAMPLE THAT IS A REPORT OF THE EXAMPLE THAT IS A STRUCK OF THE EXAMPLE THAT IS A REPORT OF THE EXAMPLE THAT IS A REPORT OF THE EXAMPLE THAT IS A REPORT OF THE EX

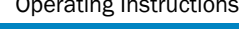

IDM corded & IDM Bluetooth

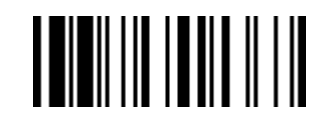

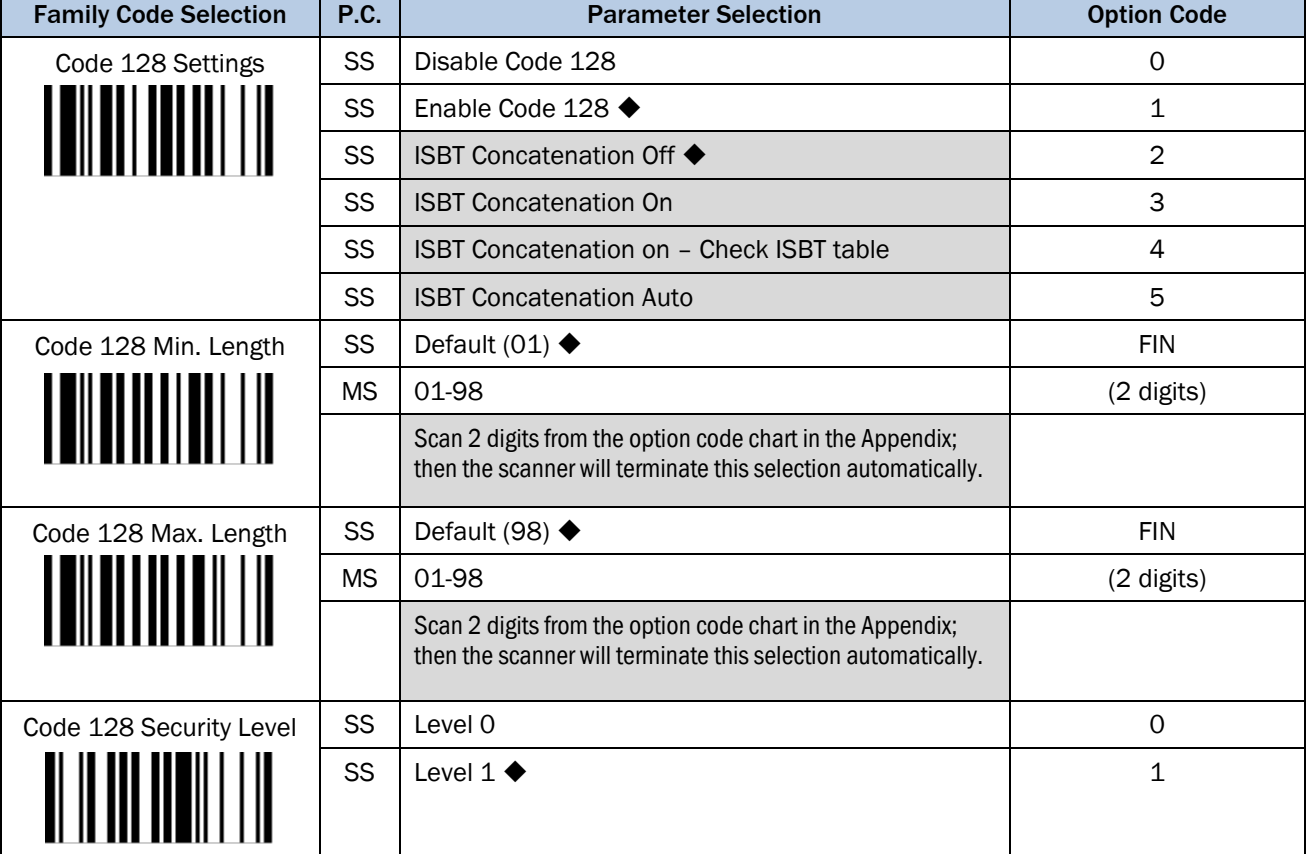

# Code 128 Setting

- ISBT Concatenation Off: The scanner will not output ISBT concatenated barcodes.
- ISBT Concatenation On: The scanner will only decode and output ISBT concatenated barcodes. The scanner will not decode or output single ISBT barcodes.
- ISBT Concatenation On Check ISBT table: The scanner will only output ISBT concatenated barcodes that conform to ICCBBA standards. The scanner will not output single ISBT barcodes or ISBT concatenated barcodes that do not conform to ICCBBA standards.
- ISBT Concatenation Auto: The Scanner will decode and output both ISBT concatenated barcodes and single ISBT barcodes

# Code 128 Security Level

The scanner offers two levels of decode security for Code128 bar codes:

- Level 0: If you are experiencing misread of poor-printed or out-of-spec. bar codes in level 1, please select level 0.
- Level 1: This is the default setting which allows the scanner to operate fastest, while providing sufficient security in decoding "in-spec." Code 128 bar codes.

3.7.15 GS1-128

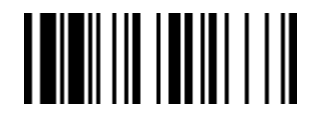

### PROGRAM FOR THE EXAMPLE THE EXAMPLE THE EXAMPLE THE EXAMPLE THE EXAMPLE THE EXAMPLE THE EXAMPLE THE EXAMPLE TH

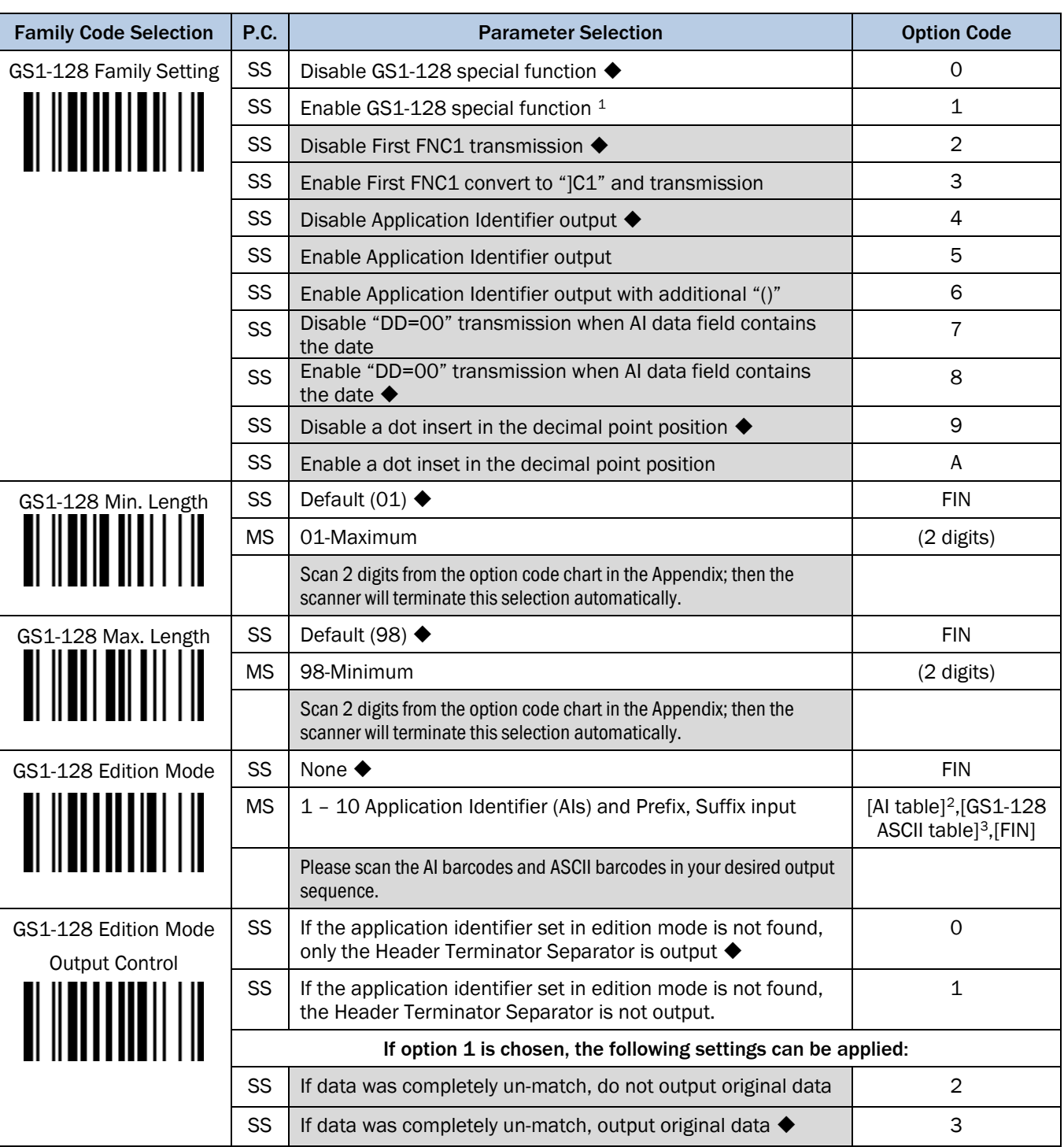

IDM corded & IDM Bluetooth

 $\overline{\phantom{a}}$ 

<span id="page-63-2"></span><span id="page-63-1"></span><span id="page-63-0"></span><sup>3</sup> For the GS1-128 ASCII table see chapter [6.5](#page-119-0) on page [120](#page-119-0)

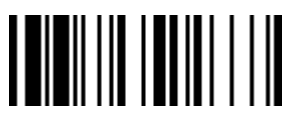

# 

PROGRAM FOR THE EXAMPLE THE EXAMPLE THE EXAMPLE THE EXAMPLE THE EXAMPLE THE EXAMPLE THE EXAMPLE THE EXAMPLE TH

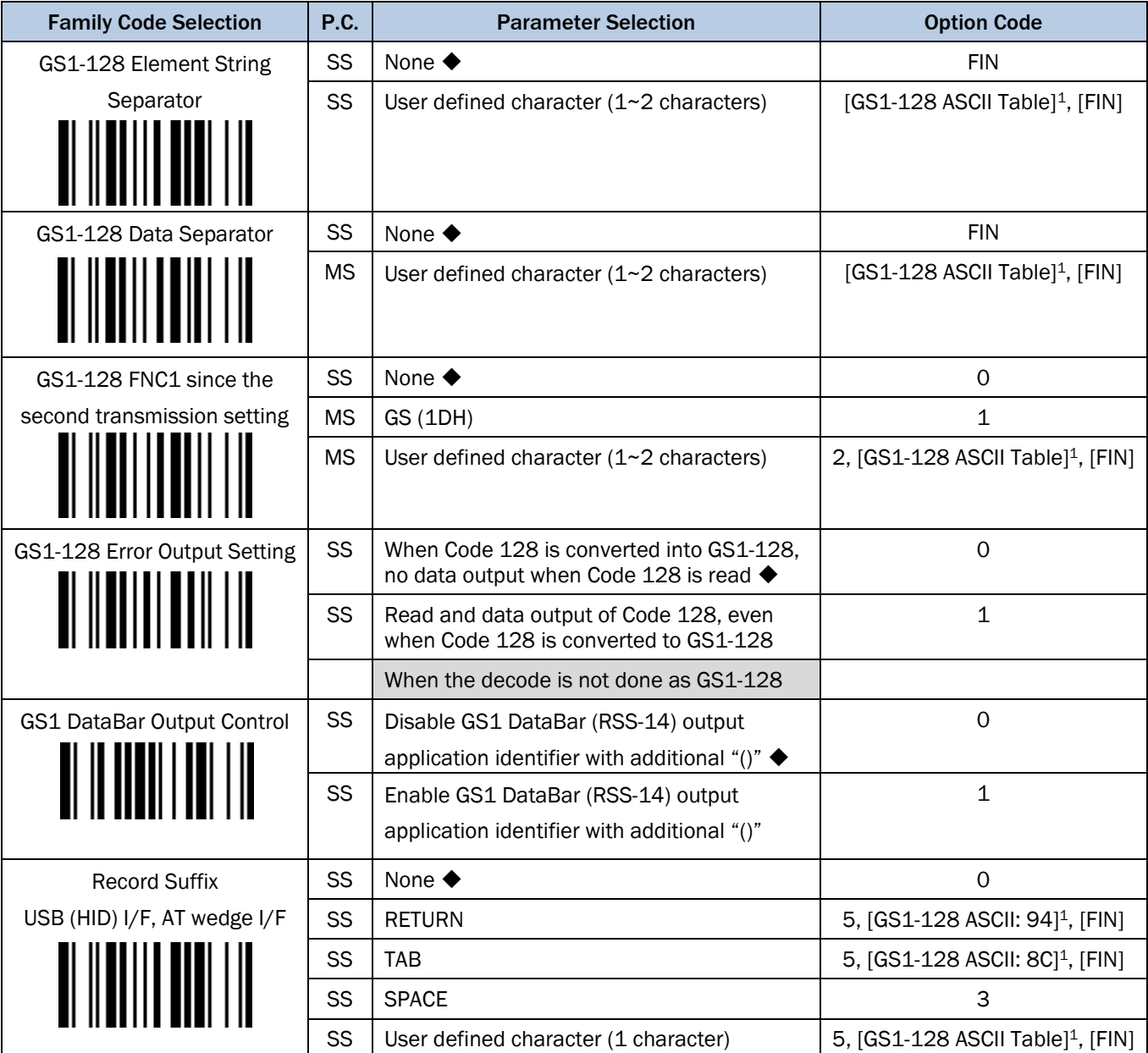

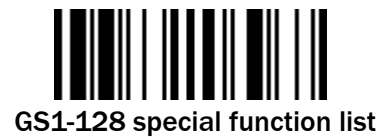

Å Scanning this barcode shows the GS1-128 special function settings.

l

<span id="page-64-0"></span> $1$  For the GS1-128 ASCII table see chapter [6.5](#page-119-0) on page [120](#page-119-0)

3.7.16 UK/ Plessey

r

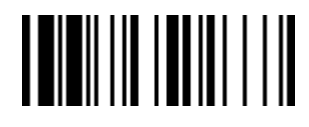

## PROGRAM FOR THE EXECUTIVE STATE IN THE EXECUTIVE STATE IN THE EXECUTIVE STATE IN THE EXECUTIVE STATE IN THE EXECUTIVE STATE IN THE EXECUTIVE STATE IN THE EXECUTIVE STATE IN THE EXECUTIVE STATE IN THE EXECUTIVE STATE IN THE

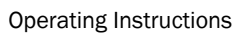

IDM corded & IDM Bluetooth

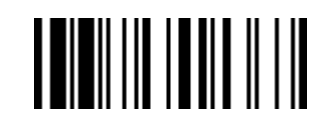

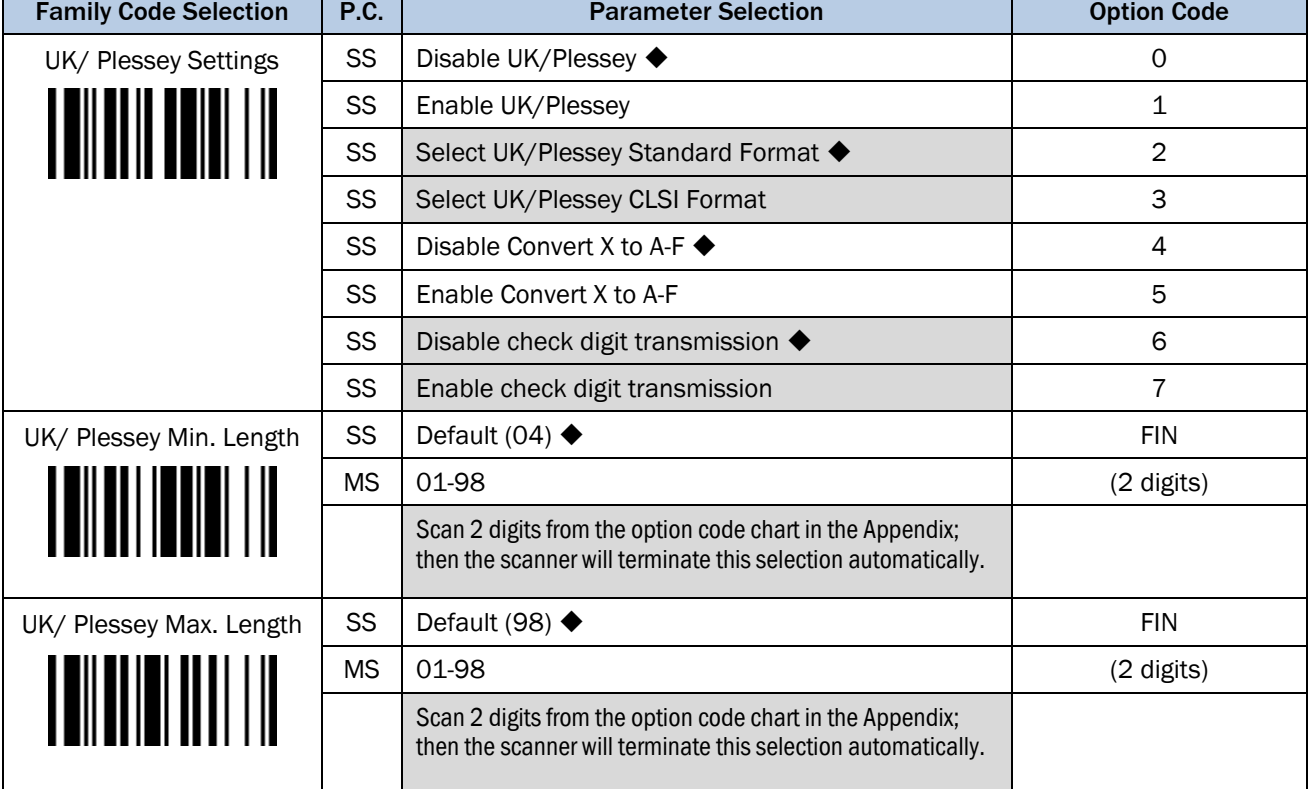

3.7.17 Telepen

Ē

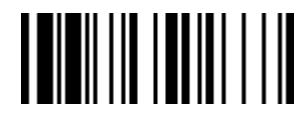

### PROGRAM FOR THE EXECUTIVE STATE IN THE EXECUTIVE STATE IN THE EXECUTIVE STATE IN THE EXECUTIVE STATE IN THE EXECUTIVE STATE IN THE EXECUTIVE STATE IN THE EXECUTIVE STATE IN THE EXECUTIVE STATE IN THE EXECUTIVE STATE IN THE

# 

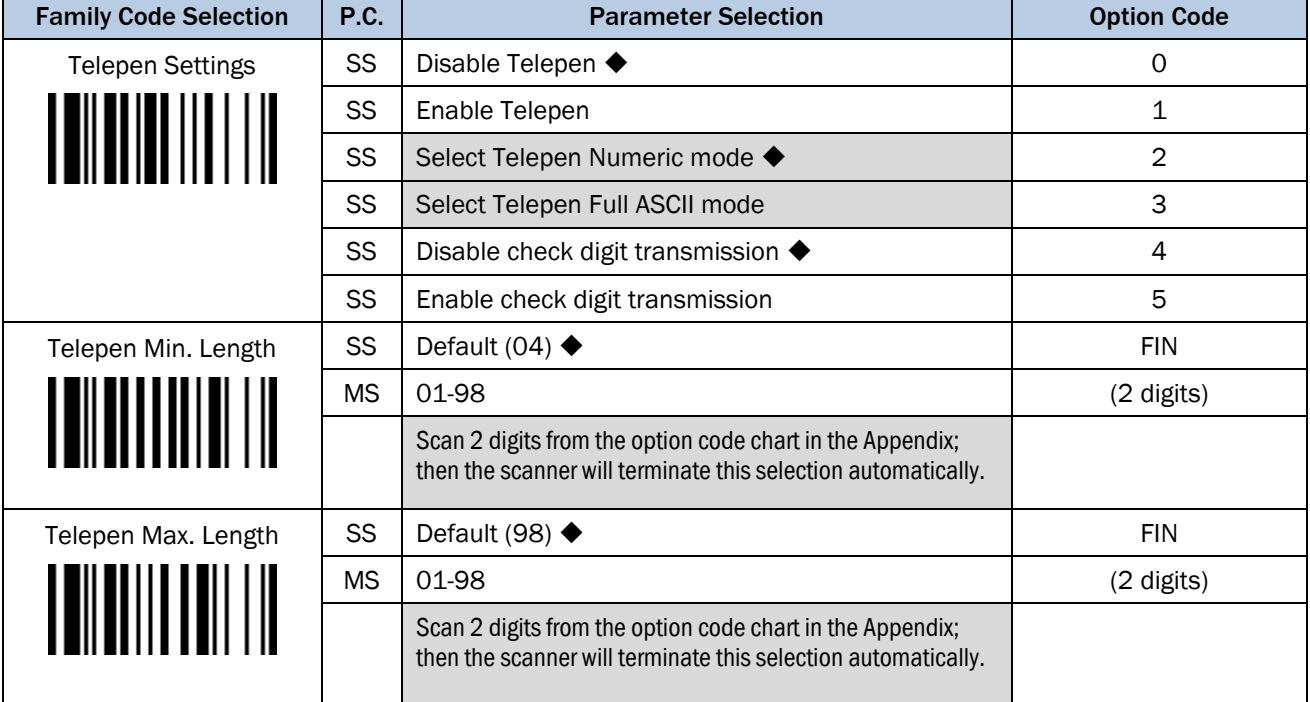

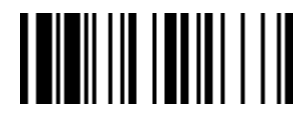

### PROGRAM FOR THE EXAMPLE THE EXAMPLE THAT IS A REPORT OF THE EXAMPLE THAT IS A REPORT OF THE EXAMPLE THAT IS A STRUCK OF THE EXAMPLE THAT IS A REPORT OF THE EXAMPLE THAT IS A REPORT OF THE EXAMPLE THAT IS A REPORT OF THE EX

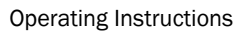

IDM corded & IDM Bluetooth

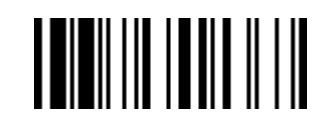

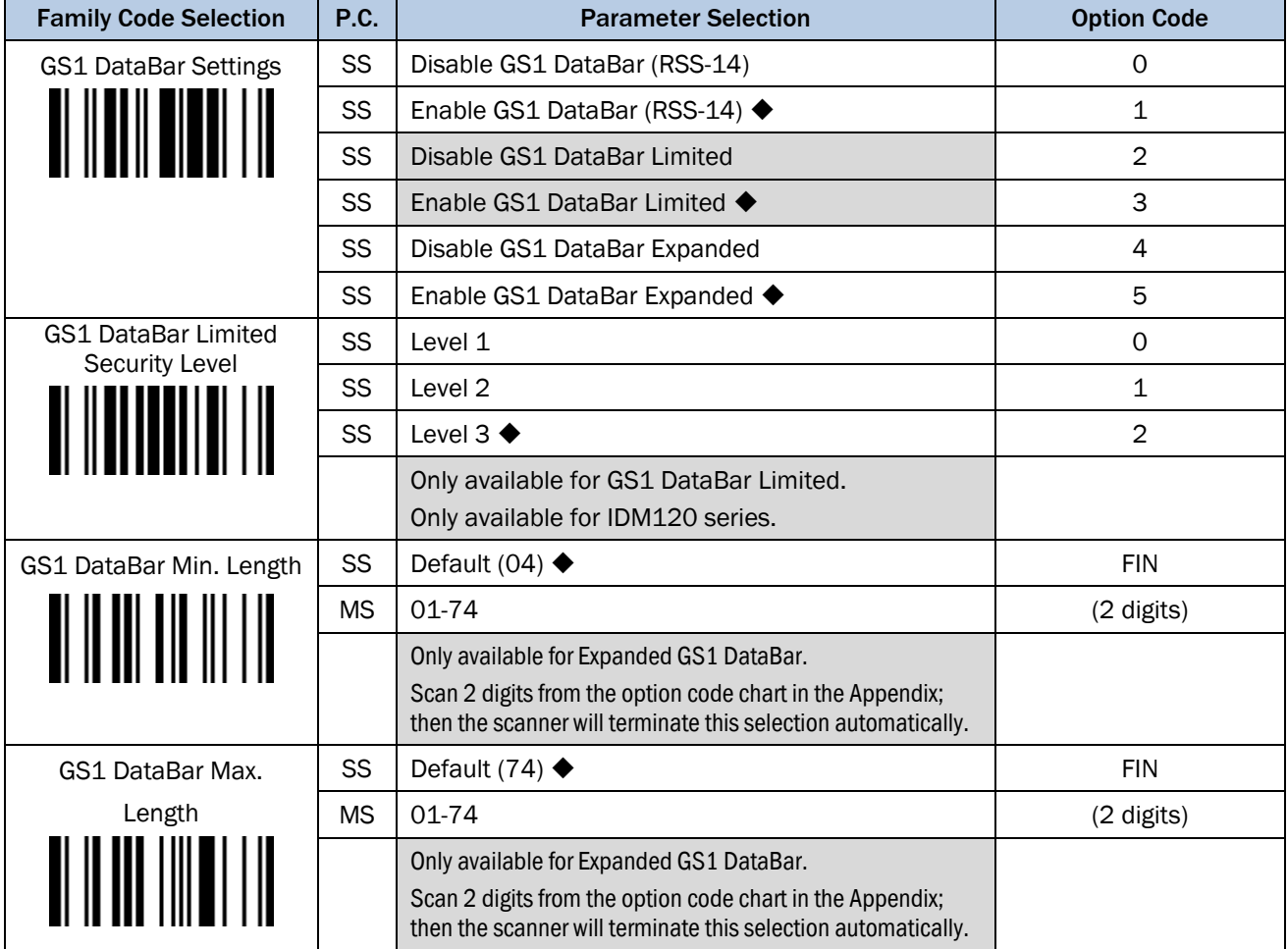

# GS1 128 Limited Security Level

The scanner IDM120 series offers three levels of decode security for GS1 DataBar Limited bar codes:

- Level 1: If you failed to read poorly-printed or out-of-spec. bar codes in level 2, please select level 1. This is the most aggressive setting and may increase the misread.
- Level 2: If you are experiencing misread of poor-printed or out-of-spec. bar code in level 3, please select level 2.
- Level 3: This is the default setting which allows the scanner to operate fastest, while providing sufficient security in decoding "in-spec." GS1 128 Limited" bar codes.

i.

IDM corded & IDM Bluetooth

# 3.7.19 Composite Codes, Codablock F, PDF417, Micro PDF417

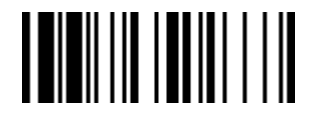

### PROGRAM FOR THE EXECUTIVE STATE IN THE EXECUTIVE STATE IN THE EXECUTIVE STATE IN THE EXECUTIVE STATE IN THE EXECUTIVE STATE IN THE EXECUTIVE STATE IN THE EXECUTIVE STATE IN THE EXECUTIVE STATE IN THE EXECUTIVE STATE IN THE

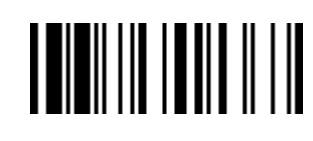

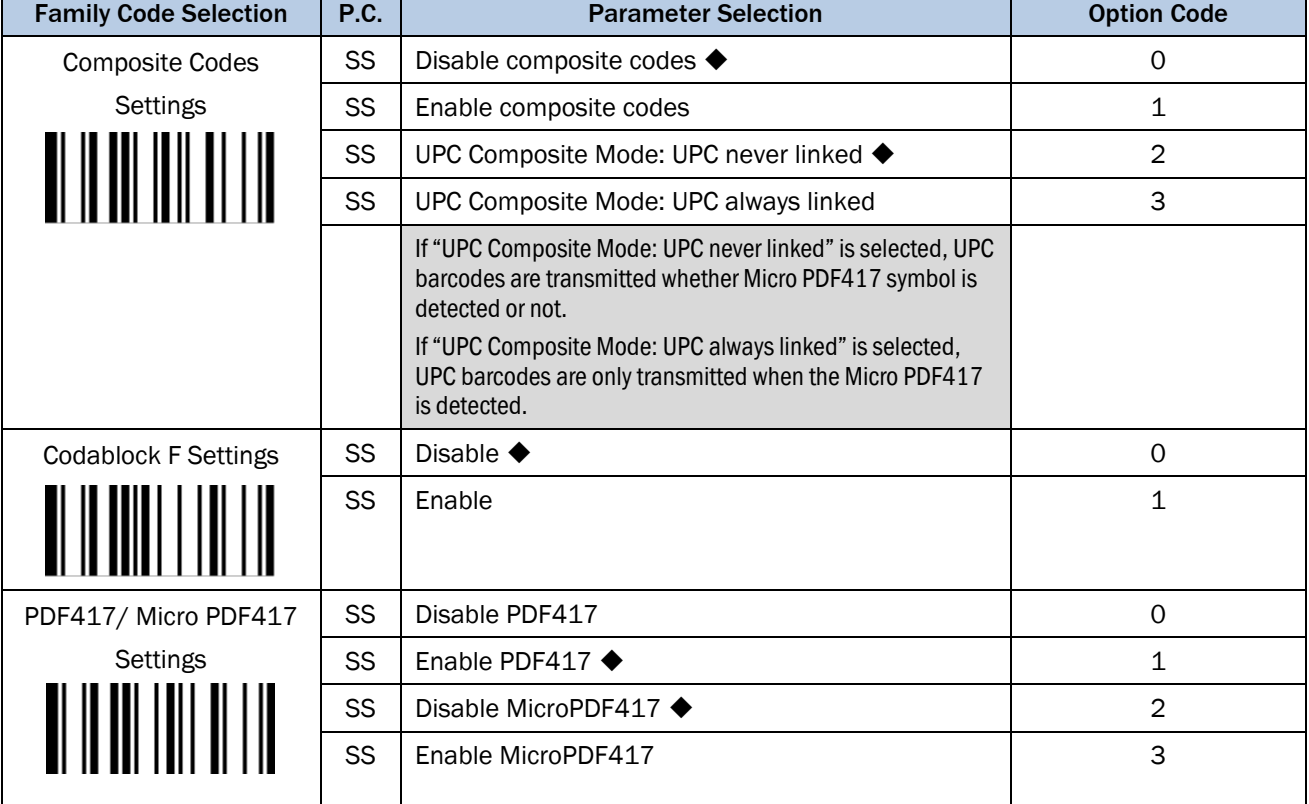

3.7.20 Code 16K & Code 49

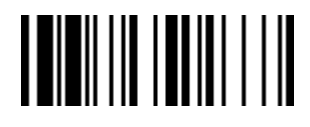

### PROGRAM FOR THE EXECUTIVE STATE IN THE EXECUTIVE STATE IN THE EXECUTIVE STATE IN THE EXECUTIVE STATE IN THE EXECUTIVE STATE IN THE EXECUTIVE STATE IN THE EXECUTIVE STATE IN THE EXECUTIVE STATE IN THE EXECUTIVE STATE IN THE

Ē

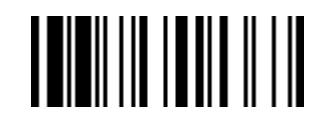

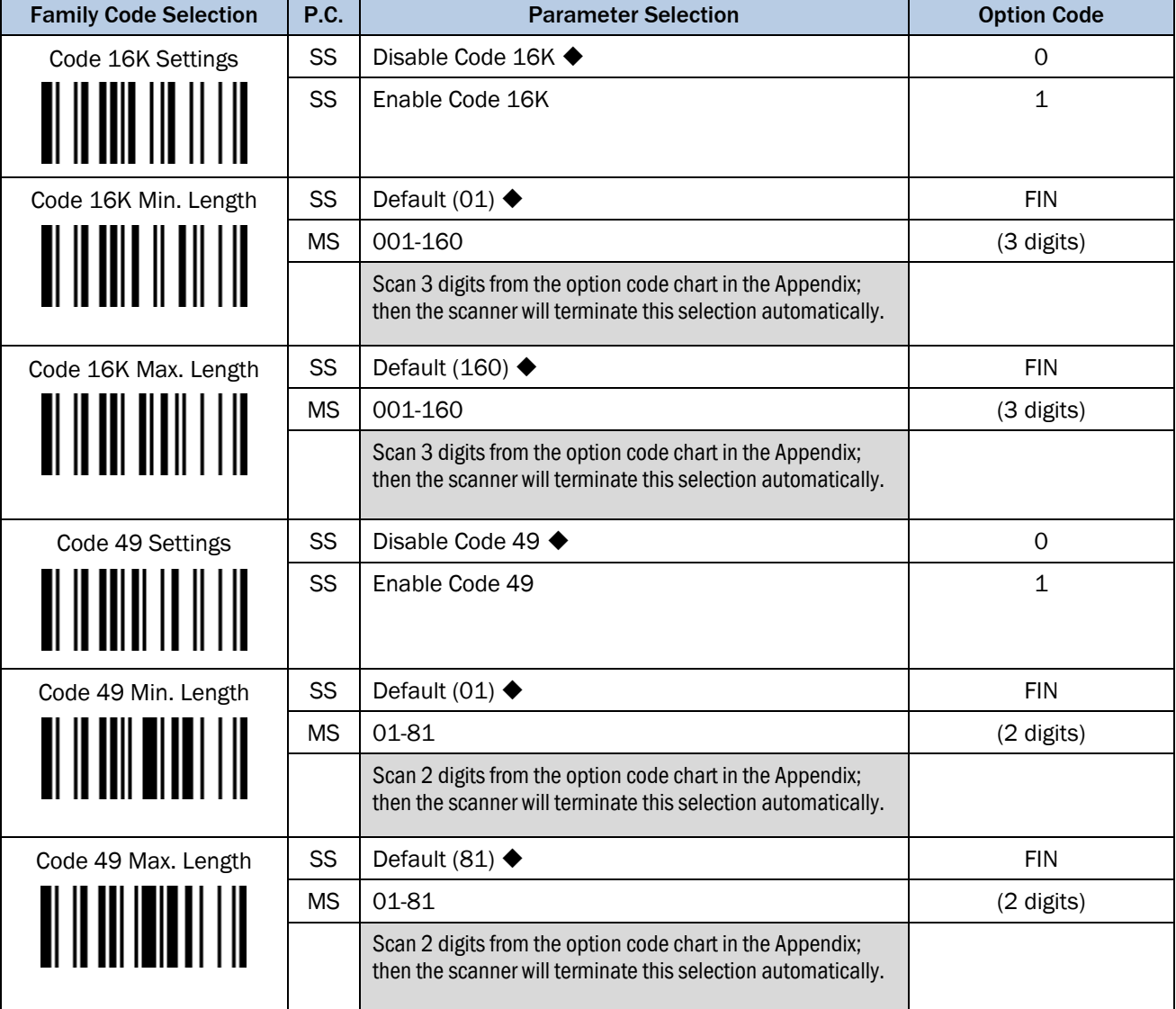

3.7.21 QR Code

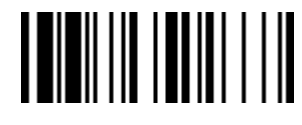

### PROGRAM FOR THE EXECUTIVE STATE IN THE EXECUTIVE STATE IN THE EXECUTIVE STATE IN THE EXECUTIVE STATE IN THE EXECUTIVE STATE IN THE EXECUTIVE STATE IN THE EXECUTIVE STATE IN THE EXECUTIVE STATE IN THE EXECUTIVE STATE IN THE

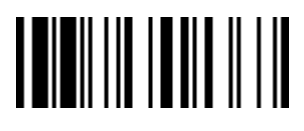

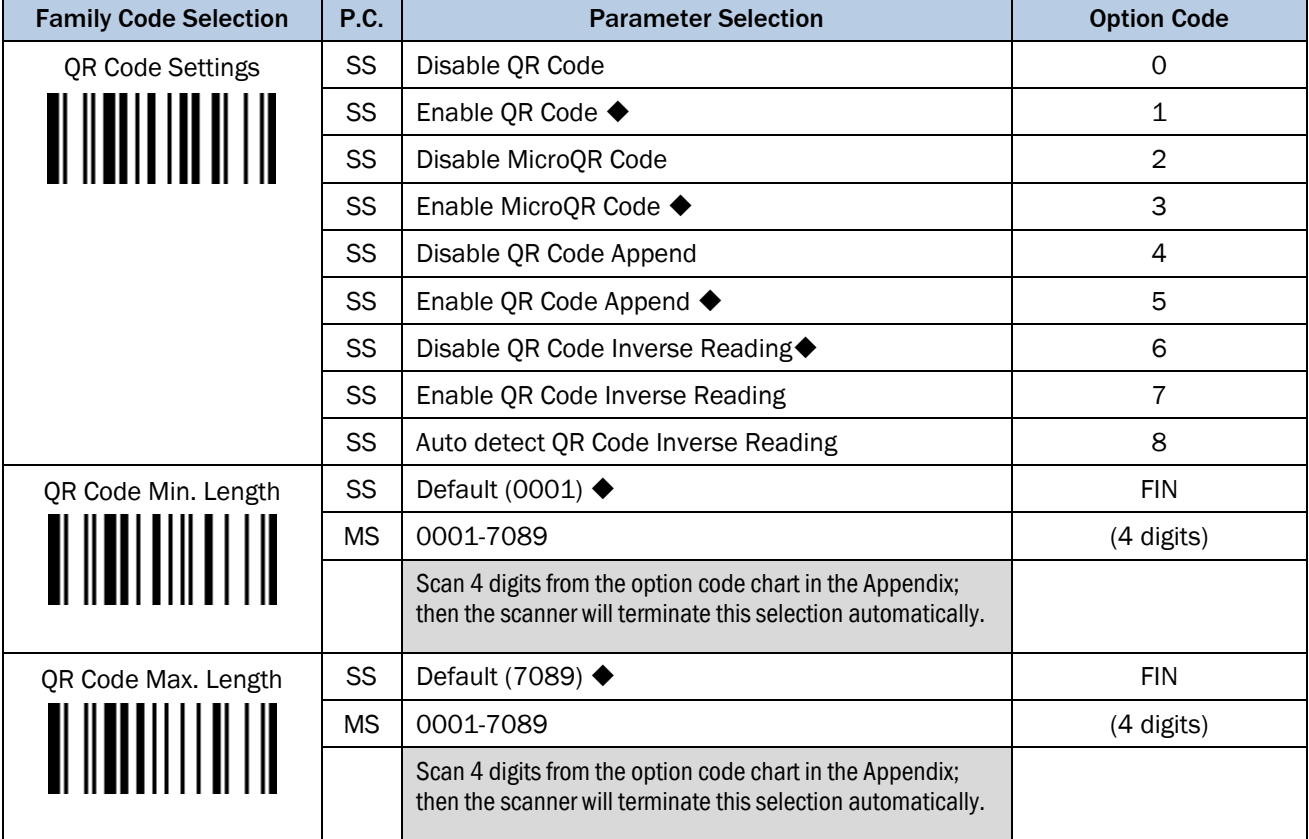

3.7.22 Data Matrix

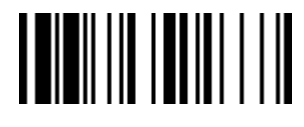

### PROGRAM FOR THE EXAMPLE THE EXAMPLE THAT IS A REPORT OF THE EXAMPLE THAT IS A REPORT OF THE EXAMPLE THAT IS A STRUCK OF THE EXAMPLE THAT IS A REPORT OF THE EXAMPLE THAT IS A REPORT OF THE EXAMPLE THAT IS A REPORT OF THE EX

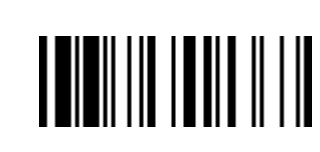

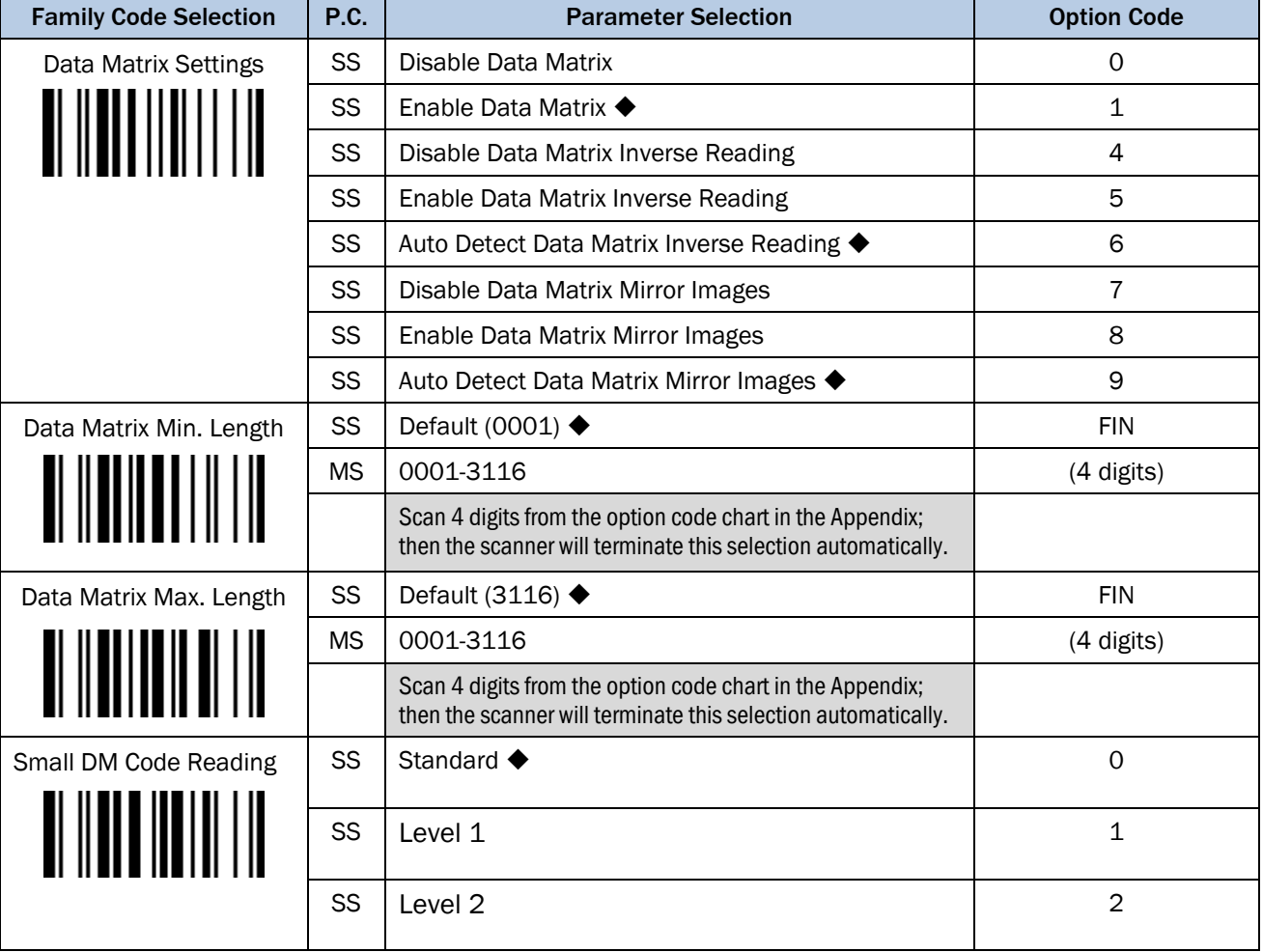

# Small DM Code Reading:

When small DataMatrix code can't be read by 2D scanner, you can select "Level 1" or "Level 2" to improve the scanner's ability to read small DataMatrix code. The scanner's snappiness decreased when you select "Level 1" or "Level 2". The higher level will take longer time to read the small DataMatrix barcode.

# Small DM Code Reading:

Available firmware: IDM24x-3/IDM26x-3 1.00.01 and above
3.7.23 Aztec Code

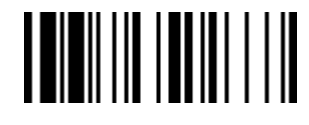

### PROGRAM FOR THE EXECUTIVE STATE IN THE EXECUTIVE STATE IN THE EXECUTIVE STATE IN THE EXECUTIVE STATE IN THE EXECUTIVE STATE IN THE EXECUTIVE STATE IN THE EXECUTIVE STATE IN THE EXECUTIVE STATE IN THE EXECUTIVE STATE IN THE

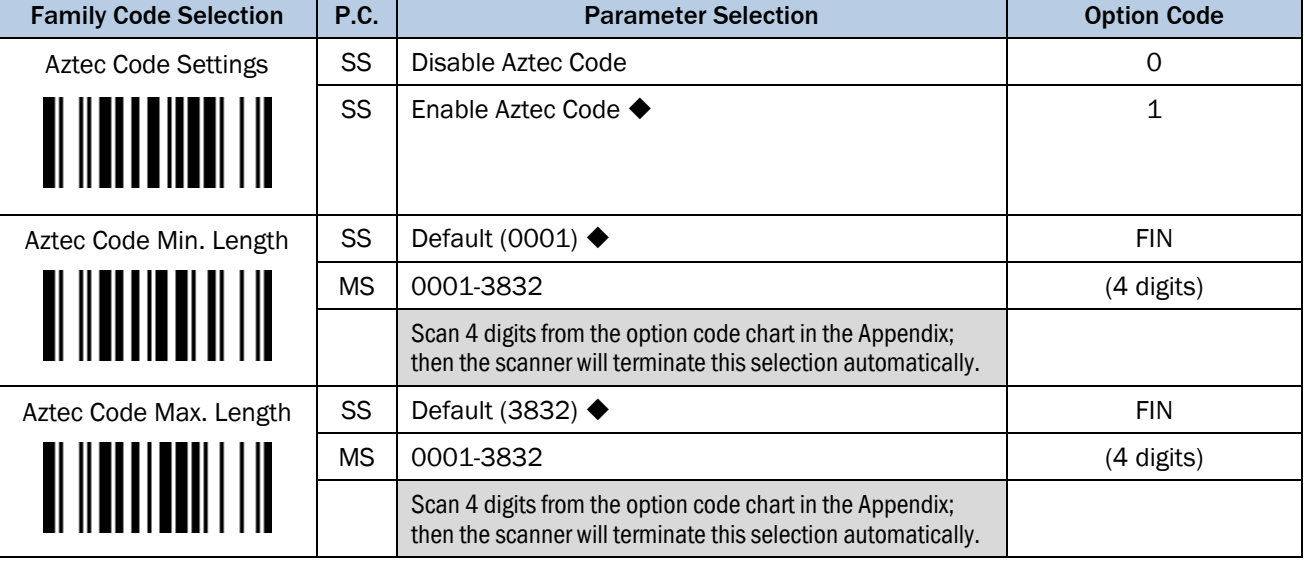

# 3.7.24 Autralian Post, US Planet, US Postnet, British Post, Japan Post, Posti 4-State

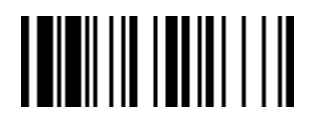

# 

PROGRAM FOR THE EXECUTIVE STATE IN THE EXECUTIVE STATE IN THE EXECUTIVE STATE IN THE EXECUTIVE STATE IN THE EXECUTIVE STATE IN THE EXECUTIVE STATE IN THE EXECUTIVE STATE IN THE EXECUTIVE STATE IN THE EXECUTIVE STATE IN THE

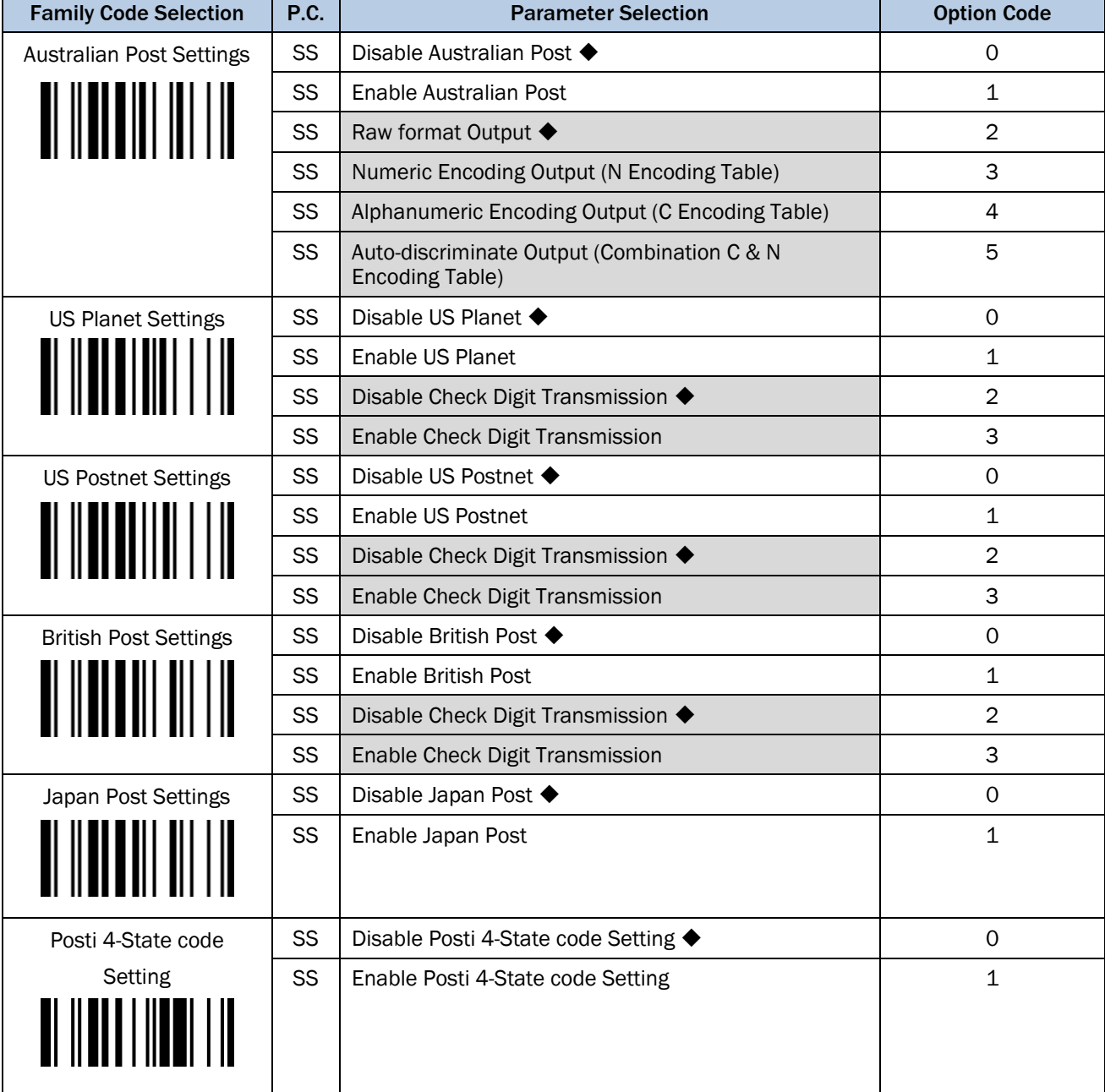

# Australian Post Setting

Auto-discriminate output option increases the risk of misread because the encoded data format does not specify the encoding table used for encoding.

÷

IDM corded & IDM Bluetooth

# 3.7.25 Netherland KIX Code, Intelligent Mail, Korea Post Code

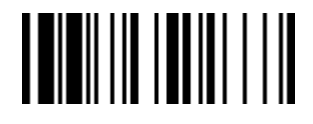

# PROGRAM FOR THE EXECUTIVE STATE IN THE EXECUTIVE STATE IN THE EXECUTIVE STATE IN THE EXECUTIVE STATE IN THE EXECUTIVE STATE IN THE EXECUTIVE STATE IN THE EXECUTIVE STATE IN THE EXECUTIVE STATE IN THE EXECUTIVE STATE IN THE

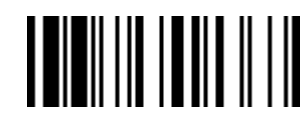

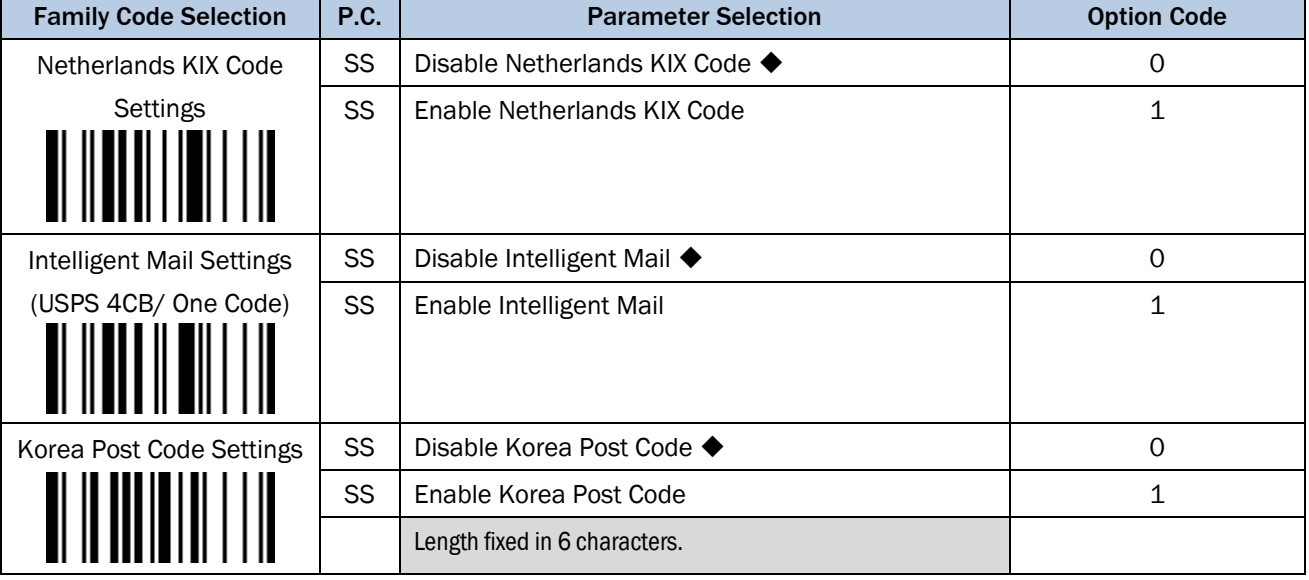

3.7.26 MaxiCode Setting

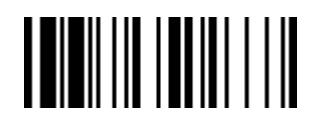

### PROGRAM FOR THE EXECUTIVE STATE IN THE EXECUTIVE STATE IN THE EXECUTIVE STATE IN THE EXECUTIVE STATE IN THE EXECUTIVE STATE IN THE EXECUTIVE STATE IN THE EXECUTIVE STATE IN THE EXECUTIVE STATE IN THE EXECUTIVE STATE IN THE

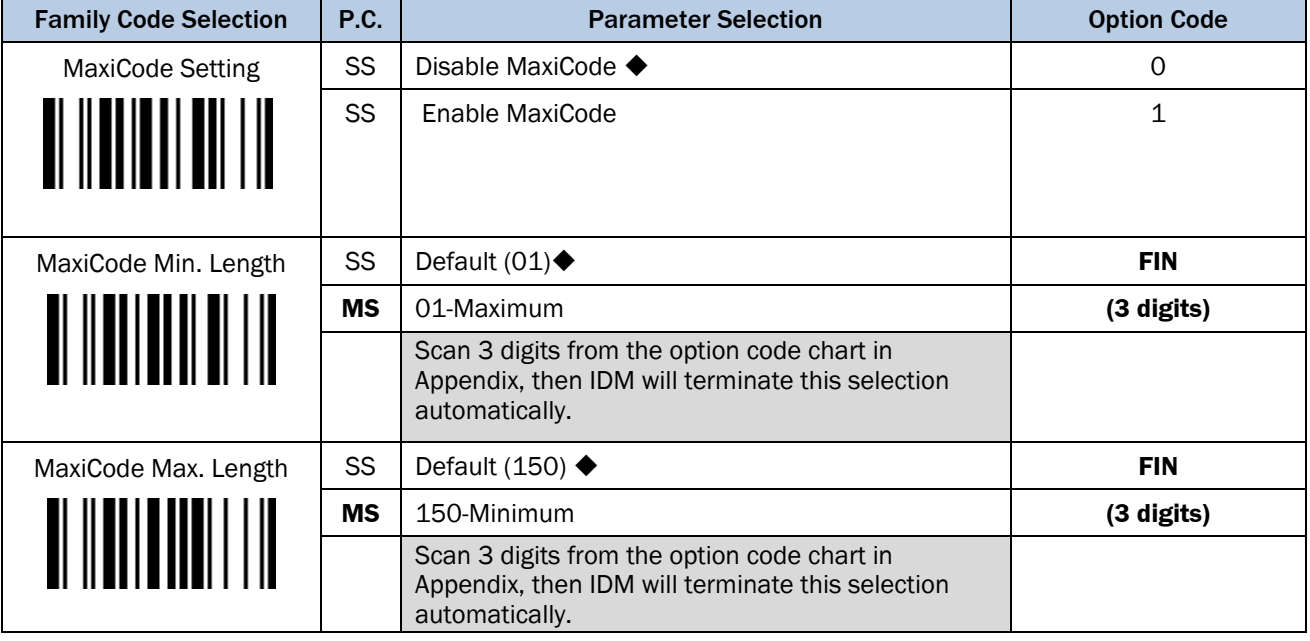

# 3.7.27 DPM Code

If you own a DPM model (IDMxxx-x2xx) you can enable or disable the DPM code reading functionality by scanning one of the following barcode commands.

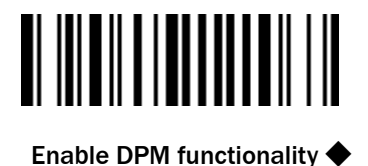

Disable DPM functionality

In order to verify if the DPM functionality is enabled, please scan the following barcode. If you can read this barcode, the DPM functionality is enabled.

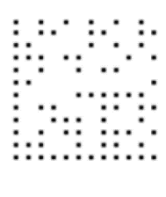

Test1

**IDM Corded scanners: if you scan "factory default" and afterwards disconnect the scanner from your** host device, the DPM functionality will be disabled automatically.

IDM Bluetooth scanners: if you take out the battery the DPM functionality will be disabled automatically.

If you disable the DPM functionality the performance of reading printed 1D and 2D codes will be improved.

# 3.8 Operation Mode

3.8.1 Corded scanners (IDMxx0 series)

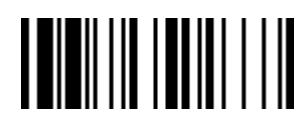

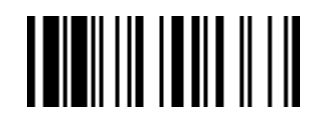

PROGRAM F\_DEFAULT

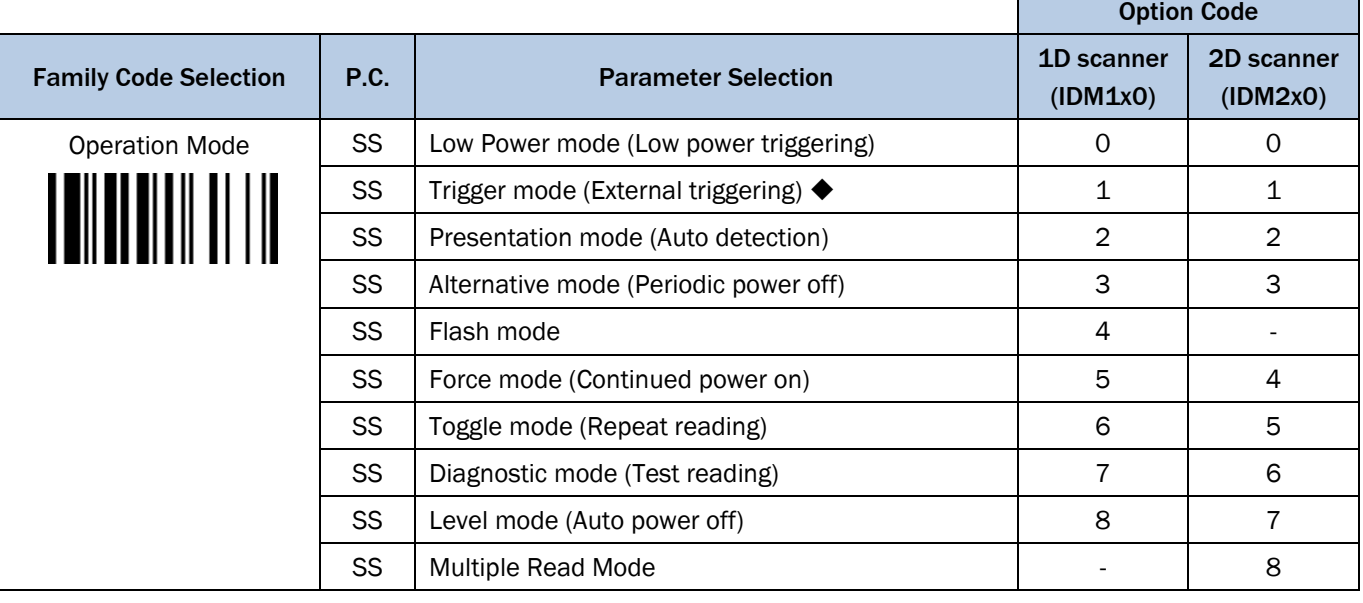

# Low Power Mode (Low Power Triggering)

The scanner goes into idle state after scanning the barcode. You must press the trigger to wake up the scanner for operation. It is very helpful for mobile data collection and applications, which are concerned with power saving.

# Trigger Mode (External Triggering)

The scanner goes into standby state after scanning the barcode. You must press the trigger to turn on the light source of the scanner before scanning the bar code.

# Presentation Mode (Auto Detection)

Presentation mode uses ambient light to detect the barcodes. The light source is off until the scanner detects an image which is similar to a barcode. Then the light source turns on automatically to read the bar code. If the light level in the room is not high enough, Presentation Mode may not work properly. You can choose different level of "Presentation Sensitivity" to meet your application's requirements. (Please refer to the setting of "Presentation Sensitivity" on page [86.](#page-84-0))

# Alternative Mode (Periodic Power Off)

The scanner keeps the light source of the scanner turned on till the pre-defined light source on time is up. After the scanner turns off the light source, you must press the trigger to turn on the light source again. After each good read, the timer counter of "Light Source on Time" is reset. For you do not have to press the trigger frequently it is very convenient for multiple scanning.

### Flash Mode (Pulse Driven Reading)

The scanner flashes the light source of the scanner without using the trigger. If the scanner detects an image which is similar to a barcode, the scanner forces on the light source automatically and scans the barcode. Flash Duty Cycle adjustment can change the frequency of the blinking.

#### Force Mode (Continued Power On)

The light source of the scanner is forced on for continued operation without pressing the trigger button. This mode is convenient for high speed bar code reading.

### Toggle Mode (Repeat Reading)

The toggle mode is very similar to the Alternative Mode but without the pre-defined light source on time concern. You must press the trigger to turn on the light source of the scanner to scan. The scanner keeps the light source turned on until you press the trigger again.

### Diagnostic Mode (Test Reading)

This operation mode is specifically designed for diagnostic purposes. When this operation mode is selected, the light source of the scanner is force on without regard for other programmable parameters, such as reread delay, redundancy, and so forth.

#### Level Mode (Auto Power Off)

When this operation mode is selected, the scanner continues to turn on the light source of the scanner before a good read or pre-defined "Light Source on Time". If the scanner decodes a barcode successfully, it turns off the light source immediately. After the scanner turns off the light source, you must press the trigger to turn on the light source again. If there is no scanning operation performed during the pre-defined light source on time, the scanner enters the idle state after the pre-defined light source on time is up.

### 3.8.2 Bluetooth scanners (IDMxx1 series)

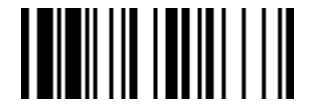

PROGRAM F\_DEFAULT

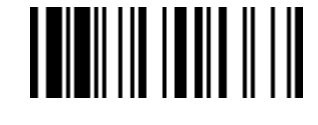

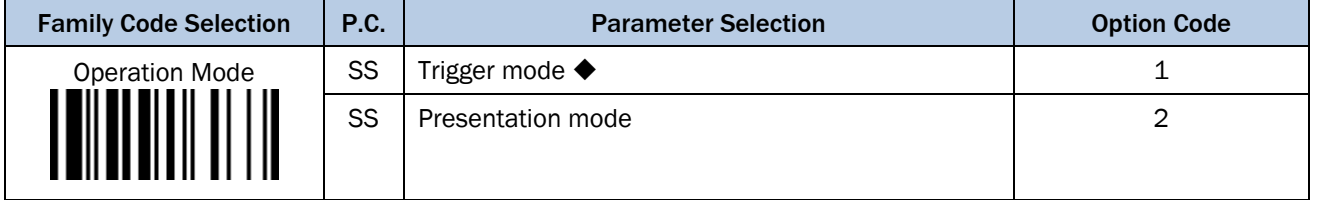

# 3.9 Operation Control

3.9.1 Buzzer, Power On LED, Good read indicator, Vibrator Control

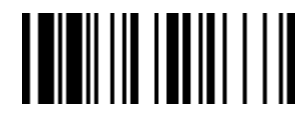

## PROGRAM FOR THE EXECUTIVE STATE IN THE SECOND FUNCTION OF THE SECOND FUNCTION OF THE SECOND STATE IN THE SECOND STATE IN THE SECOND STATE IN THE SECOND STATE IN THE SECOND STATE IN THE SECOND STATE IN THE SECOND STATE IN T

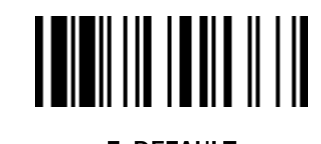

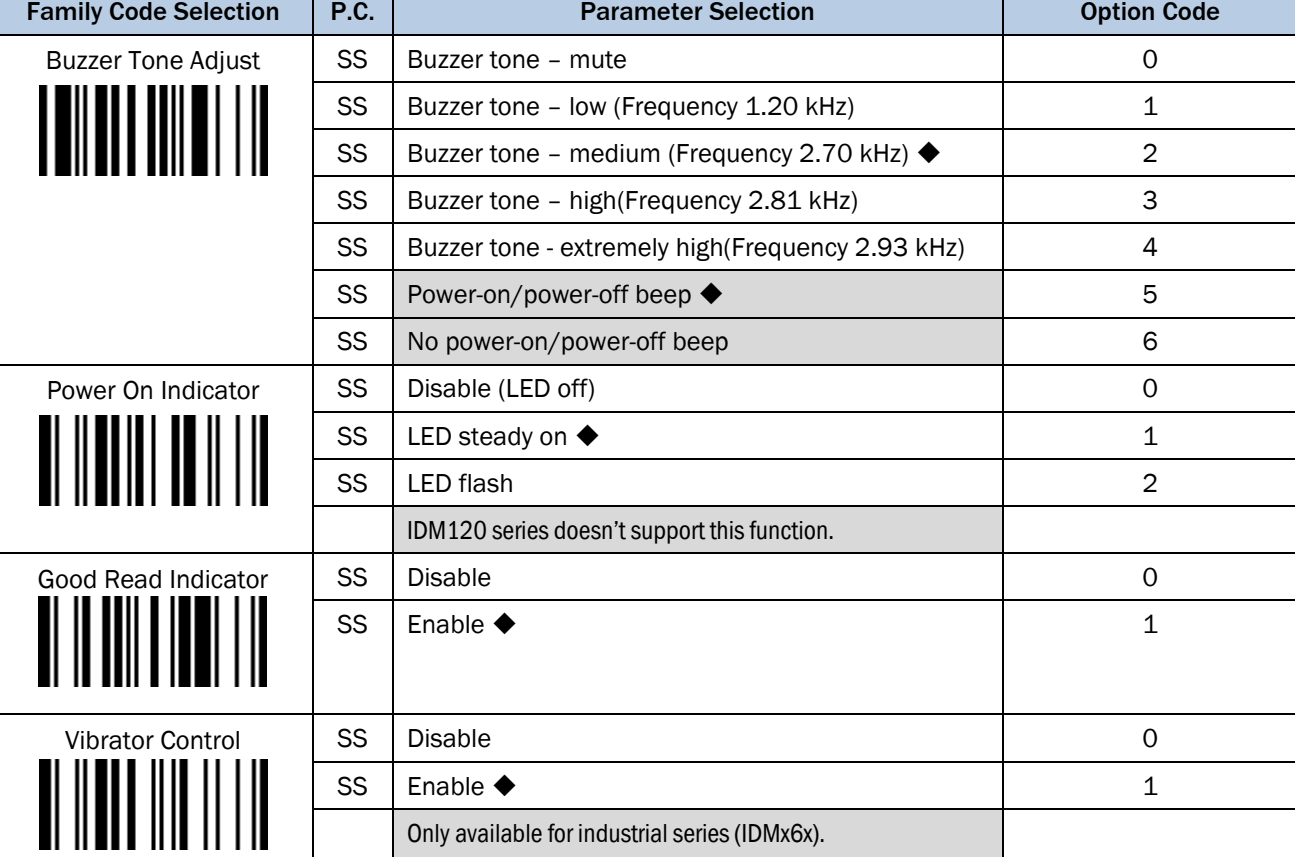

### Buzzer Volume:

Available for IDM 2xx-3

3.9.2 Buzzer Volume

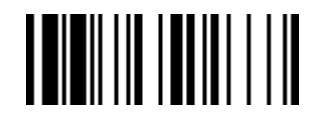

PROGRAM FOR THE EXECUTIVE STATE IN THE EXECUTIVE STATE IN THE EXECUTIVE STATE IN THE EXECUTIVE STATE IN THE EXECUTIVE STATE IN THE EXECUTIVE STATE IN THE EXECUTIVE STATE IN THE EXECUTIVE STATE IN THE EXECUTIVE STATE IN THE

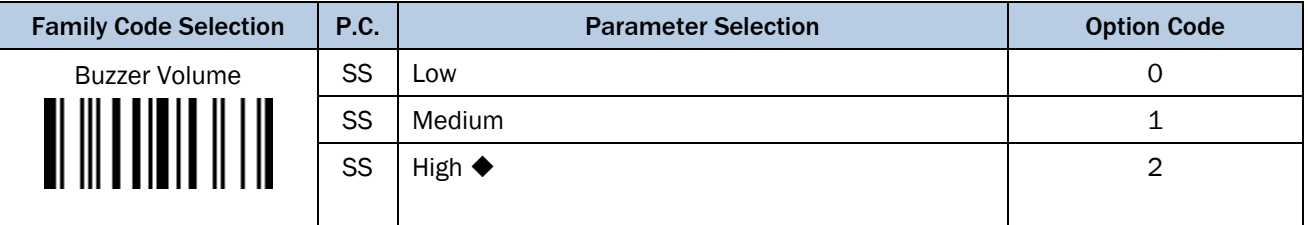

### Buzzer Volume:

Available for IDM 2xx-3

# 3.9.3 Redundancy, 1D Code Inverse Reading

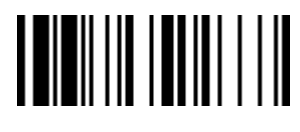

Ē

PROGRAM FOR THE EXECUTIVE STATE IN THE EXECUTIVE STATE IN THE EXECUTIVE STATE IN THE EXECUTIVE STATE IN THE EXECUTIVE STATE IN THE EXECUTIVE STATE IN THE EXECUTIVE STATE IN THE EXECUTIVE STATE IN THE EXECUTIVE STATE IN THE

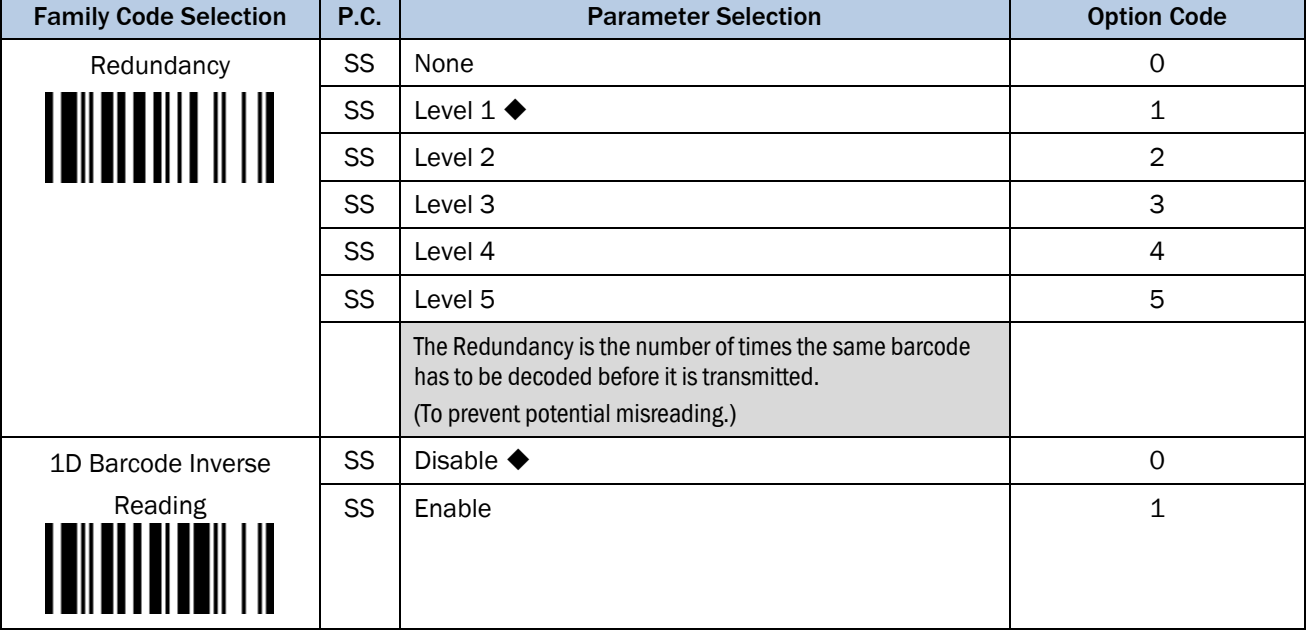

# 3.9.4 Reread Delay, Good Read Delay Control

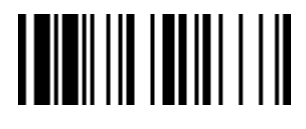

#### PROGRAM FOR THE RESERVE THAT IS A RESERVE TO A RESERVE THAT IS A RESERVED OF THE RESERVED OF THE RESERVED OF THE RESERVED OF THE RESERVED OF THE RESERVED OF THE RESERVED OF THE RESERVED OF THE RESERVED OF THE RESERVED OF T

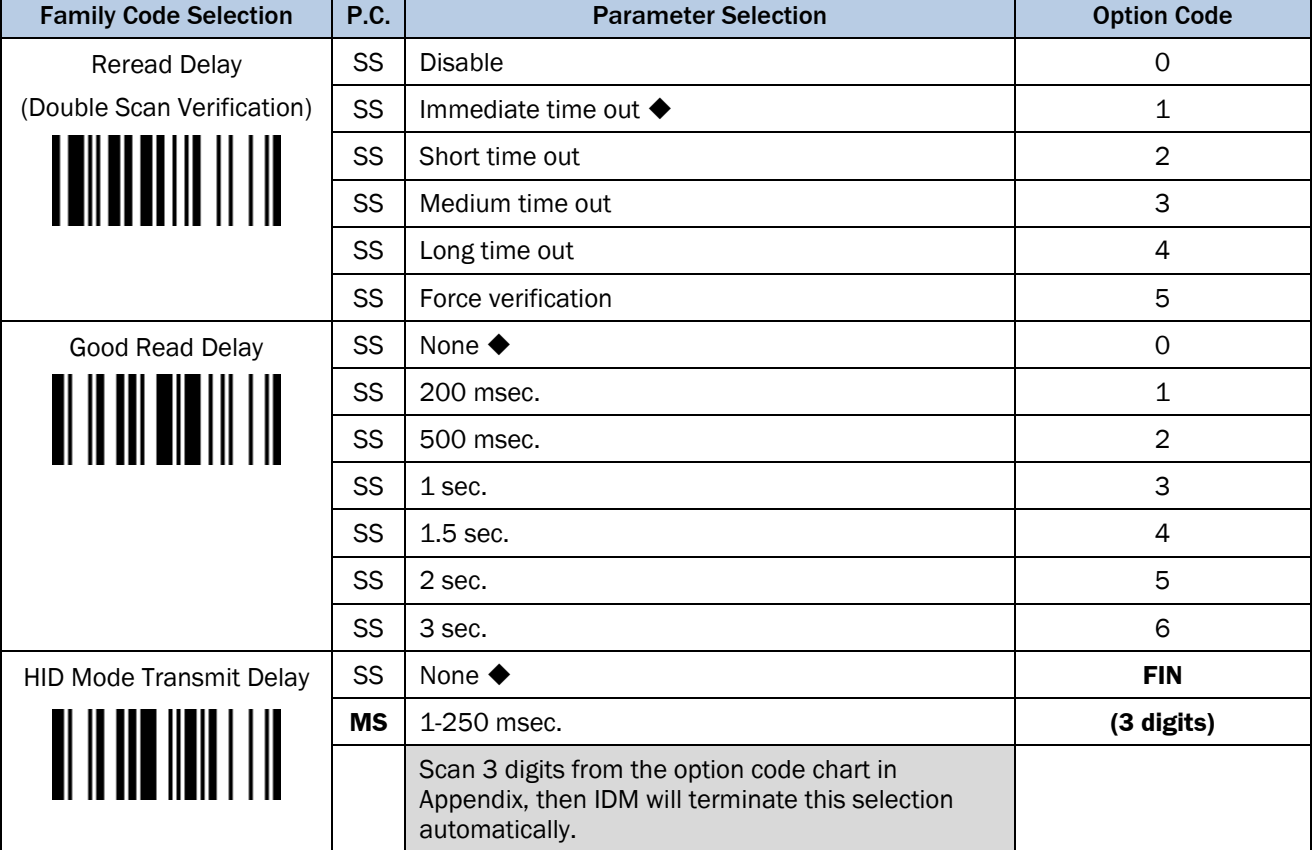

# The Reread Delay (Double Scan Verification)

This function is designed to inhibit the Hand-held scanner from reading the same bar code label twice in predefined short duration. Force Verification will not allow the reading of the same bar code twice.

IDM1x0: The Reread Delay function is only available when using the Hands-free stand. IDM2x0: The Reread Delay function is only available in Multiple Read mode or when using the Handsfree stand.

# Good Read Delay

This Good Read Delay is the minimum amount of time before the Hand-held scanner can read another barcode.

### HID Mode Transmit Delay

This **HID Mode Transmit Delay** will affect HID mode; when the scanner pairs with the Android, set this to 70 ms to avoid data loss.

# 3.9.5 Light Source On Time, Hands Free Time-out

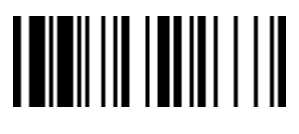

### PROGRAM FOR THE EXAMPLE THE EXAMPLE THE EXAMPLE THE EXAMPLE THE EXAMPLE THE EXAMPLE THE EXAMPLE THE EXAMPLE TH

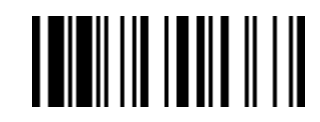

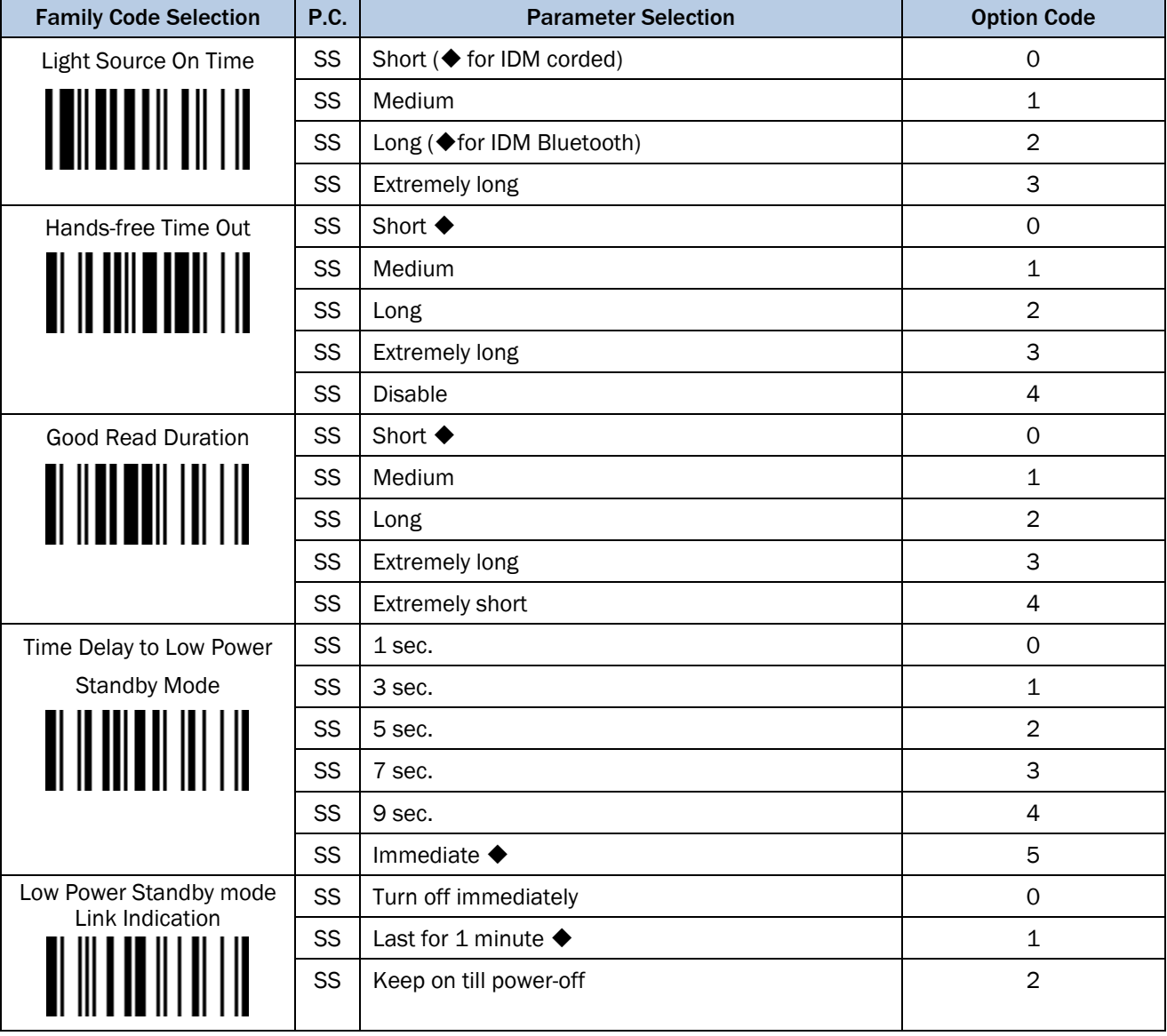

# Light Source On Time

This function is a pre-defined light source time out counter for Alternative Mode, Presentation Mode and Level Mode. The scanner keeps the light source on till the pre-defined light source on time is up.

# Hands-free Time Out

The Presentation Mode, Force Mode and Flash Mode are referred to as "Hands-free" mode. The Hands-free mode will be automatically changed to manual trigger mode when you press the trigger. You can remain the scanner in manual trigger mode by setting the Hands Free Time-Out. Once the time-out duration is up (if there isn't any trigger operation), the imager will revert to the original hands free mode.

# Good Read Duration

Use Good Read Duration (Good Read Beep and Vibration Duration) to define beeps and vibration according to operator preference and work environment.

# Time Delay to Low Power Standby Mode

<span id="page-84-0"></span>This function sets the time for the scanner to enter low power mode after any scanning activity. For corded scanners this setting is only available if the scanner is in low power mode.

# 3.9.6 Presentation Auto-Sense, Sensitivity

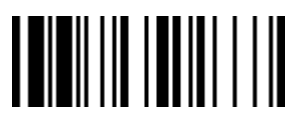

### PROGRAM FOR THE EXAMPLE THE EXAMPLE THE EXAMPLE THE EXAMPLE THE EXAMPLE THE EXAMPLE THE EXAMPLE THE EXAMPLE TH

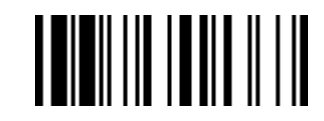

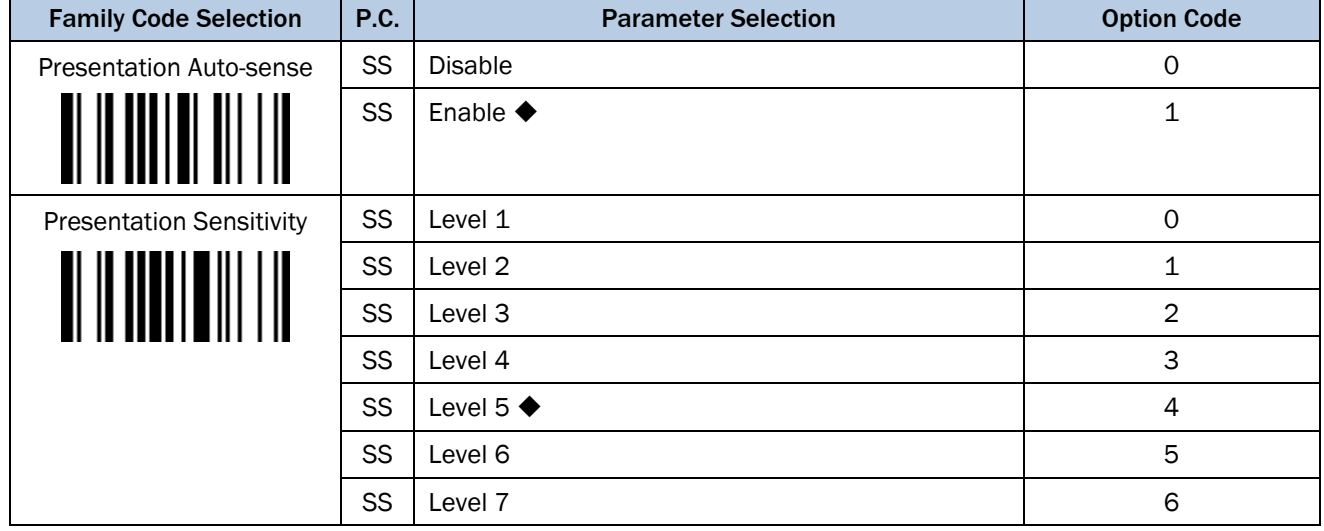

# Presentation Auto sense

When enabling the Presentation Auto-sense, the scanner can switch automatically from hand-held to handsfree scanning when working with the Hands-free stand or cradle.

# Presentation Sensitivity

The presentation sensitivity is used to configure the sensitivity level when the scanner is set as presentation mode. The higher lever means higher sensitivity for detecting the barcode.

## 3.9.7 Presentation Control, Scan Rate, Flash Duty

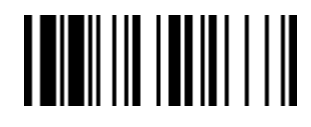

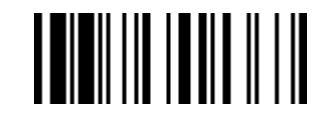

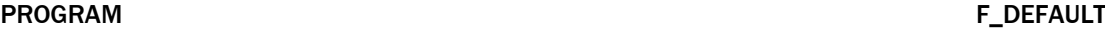

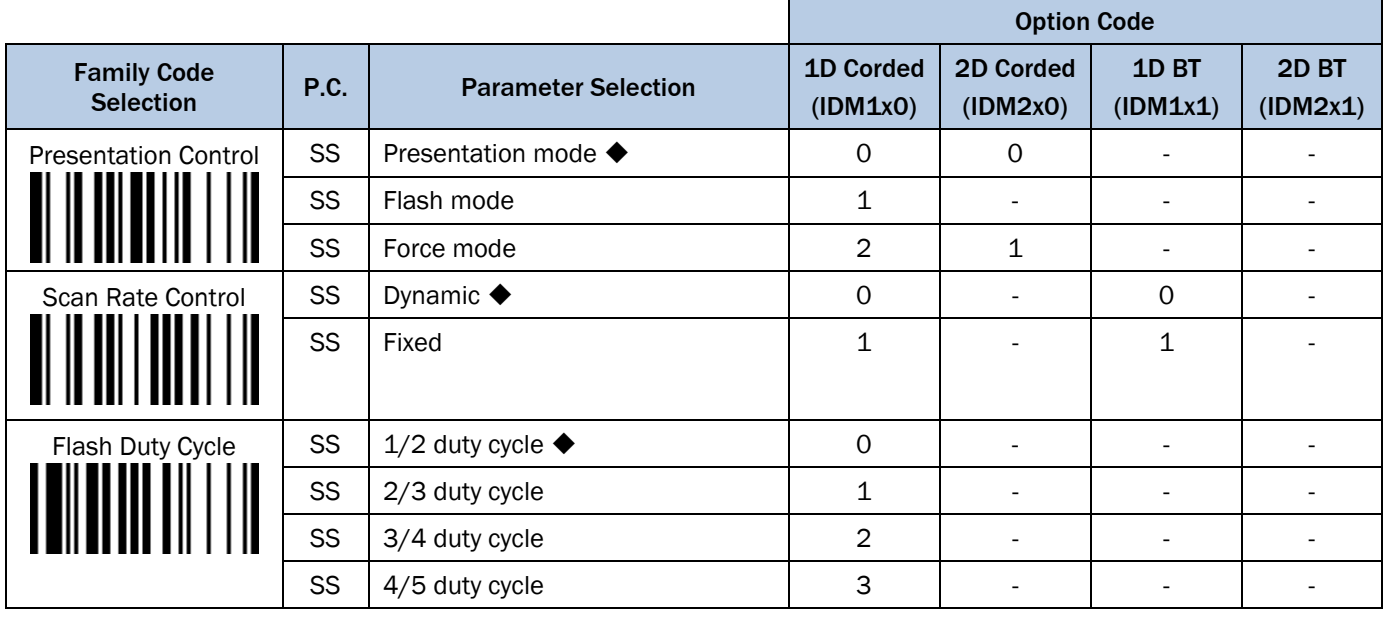

## Presentation Control

When the scanner is placed on the Hands-free stand, the scanner will be switched from hand-held scanning to hands-free scanning automatically. Three hands-free scanning modes are available. You are recommended to use flash mode or force mode while under insufficient ambient light.

### Scan Rate Control

The scanner will have better motion tolerance when you select "Fixed" scan rate. It's suitable for applications which need higher motion tolerance on the move. But this may impact to the reading distance.

### Flash Duty Cycle

The Flash Duty Cycle is designed to control the flashing frequency of the light source.

3.9.8 Illumination Control, Presentation Background Lighting

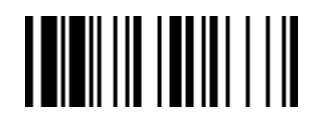

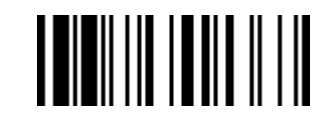

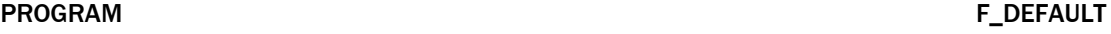

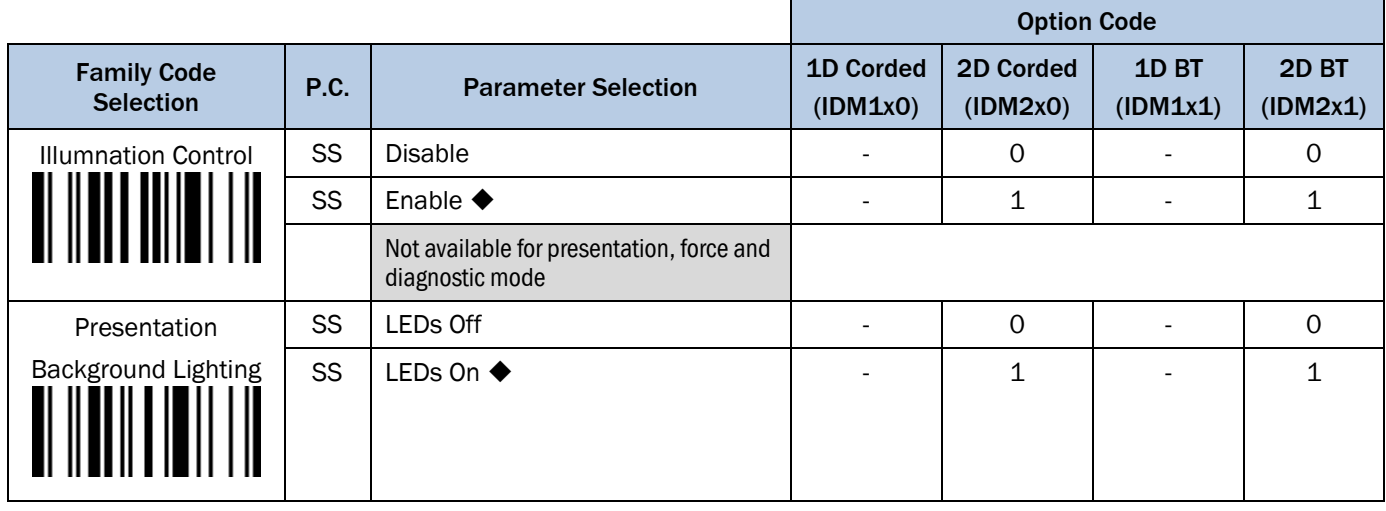

Presentation Background Lighting Control: You can enable or disable presentation background lighting of the scanner according to the ambient light condition in presentation mode. When the ambient light is dim or dark, you can enable this function to turn on the scanner's LED illumination at a dim level.

# 3.9.9 Aiming, Delay Aiming Time-out, Decode Aiming

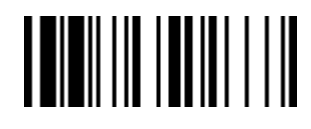

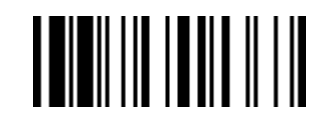

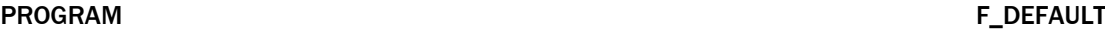

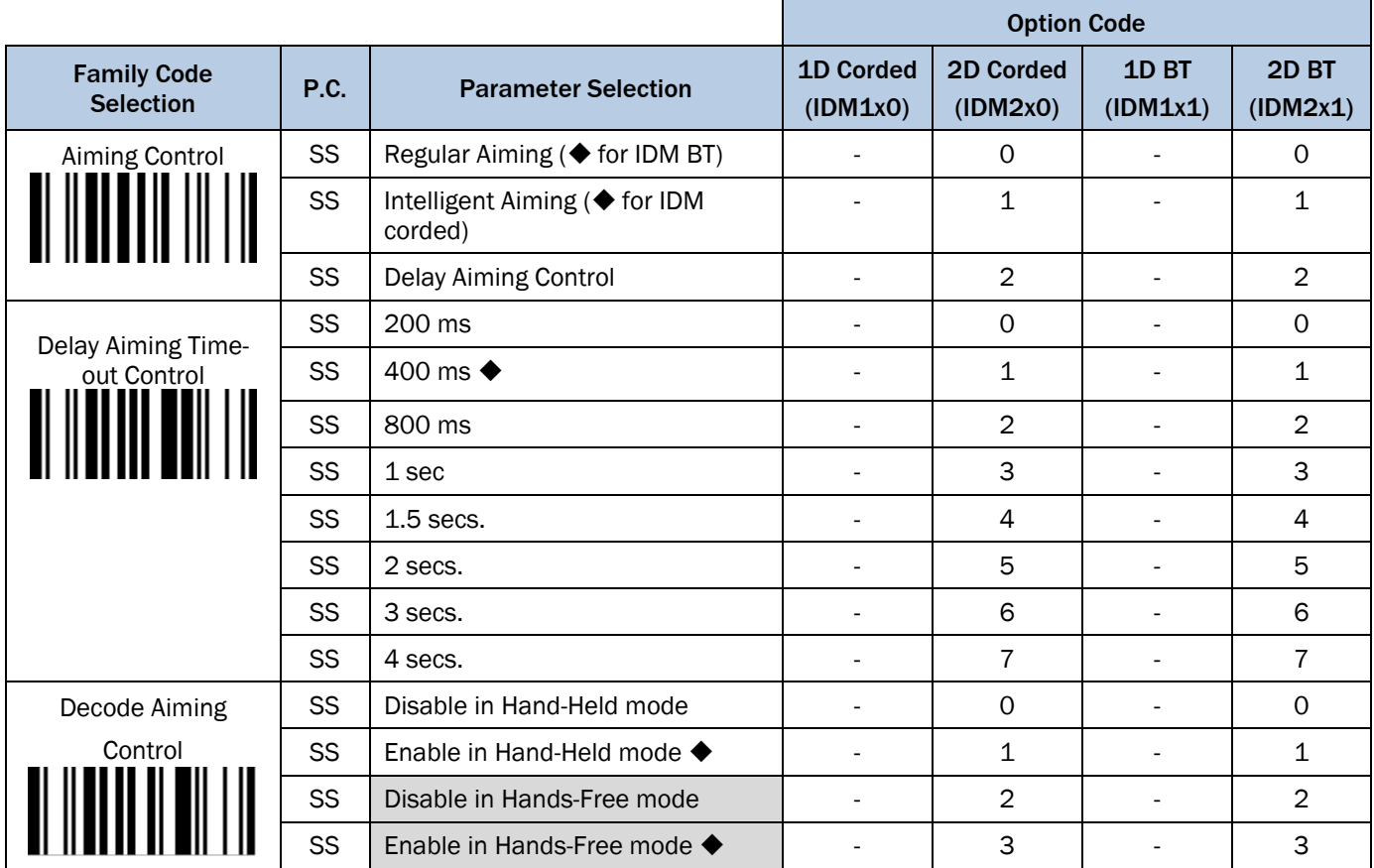

### Aiming Control

The Aiming Control is only available for trigger mode. In Intelligent Aiming, the aiming light is turned on when the scanner is lifted. A trigger pull activates decoding process. After 2 seconds of inactivity, the aiming light will be shut off. Delay Aiming Control allows a delay time for the operator to aim the scanner before the image is taken. During the delay time, the aiming light will be on, but the LED illumination won't be turned on until the delay time is up.

### Delay Aiming Time-out Control

The Delay Aiming Time-out Control is only available for trigger mode. You can use Delay Aiming Time-out Control to set the delay time.

### Decode Aiming Control

For IDM260, this function is not supported in Hands-Free mode.

Hand-Held mode: Low power, Trigger, Alternative, Toggle, Level & Multiple read mode Hands-Free mode: Presentation mode, Force mode, Diagnostic mode

3.9.10 Center Alignment, Unique Barcode Reporting

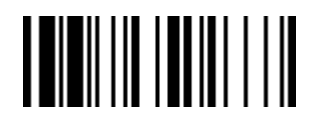

PROGRAM FOR THE EXAMPLE THE EXAMPLE THAT IS A REPORT OF THE EXAMPLE THAT IS A REPORT OF THE EXAMPLE THAT IS A REPORT OF THE EXAMPLE THAT IS A REPORT OF THE EXAMPLE THAT IS A REPORT OF THE EXAMPLE THAT IS A REPORT OF THE EX

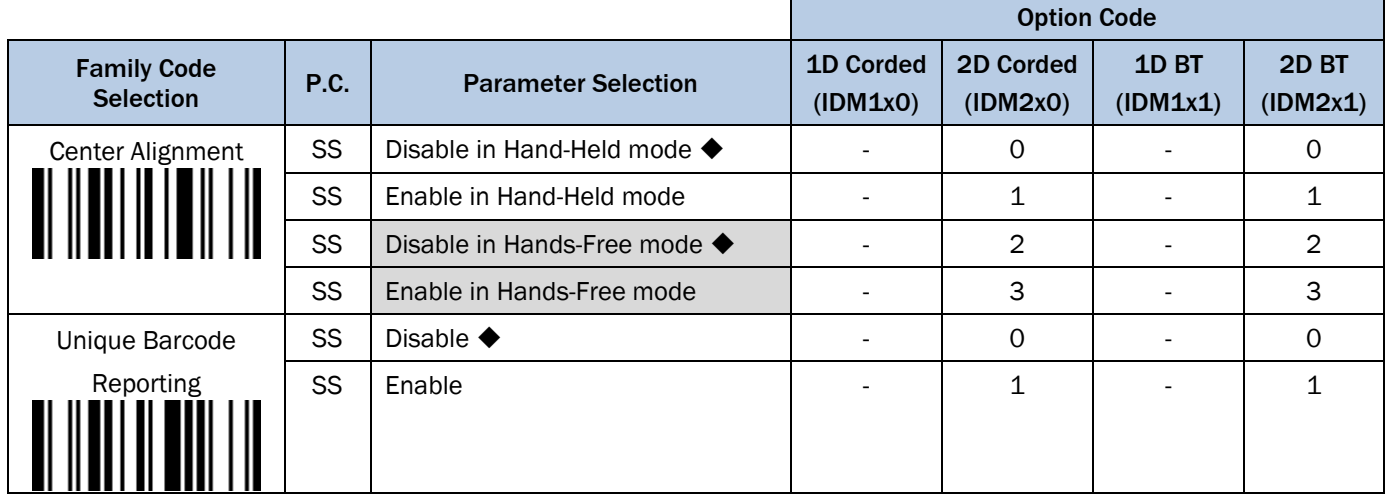

# Center Alignment

When this function is enabled, the scanner only decodes barcode(s) around the aiming line.

# Unique Bar Code Reporting

When this function is enabled, the scanner will only output data from each barcode once during a scanning cycle (trigger key pressed and held without release). This prevents the output of repeat data in case a barcode is accidentally read multiple times during the same scanning cycle. For Multiple Read mode only.

Hand-Held mode: Low power mode, Trigger mode, Alternative mode, Toggle mode, Level mode, Multiple read mode

Hands-Free mode: Presentation mode, Force mode, Diagnostic mode

3.9.11 1D Barcode Reading Direction

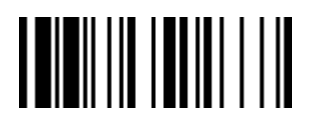

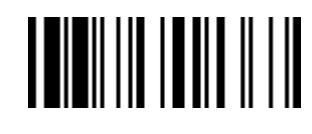

PROGRAM FOR THE RESERVE THAT IS A REPORT OF THE RESERVED OF THE RESERVED OF THE RESERVED OF THE RESERVED OF THE RESERVED OF THE RESERVED OF THE RESERVED OF THE RESERVED OF THE RESERVED OF THE RESERVED OF THE RESERVED OF TH

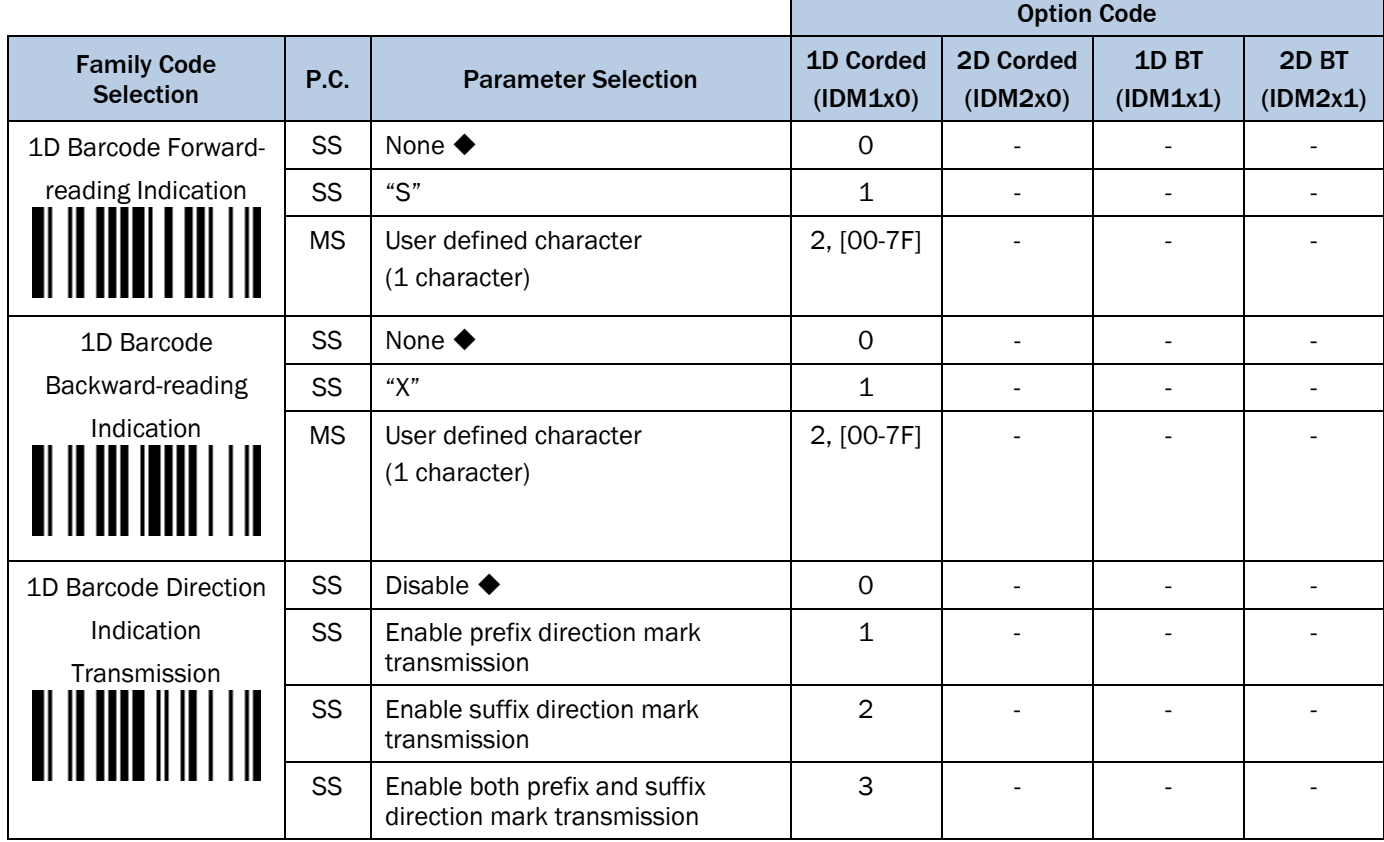

3.9.12 Motion Control

# <u> I HEILIN I HEILIN I HE</u>

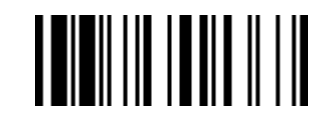

PROGRAM FOR THE EXAMPLE THE EXAMPLE THAT IS A REPORT OF THE EXAMPLE THAT IS A REPORT OF THE EXAMPLE THAT IS A REPORT OF THE EXAMPLE THAT IS A REPORT OF THE EXAMPLE THAT IS A REPORT OF THE EXAMPLE THAT IS A REPORT OF THE EX

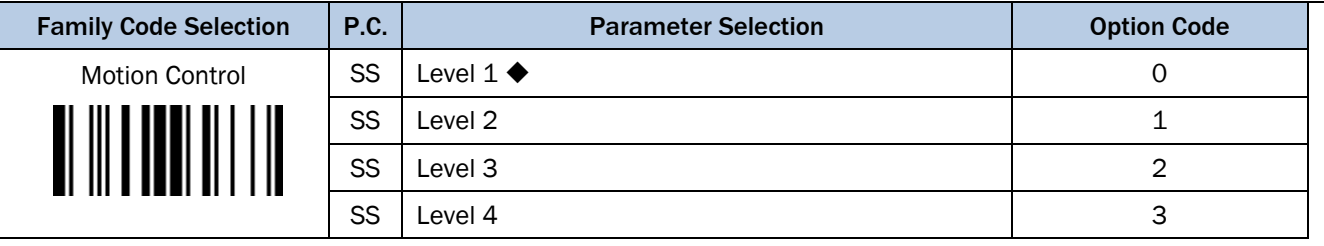

The scanner will have better motion tolerance when you select higher level. The higher lever means higher motion tolerance. It's suitable for application which needs higher motion tolerance on the move. But this may impact to the reading distance and the readability of high-dense barcodes. If the ambient light is dim or dark, the scanning ability might be impacted.

IDM corded & IDM Bluetooth

#### 3.9.13 Timestamp Functions

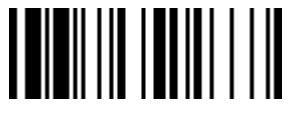

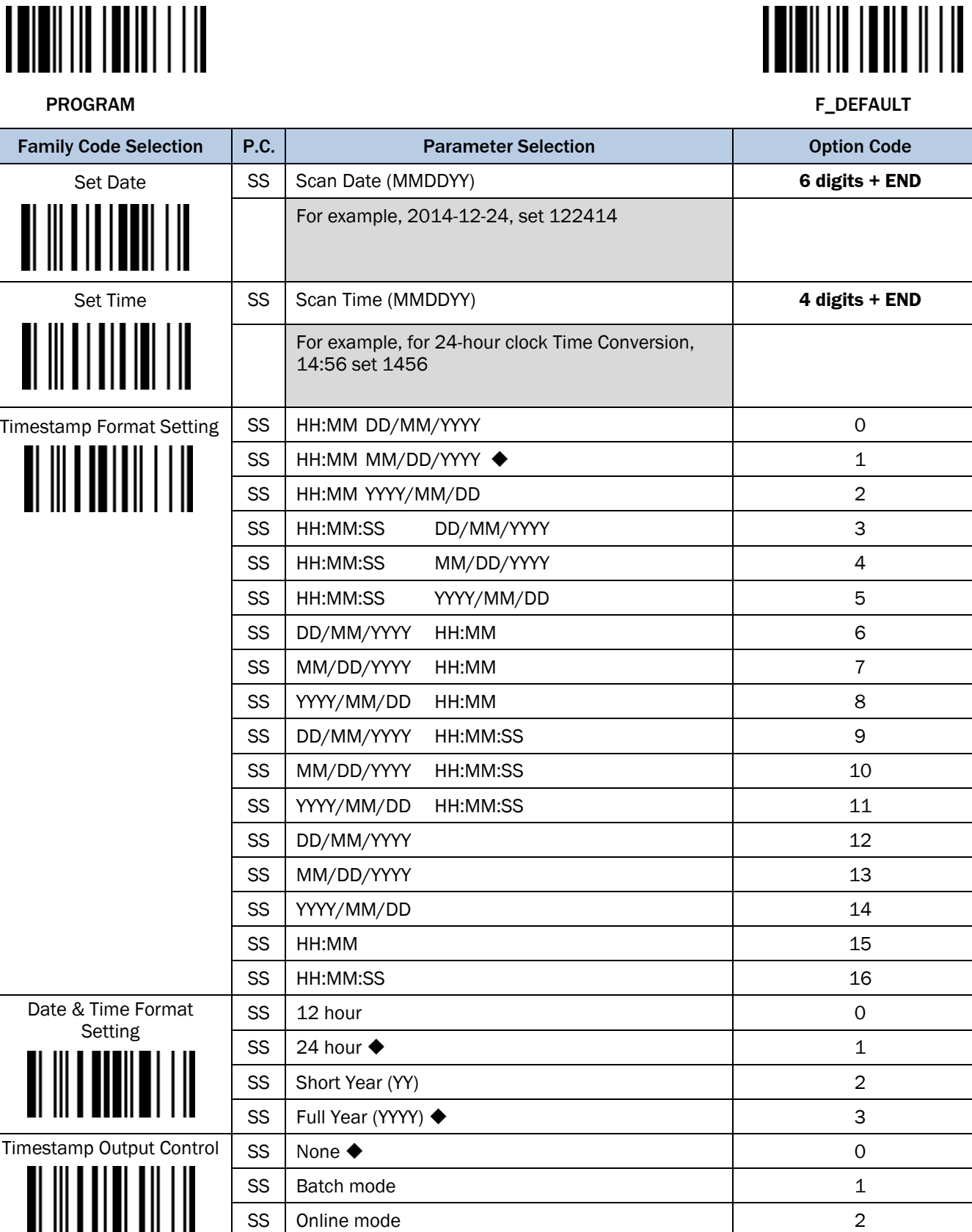

SS | Online mode & Batch mode 3

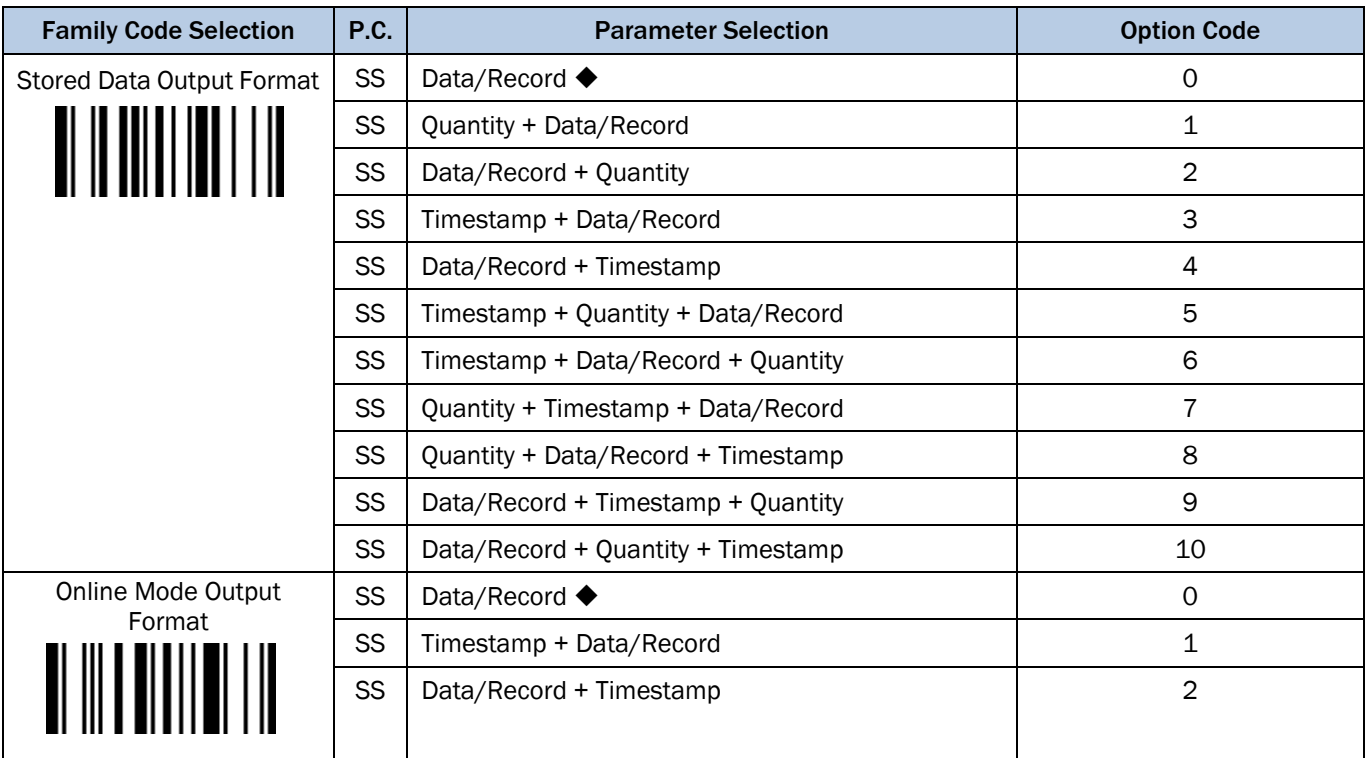

# Timestamp Function:

Available for both Online Mode and Batch Mode.

3.9.14 Scene mode

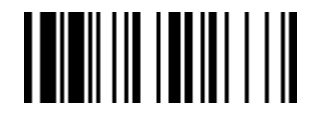

#### PROGRAM F\_DEFAULT

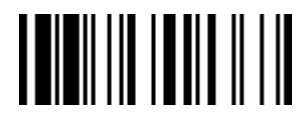

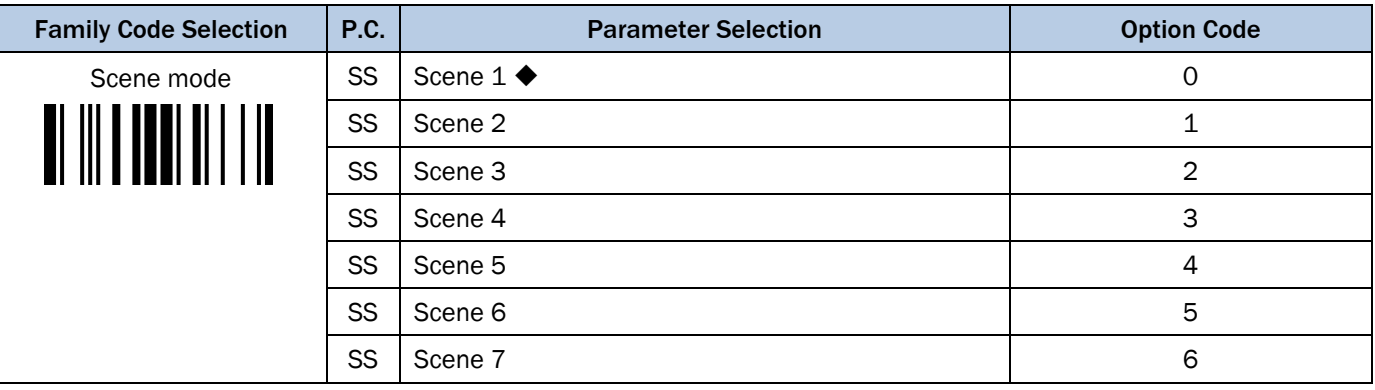

Scene Mode optimizes the scanner's motion tolerance, scanning speed and scanning sensitivity in different environments.

- Scene 1: This is the default setting. It optimizes the scanner's motion tolerance, scanning speed and scanning sensitivity in most working environments.
- Scene 2: When scanning high-density barcodes, you can set the scanner to "Scene 2"· to optimize scanners' motion tolerance, scanning speed and scanning sensitivity.
- Scene 3: Scene 3 is for general retail applications. When scanning common retail barcodes, you can set the scanner to "Scene 3" to optimize scanner's motion tolerance, scanning speed and scanning sensitivity.
- Scene 4: Scene 4 is also for general retail applications. lt optimizes the scanner's sensitivity and speed when scanning common retail barcodes. Moreover, it provides superior reading performance when scanning barcodes from the screens of mobile devices, especially large screens or screens with low brightness.
- Scene 5: Scene 5 is application-specific. lt optimizes the scanner's motion tolerance, scanning speed and scanning sensitivity when scanning low PCS (print contrast) barcodes on circuit boards.
- Scene 6: Scene 6 is application-specific. lt optimizes the scanner's motion tolerance, scanning speed and scanning sensitivity when scanning barcodes on circuit boards under sufficient ambient light.
- Scene 7: Scene 7 is application-specific. lt optimizes the scanner's motion tolerance, scanning speed and scanning sensitivity when scanning barcodes from the screens of mobile devices.

# 3.10 Bluetooth Operation Control (IDM Bluetooth series)

# 3.10.1 Out-of-range Scanning, Beeping Control

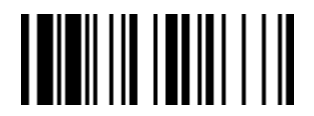

### PROGRAM FOR THE EXECUTIVE STATE IN THE SERVICE SERVICE SERVICE SERVICE SERVICE SERVICE SERVICE SERVICE SERVICE

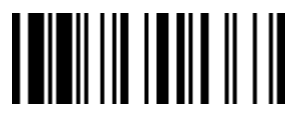

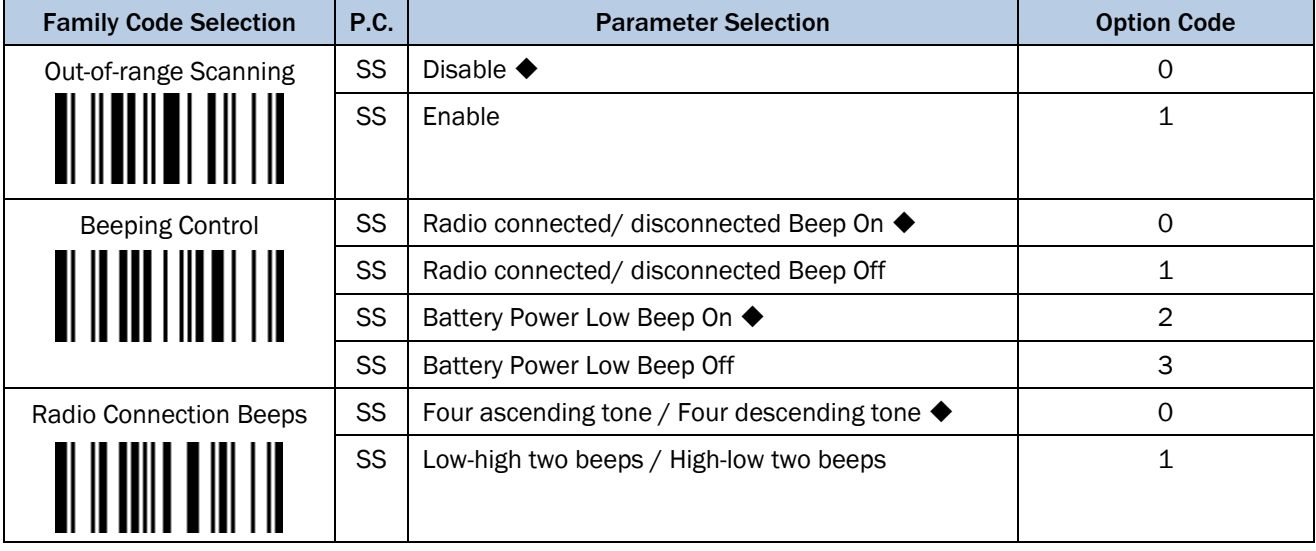

## Out-of-range Scanning

When radio link is built between the scanner and remote host device, the scanner will transmit each scanned data right after scanning the barcode data. The scanner is preset to not scan any barcode data when it loses the radio connection. You can enable the Out-of-range Scanning function to continue scanning barcode data into the internal memory buffer until radio link resumed.

# 3.10.2 Radio-off Time-Out, Sleep Time-out, Power Off Time-out

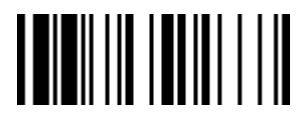

#### PROGRAM FOR THE RESERVE THAT IS A RESERVE TO A RESERVE THAT IS A RESERVED OF THE RESERVED OF THE RESERVED OF THE RESERVED OF THE RESERVED OF THE RESERVED OF THE RESERVED OF THE RESERVED OF THE RESERVED OF THE RESERVED OF T

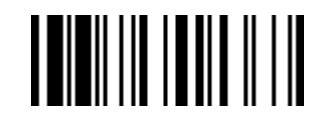

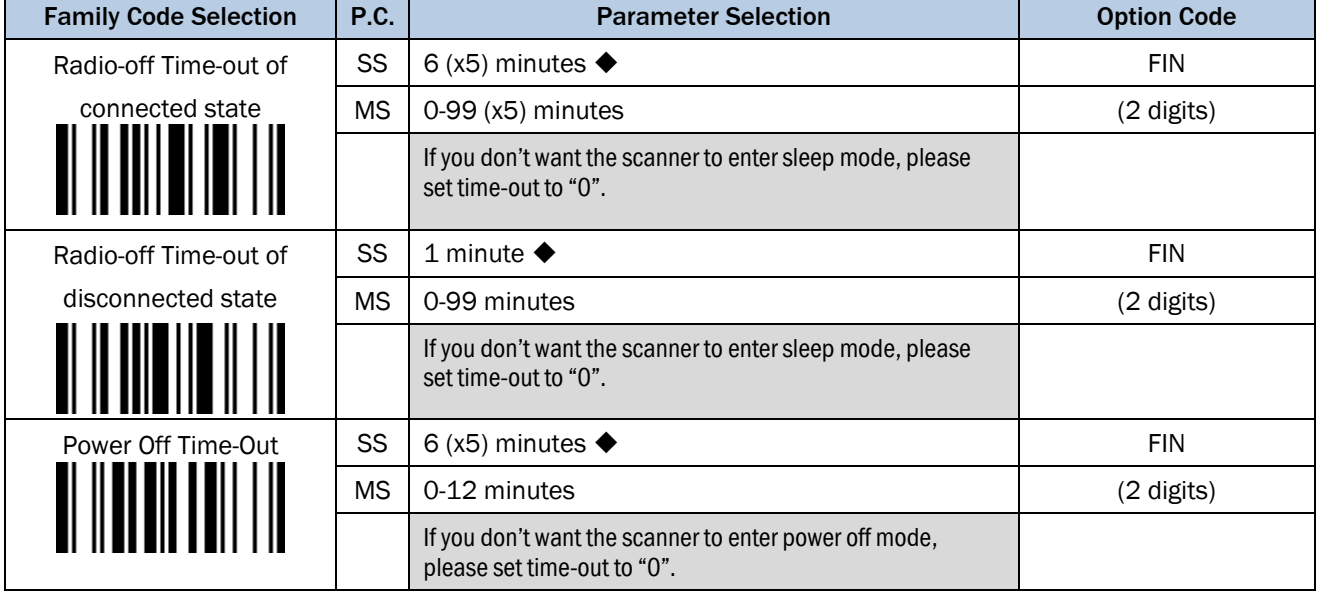

### Radio-off Time-out control

The Radio-off Time-out control can be set under radio connection or disconnection state. If the scanner is not used within the preset time-out duration, it will automatically enter "Sleep Mode" for power saving purpose. You can disable this function by setting the time-out duration to "0".

## Power off Time-out control

When the scanner is under sleep mode, it is preset to enter "Power Off" automatically if it is not woken up after time-out duration. If you would like to wake up the scanner press the trigger button. Meanwhile you can disable this function by setting the time-out duration to "0".

# 3.10.3 Bluetooth Batch Scanning

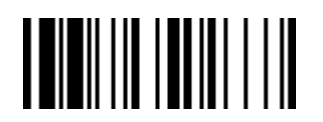

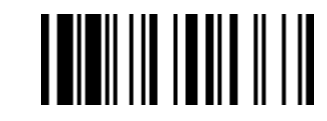

PROGRAM FOR THE EXECUTIVE STATE IN THE SECOND FUNCTION OF THE SECOND FUNCTION OF THE SECOND STATE IN THE SECOND SECOND STATE IN THE SECOND STATE IN THE SECOND STATE IN THE SECOND STATE IN THE SECOND STATE IN THE SECOND STA

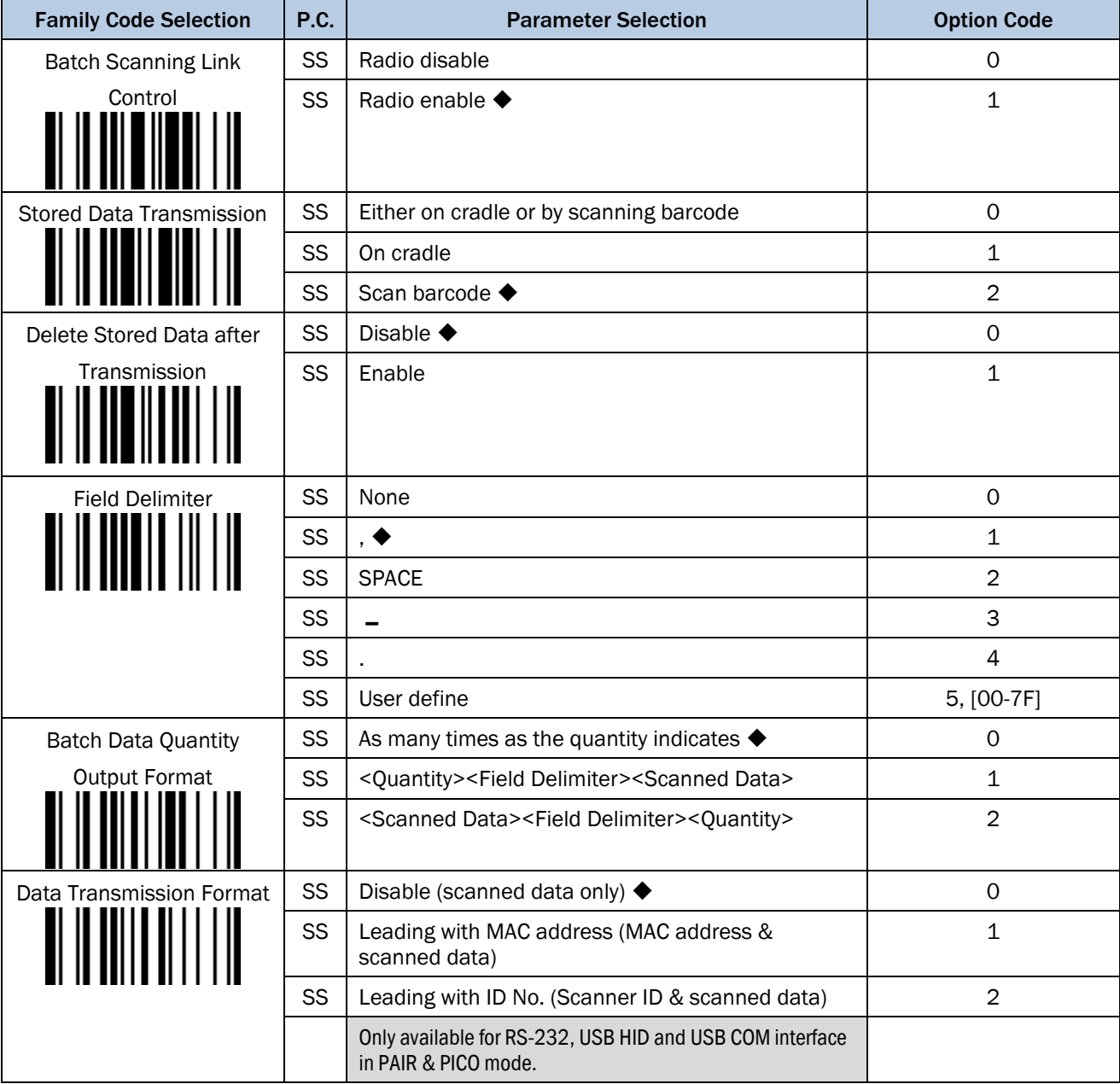

# Batch Scanning Link Control

It's a predefined radio option to control the radio-on or radio-off status under batch scanning operation. Please note that if "Radio disable" is selected, the radio link will be disconnected once you enter batch scanning. The radio link will be resumed when you transmit the stored data or exit batch scanning.

## Stored Data Transmission

It's a predefined approach when you want to transmit the scanned data under batch scanning operation. You can transmit the scanned data by placing the scanner onto the cradle or scanning "Transmit Stored Data" command (refer to chapter 2.7.3) or by either one of both methods.

# Delete Stored Data after Transmission

This function is disabled in the factory default setting. The scanner will keep all stored data after transmission until you scan the "Clear all Stored Data" command (refer to chapter 2.7.4). If you enable this function all stored data will automatically be deleted after transmission.

### Field Delimiter

This function is used to separate the specific information and the scanned data into two fields. You can choose the delimiter format.

# Batch Data Quantity Output Format

If you want to input the quantity information of the scanned barcode data, you can enter the quantity from 1 to 9999 by scanning the quantity barcodes right after scanning the barcode data. The quantity information will be stored into the memory storage together with the barcode data. There are three ways to output the stored barcode data and quantity information. (Also refer to chapter 2.7.1)

### Data Transmission Format

In PICO mode up to seven scanners can be connected to one smart cradle. The Data Transmission Format helps to identify the source of the transmitted data. Example format: <MAC address><Field delimiter><Data> or <ID><Field delimiter><Data>.

# 3.10.4 Bluetooth Device name, Security Settings

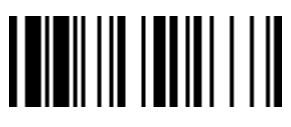

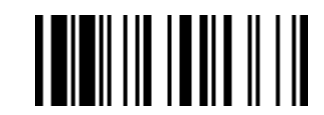

PROGRAM F\_DEFAULT

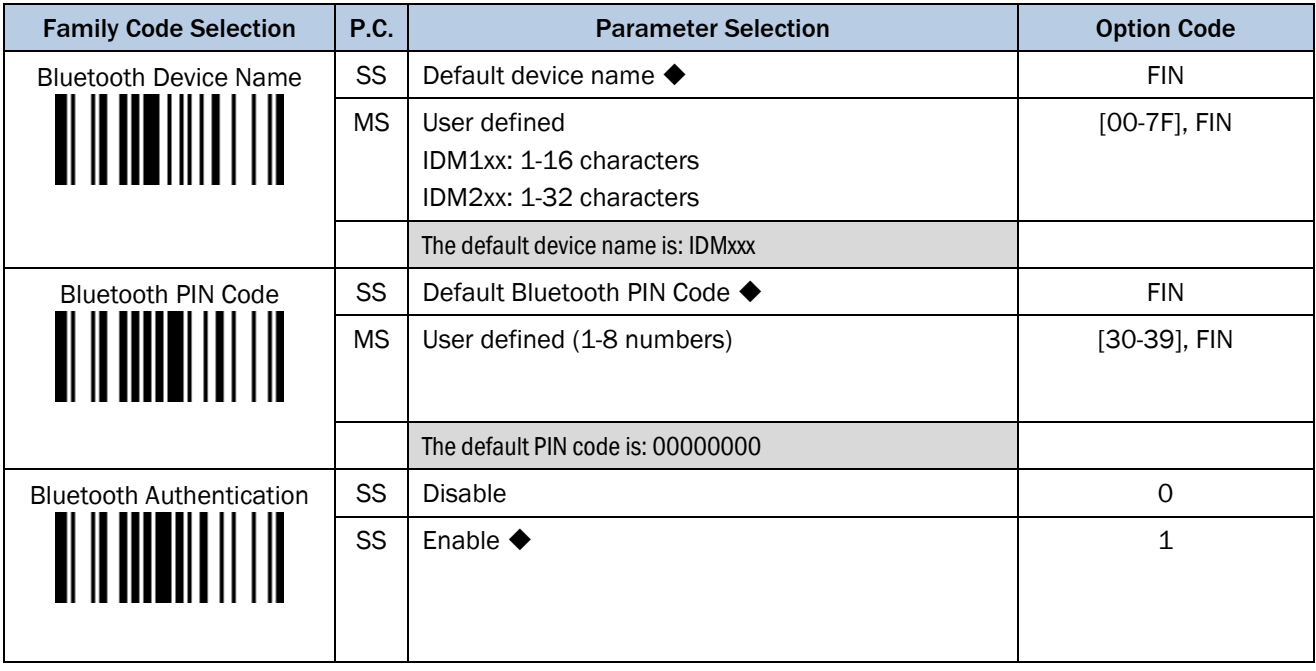

### Bluetooth Authentication

You can enable or disable the Bluetooth Authentication between the scanner and remote host device. If this function is enabled, when the scanner wants to connect itself and sends the data to the host device, the host device has to return a link key shared between the scanner and the host device.

## 3.10.5 HID Link Quality, Power Saving Mode

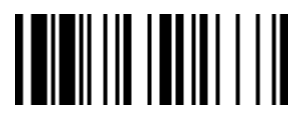

#### PROGRAM FOR THE EXAMPLE THE EXAMPLE THE EXAMPLE THE EXAMPLE THE EXAMPLE THE EXAMPLE THE EXAMPLE THE EXAMPLE TH

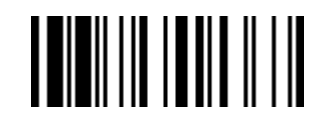

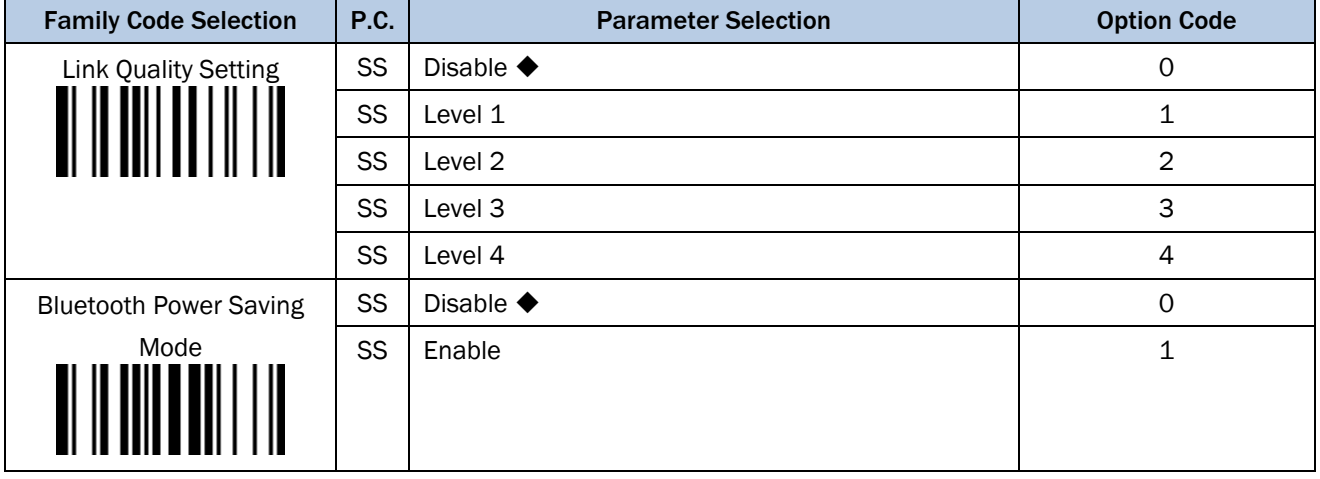

# Link Quality Setting

This function is only available for SPP and HID mode. When you use the scanner in the boundary of radio signal, you can enable this function to increase the reliability of data transmission. But this function will affect the communication distance. The level is higher, the communication distance is shorter.

### Bluetooth Power Saving Mode

The Bluetooth scanner will enter low power consumption mode when you enable this function.

# 3.11 Batch Reading (IDM2xx series)

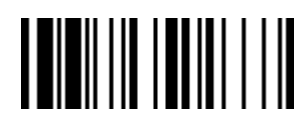

PROGRAM F\_DEFAULT

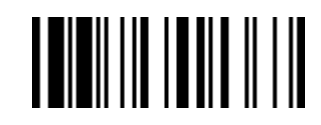

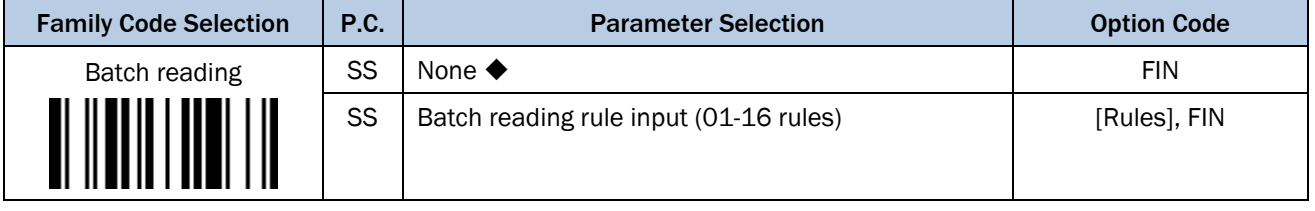

# Batch Reading

When this function is enabled, you can scan multiple barcodes one by one continuously upon one trigger event. The scanner reports a good read beep and indication only if all bar codes set by the "Batch Reading Rule" are read. Otherwise, the scanner reports an error beep and indication. The scanned data will be transmitted according to the preset sequence which is defined in "Batch Reading Rule" regardless the scanned order of those barcodes.

Batch Reading function is only available for 2D Hand-held scanners (IDM2xx series). Batch Reading function is only available in Trigger Mode. Batch Reading is not available when Multiple Read Mode or Center Alignment is turned on.

# Batch Reading Rule

To set the Batch Reading rule:

- 1. Scan the PROGRAM code.
- 2. Scan the Batch Reading Family Code.
- 3. Use the Option Codes to define the preset Batch Reading rule.
- 4. Scan the FIN symbol.
- 5. Scan the END symbol to save your Batch Reading rule.
- Scan the ABORT and END code to exit without saving any Batch Reading rule setting.

When you scan "None", the preset Batch Reading Rule will be deleted.

# Batch Reading Rule Syntax

The Syntax is: *[n] [Element 1] FF [Element 2] FF [Element 3] FF … [Element n] FF* Where *n* is the number of elements in the overall rule. The number of elements is limited to 16. *FF* indicates the end of one element.

The Element structure is: *[SICK ID Hex value] [Code length] [Character match(es)]*

# *[SICK ID Hex value]*

• Length: 2 byte

You can find the SICK ID hex value in the Symbology ID Table in the appendix on page [117.](#page-116-0)

Locate the Hex value for the symbology and scan the 2 digit hex values from the Option Codes. 99 is the universal number, indicating all symbologies.

*[Code length]*

# • Length: 4 byte

Specify what length of data output will be acceptable for this symbology. When you calculate the length, you must consider the whole data string which includes the programmed Preamble, Postamble, Scanned Data Length, Prefix/Suffix Symbol ID or AIM ID. Scan the four digit data length from the Option Code. 40 is entered as 0040; 9999 is a universal number, indicating all lengths.

# *[Character match]*

• Length: 2-8 byte

You can refer to HEX/ASCII Reference Table to find the Hex value that represents the character(s) you want to match. Use the Option Codes to scan the alphanumeric combination that represents the ASCII characters. You can match up to 4 characters which are counted from the start character of the whole Data String. Note: When setting the matched character(s), you must match the content of the whole Data String, including the programmed Preamble, Postamble, Scanned Data Length, Prefix/Suffix Symbol ID or AIM ID. FF is the universal character, indicating all characters.

# Batch Reading Rule Example

In this example, you are scanning Code 39, Code 128, and Code 93 bar codes, but you would like to output the data in following sequence: Code 128 - Code 39 - Code 93

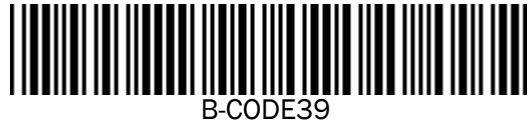

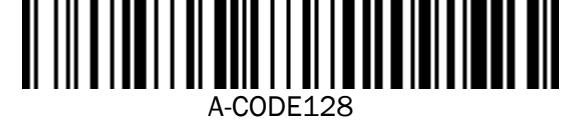

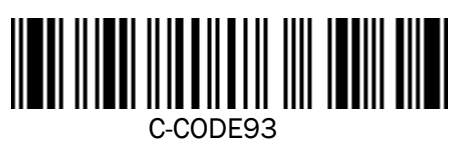

You would set up the Batch Reading rule with the following command line: *[PROGRAM] [Batch Reading] [0301999941FF0799994243FF09999945464748FF] [FIN] [END]*

The breakdown of the command line is shown below:

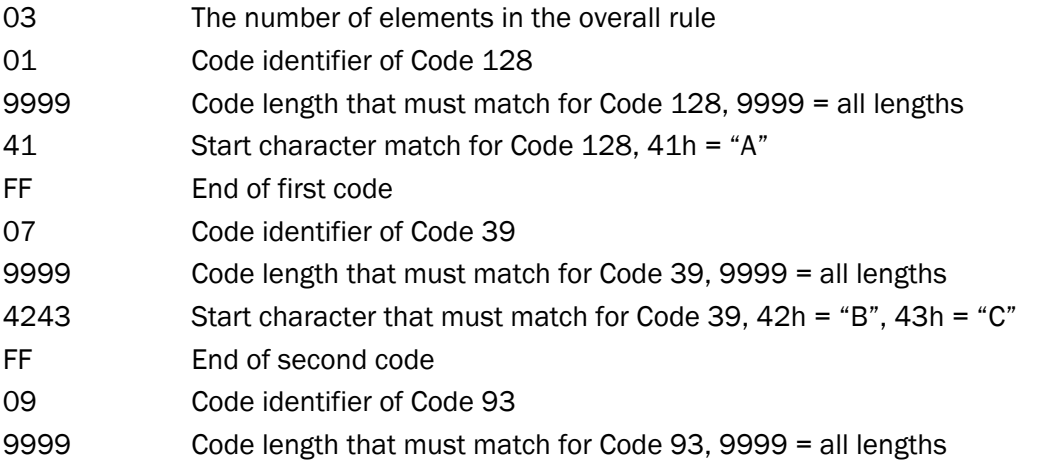

45464748 Start character match for Code 93, 45h = "E", 46h = "F", 47h = "G", 48h = "H" FF End of third code

To program the previous example using specific lengths, you would have to count the programmed Preamble, Postamble, Scanned Data Length, Prefix/Suffix Symbol ID or AIM ID if you had defined as part of the length. If you enable the Suffix Symbol ID of symbology, you would add one character to the previous example's length. You would set up the Batch Reading rule with the following command line:

*[PROGRAM] [Batch Reading] [0301001141FF070011FF09001345464748FF] [FIN] [END]*

The breakdown of the command line is shown below:

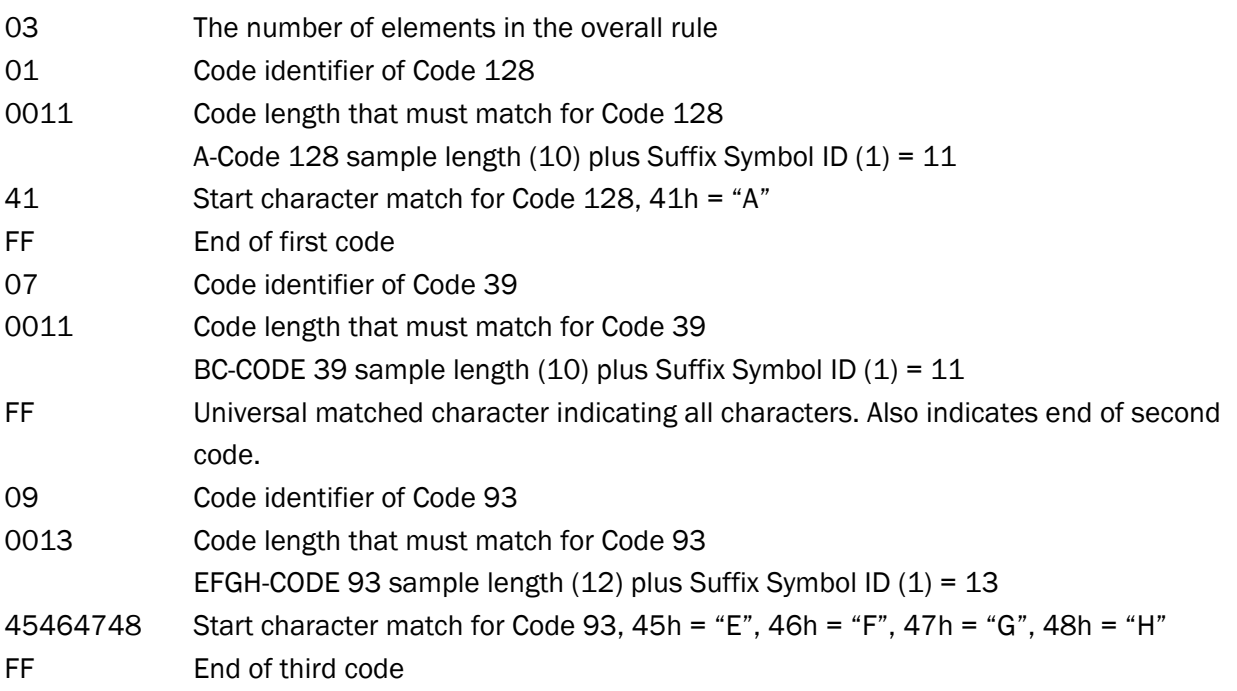

If the [Character match(es)] is set to "FF", the following "FF" which indicates the end of the code does not have to be set.

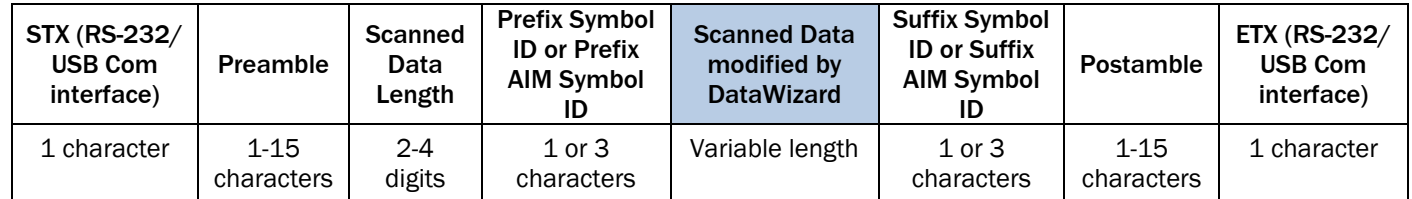

<u> I III</u>IIIIIIIIIIIIIIIII

IDM corded & IDM Bluetooth

# 3.12 Condensed Data Wizard

DataWizard is a data editing system provided specially for the IDM hand-held scanners. Through DataWizard, you can process the scanned data prior the transmission in many ways as: Insert, Delete, Match, Verify, Replace, Reorganize, and Repeat Transmission. It will help you to arrange the transmission of scanned data to any specific format without software modification. For further configuration options please use the IDM Set Up Tool<sup>[1](#page-104-0)</sup>. Through the IDM Set Up Tool, all settings and configurations can be done on-screen on Windows 2000 / XP / 7. A Condensed Version DataWizard is provided by each IDM series. Through this menu, the condensed DataWizard can be utilized via bar code menu readings with ease. All "Character" input should be referred to the ASCII/HEX Table listed in the Appendix (page [119\)](#page-118-0) to find the matched HEX value.

# 3.12.1 Preamble, Postamble, Data Length, Symbol ID Transmission

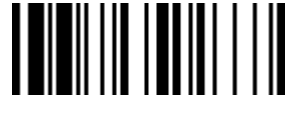

PROGRAM F\_DEFAULT

| <b>Family Code Selection</b> | <b>P.C.</b> | <b>Parameter Selection</b>                                             | <b>Option Code</b> |
|------------------------------|-------------|------------------------------------------------------------------------|--------------------|
| Preamble                     | SS          | None $\blacklozenge$                                                   | <b>FIN</b>         |
|                              | МS          | 1-15 characters                                                        | $[00-7F]$ , FIN    |
|                              |             | Maximum 15-character input; scan "FIN" to terminate this<br>selection. |                    |
| Postamble                    | <b>SS</b>   | None $\blacklozenge$                                                   | <b>FIN</b>         |
|                              | <b>MS</b>   | 1-15 characters                                                        | $[00-7F]$ , FIN    |
|                              |             | Maximum 15-character input; scan "FIN" to terminate this<br>selection. |                    |
| Data Length                  | SS          | Disable $\blacklozenge$                                                | 0                  |
| Transmission                 | <b>SS</b>   | Enable 2-4 digits data length transmission                             | $\mathbf{1}$       |
|                              |             |                                                                        |                    |
| Symbology ID                 | SS          | Disable symbology ID transmission ♦                                    | 0                  |
| Transmission                 | SS          | Enable prefix symbology ID transmission                                | 1                  |
|                              | SS          | Enable suffix symbology ID transmission                                | $\overline{2}$     |
|                              | SS          | Enable both prefix and suffix symbology ID<br>transmission             | 3                  |
|                              | SS          | Enable prefix AIM symbology ID transmission                            | 4                  |
|                              | SS          | Enable suffix AIM symbology ID transmission                            | 5                  |
|                              | SS          | Enable both prefix and suffix AIM symbology ID<br>transmission         | 6                  |

<span id="page-104-0"></span><sup>&</sup>lt;sup>1</sup> The IDM Set Up Tool can be downloaded on [www.sick.com.](http://www.sick.com/)

l

# 3.12.2 Data Formatter

The Data Formatter is used to edit the scanned raw data prior to transmitting the data to the host computers or terminals. It allows you to select desired barcode symbologies for formatter control and provides Multiple Position Insertion and Multiple Character Insertion (max three characters) in the identified position.

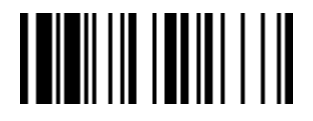

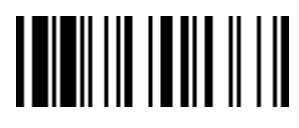

PROGRAM F\_DEFAULT

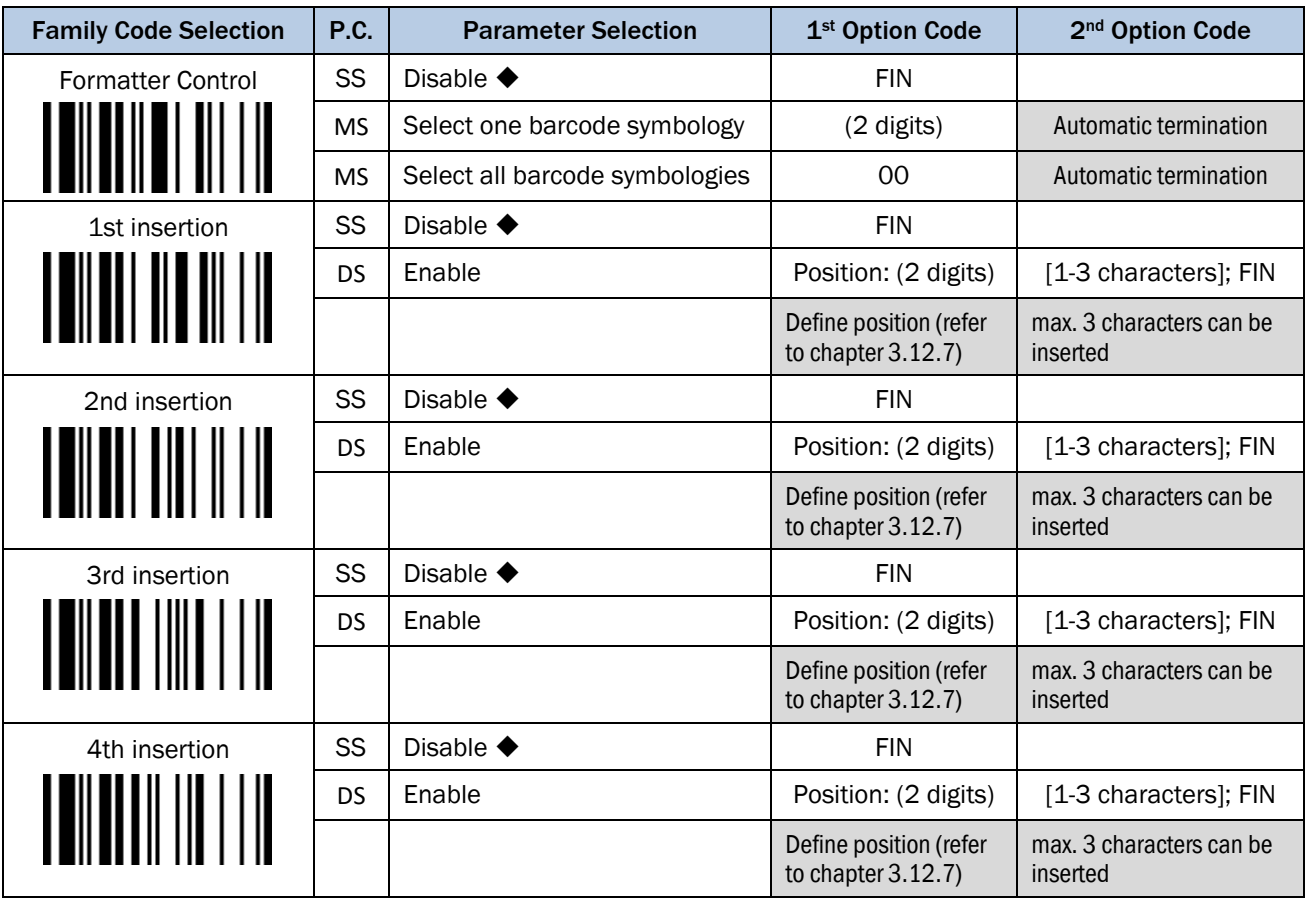

While the Data Formatter is enabled, it arranges only scanned data without Preamble, Postamble, STX, ETX, Data Length, Prefix/Suffix Symbology ID or Record Suffix. All of the above programmable parameters perform the same function depending on your setting.

Regarding the "Bar Code Selection" and "Position Calculation" of data formatter, please refer to page [110](#page-109-0) and [111](#page-110-0) for details. All "Character" input should be referred to the ASCII/HEX Table listed in the Appendix (page [119\)](#page-118-0) to find matched HEX value.

# 3.12.3 Data Verifier

The Data Verifier is used to provide advanced verification for error-free scanning and to work as an Embedded Data Transmitting Filter. All data must conform to the Identified Barcode Symbologies, Identified Data Length, and one to three Identified Characters in the checking position. Otherwise, the Hand-held scanner will not transmit the data to the host computers or terminals, but will instead issue 3 long beeps for verification error and skip the scanned data. The Data Verifier checks only scanned data without Preamble, Postamble, STX, ETX, Data Length, Prefix/Suffix Symbology ID or Record Suffix. Regarding the "Bar Code Selection" and "Position Calculation" of Data Verifier, please refer to page [110](#page-109-0) and [111](#page-110-0) for details. All "Character" input should be referred to the ASCII/HEX Table listed in the Appendix (page [119\)](#page-118-0) to find matched HEX value.

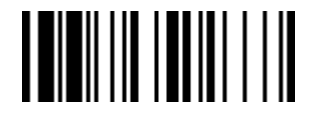

PROGRAM FOR THE RESERVE THAT IS A RESERVE TO A RESERVE THAT IS A RESERVED OF THE RESERVE TO A RESERVE THAT IS A RESERVED OF THE RESERVED OF THE RESERVED OF THE RESERVED OF THE RESERVED OF THE RESERVED OF THE RESERVED OF TH

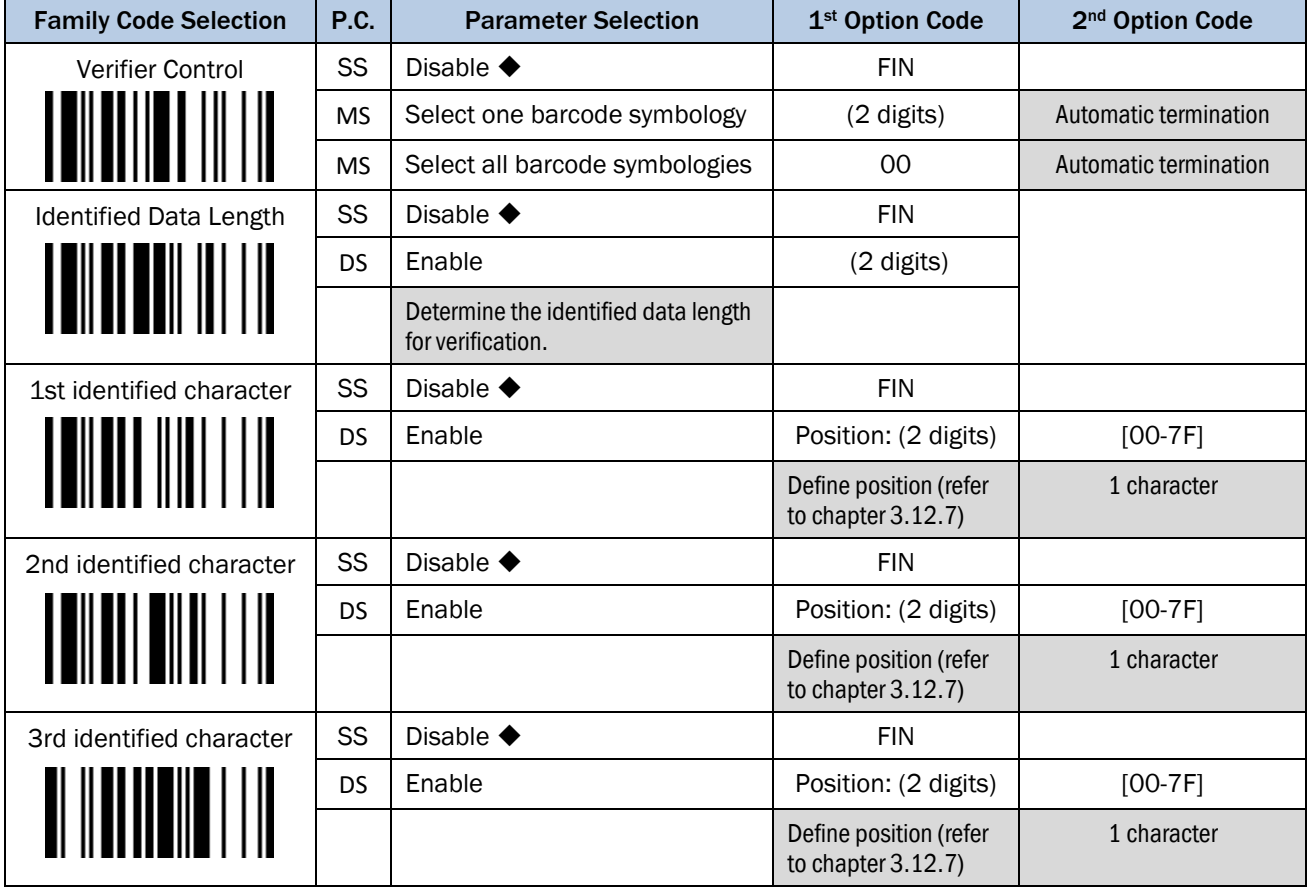

# 3.12.4 Data Replacer

The Data Replacer is used to edit the scanned raw data prior to transmitting the data to the host computers or terminals. It allows you to select desired barcode symbologies for replacer control, and provides Multiple Position Replacement in the identified position.

All data must conform to the Identified Bar Code Symbologies, and one to three Identified Characters in the identified position. While the Data Replacer is enabled, it arranges only scanned data without Preamble, Postamble, STX, ETX, Data Length, Prefix/Suffix Symbology ID or Record Suffix.

Regarding the "Bar Code Selection" and "Position Calculation" of Data Replacer, please refer to page [110](#page-109-0) and [111](#page-110-0) for details. All "Character" input should be referred to the ASCII/HEX Table listed in the Appendix (page [119\)](#page-118-0) to find matched HEX value.

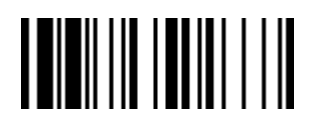

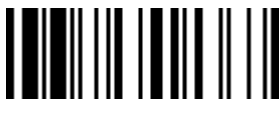

PROGRAM FOR THE RESERVE THAT IS A RESERVE TO A RESERVE THAT IS A RESERVED OF THE RESERVED OF THE RESERVED OF THE RESERVED OF THE RESERVED OF THE RESERVED OF THE RESERVED OF THE RESERVED OF THE RESERVED OF THE RESERVED OF T

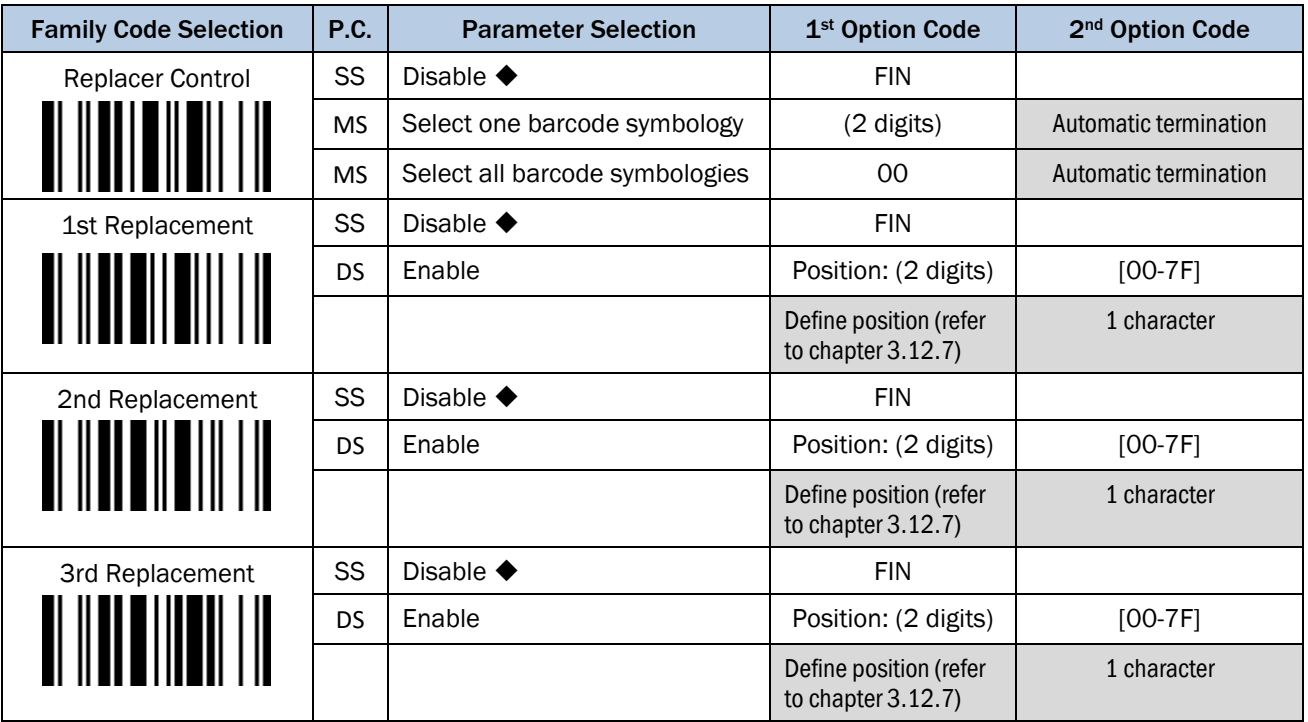
### 3.12.5 Data Organizer

The Data Organizer is used to edit the scanned raw data prior to transmitting the data to the host computers or terminals. It allows you to select desired barcode symbologies for organizer control and provides maximum two identified positions to send the data forward or backward. It also allows you to control the transmitted data including or excluding the data of identification position. Please refer to the application example listed in page [111](#page-110-0) for details. While the Data Organizer is enabled, it arranges only scanned data without Preamble, Postamble, STX, ETX, Data Length, Prefix/Suffix Symbology ID or Record Suffix. Regarding the "Bar Code Selection" and "Position Calculation" of Data Organizer, please refer to page [110](#page-109-0) and [111](#page-110-1) for details. All "Character" input should be referred to the ASCII/HEX Table listed in the Appendix (page [119\)](#page-118-0) to find matched HEX value.

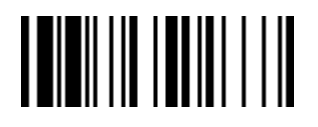

#### PROGRAM F\_DEFAULT

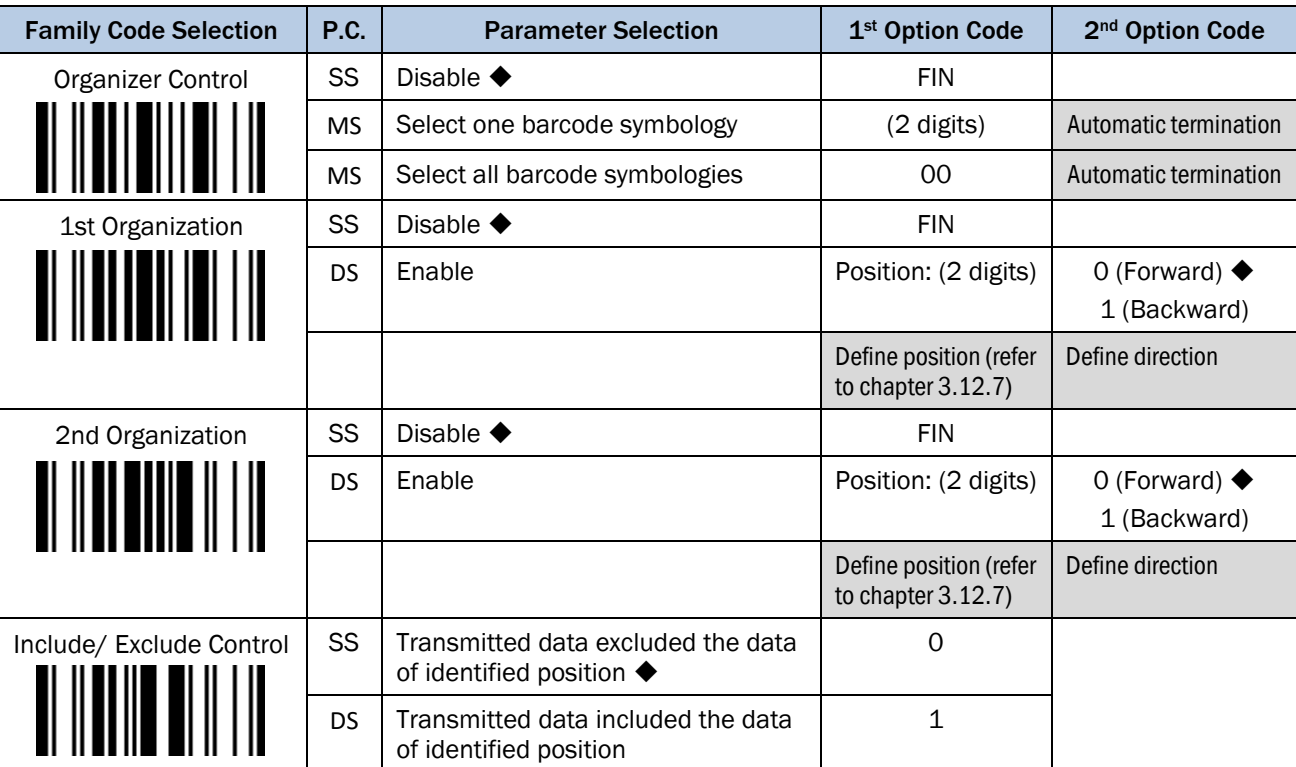

<u> I III III IIIII II III</u>

## <span id="page-109-0"></span>3.12.6 Select Barcode Symbology

You can select one or all types of barcode symbologies to use Condensed DataWizard for advanced transmission arrangement. If you scan "00" to select all types, the Hand-held scanner will arrange all incoming data to meet your pre-defined format. If you want to select only one type of barcode, please select one of the option codes listed below.

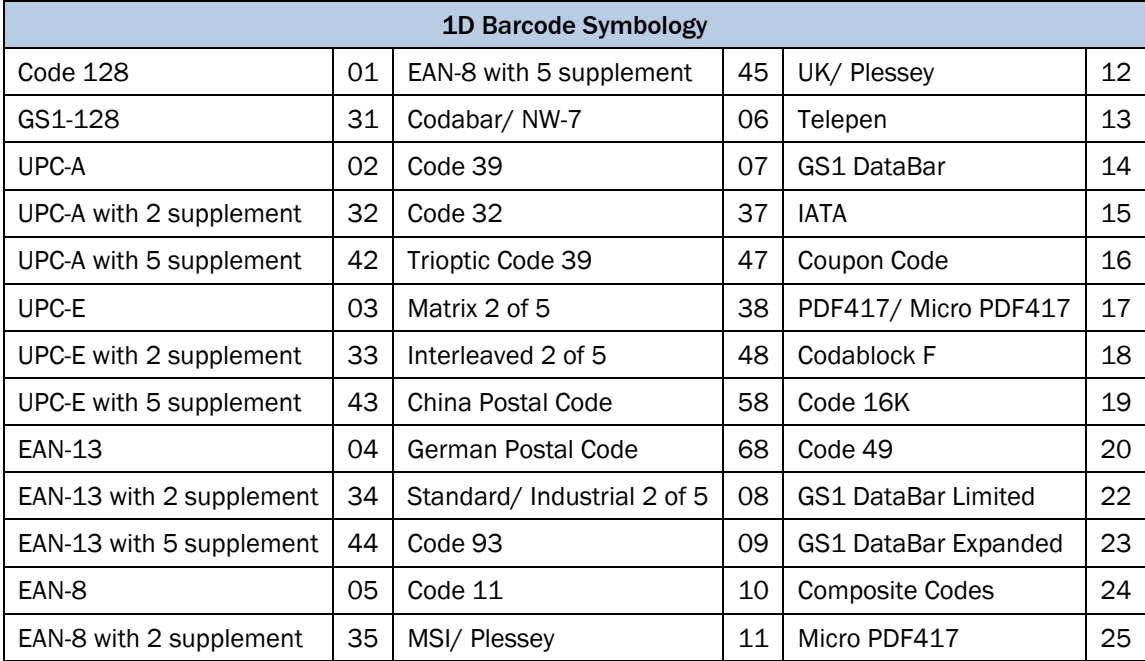

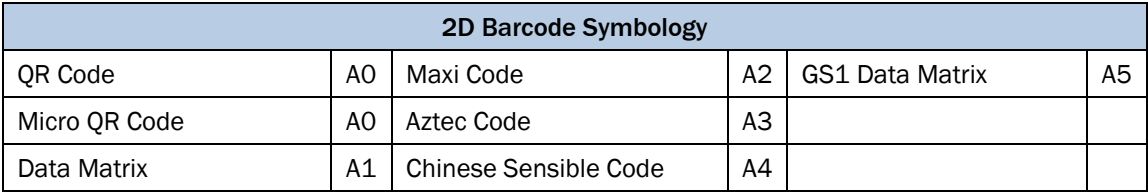

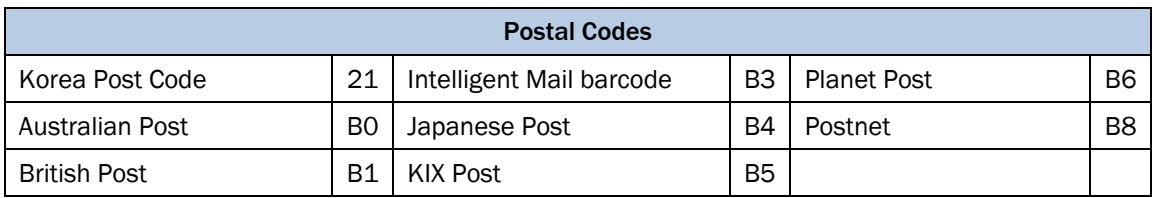

## <span id="page-110-1"></span>3.12.7 Position Calculation

### Data Formatter

If there is a 5-character input data string, refer to the following table to calculate the actual position for insertion:

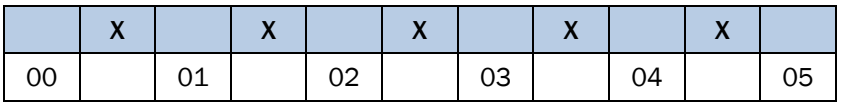

## Data Verifier, Data Replacer, Data Organizer

If there is an 11-character data string, please refer to the following table to calculate the actual position for identification.

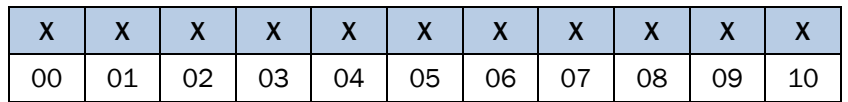

## <span id="page-110-0"></span>3.12.8 Application Example

If your bar code label is a 16-digit Interleaved 2 of 5 which includes the information of 6-digit date code, 6 digit serial number and 4-digit unit price, you want the Hand-held scanner to do the following for you without software modification:

- Apply only Interleaved 2 of 5 to the condensed DataWizard.
- Check bar code is actually with 16-digit length.
- Allow bar code output whose date code is leading with "9".
- Three outputs with "TAB" suffix.
- The date code output should skip "9" and replaced it by "A".
- The serial number output should be led with "SN".
- The unit price output should be skipped the first 2 digits.
- Test Bar Code : 9 8 1 0 2 5 1 2 3 4 5 6 9 8 7 6
- Actual Output : A81025[TAB]SN123456[TAB]76[TAB]

## Programming Procedure

Data Verifier

- Scan "Program" to enter the programming mode.
- Scan "Verifier Control" and set the barcode symbology to "48" (Interleaved 2 of 5).
- Scan "Identified Data Length" and set the length to "16".
- Scan "1st Identified Character" and set the identified position to "00", then set the identified character to "39" (Hex Code of 9).

Data Formatter

- Scan "Formatter Control" and set the barcode symbology to "48".
- Scan "1st Insertion" and set the identified position to "06", then inserted characters to "09" (Hex Code of TAB), "53" (Hex Code of S), "4E" (Hex Code of N).
- Scan "2nd Insertion" and set the identified position to "12", then inserted character to "09". At the end, you must scan "FIN" (Finish) code to terminate this selection.
- Scan "3rd Insertion" and set the identified position to "16", then inserted character to "09". At the end, you must scan "FIN" (Finish) code to terminate this selection.

Data Replacer

- Scan "Replacer Control" and set the barcode symbology to "48".
- Scan "1st Replacement" and set the identified position to "00", then replaced character to "41" (Hex Code of A).

Data Organizer

- Scan "Organizer Control" and set the barcode symbology to "48".
- Scan "1st Organization" and set the identified position to "16", then set the data transmission to "0" (forward).
- Scan "2nd Organization" and set the identified position to "17", then set the data transmission to "1" (backward).
- Scan "END" (Exit) to terminate the programming.

## **B** Important notice

The Condensed DataWizard will follow the preset working flow as below:

## Verifier  $\rightarrow$  Formatter  $\rightarrow$  Replacer  $\rightarrow$  Organizer

Therefore when you set the identified position in the Data organizer, you must consider the inserted data which you already set via Data Formatter.

# 4 IDM Set Up Tool

The IDM Set Up Tool is a Windows based configuration software for IDM scanners. The IDM Set Up Software is available free of charge on www.sick.com.

## 4.1 Configuration via IDM Set Up Tool

The following steps describe how to configure an IDM Scanner via the IDM Set Up Tool.

## 4.1.1 IDM Corded Scanners

- 1. Connect the scanner to the PC via RS-232 or USB Com[1.](#page-112-0)
- 2. Start the IDM Set Up Tool Software.
- 3. Scan the IDM Set Up Tool (Host Link) Code:

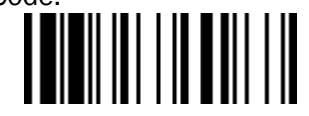

### IDM Set Up Tool (Host Link)

- 4. You can either:
	- upload the current configuration from the scanner:  $\bigcirc$  Upload or
	- open a new configuration:  $\bigcirc$  Configure  $\rightarrow$ n New Configuration
- 5. Do your settings via the IDM Set Up Tool.
- 6. By clicking on the "Apply"-button the download section opens. Scan the IDM Set Up (Host Link) Code again and choose the correct Com Port.
- 7. Click on the download button to start the download. Your settings will be downloaded to the scanner. After a successful download you can close the IDM Set Up Tool.

## 4.1.2 IDM Bluetooth Scanners

- 1. Make sure, that the Scanner is paired with the base station (pair mode).
- 2. The interface has to be set to RS232 or USB COM. You can test the communication with any terminal program. After testing close the terminal program so that the com port is free again.
- 3. Scan the Uninstall Code. Then scan the IDM Set Up (Host Link) Code and place the scanner right the way into its base cradle.
- 4. Start the IDM Set Up Tool Software and click on "Upload".
- 5. Choose the right Communication Port (COM Port). Afterwards click on the Upload button. The software will connect to the scanner and the Configuration Window opens.
- 6. Do your settings.
- 7. By clicking on the Apply button the download section opens. It's important that you scan the IDM Set Up (Host Link) code again and place the scanner back inside the base cradle.
- 8. Click on the download button to start the download. After a successful download you can close the IDM Set Up Tool.
- 9. To re-connect scanner and base station, scan the "pair mode"- code and place the scanner in the base station.

l

<span id="page-112-0"></span><sup>1</sup> Make sure that the USB Com Port driver is installed

## 4.2 Firmware Upgrade via IDM Set Up Tool

The following chapters describe how to do a firmware upgrade via the IDM Set Up Tool.

## 4.2.1 IDM Corded Scanner

- 1. Connect the scanner to the PC via RS-232 or USB Com Port.
- 2. Open the IDM Set Up Tool.
- 3. Click on "Upgrade".
- 4. In the tree menu find the location of the scanner firmware.
- 5. Select the new firmware and click "OK".
- 6. Scan the IDM Set Up (Host Link) codes:

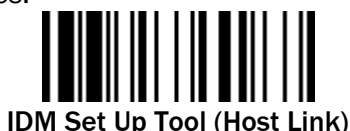

- 7. Choose the right Com Port.
- 8. Press "Upgrade".
- 9. The screen will dim and the firmware will begin uploading to the scanner. You will hear some beeps while the process takes place. (Do not interrupt the upgrading process.)
- 10. After a successful firmware upgrade click on "Abort".

## 4.2.2 IDM Bluetooth Scanner

- 1. Connect the smart cradle with your PC.
- 2. Scan the "Uninstall" command:

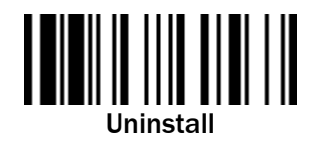

3. Scan the IDM Set Up Tool (Host Link) code:

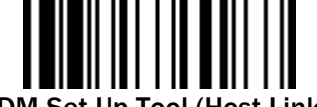

IDM Set Up Tool (Host Link)

- 4. Place the scanner immediately into the smart cradle.
- 5. Open the IDM Set Up Tool.
- 6. Click on "Upgrade".
- 7. Choose the correct firmware and click on "OK".
- 8. Choose the right Communication Port (COM Port) and click on "Upgrade".
- 9. Wait until the firmware upgrade was completed successfully:**Completed!**

### 4.2.3 IDM Bluetooth Cradle

- 1. Make sure that Scanner and the smart cradle are in "uninstall" state.
- 2. Connect the Cradle via an USB cable to your PC.
- 3. Make sure the USB 3.0 Bus Power Switch on the underside of the cradle is in the OFF position.
- 4. Remove the power cable from the cradle.
- 5. Press the Paging/Reset Button on the cradle and keep it pressed while you plug in the power cable.
- 6. Wait until the Status LED on the cradle starts blinking green before you release the Paging/Reset Button.
- $\ll$  This step in the process automatically places the cradle in USB COM Emulation mode.
- 7. Do not place the scanner back into the cradle.
- 8. Open the IDM Set Up Tool.
- 9. Click on "Upgrade"  $\rightarrow$  The open file box will open.
- 10. In the tree menu find the location of the cradle firmware.
- 11. Choose the Smart Cradle firmware and click "OK".
- 12. Choose the correct Com Port and click on "Upgrade".
- 13. The screen will dim and the firmware will begin uploading to the base station. You will hear some beeps while the process takes place. (Do not interrupt the upgrading process.)
- 14. After a successful firmware upgrade click on "Abort".
- 15. Once you have finished upgrading the scanner, scan the "Pair Mode" code and place the scanner back into the cradle to reconnect the scanner to the base:

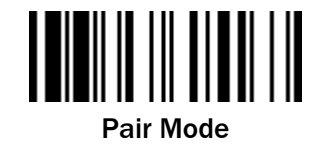

## 5 Disposal

Note the relevant currently valid local and legal environment regulations and directives for the disposal of industrial and electronic waste.

- According to international directives, batteries, accumulators and electrical or electronic devices must not be disposed of in general waste.
- The owner is obliged by law to return products at the end of their life to the respective public collection points.
- This symbol on the product, its package or in this document, indicates that a product is subject to these regulations:

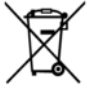

## 6 Appendix

## 6.1 Symbology ID Table (1D Codes)

Each AIM Code Identifier contains the three-character string **]cm** where:

] = Flag Character; c = Code Character; m = Modifier Character

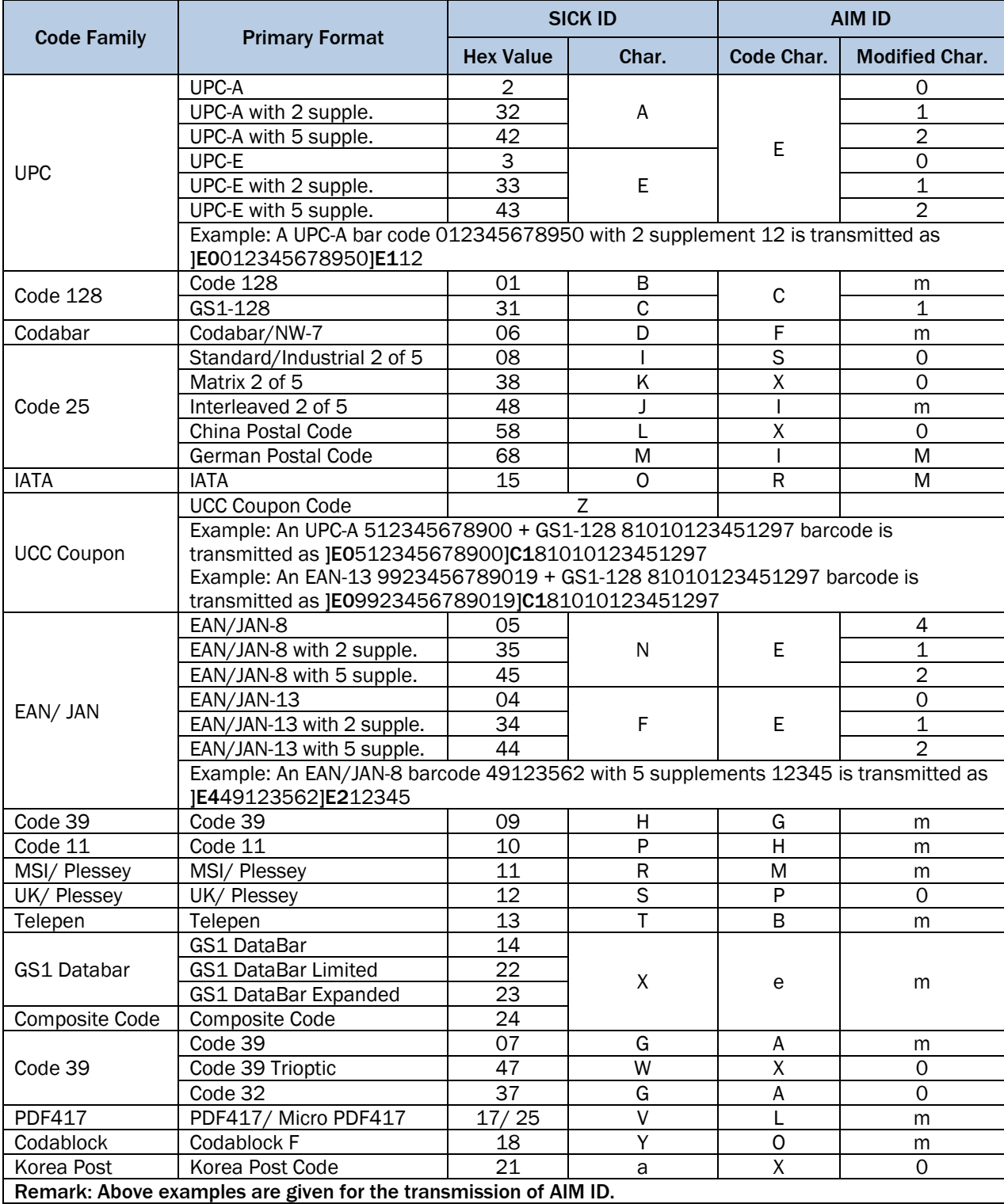

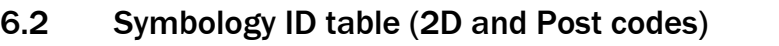

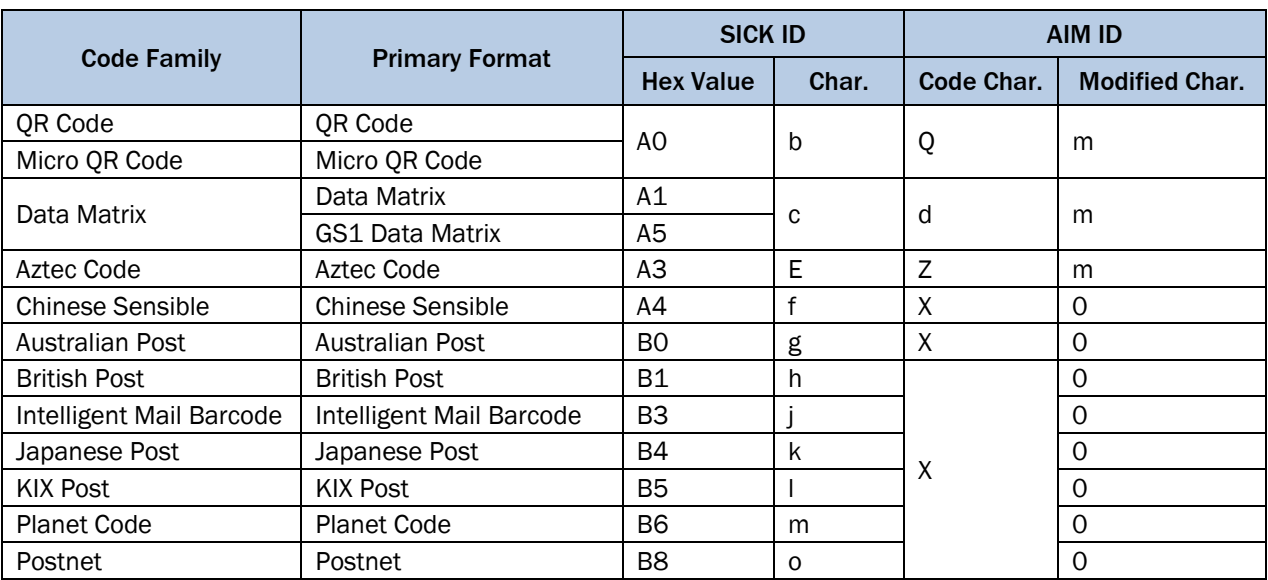

## 6.3 Keyboard Function Code Table

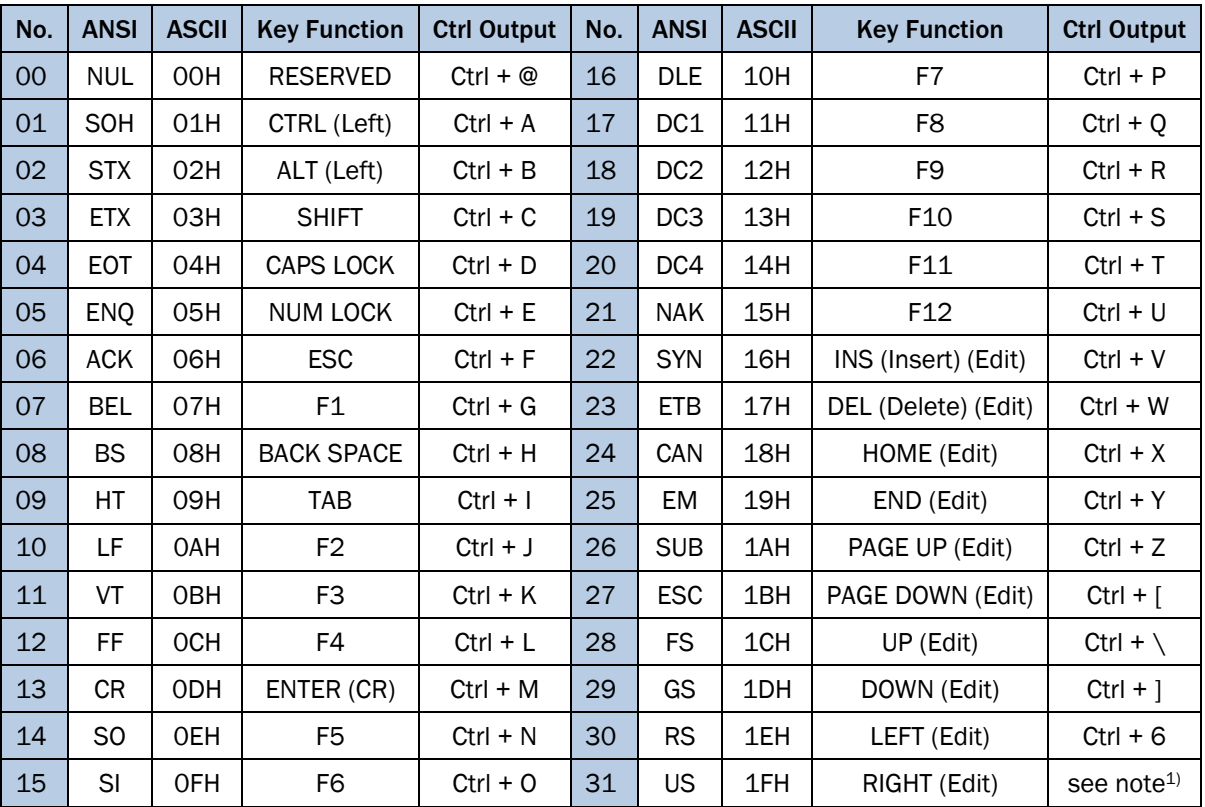

<sup>1)</sup> To emulate the keyboard function key input for user definable parameters, the user must configure actual content using the Reserved ASCII 00 – 31 characters and also enable the "Function Key Emulation". Otherwise, the Ctrl output will be done by the scanner. Please refer to the above Keyboard Function Code Table which is for IBM PC/XT/AT, PS/2, PS/VP, COMPAQ PC, HP Vectra PC, Notebook PC, APPLE and PowerMac, and WYSE PC Enhanced or fully compatible machines. The last character in the Ctrl output column varies for different countries.

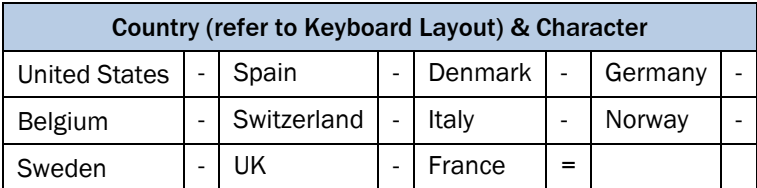

## <span id="page-118-0"></span>6.4 ASCII Input Shortcut (Reference Table)

To configure the user definable parameters of the Hand-held scanner via the programming menu, the scanner will ask you to scan your desired ASCII value in HEX form. You have to refer to the "HEX/ASCII Table" for details.

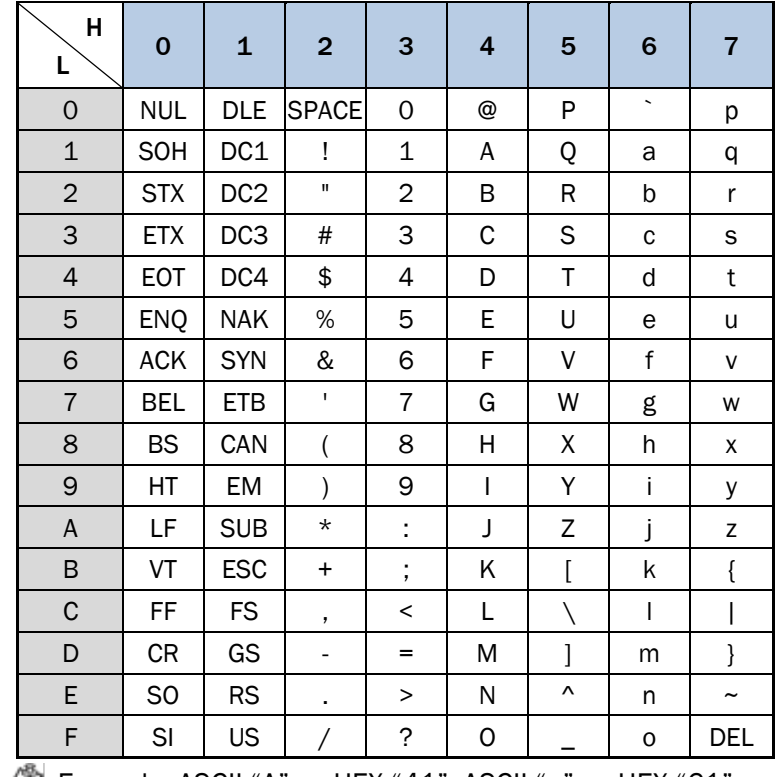

Example: ASCII "A"  $\rightarrow$  HEX "41"; ASCII "a"  $\rightarrow$  HEX "61"

: High Byte of HEX Value

: Low Byte of HEX Value

## Example:

If you want the scanned data output leading with a Dollar Sign, you have to set the "Preamble" to "\$". The configuration procedure is listed below for reference.

- Scan the system command PROGRAM listed on page [34](#page-33-0) and [39](#page-38-0) to enter programming mode.
- Scan family code PREAMBLE to select this family.
- Refer to the Hex/ASCII Table, you will find the HEX value of "\$" is 24.
- Scan the option code 2 listed on page [128.](#page-127-0)
- Scan the option code 4 listed on page [128.](#page-127-0)
- Scan the system command FIN (Finish) to terminate Preamble setting.
- Scan the system command End to exit the programming mode for normal operation.

6.5 GS1-128 ASCII Table

| <b>ASCII</b><br><b>Index</b> | <b>RS232 I/F</b><br>USB(COM) I/F                   | USB(HID) I/F<br>AT wedge I/F | <b>CMD</b><br><b>Barcode</b> | <b>ASCII</b><br><b>Index</b> | <b>RS232 I/F</b><br>USB(COM) I/F | USB(HID) I/F<br>AT wedge I/F | <b>CMD</b><br><b>Barcode</b> |
|------------------------------|----------------------------------------------------|------------------------------|------------------------------|------------------------------|----------------------------------|------------------------------|------------------------------|
| $00\,$                       | - None for Al<br>prefix/suffix<br>- NUL for others | N/A                          |                              | 14                           | DC4                              | $Ctrl + T$                   |                              |
| 01                           | SOH                                                | $Ctrl + A$                   |                              | 15                           | <b>NAK</b>                       | $Ctrl + U$                   |                              |
| 02                           | <b>STX</b>                                         | $Ctrl + B$                   |                              | 16                           | <b>SYN</b>                       | $Ctrl + V$                   |                              |
| 03                           | <b>ETX</b>                                         | $Ctrl + C$                   |                              | 17                           | <b>ETB</b>                       | $Ctrl + W$                   |                              |
| 04                           | EOT                                                | $Ctrl + D$                   |                              | 18                           | CAN                              | $Ctrl + X$                   |                              |
| 05                           | <b>ENQ</b>                                         | $Ctrl + E$                   |                              | 19                           | EM                               | $Ctrl + Y$                   |                              |
| 06                           | <b>ACK</b>                                         | $Ctrl + F$                   |                              | 1A                           | <b>SUB</b>                       | $Ctrl + Z$                   |                              |
| 07                           | <b>BEL</b>                                         | $Ctrl + G$                   |                              | 1B                           | <b>ESC</b>                       | N/A                          |                              |
| 08                           | <b>BS</b>                                          | $Ctrl + H$                   |                              | $1\textrm{C}$                | <b>FS</b>                        | N/A                          |                              |
| 09                           | HT                                                 | $Ctrl + I$                   |                              | 1D                           | GS                               | N/A                          |                              |
| 0A                           | LF                                                 | $Ctrl + J$                   |                              | 1E                           | <b>RS</b>                        | N/A                          |                              |
| 0B                           | VT                                                 | $Ctrl + K$                   |                              | 1F                           | US                               | N/A                          |                              |
| OC                           | FF                                                 | $Ctrl + L$                   |                              | 20                           | <b>SP</b>                        | <b>SP</b>                    |                              |
| 0D                           | CR                                                 | $Ctrl + M$                   |                              | 21                           | Ţ                                | Ţ                            |                              |
| 0E                           | S <sub>O</sub>                                     | $Ctrl + N$                   |                              | 22                           | $\mathbf H$                      | $\mathbf H$                  |                              |
| 0F                           | SI                                                 | $Ctrl + O$                   |                              | 23                           | $\#$                             | $\#$                         |                              |
| 10                           | <b>DLE</b>                                         | $Ctrl + P$                   |                              | 24                           | $\pmb{\$}$                       | \$                           |                              |
| 11                           | DC1                                                | $Ctrl + Q$                   |                              | 25                           | %                                | $\%$                         |                              |
| 12                           | DC <sub>2</sub>                                    | $Ctrl + R$                   | ║                            | 26                           | &                                | $\&$                         | Ш                            |
| 13                           | DC <sub>3</sub>                                    | $Ctrl + S$                   |                              | 27                           | $\mathbf{I}$                     | $\mathbf I$                  |                              |
| 28                           | $\overline{(\ }$                                   | $\left($                     | <u>HIIIIII</u><br>Ш          | 3F                           | $\tilde{?}$                      | $\tilde{?}$                  |                              |
| 29                           | $\big)$                                            | $\big)$                      | IIIII                        | 40                           | $^\copyright$                    | $^\copyright$                | <u> IIIIIII</u>              |
| 2A                           | $\star$                                            | $\star$                      | Ш                            | 41                           | $\mathsf{A}$                     | A                            | IIII<br>║║                   |
| 2B                           | $\boldsymbol{+}$                                   | $\color{red}{+}$             | IIIII                        | 42                           | B                                | $\sf B$                      | ║                            |
| 2C                           | $\pmb{\cdot}$                                      | ,                            | ∭                            | 43                           | $\mathbf C$                      | $\mathsf C$                  |                              |
| 2D                           | $\overline{\phantom{a}}$                           |                              |                              | 44                           | D                                | D                            |                              |

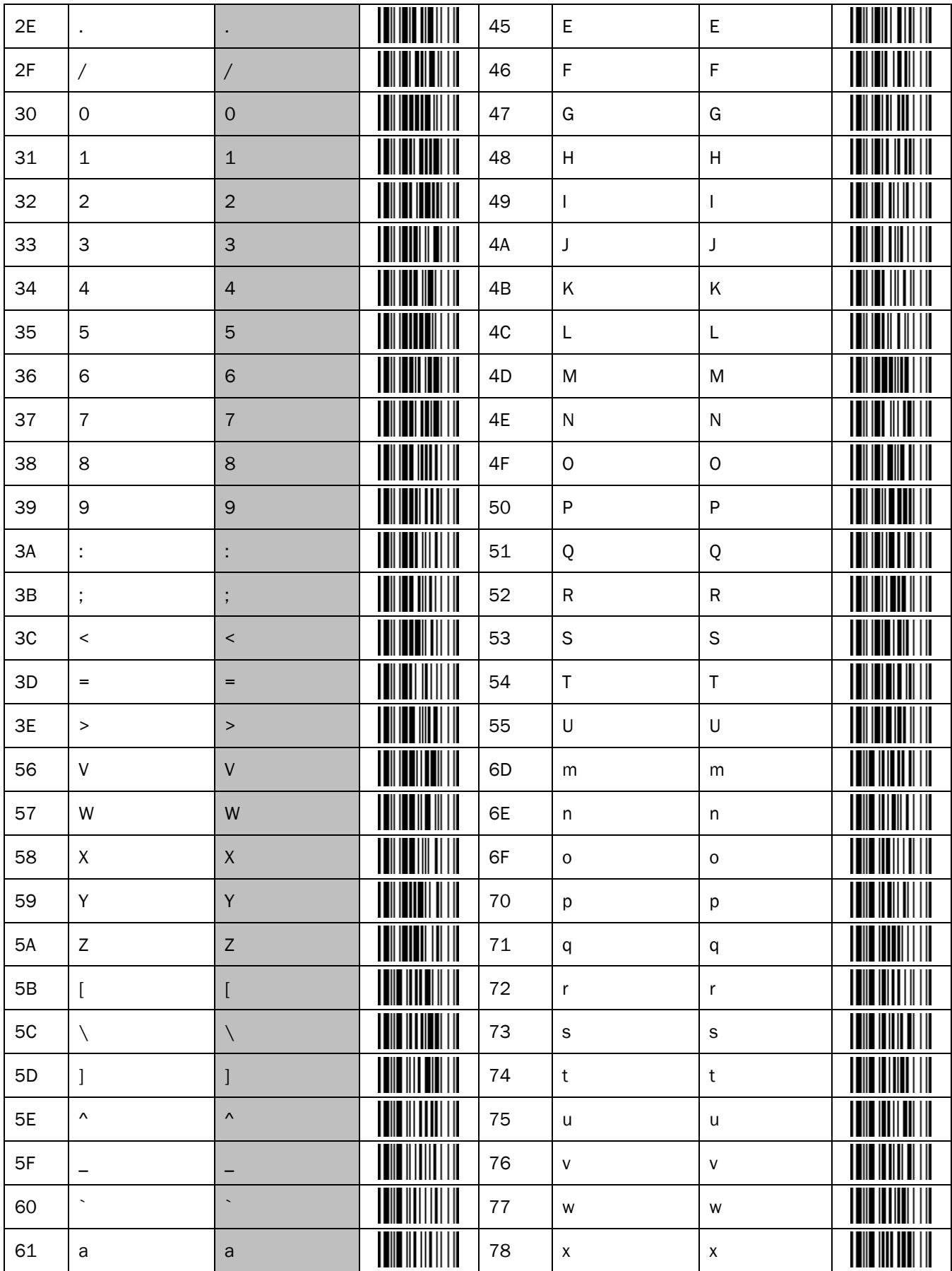

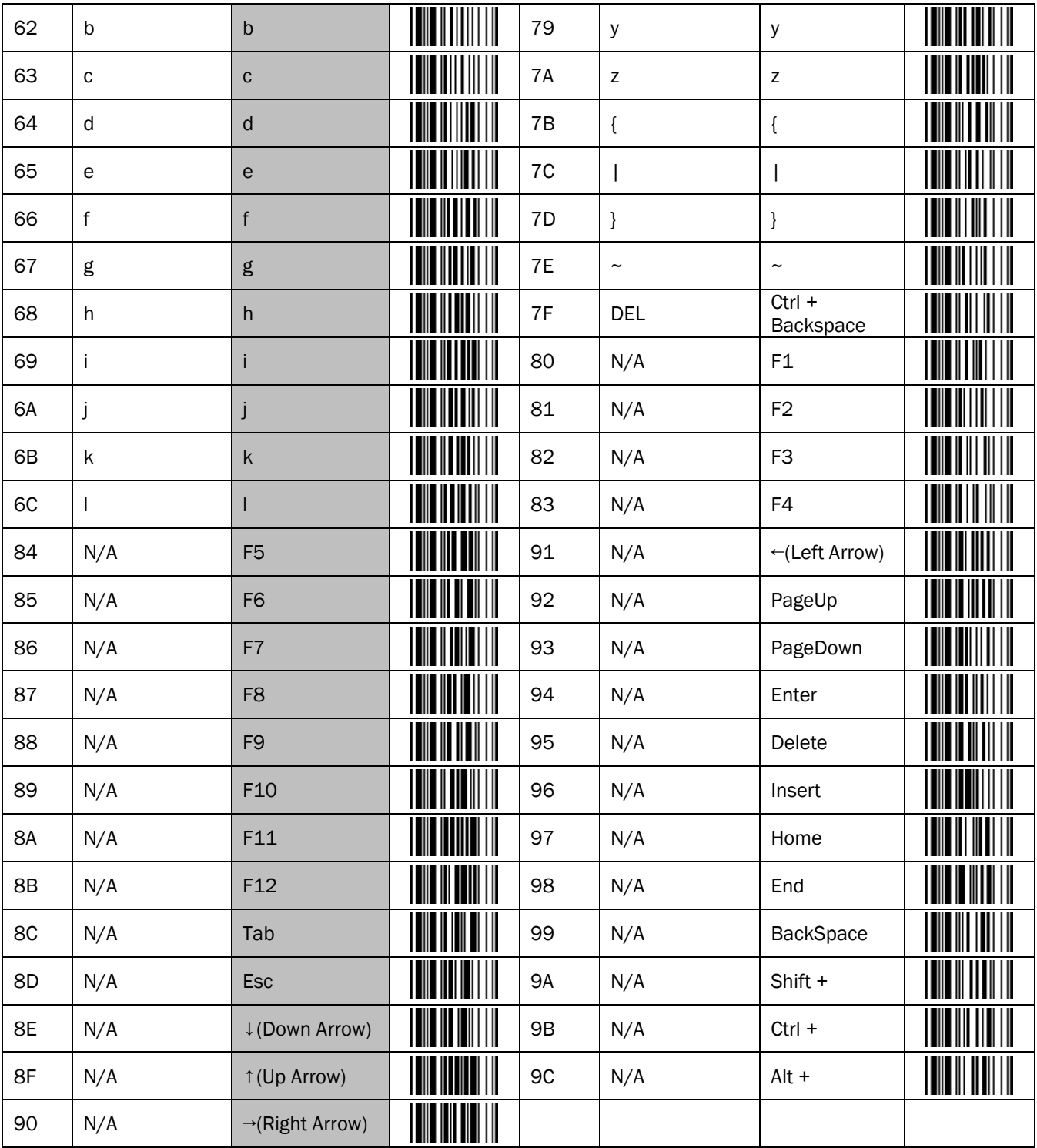

"Shift +", "Ctrl +" and "Alt +": Read the direct input menu barcode twice when you output only Shift, Ctrl and Alt.

## 6.6 Application Identifier Table

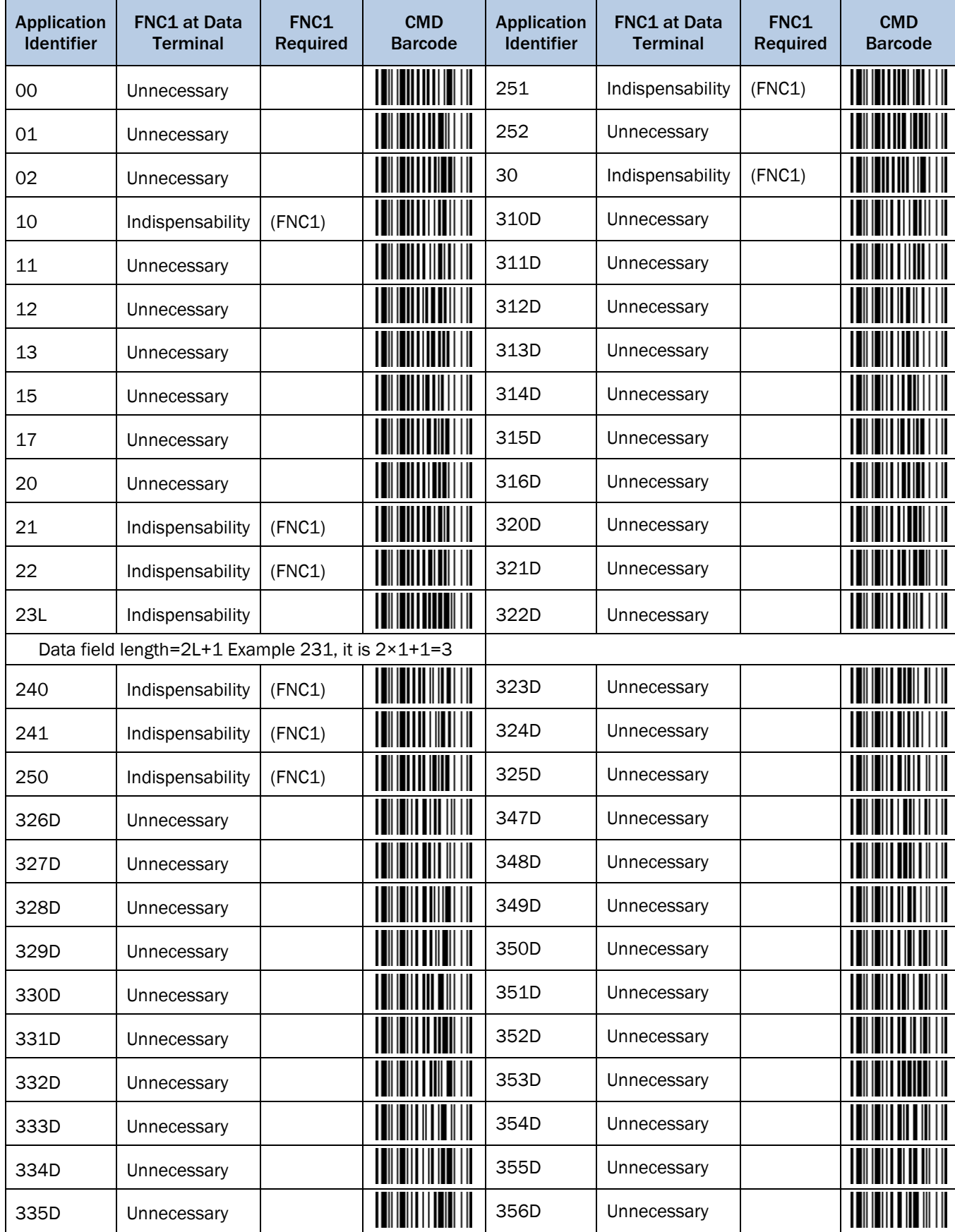

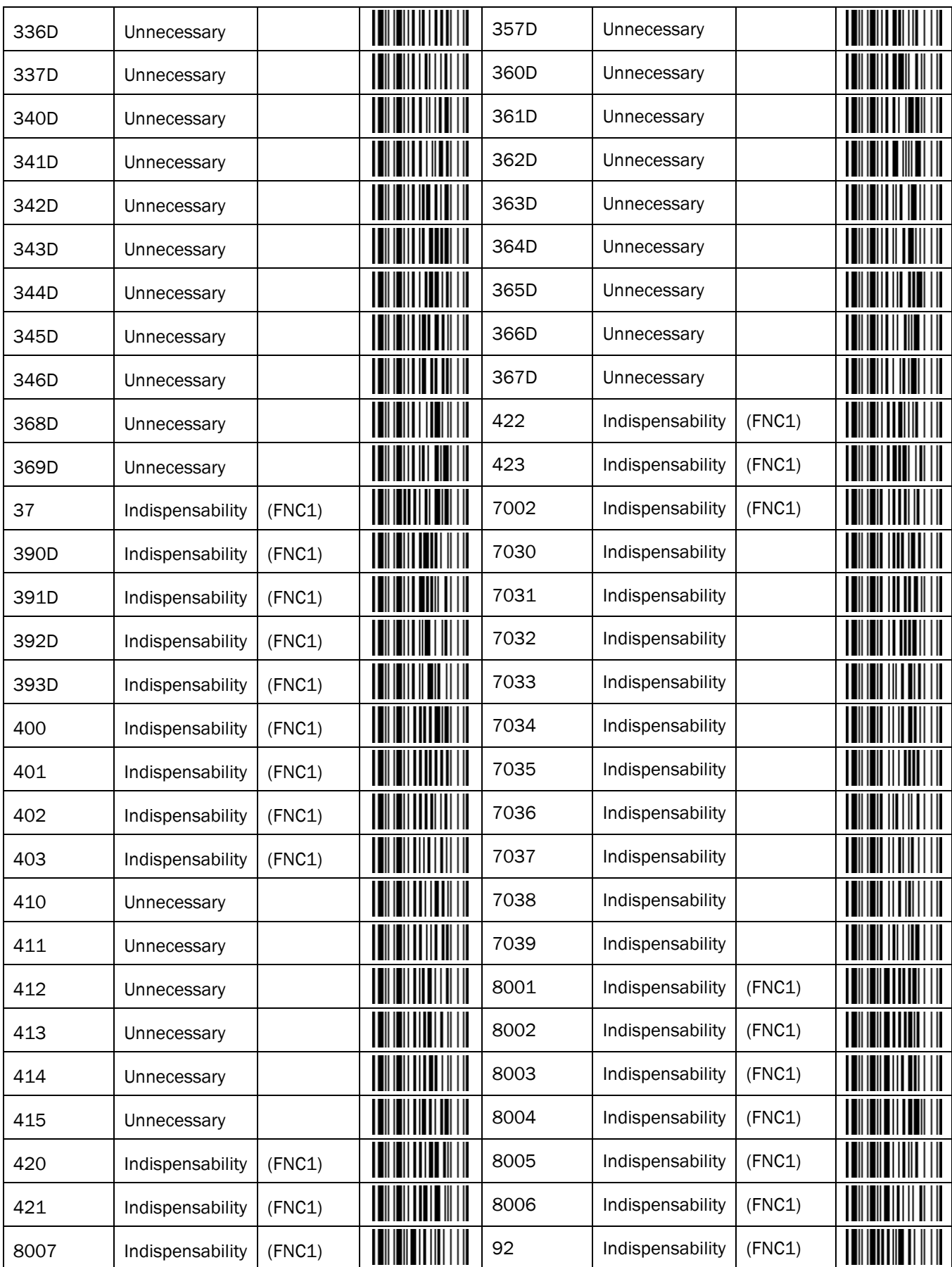

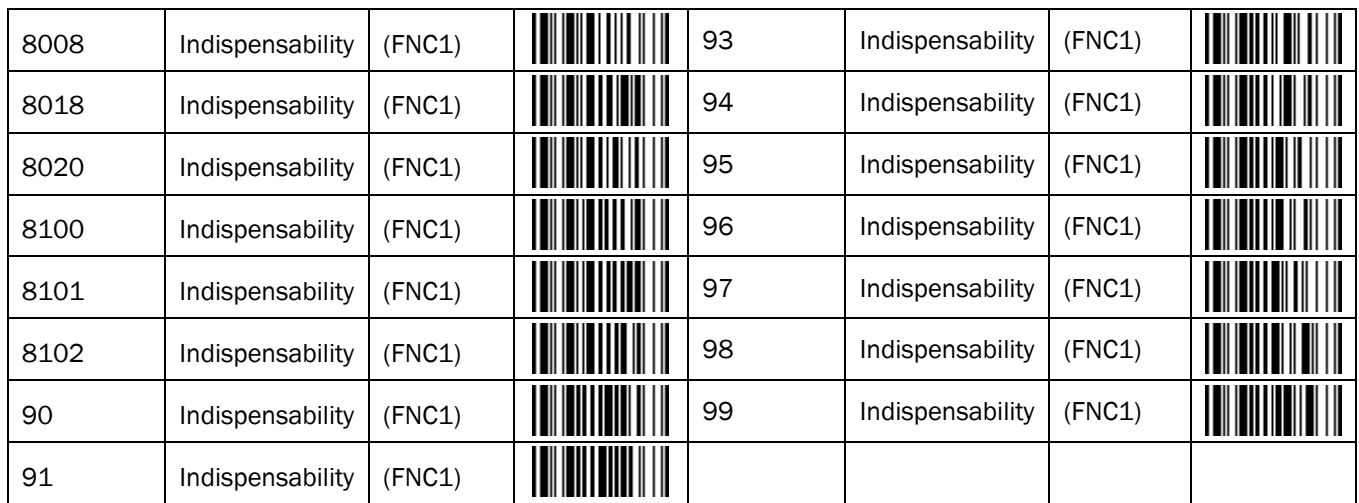

## 6.7 Host Interface Quick Set

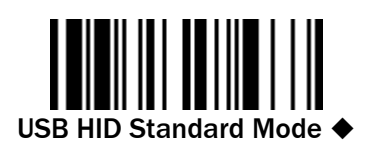

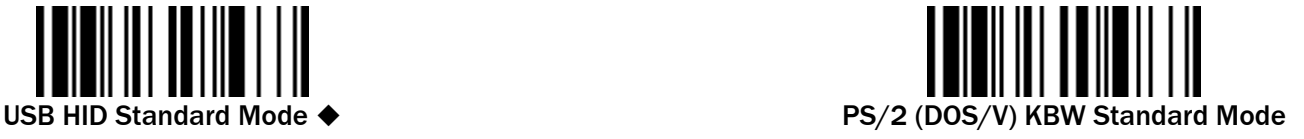

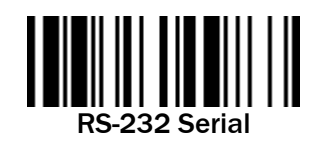

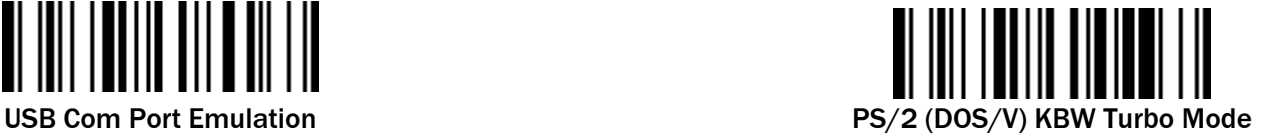

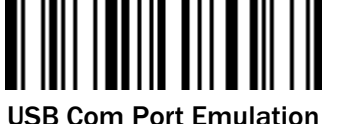

(additional driver needed, available on www.sick.com)

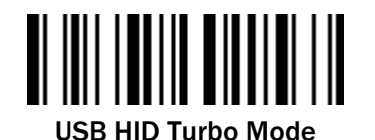

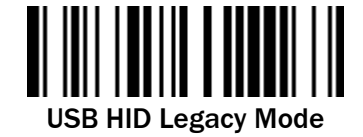

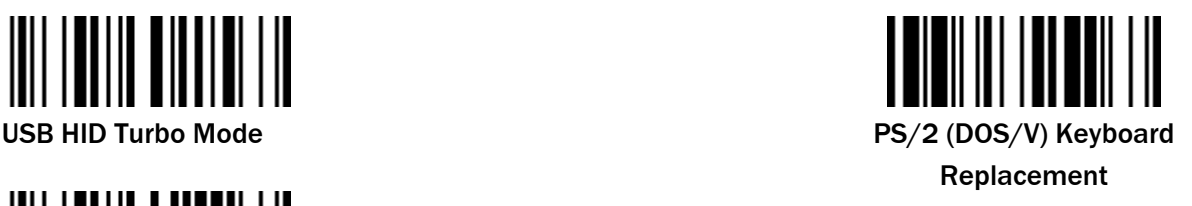

For IDM Bluetooth scanners the above host interface quick commands are only available when working with a smart cradle.

- 6.8 Operation Mode Quick Set
- 6.8.1 1D Corded Scanners (IDM1x0 series)

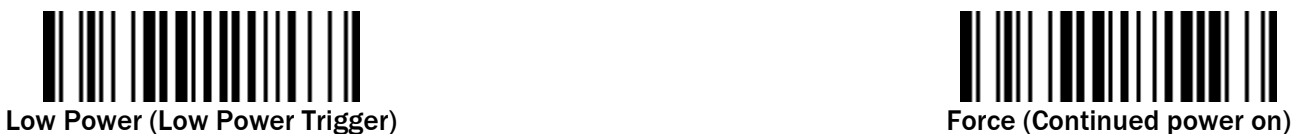

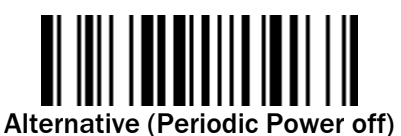

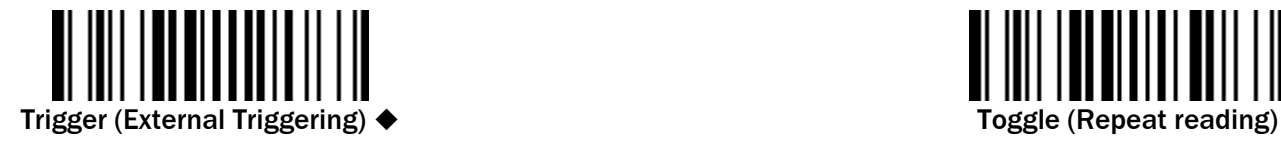

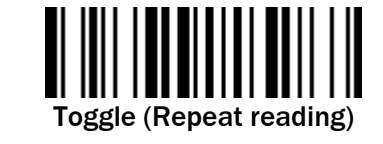

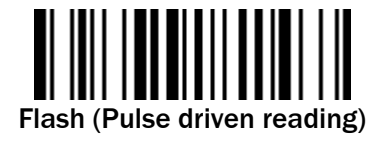

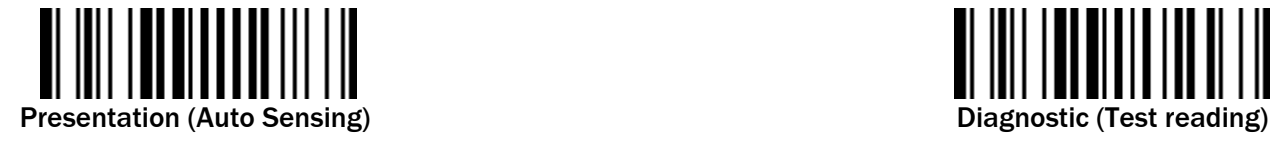

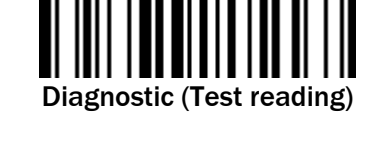

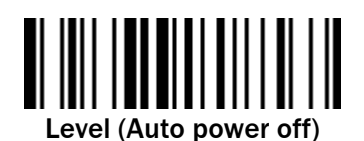

Operating Instructions **Operation Mode Quick Set** 

6.8.2 2D Corded Scanners (IDM2x0 series)

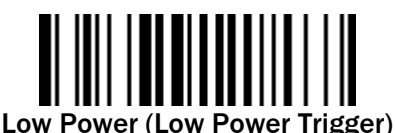

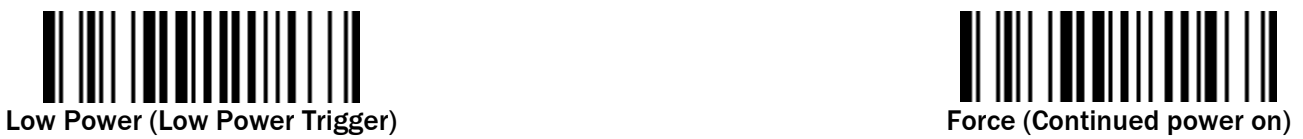

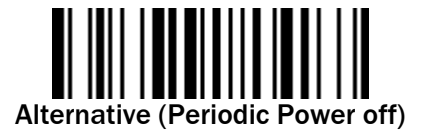

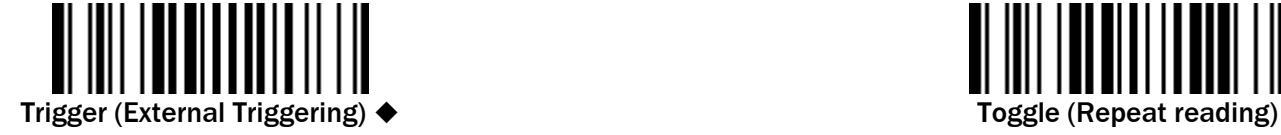

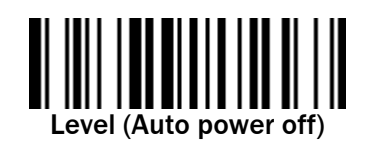

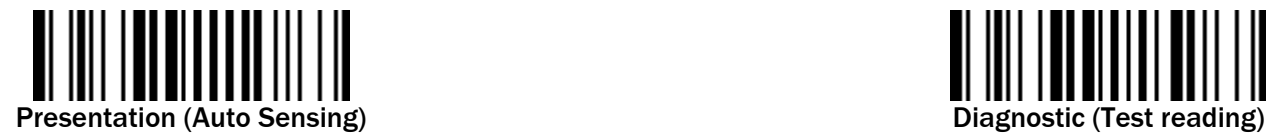

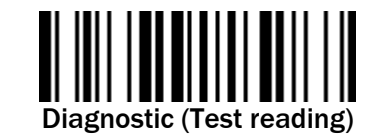

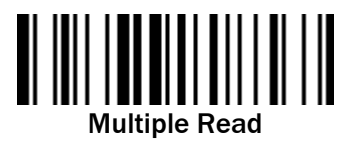

<span id="page-127-0"></span>6.8.3 Bluetooth Scanners

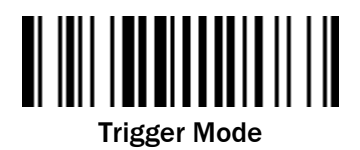

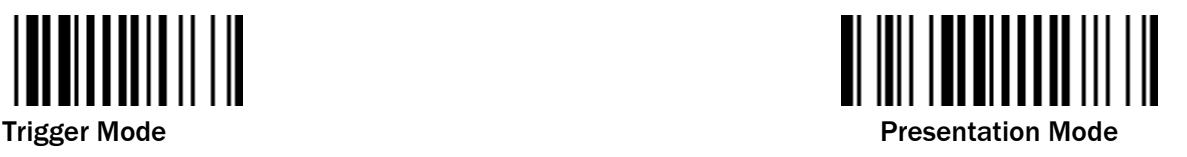

## 6.9 Link Mode Quick Set

The Link Mode commands are only relevant for IDM Bluetooth scanners.

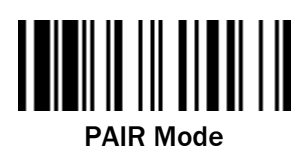

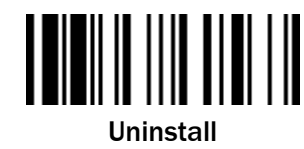

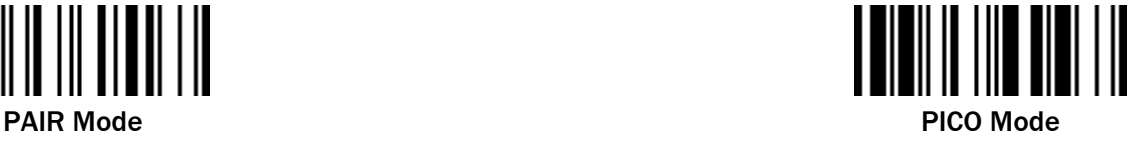

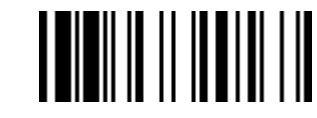

SSP Master SSP Slave

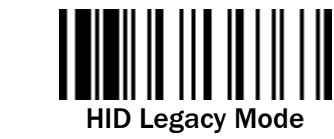

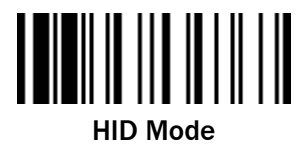

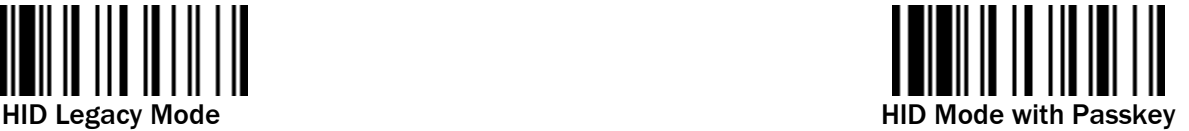

6.10 System Commands

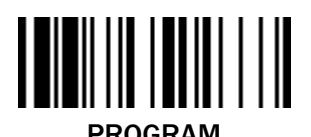

(Enter Programming Mode) (System Information List)

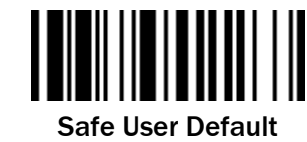

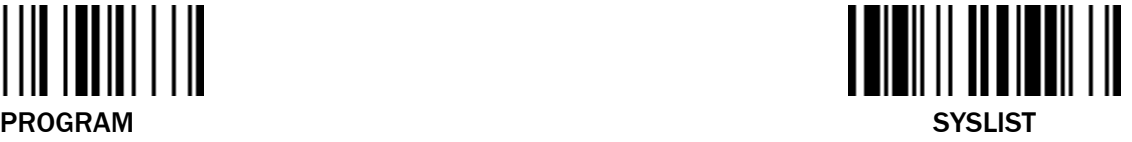

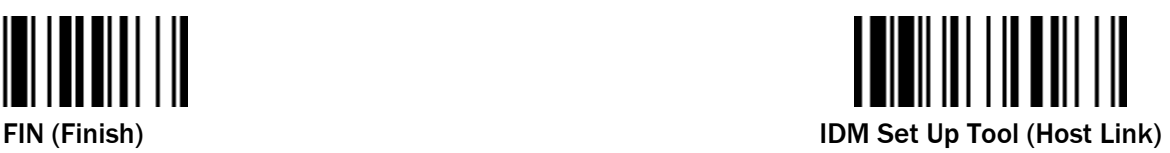

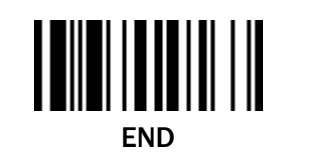

(Exit Programming Mode)

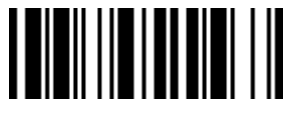

User Default

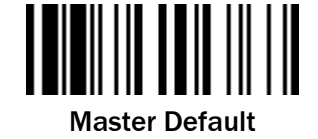

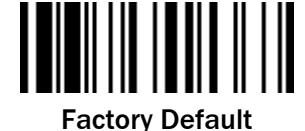

Factory Default: After scanning "Factory Default" command, all parameters will be returned to factory default value. In addition, for IDM Bluetooth scanners the radio link will be disconnected and the scanner will revert to uninstall state.

Master Default: After scanning "Master Default" command, the scanner will remain the pre-set parameters of Host Interface Selection, Keyboard Interface Control (except Record Suffix; Preamble; Postamble), Serial Interface Control (except Record Suffix; Preamble; Postamble) and Wand/Laser Emulation Control. The rest of the parameters will be returned to default value. (For IDM Bluetooth scanners the Bluetooth device name, Bluetooth PIN Code and Out-of-Range Scanning parameters will also be remained. The radio link will be kept on.)

User Default: After scanning "Save User Default" command, all current parameters will be stored to the flash memory. Once you change the parameter and would like to return to previous setting, please scan "User Default".

## Additional System Commands for IDM Bluetooth Scanners

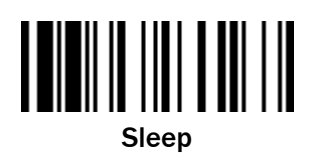

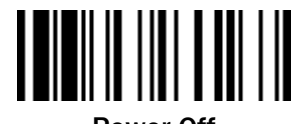

Power Off

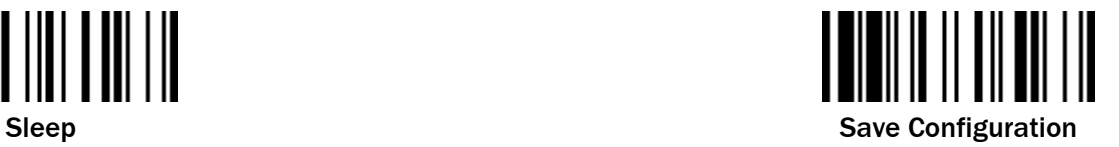

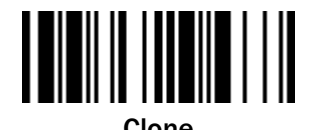

Paging Clone

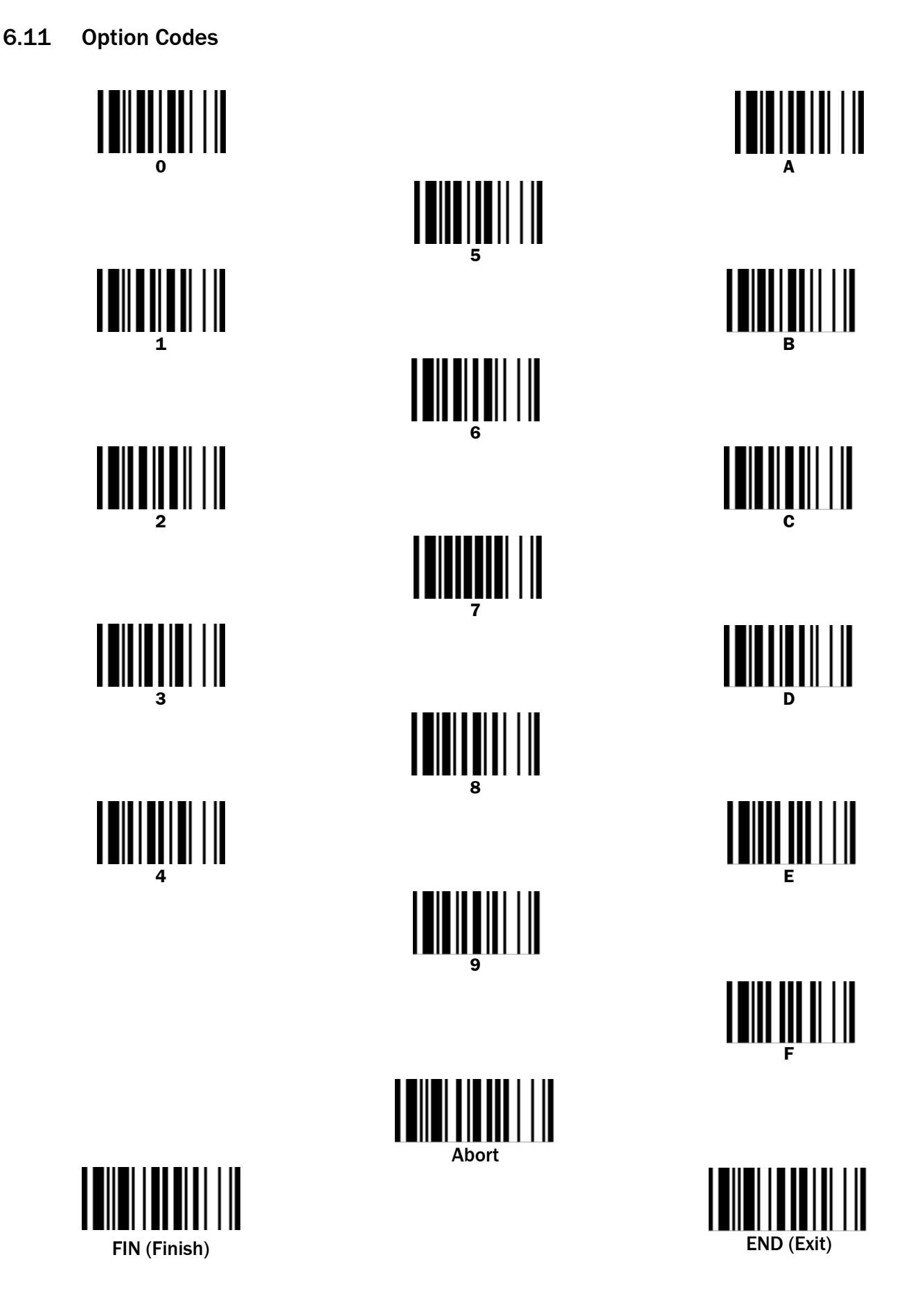

Australia Phone +61 (3) 9457 0600

1800 33 48 02 – tollfree E-Mail sales@sick.com.au

#### Austria

Phone +43 (0) 2236 62288-0 E-Mail office@sick.at

Belgium/Luxembourg Phone +32 (0) 2 466 55 66 E-Mail info@sick.be

Brazil Phone +55 11 3215-4900 E-Mail comercial@sick.com.br

Canada Phone +1 905.771.1444 E-Mail cs.canada@sick.com

Czech Republic Phone +420 234 719 500 E-Mail sick@sick.cz

Chile Phone +56 (2) 2274 7430 E-Mail chile@sick.com

China Phone +86 20 2882 3600 E-Mail info.china@sick.net.cn

Denmark Phone +45 45 82 64 00 E-Mail sick@sick.dk

Finland Phone +358-9-25 15 800 E-Mail sick@sick.fi

France Phone +33 1 64 62 35 00 E-Mail info@sick.fr

Germany Phone +49 (0) 2 11 53 010 E-Mail info@sick.de

Greece Phone +30 210 6825100 E-Mail office@sick.com.gr

Hong Kong Phone +852 2153 6300 E-Mail ghk@sick.com.hk

Detailed addresses and further locations at www.sick.com

Hungary Phone +36 1 371 2680 E-Mail ertekesites@sick.hu

India Phone +91-22-6119 8900 E-Mail info@sick-india.com Israel

Phone +972 97110 11 E-Mail info@sick-sensors.com Italy

Phone +39 02 27 43 41 E-Mail info@sick.it

Japan Phone +81 3 5309 2112 E-Mail support@sick.jp

Malaysia Phone +603-8080 7425 E-Mail enquiry.my@sick.com

Mexico Phone +52 (472) 748 9451 E-Mail mexico@sick.com

**Netherlands** Phone +31 (0) 30 229 25 44 E-Mail info@sick.nl

New Zealand Phone +64 9 415 0459 0800 222 278 – tollfree E-Mail sales@sick.co.nz

Norway Phone +47 67 81 50 00 E-Mail sick@sick.no

Poland Phone +48 22 539 41 00 E-Mail info@sick.pl

Romania Phone +40 356-17 11 20 E-Mail office@sick.ro

Russia Phone +7 495 283 09 90 E-Mail info@sick.ru

Singapore Phone +65 6744 3732 E-Mail sales.gsg@sick.com Slovakia Phone +421 482 901 201 E-Mail mail@sick-sk.sk

Slovenia Phone +386 591 78849 E-Mail office@sick.si

South Africa Phone +27 10 060 0550 E-Mail info@sickautomation.co.za

South Korea Phone +82 2 786 6321/4 E-Mail infokorea@sick.com Spain

Phone +34 93 480 31 00 E-Mail info@sick.es

Sweden Phone +46 10 110 10 00 E-Mail info@sick.se

**Switzerland** Phone +41 41 619 29 39 E-Mail contact@sick.ch

Taiwan Phone +886-2-2375-6288 E-Mail sales@sick.com.tw

Thailand Phone +66 2 645 0009 E-Mail marcom.th@sick.com

**Turkey** Phone +90 (216) 528 50 00 E-Mail info@sick.com.tr

United Arab Emirates Phone +971 (0) 4 88 65 878 E-Mail contact@sick.ae

United Kingdom Phone +44 (0)17278 31121 E-Mail info@sick.co.uk

USA Phone +1 800.325.7425 E-Mail info@sick.com

Vietnam Phone +65 6744 3732 E-Mail sales.gsg@sick.com

> SICK Sensor Intelligence.